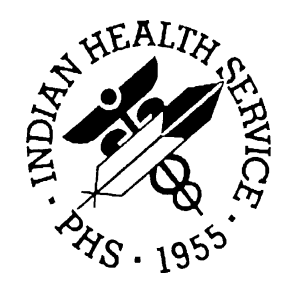

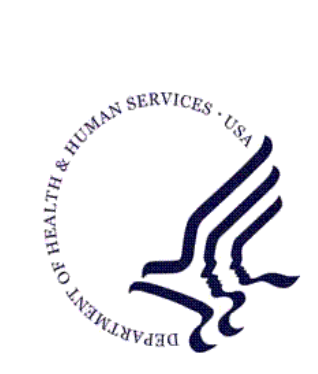

## RESOURCE AND PATIENT MANAGEMENT SYSTEM

# **Accounts Receivable**

# (BAR)

## **User Manual**

Version 1.8 October 2005

Office of Information Technology Albuquerque, New Mexico

## Preface

The purpose of this manual is to provide you with the information you need to appropriately understand and use the Accounts Receivable (A/R) package. The A/R package is designed to automate the management of accounts receivables, including the setup of sites to function in parent/satellite relationships and effectively handle collection, billing, posting, and reporting activities.

This manual contains reference information about the A/R package, examples of its processes, and procedures by which you can perform the activities supported by the package. This manual also explains the use of standard keyboard functionality, text editing practices, and other assistance provided to you in the A/R package. Step-bystep procedures are provided for setting up a site as a parent and/or satellite facility and establishing its functional relationships with other sites.

Security: The A/R package is secured by access and verify codes assigned by responsible managers to all users that require entry to the system. In addition, selected menu options can only be accessed through entry of an electronic signature.

## Table of Contents

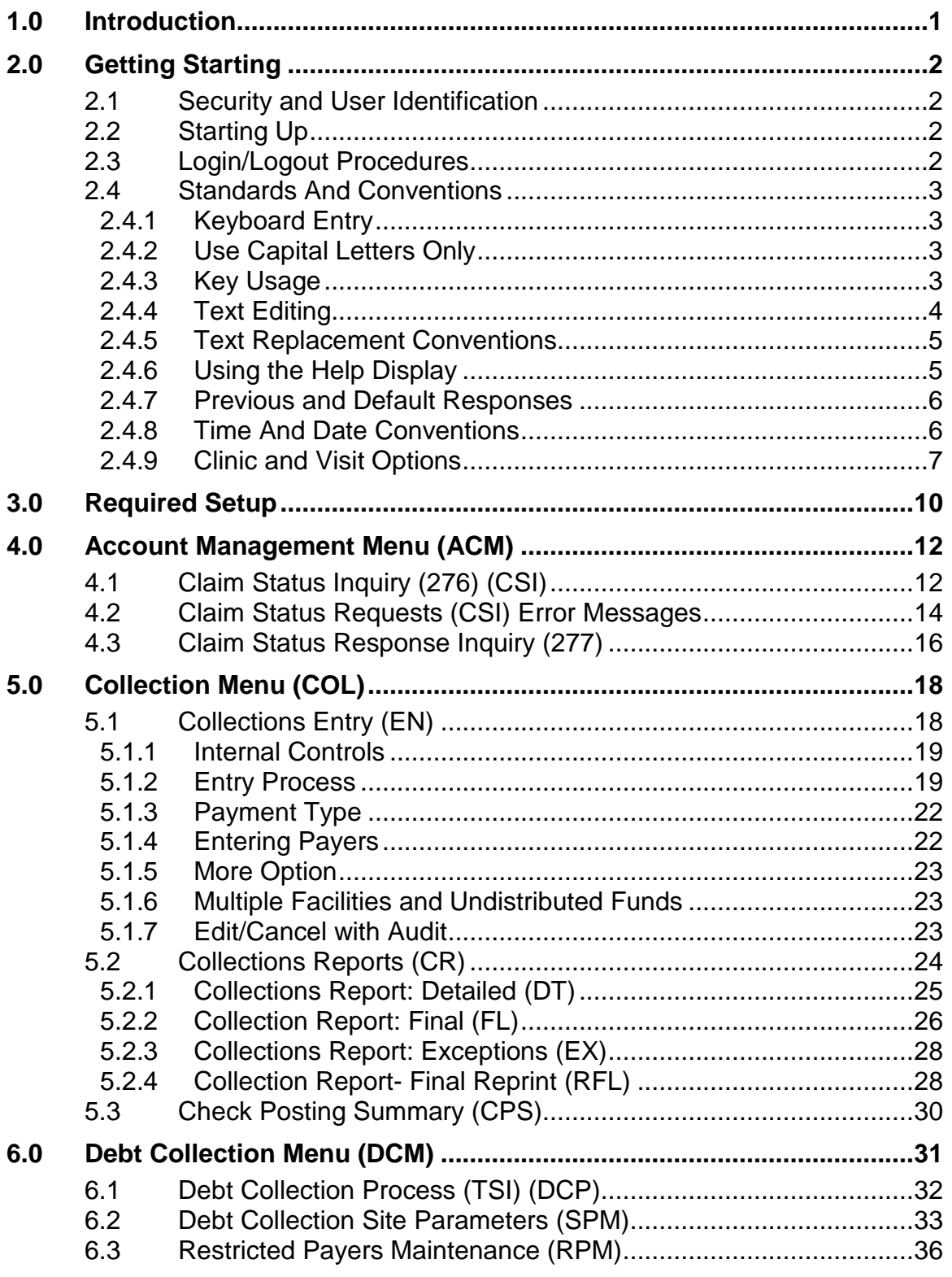

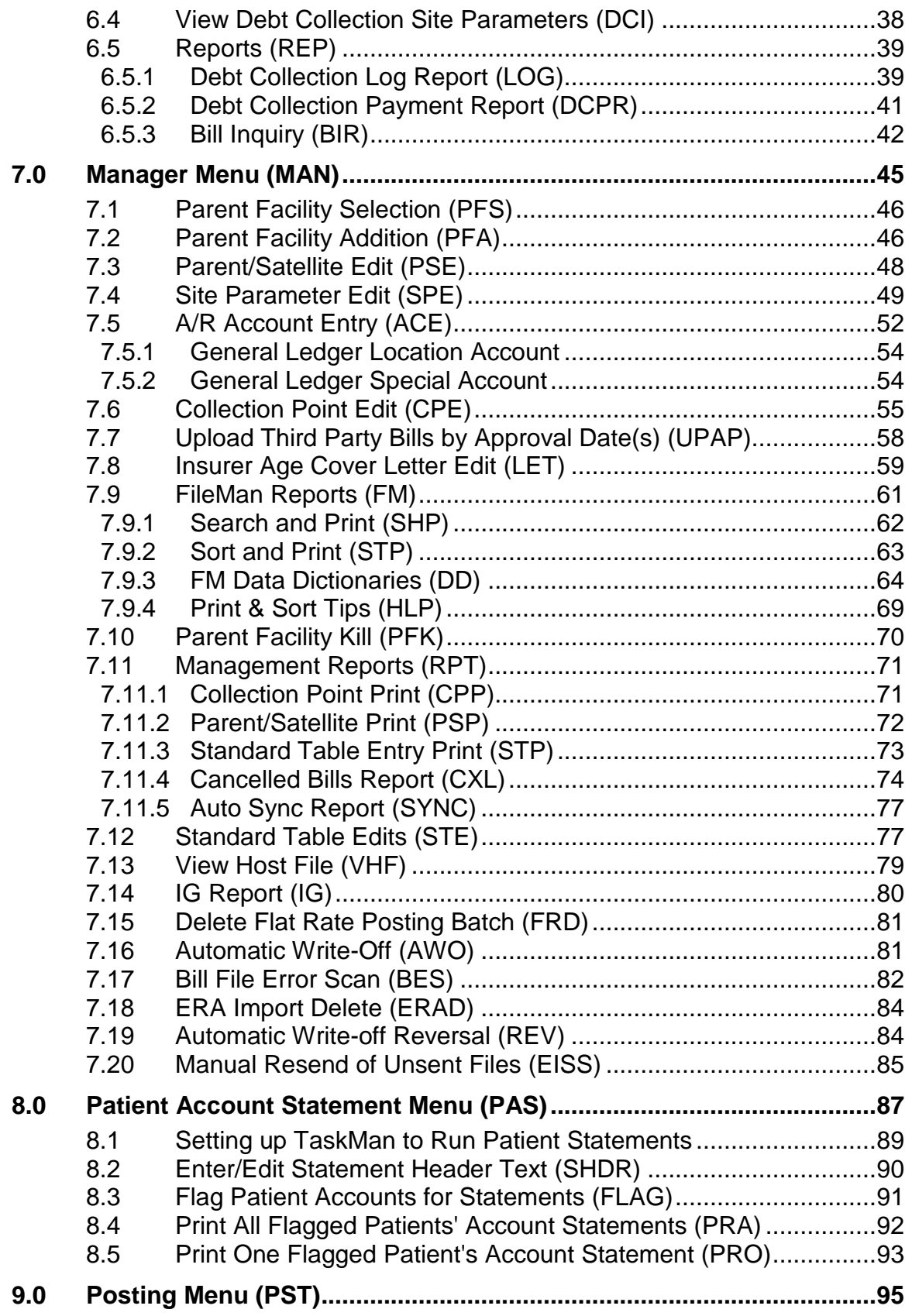

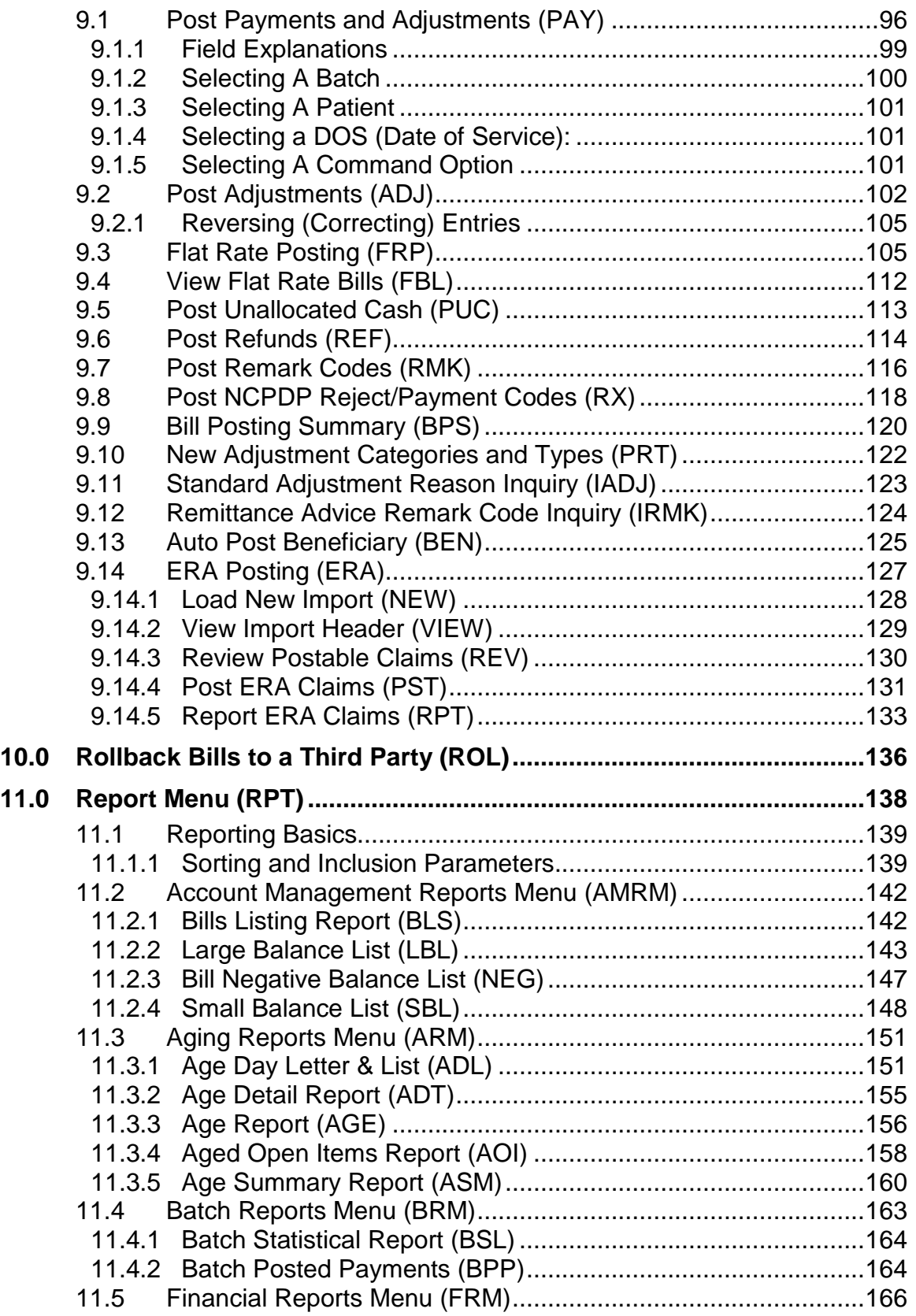

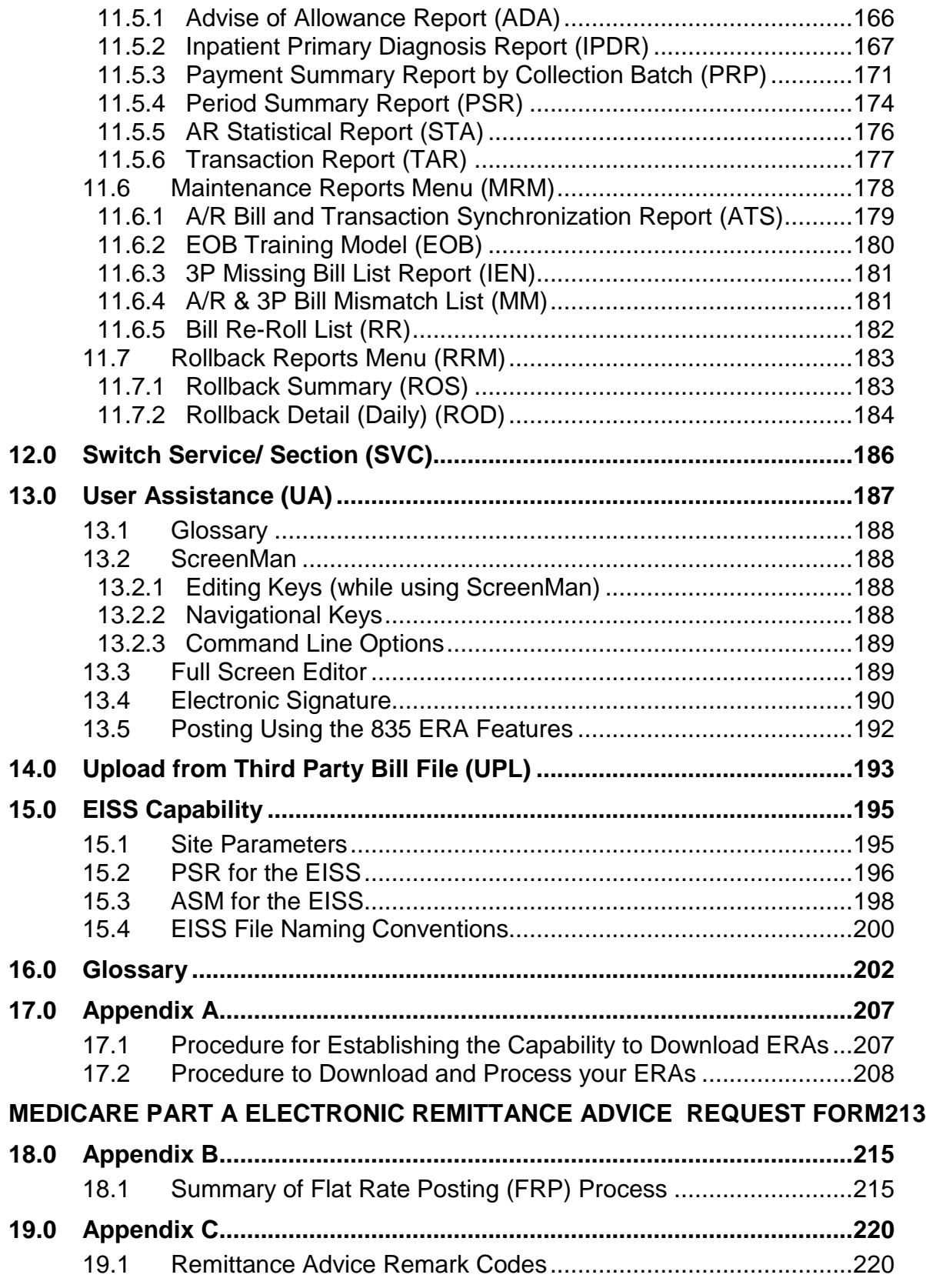

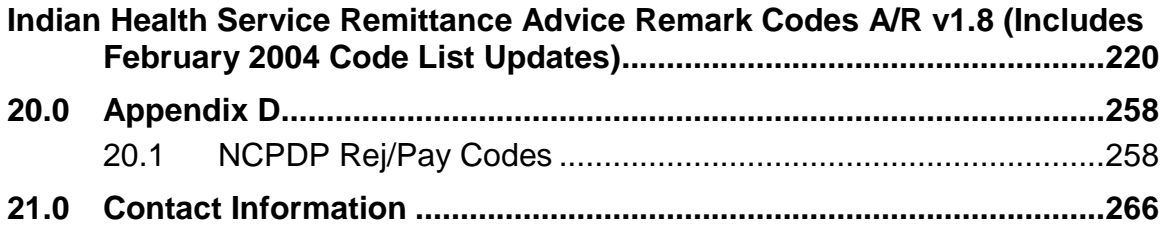

## <span id="page-7-0"></span>**1.0 Introduction**

The IHS A/R package is a fully functional financial management system developed by the Indian Health Service (IHS). This software interfaces with the RPMS (Resource and Patient Management System) Patient Registration Package and the IHS Third Party Billing System. It operates on computers at IHS or tribal administrative offices. The IHS A/R package complements the I/T/U goal of collecting monies from third party payers like Medicare/Medicaid and private insurance companies for services rendered at IHS hospitals and clinics and at tribal 638 facilities.

With A/R you can send out bills and track them until they are paid-in-full, adjusted or written-off. You can use the system to compile collection data efficiently. This software makes it possible to set up patient, vendor, insurer, and general ledger accounts.

Managers who are responsible for setting up the system are able to establish parent facilities along with satellite facilities, set up collection points, set up collection point parameters, establish accounts, and enable the parent facilities to receive funds, do the posting, and follow up on accounts for their respective satellite facilities.

IHS Offices have the responsibility of setting up the A/R package and configuring the system by establishing which facilities will serve as parent facilities and which ones will be designated as satellite facilities. Because each IHS facility is different, each area office sets up its own database based on the above configuration. A/R site managers have the responsibility of entering users onto the system. They assign user access levels and approval authorities to those personnel who will be responsible for electronically "signing off" on final batch reports. System setup requires that the area business office coordinator and other executive level staff to work closely together to determine the database and structure for the facility.

Because the A/R package contains computer conventions similar to other Kernelbased RPMS software packages such as ARMS, FileMan and MailMan, users familiar with those computer programs find the A/R package easy to use. You will quickly become familiar with the system's many standard functions and features.

Please read this manual carefully. It provides step-by-step instructions on the process and tracking of IHS accounts receivable documents.

## <span id="page-8-0"></span>**2.0 Getting Starting**

## <span id="page-8-1"></span>2.1 Security and User Identification

Site managers are responsible for assigning access and verification codes to everyone selected to have entry to the A/R package. These codes serve several functions. It is very important to insure that only authorized individuals access confidential information stored in the system. NEVER REVEAL YOUR ACCESS CODE TO ANYONE ELSE**.** If you believe someone else is using your access code to gain unauthorized entry to the system, inform your supervisor.

Another function of your access code is for easy identification. This makes it easy for the system to take you directly to menus you normally work with.

## <span id="page-8-2"></span>2.2 Starting Up

If your terminal is a Wyse Video Display Terminal, turn it on using the rocker switch on the base of the monitor. To locate the switch, look near the front right-hand side on the base.

## <span id="page-8-3"></span>2.3 Login/Logout Procedures

If nothing appears on your screen when you turn on your terminal, press the Return key. Within a few seconds, the following prompt should appear on the screen: (Site Name) Login:

- 1. The system is prompting you for your UNIX login code provided to you by your Site manager. Type your code and press the Return key.
- 2. The "Access Code:" prompt will be displayed. The system is prompting for your access code. Type your access code and press the Return key.
- 3. Note that as you type, nothing appears on the screen. This is to prevent anyone from learning your access code by watching you log onto the system.
- 4. After you press the Return key, the system will display the "Verify Code**:"**  prompt. The system requires you to enter your verification code. Type your verification code and press the Return key. After a few seconds, one of the A/R menus will appear on the screen. If an unfamiliar menu appears on your screen, contact your supervisor or Site manager at once. The Site manager controls login procedures and access to the system, thus insuring that only authorized personnel gain entry to the system.

5. When the menu appears, make sure the keyboard is in the caps lock position. Do this by making sure that the word *lock* appears at the top of the screen. If it is not present on the screen, press the Caps Lock key.

## <span id="page-9-0"></span>2.4 Standards And Conventions

The Resource and Patient Management System (RPMS) has established certain terms and operating procedures (conventions) for A/R. The following is a brief discussion on those conventions, knowledge of which will enable you to learn how to use the system quickly. As you read the following explanations, refer to your keyboard. This will insure that you have correctly identified each of the keys and command functions. Refer also to the User Assistance option on the A/R Master Menu for more instructions in editing your work and other valuable information. (section [13.0\)](#page-193-0)

### <span id="page-9-1"></span>2.4.1 Keyboard Entry

The keyboard has two main sections. The first section contains a keyboard similar to a ten-key adding machine. This section makes up the right end of the keyboard. The left section of the keyboard resembles a typewriter keyboard with the addition of several special keys and symbols. It is this section and its special keys that you will use.

When entering numbers, you may use either the numeric keys at the right end of the main keyboard or the numeric keys on the top of the typewriter-like keyboard.

If you type an incorrect response, the system beeps to alert you to the error. A message following the beep shows the type of error. Another message displays to request the correct information.

### <span id="page-9-2"></span>2.4.2 Use Capital Letters Only

When entering data onto the system, make sure you type all letters and words in CAPITAL LETTERS. Set up your terminal to type only capital letters. Do this by pressing down the Caps Lock key. This will limit all entries to capital letters only. Note that the Caps Lock key has no effect on the numeric keys. It affects only the letters a-z.

### <span id="page-9-3"></span>2.4.3 Key Usage

**Return/Enter Key:** Press the Return key to show the end of an entry such as a number or a word. Press the Return key each time you respond to a computer prompt. If you want to return to the previous screen, simply press the Return key without entering a response. This will take you back to the previous menu screen.

**Note**: The Return key on some keyboards is marked as the Enter key. Whenever you see [RET] or the Return key, press the Return or Enter key.

**Backspace Key:** The Backspace key allows you to move the cursor backwards (to the left). It deletes or erases characters as you backspace.

**Space Bar:** Use the Space bar to tell the system to reuse a previous response. For example, when you are prompted to make a selection from a menu of choices, press the Space bar and the Return key. This causes the system to reuse the last selection you made.

**The Caret:** Use the caret ( $\land$ ), also known as the up-hat, a special control character, to exit from a particular activity or data entry sequence. Typing the caret at any prompt will usually take you back to the preceding prompt or menu level. Use the caret also to exit from long data displays such as vendor lists that usually involve many screens.

Use the caret by pressing the Shift key+6 located at the top of the typewriter keyboard. Note that pressing the Shift key+6 on the adding machine-like keypad will not create a ^ character.

**Hold Screen Key:** Use the Hold Screen key to halt the display of data on your terminal screen temporarily. This key is labeled F1 and is located in the upper left corner of the keyboard. Pressing the key once will halt the display, allowing you to read the information on the screen. Pressing it a second time will resume the scrolling of the data. This key is useful when reviewing a long list of data. Never leave your terminal with the Hold Screen key in hold position.

In some modules, the display terminal will beep and stop when information comes on the screen. To continue to the next screen of information, you must press the Return key. To stop, type a caret  $(^{\wedge})$  and press the Return key.

Notice that the Break key is not used in the RPMS system.

**Special Delete Character:** Use the "at" symbol (@) to delete an existing entry in a file. To type the  $\omega$  symbol, press Shift key+2 at the top of the keyboard. Type the  $\omega$ symbol after selecting the record you wish to delete or when positioned at a specific field that you wish to delete. The system prohibits deletion of certain records or deletion of data contained in certain fields.

### <span id="page-10-0"></span>2.4.4 Text Editing

Certain A/R data entry fields use the FileMan Text editor. An example of such a data entry field is the item description portion of the requisition form. Use FileMan Text Editor conventions to enter new data or change the data contained in such fields.

Of specific interest is the "Replace...With" convention that allows you to replace letters, words, or a *string* of words in a field. To permit you to change a part of a text string, the system displays a prompt that contains the current value. This is followed by a prompt where you can type changes. Refer to the following example.

```
NAME: JOHN JACOB JINGLEHAEMER SMITH
REPLACE:
```
Type the replacement text after the "Replace:" prompt. In this example, the entry would be as follows:

```
NAME: JOHN JACOB JINGLEHAEMER SMITH
REPLACE: AE
```
The system responds with a prompt for replacing the string:

REPLACE: AE WITH EI

The system then displays the corrected data.

NAME: JOHN JACOB JINGLEHEIMER SMITH

Pressing the Return key at the Replace prompt ends the correction process.

### <span id="page-11-0"></span>2.4.5 Text Replacement Conventions

Text replacement conventions are as follows:

- Character sequences may be one or more characters long. For example, consider the following: **ABC...XYZ** means the string beginning with the character sequence **ABC** and ending with the character sequence **XYZ.**
- **ABC...** means the string beginning with the character sequence ABC and ending at the end of the line.
- **...XYZ** means the string beginning at the start of the line and ending with the sequence **XYZ**.
- **... (ellipsis)** means replace the entire line.
- **END** means add text at the end of existing text.

**Note**: The replacement text may be blank, which has the effect of erasing specified text. Type a questions mark (?) for online help with the Replace With function.

### <span id="page-11-1"></span>2.4.6 Using the Help Display

Special help displays are available for most menu options and data entry prompts. Typing a single question mark (?) at the data entry prompt produces instructions for entering requested data. Typing two question marks (??) causes the system to display a more complete message. Some prompts display a list of available choices.

When choosing from a menu of options, type three question marks (???) after the prompts to bring up a brief explanation on how to respond to each option. The typing of a single question mark (?) followed by the option number or name causes the system to display a detailed description of that particular option. This only occurs if help screens are available.

### <span id="page-12-0"></span>2.4.7 Previous and Default Responses

Some computer prompts display either a single slash  $\binom{\ell}{r}$  or a double slash  $\binom{\ell}{r}$  at the end. When you see a single slash, type a new response or type a response previously accepted by the system. Press the Space Bar once to enter a previously accepted response, if the prompt will accept it. Names or dates are examples of responses entered through this method to save time in data entry.

If a prompt contains a default value and a double slash, accept the default value by pressing the Return key. For example, when prompted to respond to a Yes or No question, you might see the following display: DO YOU WISH TO CONTINUE? YES//. To accept *Yes* as your answer, press the Return key. If you want to enter a *No* response, you must type N and then press the Return key.

### <span id="page-12-1"></span>2.4.8 Time And Date Conventions

When a system prompt calls for an entry involving a specific date or time, you may enter the information in several ways:

**Date:** Type a T at a date prompt and the system will use the current date. Typing T with a plus sign  $(+)$  or a minus sign  $(-)$  followed by a number causes the system to use today's date plus or minus the indicated number of days. For example, if today's date is May 20, 2003, typing T-10 would cause the system to use the date of May 10, 2003.

You may enter dates several ways. To enter May 20, 2003 you may use: 20 May, 2003, 05/20/03 or 05-20-03. Select one style of date entry and use it consistently. Choose the form that you find easiest to use.

**Time:** You also may enter time in several ways. Unless otherwise shown, the system assumes that all times fall between the hours of 6:00 a.m. and 6:00 p.m. For example, if you type 3 at the time prompt, the system automatically converts this to 3:00 p.m. The typing of a 9 becomes 9:00 a.m. If you need to enter a time such as 9:00 p.m., you must type the entire entry.

**Date/Time:** You may enter any valid combinations of date and time by using the above convention with an @ symbol between the date and time. For example, if the current date was May 20, 2004 and you wanted to make an entry using that date and a time of 3:00 p.m., you could enter the information in any of the following ways:

- $\bullet$  5/20/04 @ 3
- 052004 @ 3:00 PM
- T @ 3:00

### <span id="page-13-0"></span>2.4.9 Clinic and Visit Options

Throughout this document you are asked to enter the codes for clinics or visit types. Instead of providing a list of these options each time the system prompt appears, this section includes these lists.

#### **2.4.9.1 Clinic Codes**

[Table 2-1](#page-13-1) lists the codes used for the various IHS clinics. This list is alphabetical, and reads left to right, instead of top to bottom.

#### **Table 2-1. Clinic Codes**

<span id="page-13-1"></span>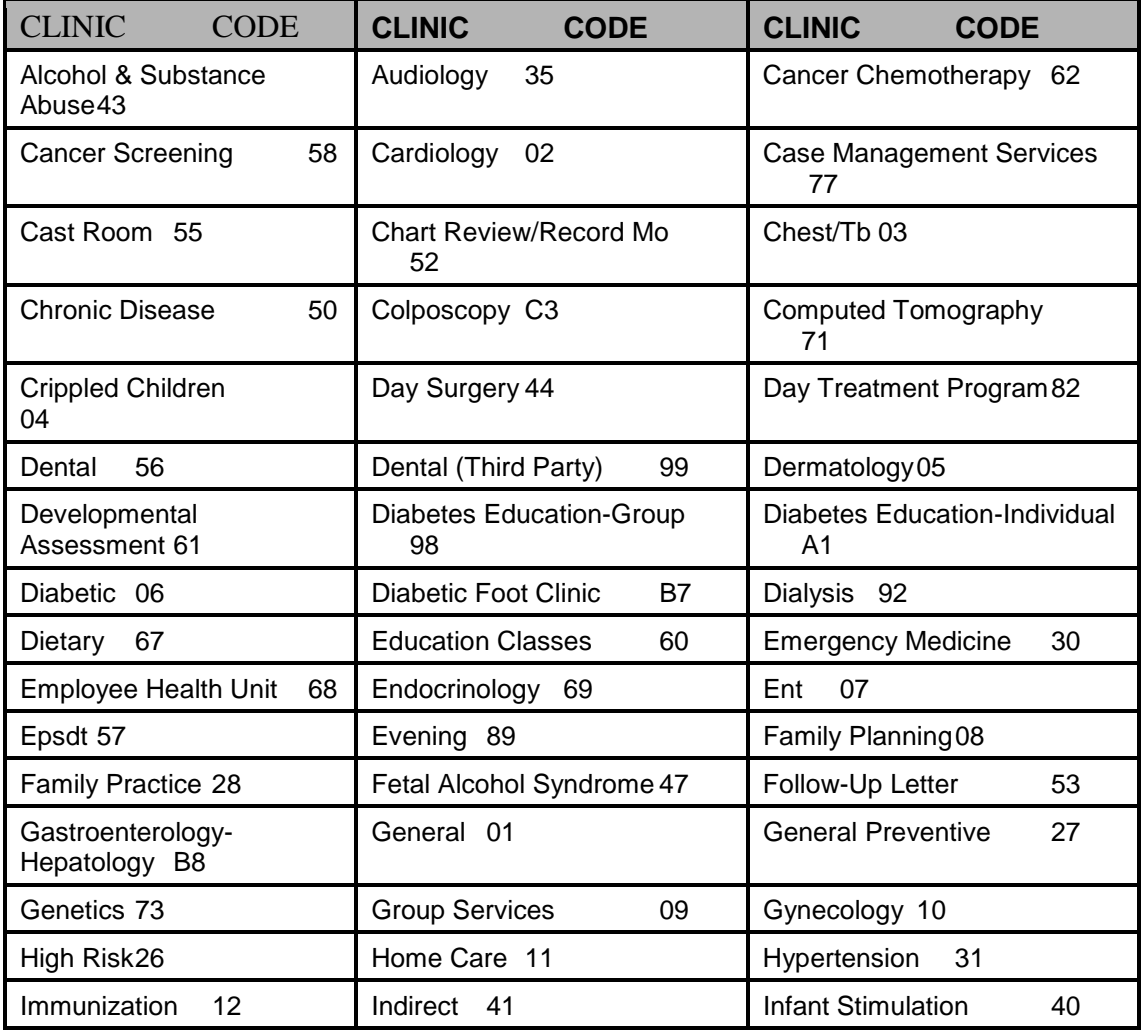

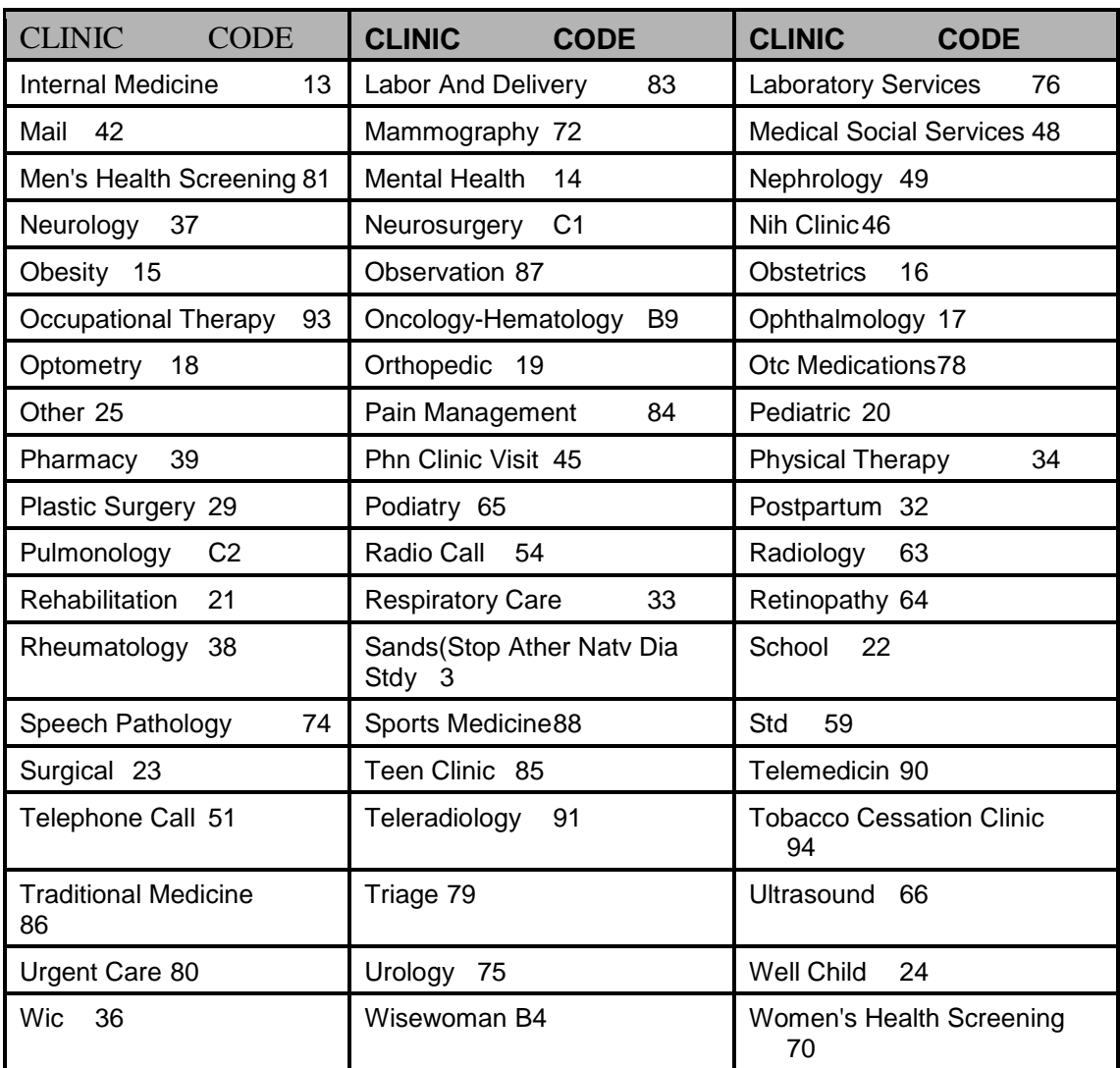

#### **2.4.9.2 Visit Codes**

[Table 2-2](#page-14-0) lists the codes used for the various IHS clinics. IHS clinics also have the option to enter local visit type codes so this list may vary based on your facility.

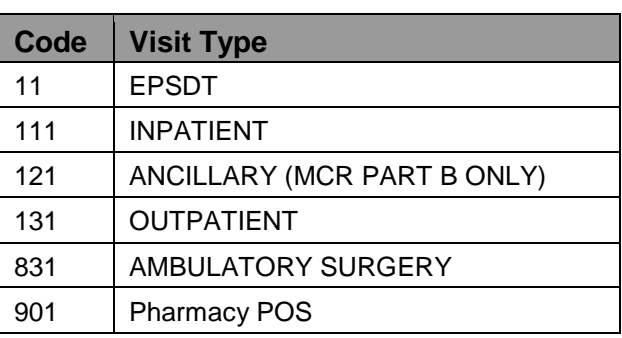

#### <span id="page-14-0"></span>**Table 2-2. Visit Codes**

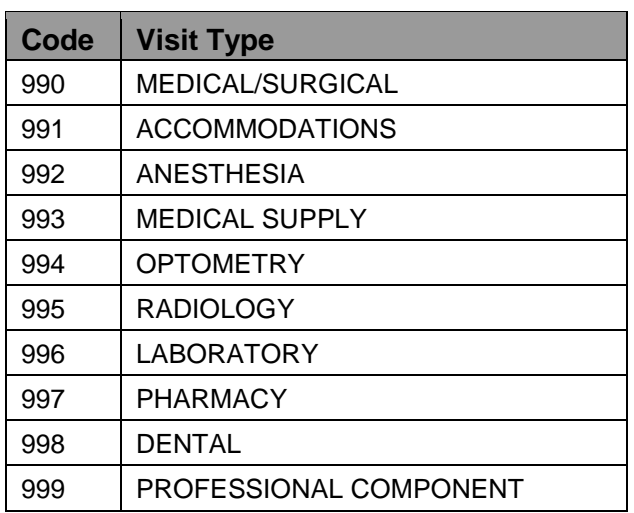

## <span id="page-16-0"></span>**3.0 Required Setup**

Before the A/R package can be fully operational for users at a particular facility, the system must be set up. Complete the following eight steps using the menu options indicated for each. These steps are described in detail in their corresponding menu sections

#### **Step 1: Establish the Identity of the Parent Facility**

Refer to the Parent Facility Selection (PFS) section in the Manager Menu section [7.1](#page-52-0) for instructions on establishing the identity of a parent facility either as a standalone parent or as one of several on the same central machine/CPU.

#### **Step 2: Add a Location as a Parent Facility**

Refer to the Parent Facility Addition (PFA) section in the Manager Menu section [7.2](#page-52-1) for instructions on adding a location as a parent facility in order to access its existing files and set up your own files and accounts.

#### **Step 3: Identify Users as Business or Fiscal Office persons**

Refer to the Switch Service/Section (SVC) section of the A/R Master Menu section [12.0](#page-192-0) for instructions on identifying a user(s) as either a *business office person* or a *fiscal office person*.

#### **Step 4: Establish Relationships Between the Parent and Satellite Facilities**

Refer to the Parent/Satellite Edit (PSE) section in the Manager Menu section [7.3](#page-54-0) for instructions on identifying the functions of each type of facility.

#### **Step 5: Identify Parent/Satellite Relationships Among Other Facilities**

Refer to the Site Parameter Edit (SPE) section in the Manager Menu section [7.4](#page-55-0) for instructions on indicating Parent/Satellite relationships between your facility and other facilities.

#### **Step 6: Set up A/R Accounts for Tracking of Billing and Collections**

Refer to the A/R Account Entry (ACE) section in the Manager Menu section [7.5](#page-58-0) for instructions on setting up the A/R accounts in the new location.

#### **Step 7: Set up Collection Points**

Refer to the Collection Point Edit (CPE) section in the Manager Menu [7.6](#page-61-0) section for instructions on setting up the physical locations where collections are received and accounted for.

#### **Step 8: Pull Existing Bills From Third Party Billing**

Refer to the Upload 3P Bills by Approval Date (UPAP) section in the Manager Menu section [7.7](#page-64-0) for instructions on uploading bills by approval date or the Upload from Third Party Bill File (UPL) section of the A/R Master Menu section for uploading bills one at a time.

**Note**: You must complete all eight (8) steps of the system setup for BAR 1.8 to work properly.

#### **Section Help**

In addition to the sections in this manual referred to above in each step, refer also to help for specifics on each of these procedures. To access Help, type ? followed by the abbreviation for the option at the menu prompt. For example, type ?PSE to access the help screen on Parent/Satellite Edit.

## <span id="page-18-0"></span>**4.0 Account Management Menu (ACM)**

The Accounts Management menu is added to conform to HIPAA regulations regarding Electronic Data Interchange (EDI). HIPAA standardization 276 requires that claim status requests are sent to payers in a specific electronic format. HIPAA standardization 277 requires that claim status inquiry responses are sent back to providers in a specific electronic format.

Through the Accounts Management menu and submenus, you will be able to send a Claim Status Request (CSI) (276) and receive a Claim Status Inquiry Response (CSR) (277) from all EDI payers that are set up in the Site Parameter Edit option (section [7.4\)](#page-55-0).

```
 +-+-+-+-+-+-+-+-+-+-+-+-+-+-+-+-+-+-+-+-+-+-+-+-+-+-+-+-+-+ 
                    ACCOUNTS RECEIVABLE SYSTEM - VER 1.8
                          Account Management Menu
                          UNSPECIFIED SERVICE UNIT
     +-+-+-+-+-+-+-+-+-+-+-+-+-+-+-+-+-+-+-+-+-+-+-+-+-+-+-+-+-+ 
                                                    21-JUL-2004 3:11 PM
   CSI Claim Status Inquiry (276) 
   CSR Claim Status Response Inquiry (277) 
Select Account Management Menu Option:
```
Figure 4-1: Account management menu

## <span id="page-18-1"></span>4.1 Claim Status Inquiry (276) (CSI)

Use this option to request a status on an outstanding claim from an EDI payer.

#### **To request a claim status, follow these steps:**

- 1. Type ACM at the "Select A/R Master Menu Option:" prompt.
- 2. Type CSI at the "Select Account Management Menu Option:" prompt.
- 3. Select a bill by bill number (3a), patient name (3b), or date of service (3c).
	- a. To run an inquiry using the A/R Bill/IHS IEN, type the A/R Bill/IHS IEN, Bill Number, A/R Account Number, or other bill identifier at the "Select A/R Bill/IHS Bill Number:" prompt.

```
.0 +-+-+-+-+-+-+-+-+-+-+-+-+-+-+-+-+-+-+-+-+-+-+-+-+-+-+-+-+-+ 
                  ACCOUNTS RECEIVABLE SYSTEM - VER 1.8
                      Claim Status Inquiry (276)
                          | DEMO HEALTH CENTER | 
     +-+-+-+-+-+-+-+-+-+-+-+-+-+-+-+-+-+-+-+-+-+-+-+-+-+-+-+-+-+ 
                    BUSINESS OFFICE 3-OCT-2002 8:38 AM
```
\*\*\*\*\*\*\*\*\*\*\*\*\*\*\*\*\*\*\*\*\*\*\*\*\*\*\*\*\*\*\*\*\*\*\*\*\*\*\*\*\*\*\*\*\*\*\*\*\*\*\*\*\*\*\*\*\*\*\*\*\*\*\*\*\*\*\*\*\*\*\*\*\*\*\*\* \* NOTE: Not all insurers may be participating in the Claim Status Inquiry. \* \* Check your EDI PAYER LIST (SPE) for a complete list of insurers. \* \*\*\*\*\*\*\*\*\*\*\*\*\*\*\*\*\*\*\*\*\*\*\*\*\*\*\*\*\*\*\*\*\*\*\*\*\*\*\*\*\*\*\*\*\*\*\*\*\*\*\*\*\*\*\*\*\*\*\*\*\*\*\*\*\*\*\*\*\*\*\*\*\*\*\*\* \* Select A/R BILL/IHS BILL NUMBER: 123

Figure 4-2: Inquiring on Claim Status (step 3a)

b. To run an inquiry using the patient name, press the Return key at the "Select A/R Bill/IHS Bill Number:" prompt. Type the patient's name at the "Select Patient Name:" prompt. Type the beginning date at the "Select Beginning Date:" prompt then press the Return key. Type the ending date at the "Select Ending Date:" prompt. Choose a claim and type the line number of that claim at the "Line #:" prompt.

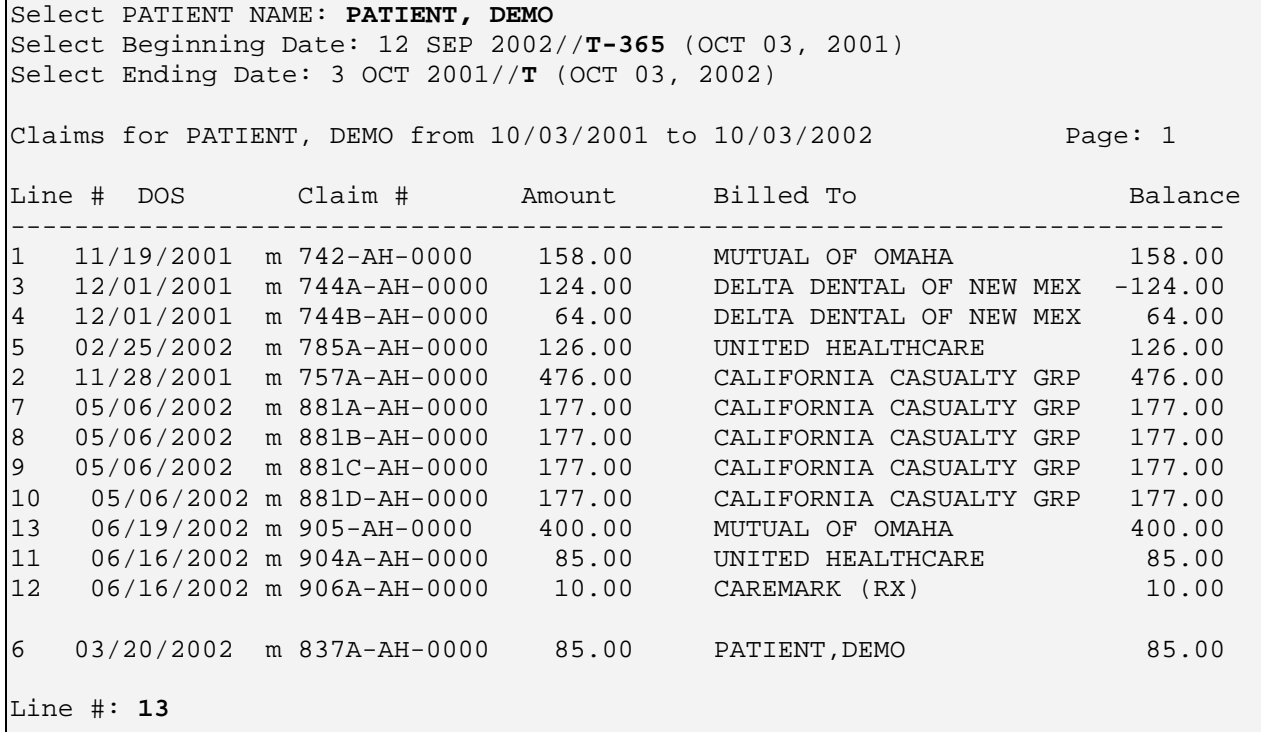

Figure 4-3 Inquiring on Claim Status (step 3b)

c. To run an inquiry using a date of service, press the Return key at the "Select Patient Name:" prompt. Type the date of service at the "Select Bill DOS:" prompt.

```
Select A/R BILL/IHS BILL NUMBER: [RET]
Select PATIENT NAME: [RET]
```
Select Bill DOS: **T** 

Figure 4-4: Inquiring on Claim status by DOS (step 3c)

4. At the "Do you wish to send this bill for status to Practice Insurance?" prompt (the prompt will change to show the name of the patient's insurance), type Y to send for claim status inquiry, or type N to return to the "Select A/R Bill/IHS Bill Number:" prompt.

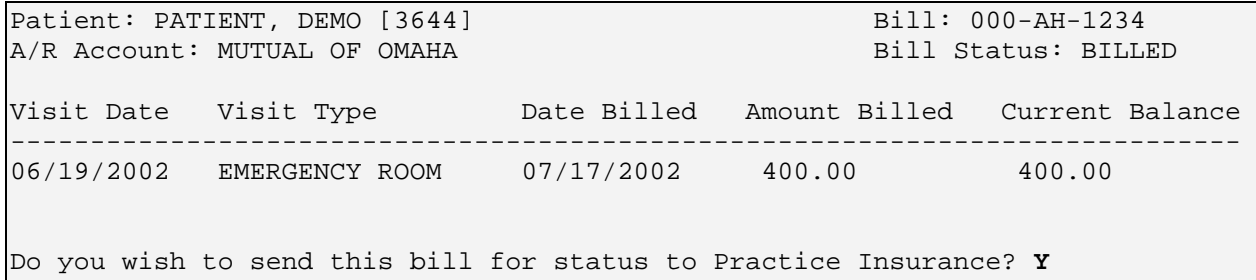

Figure 4-5: Inquiring on Claim Status (step 4)

## <span id="page-20-0"></span>4.2 Claim Status Requests (CSI) Error Messages

#### **Error Message 1: Not an EDI Payer**

If you receive the message in [Figure 4-6,](#page-20-1) the payer is not set up as a HIPAA compliant EDI payer and cannot receive the 276 format. If you know that the insurance company in question is 276 compliant, contact your site manager to add the company as an EDI payer.

```
 Patient: PATIENT,DAVE [35202] Bill: 00007A-JSU
A/R Account: MEDICAID PRESBYTERIAN                   Bill Status: COMPLETED
Visit Date Visit Type Date Billed Amount Billed Current Balance
----------------------------------------------------------------------------
10/21/1998 OUTPATIENT 10/30/1998 105.00 0.00
              **UNABLE TO REQUEST CLAIM STATUS FOR THIS BILL**
            **MEDICAID PRESBYTERIAN is not in the EDI PAYER LIST.**
                      **Please check Site Parameters.**
```
Select A/R BILL/IHS BILL NUMBER:

<span id="page-20-1"></span>Figure 4-6: Inquiring on Claim Status Error Message 1

#### **Error Message 2: Not an Insurer**

If you receive the message in [Figure 4-7,](#page-21-0) the information listed in the insurance section of the patient's file is not identified as an insurance company, and a claim status inquiry cannot be sent.

```
Patient: PATIENT, DEMO [3644] Bill: 837A-AH-3644<br>A/R Account: PATIENT, DEMO Bill Status: CANCELLED
```
Bill Status: CANCELLED

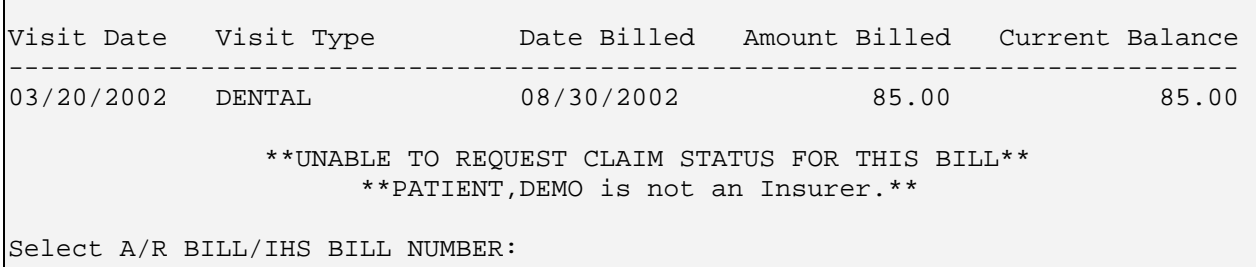

<span id="page-21-0"></span>Figure 4-7: Inquiring on Claim Status Error Message 2

#### **Error Message 3: Not a Positive Balance**

If you receive the message in [Figure 4-8,](#page-21-1) the listed claim does not have an open balance. You will only want to send this request under special circumstances.

 Patient: PATIENT,RENEE [6484] Bill: 006A-AH-6484 A/R Account: UNITED HEALTHCARE Bill Status: PARTIAL PAYMENT Visit Date Visit Type Date Billed Amount Billed Current Balance ---------------------------------------------------------------------------- 06/24/2002 OUTPATIENT 10/03/2002 23.26 0.00 NOTE: 006A-AH-6484 does NOT have a positive balance. Do you wish to send this bill for status to UNITED HEALTHCARE? Yes//

<span id="page-21-1"></span>Figure 4-8: Inquiring on Claim Status Error Message 3

#### **Error Message 4: Unable to Process**

If you receive the message in [Figure 4-9,](#page-21-2) GIS is not operational. Contact your Site manager for assistance.

```
Patient: PATIENT,DEMO [3644] Bill: 005-AH-3644
A/R Account: MUTUAL OF OMAHA Bill Status: BILLED
Visit Date Visit Type Date Billed Amount Billed Current Balance
                              -----------------------------------------------------------------------------
06/19/2002 EMERGENCY ROOM 07/17/2002 400.00 400.00
Do you wish to send this bill for status to MUTUAL OF OMAHA? Yes// YES
              *****UNABLE TO PROCESS REQUEST FOR 005-AH-3644 *****
                    *****GIS TRIGGER EVENT NOT IN PLACE*****
Select A/R BILL/IHS BILL NUMBER:
```

```
Figure 4-9: Inquiring on Claim Status Error Message 4
```
## <span id="page-22-0"></span>4.3 Claim Status Response Inquiry (277)

Use this option to review an insurer's response to your claim status inquiry.

#### **To review an insurer's response, follow these steps:**

- 1. To access the Claim Status Response Inquiry option, type ACM at the "Select A/R Master Menu Option:" prompt (**Error! Reference source not found.**).
- 2. Type CSR at the "Select Account Management Menu Option:" prompt.
- 3. If you want to review all received responses, type Y at the "Do you wish to look at all responses?" prompt.

```
 +-+-+-+-+-+-+-+-+-+-+-+-+-+-+-+-+-+-+-+-+-+-+-+-+-+-+-+-+-+ 
               ACCOUNTS RECEIVABLE SYSTEM - VER 1.8
               Claim Status Response Inquiry (277)
                DEMO HEALTH CENTER
 +-+-+-+-+-+-+-+-+-+-+-+-+-+-+-+-+-+-+-+-+-+-+-+-+-+-+-+-+-+ 
                        BUSINESS OFFICE 1-OCT-2002 2:29 PM
```

```
Do you wish to look at all responses? Y
```
Figure 4-10: Checking on Claim Status Inquiry Response (step 3)

4. If you only want to look at a specific entry, type N at the "Do you wish to look at all responses?" prompt. Type the A/R EDI claim status trace number at the "Lookup which Entry:" prompt, or type a question mark (?) to view a list of available selections.

```
 +-+-+-+-+-+-+-+-+-+-+-+-+-+-+-+-+-+-+-+-+-+-+-+-+-+-+-+-+-+ 
                  ACCOUNTS RECEIVABLE SYSTEM - VER 1.8
                  Claim Status Response Inquiry (277)
                      DEMO HOSPITAL
         +-+-+-+-+-+-+-+-+-+-+-+-+-+-+-+-+-+-+-+-+-+-+-+-+-+-+-+-+-+ 
    User: DEMO, USER BUSINESS OFFICE 4-OCT-2002 12:27 PM
Do you wish to look at all responses? N 
Lookup which Entry: ? 
Choose from: 
  1\mathcal{L} 3 
    4 
    5 
    6 
    7 
Lookup which Entry: 1
```
Figure 4-11: Checking on Claim Status Inquiry Response (step 4)

5. The Browser Output screen will display the claim status inquiry responses that you selected. A list of options will be displayed at the bottom of the screen.

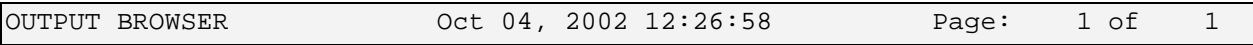

TRACE NUMBER: 1 <br>
A/R BILL: 004A-AH-1072<br>
A/R DUZ(2): 1546 REQUEST DATE: OCT 02, 2 REQUEST DATE: OCT 02, 2002 PAYER ID # ON REQUEST: 400 Enter ?? for more actions >>> Next Screen - Previous Screen<br>D Delete Entry D Delete Entry<br>Q Quit Quit Select Action:

Figure 4-12: Checking on Claim Status Inquiry Response (step 5)

## <span id="page-24-0"></span>**5.0 Collection Menu (COL)**

This Master Menu option provides a menu that supports collection entry, tabulation, accounting, management, and reporting or all funds received at your facility. This portion of the A/R Software package is used by the designated collection clerk. This module was designed to provide a more efficient and accurate way of handling the following functions:

- Recording and managing all funds received
- Establishing accountability and responsibility
- Reporting collections/distribution for different facilities
- Depositing and Reconciling
- Managing Accounts

To select the Collection menu, type COL at the "Select A/R Master Menu Option:" prompt.

```
 +-+-+-+-+-+-+-+-+-+-+-+-+-+-+-+-+-+-+-+-+-+-+-+-+-+-+-+-+-+ 
                       ACCOUNTS RECEIVABLE SYSTEM - VER 1.7
                                  Collection Menu
                              UNSPECIFIED SERVICE UNIT
      +-+-+-+-+-+-+-+-+-+-+-+-+-+-+-+-+-+-+-+-+-+-+-+-+-+-+-+-+-+ 
                                                            21 - JU - 2004 3:12 PM
   EN Collections Entry<br>CR Collections Report
   CR Collections Reports ...<br>CPS Check Posting Summary
        Check Posting Summary
Select Collection Menu Option:
```
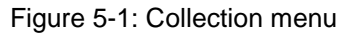

The Collections menu will be displayed. Sections [5.1](#page-24-1) through [5.1.7](#page-29-2) explain each option. Sections [5.1](#page-24-1) through [5.3](#page-36-0) will explain how to use each option in the Collection menu.

## <span id="page-24-1"></span>5.1 Collections Entry (EN)

Use this option to enter collection data into the  $A/R$  package. This data then supports the documentation and accountability of all funds received for payment or reimbursement for services provided at your facility as well as denials. It also assists in the deposit and reconciliation process.

- Type of payment (cash, credit card, EOB check, and personal checks) maintain their identity for management purposes.
- An audit trail is created and started at this point of the A/R process.
- Collection Batches are established. A Collection Batch is the receipt of all transactions that occurred in a given time period (usually a day), for a given collection point, by a specific user. These batches are used to maintain an audit trail during the posting process (see the Posting Menu, section [9.0\)](#page-101-0) as well as assisting management in workload and productivity statistics.
- A Batch Identification number consists of the Collection Point Name-today's date-sequence number. Example: Business Office-05/01/2005-1. This example batch was created by the Business Office Collection Point on May 1, 192005 and was the first (1st) batch for that day.
- Each transaction (entry) has a corresponding Item number to be used in posting.
- The system allows a user to split one check between facilities. The Site Parameter Edit must be flagged *yes* to allow this to happen. (See the Site Parameters menu in section [7.4](#page-55-0) for this option.)

To access the Collections Entry option, type EN at the "Select Collection Menu Option:" prompt at the Collection menu.

#### <span id="page-25-0"></span>5.1.1 Internal Controls

The following functionality has been incorporated to establish Internal Control measures:

- Electronic Signatures are required to enter this phase of A/R data entry.
- Only one Collection Batch per Collection Point can be open at one time. You must put your batch in Review status in order to open another Batch.
- Once the data is entered and reviewed, the final step is finalizing the batch. Once finalized, you cannot edit the batch or delete the batch. It is important for the end user to follow the process of reviewing the batch so that errors will not be finalized on the batch.

#### <span id="page-25-1"></span>5.1.2 Entry Process

The process for entering EOB checks differs from entering other types of payment (cash, credit card, personal check). Use the correct process (Process 1 for EOB or Process 2 for all others) as described below to assist in data entry.

#### **5.1.2.1 Process 1**

Use the following process to enter All EOB collection data:

1. Type your electronic signature code at the "Enter your Current Signature Code:" prompt.

- 2. Type the name of a collection point at the "Select A/R Collection Point/IHS Name:" prompt. The system assigns a batch identification at the top of the screen and you can exit by typing the caret  $(^{\wedge})$ .
- 3. Type the payment type (see section [5.1.3\)](#page-28-0). In this case, type EOB CHECK or 51.
- 4. Type the number or name of the Payer as it exists in the system (see [5.1.4](#page-28-1) below).
- 5. Type the check number shown on the Payer's check. It must be 3-30 characters long.
- 6. Type the payment amount. In SPE, if specific questions were flagged as *Yes*, the system prompts for responses. Type in the appropriate response to each question. If your facility serves multiple locations, the system displays CR=amount BAL=amount Select Location? (see Multiple Facilities, section [5.1.6](#page-29-1) below.)
- 7. Distribute the credit amount by typing each facility (by suffix or name) and the appropriate amount belonging to that facility. The system retains a balance so you know how much is still not distributed (see Undistributed Funds, section [5.1.6](#page-29-1) below).
- 8. When the system displays the transaction that you just entered, select from among the following three options: (see Edit/Cancel with Audit, section [5.1.7](#page-29-2) below.)

**E** = Edit without an audit trail: make changes at each prompt as required. If you change the dollar amount, change the distribution between multiple facilities as well.

 $D =$  Delete the entire entry and start over: the system displays the "Check" Number:" prompt for re-entry of your transaction.

 $C =$  Continue to next item number: the system displays the "Check Number:" prompt for the next item number.

- 9. Repeat steps 1-8 until all transactions are entered. To exit this batch, type the caret (^) twice at the "Check Number:" prompt.
- 10. Select one of the following:
	- **A =** To add another entry to the batch: repeat from Step 2.
	- **M =** For more questions
	- $E = To$  edit entries (with an audit)
	- **Q =** To exit: return to Collections Menu.

#### **5.1.2.2 Process 2**

Use this process to enter all Other Payment Types (cash, credit cards, personal checks) collection data:

- 1. Type your electronic signature code at the "Enter your Current Signature Code:" prompt.
- 2. Type the name of a collection point at the "Select A/R Collection Point/IHS Name:" prompt. The system assigns a batch identification at the top of the screen and you can exit by typing the caret  $(^{\wedge})$ .
- 3. When prompted, select the Payment Type.
- 4. If payment is by personal check, type in the check number then type in the amount of the payment or credit.
- 5. At the A/R Account prompt, type the name of the entity or individual responsible for payment (the name you billed for services rendered).
- 6. At the "Visit Location:" prompt, type in the location where the payment should be distributed. Use its full name or suffix.
- 7. At the "Payer:" prompt, type the name of the individual or entity you actually received the payment from or just press the Return key to accept the name you entered earlier.
- 8. At the "Auto Print Receipt:" prompt, type Y or press the Return key to accept the default of N. The response allows a receipt to be printed for each individual transaction.
- 9. At the "Comments:" prompt, type any comments and press the Return key, then press the Return key at the "Re-Edit Item?" prompt to continue or type YES at this prompt to edit individual entries in this transaction. The system returns to Step 1 for entry of more payments.
- 10. Type the caret  $(^{\wedge})$  and Q (Quit) to end the session.

#### **Notes**:

1. When you are continually entering EOBs, the Payer remains the same from item to item and can be changed using the caret  $(^{\wedge})$  when necessary.

2. When you are continually entering cash, credit cards, or personal checks, the system holds all data (default to) entered in the previous transaction. Make sure to change the fields when necessary.

#### <span id="page-28-0"></span>5.1.3 Payment Type

The Payment Type can be described as the actual form of payment received at the facility for reimbursement for services rendered. To obtain a list of payment types available, type ?? at the prompt and the following list is displayed:

 51 EOB Check 52 Cash 53 Credit Card 81 Personal Check 99 General Ledger

Figure 5-2: Displaying a list of payment types

The different payment types are briefly described below:

- **EOB Check** That payment that is received usually from an insurance company for the reimbursement for services rendered and is accompanied by an Explanation of Benefits.
- **Cash** A Cash payment.
- **Credit Card**  A credit card payment.
- **Personal Check** The check received by individuals responsible for payment for services rendered. This payment is not accompanied by an Explanation of Benefit.
- **General Ledger** Used to manage accounts.

#### <span id="page-28-1"></span>5.1.4 Entering Payers

When the system prompts you to enter a Payer, it is asking for the name of the insurance company or the name of the person who is making the payment. Display a list of Payers for selection by typing ???. The system prompts you to make a selection on the following screen:

```
PAYER: ??
Choose from:
   1 MEDICARE<br>2 MEDICAID
   2 MEDICAID<br>3 NEW MEXIC
   3 NEW MEXICO MEDICAID<br>13 NON-BENEFICIARY PAT
   13 NON-BENEFICIARY PATIENT<br>14 UNITED HEALTHCARE
    14 UNITED HEALTHCARE
   15 ARIZONA MEDICAID<br>16 MEW MEXICO BC/BS
                      NEW MEXICO BC/BS INC
PAYER: UNITED HEALTHCARE( HEALTHCARE UNITED ).<br>UNITED HEALTHCARE - PO BOX 30555
UNITED HEALTHCARE
                                  SALT LAKE CITY, UT 84130-0555
 OK? Y//
```
Figure 5-3: Entering payers

**Note**: If a payer does not exist, you must add it using the A/R Account Entry function.

#### <span id="page-29-0"></span>5.1.5 More Option

With the More option, you can further identify the collections being made. By flagging these questions *Yes* during the Collection Point Edit, the system automatically asks you to respond to the questions for each transaction. Although you may have flagged these questions *No,* you may want to capture this information on an individual basis. By typing M or More, the system asks these questions for a particular item that you entered. See Collection Point Edit, section [7.6,](#page-61-0) for detailed explanation of each question.

#### <span id="page-29-1"></span>5.1.6 Multiple Facilities and Undistributed Funds

#### **Multiple Facilities**

In the Site Parameter Edit (section [7.4\)](#page-55-0), the Site manager is able to designate their facility as belonging to a group of more than one facility that share a common staff, administration, or duties. The manager also has established parent/satellite relationships between two or more facilities.

During the process of entering funds received into the A/R package, you have the option of distributing the receipt between one or more of those facilities.

For example: You received one check from BC/BS for \$1000 for both ANMC and Barrow (\$500 to each). At Step 7 of Process 1, the system displays:

```
CR=1000 BAL=$1000 Select Location? ANMC 
PAID AMOUNT: 1000//500
CR=1000 BAL=$500 Select Location? BARROW 
PAID AMOUNT: 500// [RET]
```
Figure 5-4: Using multiple facilities and undistributed funds

**Note**: The Paid Amount always defaults to the balance remaining to be distributed.

### <span id="page-29-2"></span>5.1.7 Edit/Cancel with Audit

The system allows you to Edit or Cancel an entry after it has been completely entered. This editing or cancellation creates an audit trail that can be used to manage all activity within the system and to protect against fraudulent activities.

#### **At Step 9 of Process 1, follow these steps:**

1. Type E for Edit at the "Select one of the following (E, D, or C):" prompt.

2. Type the item number you want to edit at the "Item:" prompt.

- 3. Type E for Edit, C for Cancel, or Q for Quit at the "Select one of the following:" prompt.
- 4. Type a short explanation for the edit or cancellation at the "Error Comments:" prompt.
- 5. Type Y or N at the "Is this comment correct?" prompt. Typing N will allow you to edit the comment. Edit any other necessary fields.
- 6. Type Y or N at the "Above is Correct?" prompt. You are prompted to select another item number if necessary.

```
Select one of the following (E,D, or C): E
ITEM: 4
Select one of the following: E
E = Edit with Audit
C = Cancel
Q = Quit
ERROR COMMENTS: [Comment entered here]
Is this comment correct?? YES// Y
ABOVE IS CORRECT?? YES// [RET]
ITEM:
```
Figure 5-5: Editing/canceling with audit

**Note**: Every time an Edit with Audit or Cancel takes place, the original item number disappears and is not used again. A new transaction is created. Therefore, a new item number corresponds to the changes you made. See the Section on Exception reports.

## <span id="page-30-0"></span>5.2 Collections Reports (CR)

The Collections Registers (Collections Reports) provide information on cash, credit card, personal checks, and EOB checks (insurance checks) used to make payments against bills. Each Collection Register represents a *batch*. A batch is a collection of payments entered by a single user. There are three different Collection Registers with a reprint option for the Final Report.

To access the Collections Reports menu, type CR at the "Select Collection Menu Option:" prompt at the Collection menu.

The Collection Reports menu will be displayed. A brief description of each report is provided below. A detailed explanation of how to use each report will be provided in sections [5.2.1](#page-31-0) through [5.2.4](#page-34-1) .

**Detailed Report: (DT):** This report shows what has been entered into the Collection Batch. This report also puts the batch into review status. When the report is in review status, the document can be edited by each item with an audit trail or someone else may start a batch at the collection point.

**Final Report: (FL):** This report provides the same information as the Detailed Report along with a receipt letter that will be sent to Finance along with the actual monies. When a batch is finalized, it is put into Postable Status. This allows those monies to be posted against specific bills. When the batch is put is finalized, it cannot be edited.

**Exceptions Report (EX):** This report provides a display showing the errors that were corrected in Collections Entry. This report shows collections entries that were cancelled or rolled up into other entries.

**Collection Report Final Reprint (RFL):** This is the same report as Collection Report Final. It is provided to allow the Users to reprint the final report

#### <span id="page-31-0"></span>5.2.1 Collections Report: Detailed (DT)

This report provides the batch name and date, the total collected, the payment type, the name of the A/R account, and the distribution of funds (Location or Undistributed). Upon entering the Collection Batch information, the system asks you if you want to place this batch into review status. Once it is in review status, you have the option to make corrections to this batch or another user may create a different batch. It is strongly recommended that you review your batches with this option to ensure all items and related fields are correct and accurate. During this step, you can have the option to edit the items before finalizing your batch.

#### **To generate a detailed collections report:**

- 1. Type DT (Detailed RPT) at the "Select Reports Option:" prompt.
- 2. Type the name-date of batch or type ?? to obtain a list of all batches at the "Select A/R Collection Batch/IHS Name:" prompt.
- 3. Type Y or N at the "Do You Wish to Put this Batch in Review Status?" prompt.
- 4. Type printer name or H (Home) to print report on your screen at the "Device:" prompt. Then press the Return key at the "Right Margin: 80//" prompt.

```
Select Collections Reports Option: DT Collection Report Detail
Select A/R COLLECTION BATCH/IHS NAME: NO FEB 11, 2003@14:33:55N BEN-
09/19/2002-1 
DO YOU WISH TO PUT THIS BATCH IN REVIEW STATUS? NO// Y [RET]
               Right Margin: 80// [RET]
```
Figure 5-6: Printing a detailed collections report (steps 1-4)

5. The system prints or displays the report. If there are no records to print for the given report, the system will prompt you to put the batch in review status.

```
DATE: COLLECTIONS REPORT -- DETAILED<br>01/14/03 DEMO HEALTH CENTER
            DEMO HEALTH CENTER
             BATCH: PVT INS IPV-01/17/2002-1 
             TOTAL: 10.00
ITEM RECEIVED CHECK # A/R ACCOUNT DISTRIBUTION AMOUNT
=============================================================================
PAYMENT TYPE: EOB CHECK<br>1 07/31/02 KLDJ MEDICARE
   1 07/31/02 KLDJ MEDICARE 10.00
                              DEMO HEALTH CE 10.00
 -------------
SUBTOTAL 10.00
 -------------
\Gamma<sup>10.00</sup> \Gamma 10.000 \Gamma 10.000 \Gamma 10.000 \Gamma 10.000 \Gamma 10.000 \Gamma 10.000 \Gamma 10.000 \Gamma 10.000 \Gamma 10.000 \Gamma 10.000 \Gamma 10.000 \Gamma 10.000 \Gamma 10.000 \Gamma 10.000 \Gamma 10.000 \Gamma 10.000 \Gamma 10.000 \Gamma
```
Figure 5-7: Printing a detailed collections report (step 5)

### <span id="page-32-0"></span>5.2.2 Collection Report: Final (FL)

This option enables Collections Personnel to print out a Final Collections Report to the Financial Manager. This report provides the batch name and date, and the total amount collected.

This report, illustrated on the next page, details total funds collected and serves as a cover memo to Financial Management officials. There is a space on this document where the Financial Manager may sign to acknowledge receipt of funds.

**Note**: Once a batch is finalized, editing is no longer possible.

#### **To generate a final collections report:**

- 1. Type FL at the "Select Collections Reports Option:" prompt.
- 2. Type the name-date of batch or type ?? to obtain a list of all batches at the "Select A/R Collection Batch/IHS Name:" prompt.
- 3. Type Y to generate the report or press the Return key to accept the default No at the "Are You Sure You Want to Finalize This Batch?" prompt.
- 4. Type printer name or H (Home) to print report on your screen at the "Device:" prompt. Then press the Return key at the "Right Margin: 80//" prompt.

```
Select Collections Reports Option: FL Collection Report Final
Select A/R COLLECTION BATCH/IHS NAME: ??
```
Choose from: PVT INS IPV-01/17/2002-1 Select A/R COLLECTION BATCH/IHS NAME: **PVT INS IPV-01/17/2002-1** ARE YOU SURE YOU WANT TO FINALIZE THIS BATCH? NO// **YES** DEVICE: **HOME** Right Margin: 80// **[RET]**

Figure 5-8: Printing the final collection report (steps1-4)

#### 5. The system prints or displays the report.

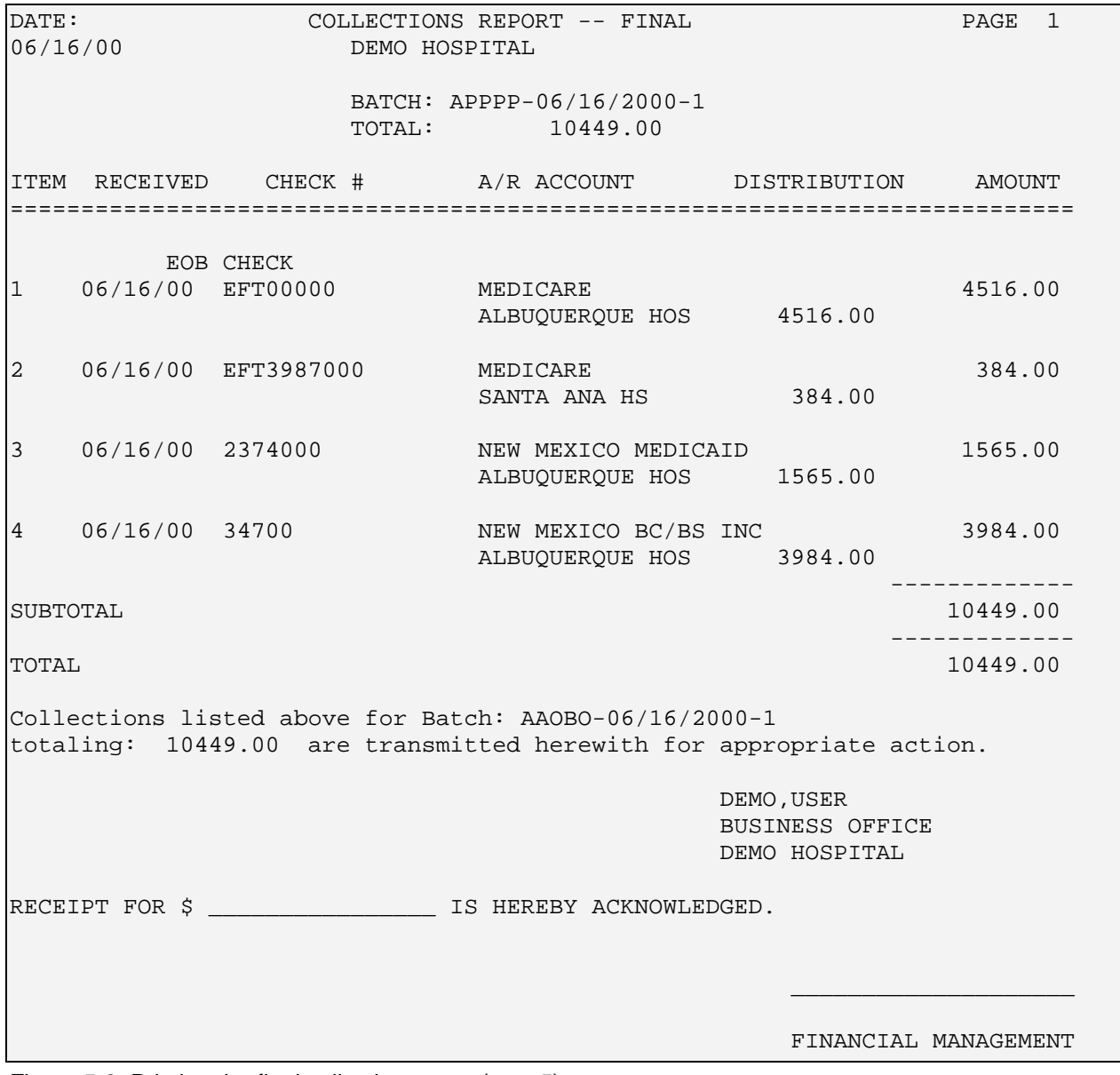

Figure 5-9: Printing the final collection report (step 5)

#### <span id="page-34-0"></span>5.2.3 Collections Report: Exceptions (EX)

This option enables users to display or print Collections Report Exceptions. Exceptions display the edits that a User has entered when entering the Collection Batch. This report provides the information shown in [Figure 5-11.](#page-34-2)

#### **To generate a collection exception report:**

- 1. Type EX at the "Select Collection Reports Option:" prompt.
- 2. Type the batch name and date or ?? to select from a list of all batches at the "Select A/R Collection Batch/IHS Name:" prompt.
- 3. Type printer name or H (Home) to print report on your screen at the "Device:" prompt. Then press the Return key at the "Right Margin: 80//" prompt.

```
Select Collections Reports Option: EX Collection Report Exceptions
Select A/R COLLECTION BATCH/IHS NAME: PVT<br>1 PVT INS DENTAL-10/19/2001-1
      1 PVT INS DENTAL-10/19/2001-1<br>2 PVT INS IPV-01/17/2002-1
            2 PVT INS IPV-01/17/2002-1 
       3 PVT INS OPV-05/15/2002-1 
       4 PVT INS OPV-06/25/2002-1 
       5 PVT INS OPV-06/25/2002-2 
Press <RETURN> to see more, '^' to exit this list, OR
CHOOSE 1-5: 1 PVT INS DENTAL-10/19/2001-1<br>DEVICE: Home Right Margin: 80// [RET]
                    Right Margin: 80// [RET]
```
Figure 5-10: Printing collection report exemptions (steps 1-3)

4. The system prints or displays the report.

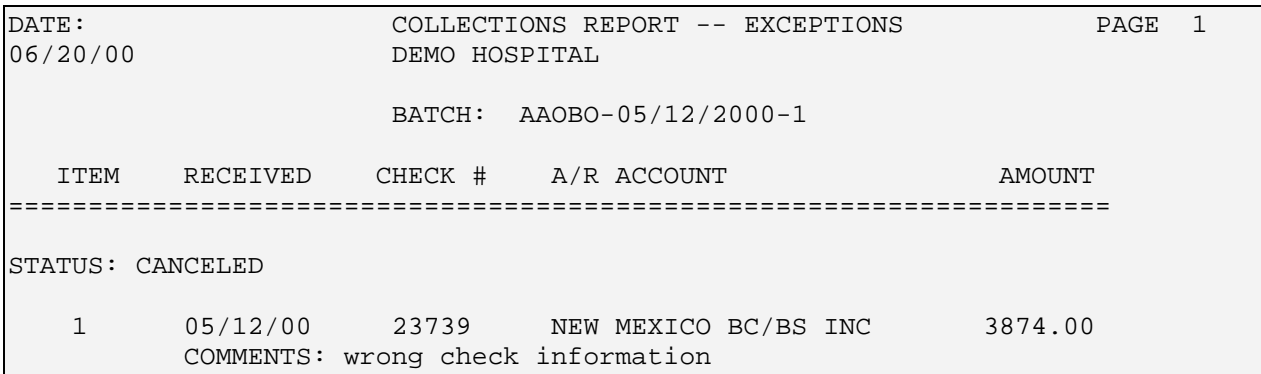

<span id="page-34-2"></span>Figure 5-11: Printing collection report exemptions (step 4)

### <span id="page-34-1"></span>5.2.4 Collection Report- Final Reprint (RFL)

This option allows for the End User to Reprint the Final Collection Report in the same format. Refer to the figure in the Collection Report: Final section for a sample.

#### **To display or reprint a final collection report:**

- 1. Type RFL (Collection Report Final) at the "Select Collection Reports Option:" prompt.
- 2. Type the name-date of batch or type ?? to select from a list of all batches at the "Select A/R Collection Batch/IHS Name:" prompt.
- 3. Type the name of the device to which you want to print at the "Device:" prompt. You can also press the Return key to display the report onscreen.
- 4. Press the Return key to accept 80 characters/inch or type a new number at the "Right Margin:" prompt.

```
Select Collections Reports Option: RFL COLLECTION RPT FINAL REPRINT
Select A/R COLLECTION BATCH/IHS NAME: PVT
     1 PVT INS DENTAL-10/19/2001-1<br>2 PVT INS IPV-01/17/2002-1
     2 PVT INS IPV-01/17/2002-1<br>3 PVT INS OPV-05/15/2002-1
         3 PVT INS OPV-05/15/2002-1 
      4 PVT INS OPV-06/25/2002-1 
      5 PVT INS OPV-06/25/2002-2 
Press <RETURN> to see more, '^' to exit this list, OR
CHOOSE 1-5: 1 PVT INS DENTAL-10/19/2001-1 
DEVICE: HOME Right Margin: 80//[RET]
```
Figure 5-12: Printing the collection report final reprint (steps 1-4)

5. The system prints or displays the report.

```
DATE: COLLECTIONS REPORT -- FINAL (REPRINT) FAGE 1<br>01/14/03 DEMO HEALTH CENTER
         DEMO HEALTH CENTER
         BATCH: PVT INS DENTAL-10/19/2001-1<br>TOTAL: 27.00
         TOTAL:
ITEM RECEIVED CHECK # A/R ACCOUNT DISTRIBUTION AMOUNT
============================================================================
EOB CHECK<br>1 10/19/01 309389
                  DELTA DENTAL OF NEW MEXICO INC 27.00
                     DEMO HEALTH CE 27.00
 -------------
SUBTOTAL 27.00
                                           -------------
TOTAL 27.00
```
Figure 5-13: Printing the collection report final reprint (step 5)
## 5.3 Check Posting Summary (CPS)

This option is used to display a listing of patients sorted by check number. The summary lists bills that have been posted and can assist the End User with reviewing the different bills that have already been posted to verify accuracy.

#### **To generate a check posting summary:**

- 1. Type CPS at "Select Collection Menu Option:" prompt.
- 2. Type the check number or ?? to select from a list at the "Select Check Number:" prompt. The system displays the check information.
- 3. Press the Return key to accept the check information at the "Correct?" prompt.
- 4. Type P or B at the "Do You Wish To:" prompt.
- 5. Type printer name or H (Home) to print report on your screen at the "Device:" prompt. Then press the Return key at the "Right Margin: 80//" prompt.

```
Select Check Number: 1
     1 1457876-655302 MEDICAID OPV-08/16/2002-1 
     2 1541857-99.25.12 DEMO-08/31/1999-3 
CHOOSE 1-2: 1 MEDICAID OPV-08/16/2002-1 
Check No: 1457876-655302 From: NEW MEXICO MEDICAID For: 7669.91
  CORRECT ? YES// [RET]
     Select one of the following:
         P PRINT Output<br>B BROWSE Output
                  BROWSE Output on Screen
Do you wish to : P// BROWSE Output on Screen
```
Figure 5-14: Printing a check-posting summary (steps 1-5)

6. The system prints or displays the report.

Check Posting Summary<br>(4) PAGE: 1 MAR 02, 1999, 11:56:24 ---------------------------------------------------------------------- Collection Batch: guestsix-02/04/1999-2 Item Number: 1 Check Number: 1111 Issued By: NEW MEXICO MEDICAID<br>Check Amount: 336.00 Amount Posted: 0.00 Bala Check Amount: 336.00 Amount Posted: 0.00 Balance: 0.00<br>Un-Allocated: 0.00 Mount Posted: 0.00 Refunded: 0.00 Un-Allocated: 0.00 Refunded: 0.00 Patient Name Bill Name Book DOS Paid Amt. CAT,TAN 000A-AH-12266 01/19/1998-01/19/1998 168.00 PATIENT, BEVERLY 00000A-AH-7479 01/01/1998-01/01/1998 168.00<br>336.00 TOTALS: TOTALS:

Figure 5-15: Printing a check-posting summary (step 6)

# **6.0 Debt Collection Menu (DCM)**

The Debt Collection Menu options allow the facility to electronically send data on past due accounts to a collection agency. Tasks performed using the options on this menu sends an electronic file of bill information meeting specified criteria to a centralized server at OIT. The OIT Server will in turn send the files to the Transworld collection agency. Note: To have success in using this option, the Business Office will have to process an agreement with Transworld via the purchasing department. Contact the OIT Helpdesk for additional information.

To access the Debt Collection menu, type DCM at the "Select A/R MASTER MENU Option:" prompt. [Figure 6-1](#page-37-0) shows the available options.

```
 +-+-+-+-+-+-+-+-+-+-+-+-+-+-+-+-+-+-+-+-+-+-+-+-+-+-+-+-+-+ 
                          ACCOUNTS RECEIVABLE SYSTEM - VER 1.7 |<br>Debt Collection Menu +
                              Debt Collection Menu
                                 UNSPECIFIED SERVICE UNIT
              +-+-+-+-+-+-+-+-+-+-+-+-+-+-+-+-+-+-+-+-+-+-+-+-+-+-+-+-+-+ 
      User: USER, GRETA BUSINESS OFFICE 21-JUL-2004 3:13 PM
   DCP Debt Collection Process (TSI)<br>SPM Debt Collection Site Paramete
   SPM Debt Collection Site Parameters<br>RPM Restricted Pavers Maintenance
   RPM Restricted Payers Maintenance<br>DCI View Debt Collection Site Para
   DCI View Debt Collection Site Parameters<br>REP Reports ...
         Reports ...
Select Debt Collection Menu Option:
```
<span id="page-37-0"></span>Figure 6-1: Debt collection menu

You must perform the tasks listed as options on the Debt Collection menu in the following order to process and send the necessary files to Transworld:

#### **SPM - Debt Collection Site Parameters (section [6.2\)](#page-39-0)**

This option allows you to initially set up and modify existing Site Parameters. You need to set the Site Parameters before performing you can send information to the Collection agency. DCI - View Debt collection Site Parameters (section [0\)](#page-42-0)

#### **DCI - View Debt Collection Site Parameters (section [6.4\)](#page-44-0)**

This option displays the contents of the Site Parameters setup so you can verify the Site Parameters before performing any other DCM functions.

#### **RPM - Restricted Payers Maintenance (section [6.3\)](#page-42-1)**

The Debt Collection module is set up to send all specified transactions for ALL payers. To limit the payers to send transactions to, this option allows you to select an Insurer to be removed from any transmission to TSI.

#### **DCP - Debt collection Process (section [6.1\)](#page-38-0)**

This option allows you to initiate a process that searches the A/R Bill file for accounts that meet user-defined criteria to be sent to Transworld for collections.

#### **REP – Reports (section [6.5\)](#page-45-0)**

This option allows you to run various debt collection reports. You can run the reports in section [0](#page-45-0) at any time during the Debt Collection process.

## <span id="page-38-0"></span>6.1 Debt Collection Process (TSI) (DCP)

This option searches the A/R Bill file for accounts that meet criteria you define. This information is then transmitted to Transworld automatically for debt collection using the VA Fileman ZISH SEND parameters. (Note: The Site manager will need to set up the ZISH SEND parameters as specified in the Accounts Receivable Technical Manual version 1.8.)

#### **To search for delinquent accounts, follow these steps:**

1. Type DCP at the "Select Debt Collection Menu Option:" prompt.

The screen shown in [Figure 6-13](#page-47-0) is displayed.

```
 +-+-+-+-+-+-+-+-+-+-+-+-+-+-+-+-+-+-+-+-+-+-+-+-+-+-+-+-+-+ 
                     ACCOUNTS RECEIVABLE SYSTEM - VER 1.8
                           Debt Collection Process
                              | NOT-A-REAL FACILITY | 
      +-+-+-+-+-+-+-+-+-+-+-+-+-+-+-+-+-+-+-+-+-+-+-+-+-+-+-+-+-+ 
                                                      5-OCT-2005 12:56 PM
 BUS
NOTE: You must be logged into the facility for which you wish to process 
Debt Collection. You are logged into <facility name> 
Continue? Y//
```
Figure 6-2: Debt collection process report (steps 1 and 2)

- 2. Type Y or N at the "Continue?" prompt to verify or change your location.
- If you type N, you are returned to the Debt Collection Menu.
- If you type Y, the following message is displayed that lists the last chosen 3P (third-party) Approval date range.

```
The last chosen 3P Approval date range was...
Starting Date: <date>
  Ending Date: <date>
```
3. Type the new beginning date for the 3P Approval date range at the "Select Beginning Date:" prompt.

- 4. Type the new ending date for the 3P Approval date range at the "Select Ending Date:" prompt.
- 5. Type the minimum bill balance amount at the "Enter the Debt Collection Minimum Bill Balance Amount: (20-5000):" prompt.

**Note**: The minimum amount is \$20 and the maximum is \$5000. The amount you enter must be within this range.

A message appears that shows you the date range and minimum balance you selected. An example of this message is shown in Figure 6-9.

```
Start Date: 01/01/2004
  End Date: 12/31/2004
```
\$\$ Limit: 200.00

Figure 6-3: Date range and dollar limit message example

- 6. Type Y or N at the "Do you want to proceed?" prompt.
- If you type N, you are returned to the Debt Collection Menu.
- If you type Y, the system searches for records on which to stop and start collections and displays messages that show the number of bills found that match your selection criteria.

**Note**: If you did not set up the Debt Collection Parameters in the Site Parameters option, the transmission fails and the error message shown in Figure 6-10 is displayed.

```
Creation/Send of file START-INS-0917.141 was unsuccessful.
Missing local directory/recieving system. Please check Debt 
Collection Parameters
```
Figure 6-4: Debt collection error message

This completes the procedure for selecting accounts to send to Transworld for processing.

# <span id="page-39-0"></span>6.2 Debt Collection Site Parameters (SPM)

This option allows you to set and modify Site Parameters. Before you perform any other debt collection functions listed on the DCM, you must set these parameters based on information received from Transworld.

#### **To display and modify the Site Parameters file:**

1. Type SPM at the "Select Debt Collection Menu Option:" prompt.

The screen shown in Figure 6-2 is displayed.

```
Select Debt Collection Menu Option: SPM Debt Collection Site Parameters
           +-+-+-+-+-+-+-+-+-+-+-+-+-+-+-+-+-+-+-+-+-+-+-+-+-+-+-+-+-+ 
                    | ACCOUNTS RECEIVABLE SYSTEM - VER 1.8 |
                     Debt Collection Site Parameters +UNSPECIFIED SERVICE UNIT
     +-+-+-+-+-+-+-+-+-+-+-+-+-+-+-+-+-+-+-+-+-+-+-+-+-+-+-+-+-+ 
                               BUSINESS OFFICE 20-MAY-2004 9:18 AM
Select A/R SITE PARAMETER/IHS RPMS SITE: UNSPECIFIED SERVICE UNIT NM
 HEADQUARTERS WEST 01
         ...OK? Yes// Y
EXTRACT DIRECTORY: /usr/spool/BBM/xmit/ Replace
REPORT DIRECTORY: /usr/spool/BBM/REPORTS/ Replace 
TSI INSURANCE CLIENT NUMBER: 1575A// [RET]
MAXIMUM INSURANCE TRANSACTIONS: 800// [RET]
TSI SELF PAY CLIENT NUMBER: [RET]
MINIMUM PRINCIPLE AMOUNT: [RET]
EARLIEST DATE TO SEARCH: JAN 1,2001// [RET]
MINIMUM BILL AGE DAYS: 90// [RET]
EARLIEST DOS ALLOWED: JAN 1,2001// [RET]
RUN AUTO PROCESS?: Y 
START DATE USED AUTO: 05/01/2004
```
Figure 6-5: Debt collection site parameters sample

- 2. Type the name of the site you want to use as your default site at the "Select A/R SITE PARAMETER/IHS RPMS SITE:" prompt. Type ?? to view a list of sites.
- 3. Type Y or N at the "...OK?" prompt to confirm your site choice.
	- If you type Y, go to step 4.
	- If you type N, you are returned to step 2.
- 4. Type the path name of the directory where you want to send extracted debt information at the "EXTRACT DIRECTORY:" prompt or press the Return key to accept the current directory. This directory will need to be coordinated with your local Sitemanager.
- 5. Type the path name of the directory where you want debt collection reports sent at the "REPORT DIRECTORY:" prompt or press the Return key to accept the current directory.
- 6. Type the client number at the "TSI INSURANCE CLIENT NUMBER:" prompt or press the Return key to accept the current client number.

This is the client number assigned to the facility by Transworld for processing to Transworld and ultimately sending collections letters to payers (insurance companies).

7. Type the number of maximum of transactions at the "MAXIMUM INSURANCE TRANSACTIONS:" prompt or press the Return key to accept the current number.

This number is based on the total number of transactions that are noted on the facility Purchase Order. You can find this number in the facilities purchase order with Transworld.

Once this number is entered into A/R, the system will recognize when the maximum number is met and files will not created for transmission to Transworld.

8. Type the self-pay number at the "TSI SELF PAY CLIENT NUMBER:" prompt or press the Return key to accept the current number.

This is the client number assigned to the facility for sending collections letters to non-beneficiary patients (self pay).

9. Type the maximum number of self-pay transactions at the "MAXIMUM SELF PAY TRANSACTIONS:" prompt or press the Return key to accept the current number.

If this prompt does not appear, go to step 10.

10. Type the dollar amount between 10 and 1000 at the "MINIMUM PRINCIPLE AMOUNT:" prompt or press the Return key to accept the current amount.

This prompt will allow the End User to define the least amount a bill should have to send to Transworld for collection.

11. Type the beginning search date at the "EARLIEST DATE TO SEARCH:" prompt or press the Return key to accept the date displayed.

This field should be based on the payers back limit as far as receiving payments on the pursuit of old accounts.

12. Type the minimum days in arrears of the bill at the "MINIMUM BILL AGE DAYS:" prompt or press the Return key to accept the current number.

The minimum must be between 30 and 180 days. If this prompt does not appear, go to step 13.

13. Type the earliest date of service (DOS) you want at the "EARLIEST DOS ALLOWED:" prompt or press the Return key to accept the current amount.

14. Type Y or N at the "RUN AUTO PROCESS?" prompt.

- If you type Y, go to step 15.
- If you type N, you are returned to the prompt at step 1.

15. Type Y or N at the "START DATE USED AUTO: <date>" prompt or press the Return key to accept the date displayed.

You are returned to step 2 where you can make changes to any information you entered in this task...

Figure 6-3 provides an example of the prompts and responses described in this task. You must also set up the ZISH SEND parameters so that the debt data collected based on the parameters you set in this task are automatically sent. See the Accounts Receivable Technical Manual version 1.8 for instructions.

This completes the procedure for setting default debt collection parameters for a site you specify.

## <span id="page-42-1"></span><span id="page-42-0"></span>6.3 Restricted Payers Maintenance (RPM)

This option allows you to select an Insurer that is restricted from any transmission to TSI.

#### **To select an Insurer to omit from the transmission, follow these steps:**

1. Type RPM at the "Select Debt Collection Menu Option:" prompt.

The screen shown in Figure 6-9 is displayed.

```
Select Debt Collection Menu Option: RPM Restricted Payers Maintenance
             +-+-+-+-+-+-+-+-+-+-+-+-+-+-+-+-+-+-+-+-+-+-+-+-+-+-+-+-+-+ 
                    ACCOUNTS RECEIVABLE SYSTEM - VER 1.8
            + Restricted Payers Maintenance +
                         UNSPECIFIED SERVICE UNIT
     +-+-+-+-+-+-+-+-+-+-+-+-+-+-+-+-+-+-+-+-+-+-+-+-+-+-+-+-+-+ 
                                  BUSINESS OFFICE 20-MAY-2004 9:20 AM
Select A/R SITE PARAMETER/IHS RPMS SITE: UNSPECIFIED SERVICE UNIT MM<br>HEADOUARTERS WEST 01
  HEADQUARTERS WEST 01
Select A/R Account to Restrict Transmission: ??
   Choose from:
   MEDICARE
   RAILROAD RETIREMENT
        You may enter a new Debt Collection Restrictd Payers, if you wish
   Choose from:
  1 MEDICARE<br>2 MEDICAID
  2 MEDICAID<br>3 NEW MEXIC
   3 NEW MEXICO MEDICAID<br>4 UNSPECIFIED SERVICE
    4 UNSPECIFIED SERVICE UNIT
               6 BIGHOSPITAL SERVICE UNIT
```
October 2005

User Manual Debt Collection Menu (DCM)

 7 U R SPECIAL WELLNESS CENTER 8 DEMONSTRATION GENERAL HOSPITAL<br>9 GET WELL SOON HEALTH CENTER 9 GET WELL SOON HEALTH CENTER 10 PEOPLE'S CARE CENTER 11 SUPERFAST GENERAL HOSPITAL<br>12 IIN-ALLOCATED 12 UN-ALLOCATED<br>13 NON-BENEFICI 13 NON-BENEFICIARY PATIENT<br>14 UNITED HEALTHCARE 14 UNITED HEALTHCARE  $\sim$   $\sim$   $\sim$   $\sim$   $\sim$ Select A/R Account to Restrict Transmission: **MEDICARE** A/R Account: MEDICARE// **[RET]** STATUS: RESTRICT TRANSMISSION TO TSI// **[RET]** Select Another A/R Account to Restrict Transmission: **??** Choose from: DEMONSTRATION GENERAL HOSPITAL RAILROAD RETIREMENT LOVELACE MEDICARE RAILROAD RETIREMENT You may enter a new Debt Collection Restrictd Payers, if you wish Choose from: 1 MEDICARE<br>2 MEDICAID 2 MEDICAID<br>3 NEW MEXI 3 NEW MEXICO MEDICAID<br>4 UNSPECIFIED SERVICE 4 UNSPECIFIED SERVICE UNIT<br>6 BIGHOSPITAL SERVICE UNIT 6 BIGHOSPITAL SERVICE UNIT 7 U R SPECIAL WELLNESS CENTER 8 DEMONSTRATION GENERAL HOSPITAL<br>9 GET WELL SOON HEALTH CENTER 9 GET WELL SOON HEALTH CENTER<br>10 PEOPLE'S CARE CENTER 10 PEOPLE'S CARE CENTER 11 SUPERFAST GENERAL HOSPITAL  $\sim$   $\sim$   $\sim$   $\sim$   $\sim$ A/R Account: UNSPECIFIED SERVICE UNIT//

Figure 6-6: Restricted payers maintenance steps 1 and 2)

2. Type the name of the site you want at the "Select A/R SITE PARAMETERS/IHS RPMS SITE:" prompt.

To view a list of sites, type??

3. Type the name of the insurer account you want to restrict from transmission at the "Select A/R Account to Restrict Transmission:" prompt.

Type ?? to display a list of accounts. You can also add a new insurer account to the list. See [7.5](#page-58-0) [A/R Account Entry \(ACE\)](#page-58-0) on page [52](#page-58-0) for instructions.

4. Press the Return key at the "OK?:" prompt to confirm your choice to restrict the displayed account or type N to reject your choice.

If you typed, N, you are returned to step 3 where you can select another account to restrict from transmission.

5. Press the Return key at the "A/R Account:" prompt to restrict the displayed account or type N to allow the displayed account

If you typed, N, you are returned to step 3where you can select another account to restrict from transmission.

6. Press the Return key to restrict or allow the insurer displayed at the "STATUS: RESTRICT (or ALLOW) TRANSMISSION TO TSI//" prompt.

**Note**: The actual prompt that is displayed depends on whether you choose to restrict or allow transmission in step 4.

This completes the procedure for restricting an insurer from submission to TSI.

## <span id="page-44-0"></span>6.4 View Debt Collection Site Parameters (DCI)

This option displays the current defaults of the Site Parameters file. It is recommended that you verify the current Site Parameter defaults before performing any other debt collection functions.

#### **To view the Site Parameters file:**

1. Type DCI at the "Select Debt Collection Menu Option:" prompt.

The screen shown in [Figure 6-5](#page-45-1) is displayed.

```
Select Debt Collection Menu Option: DCI View Debt Collection Site Parameters
           +-+-+-+-+-+-+-+-+-+-+-+-+-+-+-+-+-+-+-+-+-+-+-+-+-+-+-+-+-+ 
                 ACCOUNTS RECEIVABLE SYSTEM - VER 1.8
                    View Debt Collection Site Parameters
                     UNSPECIFIED SERVICE UNIT
           +-+-+-+-+-+-+-+-+-+-+-+-+-+-+-+-+-+-+-+-+-+-+-+-+-+-+-+-+-+ 
    User: USER, GRETA BUSINESS OFFICE 20-MAY-2004 9:21 AM
Select A/R SITE PARAMETER/IHS RPMS SITE: UNSPECIFIED SERVICE UNIT NM
HEADQUARTERS WEST 01
DEVICE: [RET] Right Margin: 80// [RET]
A/R SITE PARAMETER/IHS LIST MAY 20,2004 09:21 PAGE 1
-----------------------------------------------------------------------------
  TSI INSURANCE CLIENT NUMBER: 1575A MAXIMUM INSURANCE TRANSACTIONS: 800
  EXTRACT DIRECTORY: /usr/spool/BBM/xmit/
 REPORT DIRECTORY: /usr/spool/BBM/REPROTS/<br>MINIMUM BILL AGE DAYS: 90 EARI
                                      EARLIEST DOS ALLOWED: JAN 01, 2001
  EARLIEST DATE TO SEARCH: JAN 01, 2001
  SCHEDULE FOR AUTO PROCESSING?: NO
```
October 2005

User Manual Debt Collection Menu (DCM)

Select A/R SITE PARAMETER/IHS RPMS SITE:

<span id="page-45-1"></span>Figure 6-7: View debt collection site parameters sample

2. Type the name of the site whose default parameters you want to view at the "Select A/R SITE PARAMETER/IHS RPMS Site:" prompt.

To view a list of sites, type??

- 3. Type the name of the device to which you want to send the list of default site parameters at the "Device:" prompt or press the Return key to view the current defaults on your screen.
- 4. Press the Return key at the "Right Margin:" prompt to accept the default for the current printer's margin.

This completes the procedure for viewing the list of default site parameters.

## <span id="page-45-0"></span>6.5 Reports (REP)

In addition to setting site parameters for debt collection, the Debt Collection Menu also contains options for creating reports. To access these options, type REP at the "Select Debt Collection Menu Option:" prompt.

The screen shown in [Figure 6-11](#page-45-2) is displayed.

```
 +-+-+-+-+-+-+-+-+-+-+-+-+-+-+-+-+-+-+-+-+-+-+-+-+-+-+-+-+-+ 
                  ACCOUNTS RECEIVABLE SYSTEM - VER 1.8<br>Reports
 + Reports + 
                          | NOT-A-REAL FACILITY | 
     +-+-+-+-+-+-+-+-+-+-+-+-+-+-+-+-+-+-+-+-+-+-+-+-+-+-+-+-+-+ 
                                               5-OCT-2005 2:51 PM
   LOG Debt Collection Log Report 
   DCPR Debt Collection Payment Report 
   BIR Bill Inquiry 
Select Reports Option:
```
<span id="page-45-2"></span>Figure 6-8: Debt collection reports menu

The sections that follow provide instructions for creating Debt Collection Log, Payment, and Bill Inquiry reports.

### 6.5.1 Debt Collection Log Report (LOG)

This report is used to print the data from the Debt Collection Log file which provides information on what accounts were sent It is used to reconcile with Transworld monthly reports of the accounts that were received by Transworld for processing.

#### **To run the debt collection log report, follow these steps:**

- 1. Type REP at the "Select Debt Collection Menu Option:" prompt and press the Return key.
- 2. Type LOG at the "Select Reports Option:" prompt and press the Return key.

The screen shown in [Figure 6-12](#page-46-0) is displayed.

```
+-+-+-+-+-+-+-+-+-+-+-+-+-+-+-+-+-+-+-+-+-+-+-+-+-+-+-+-+-+ 
                     ACCOUNTS RECEIVABLE SYSTEM - VER 1.8
                      Debt Collection Payment Report
                         | NOT-A-REAL FACILITY |
     +-+-+-+-+-+-+-+-+-+-+-+-+-+-+-+-+-+-+-+-+-+-+-+-+-+-+-+-+-+ 
                                                     26-SEP-2005 1:44 PM
BUS
Enter Transmission Date Range...
Select Beginning Date:
```
<span id="page-46-0"></span>Figure 6-9: Debt collection log report (steps 1 and 2)

- 3. Type the transmission start date at the "Select Beginning Date:" prompt and press the Return key.
- 4. Type the transmission end date at the "Select Ending Date:" prompt and press the Return key.
- 5. Run the report by responding to the "Output DEVICE:" prompt as follows:
	- Type the name of the printer to print this report
	- Press the return key to view this report on your monitor

[Figure 6-13](#page-47-0) shows an example of this report.

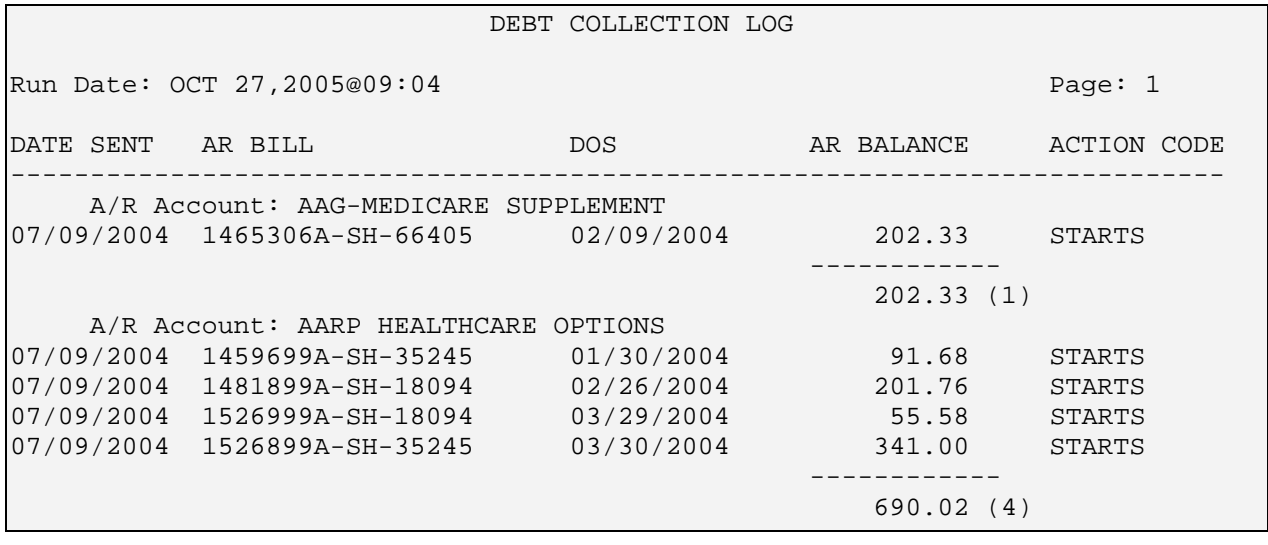

October 2005

User Manual Debt Collection Menu (DCM)

|            | A/R Account: ADMINISTRATIVE | ENTERPRISES  |        |               |  |  |
|------------|-----------------------------|--------------|--------|---------------|--|--|
| 07/09/2004 | 1438399A-SH-55586           | 12/31/2003   | 88.56  | <b>STARTS</b> |  |  |
| 07/09/2004 | 1449399A-SH-57501           | 01/15/2004   | 66.96  | <b>STARTS</b> |  |  |
| 07/09/2004 | 1488199A-SH-214303          | 03/08/2004   | 114.10 | <b>STARTS</b> |  |  |
| 07/09/2004 | 1526999A-SH-31016           | 03/22/2004   | 341.00 | <b>STARTS</b> |  |  |
| 07/09/2004 | 1526999A-SH-42963           | 03/23/2004   | 541.00 | <b>STARTS</b> |  |  |
| 07/09/2004 | 1521999A-SH-38791           | 04/06/2004   | 109.27 | <b>STARTS</b> |  |  |
| 07/09/2004 | 1531899A-SH-214303          | 04/12/2004   | 67.66  | <b>STARTS</b> |  |  |
| 07/09/2004 | 1531899A-SH-214303          | 04/12/2004   | 50.00  | <b>STARTS</b> |  |  |
| 07/09/2004 | 1528599A-SH-214303          | 04/14/2004   | 203.16 | <b>STARTS</b> |  |  |
| 07/09/2004 | 1528599A-SH-214303          | 04/14/2004   | 64.00  | <b>STARTS</b> |  |  |
|            |                             |              |        |               |  |  |
|            |                             | 1645.71 (10) |        |               |  |  |
|            |                             |              |        |               |  |  |
|            |                             | 2538.06 (15) |        |               |  |  |

<span id="page-47-0"></span>Figure 6-10: Debt collection log report

This completes the procedure for creating the debt collection log report.

### 6.5.2 Debt Collection Payment Report (DCPR)

This report provides the actual payment amounts that were posted on the accounts that were sent to Transworld using the Debt Collection module. Managers have used this report to show the return on investment for using this agency.

The report provides the same information and is in the same format as the existing Debt Collection Log Report except it has a Payment column. These payments are retrieved from the payment dollar amounts from the A/R Bills listed on the report. You can run this report any time and it is updated as payments are posted to each AR Bill. The payment amounts are subtotaled by Payer and include a total amount with each report that is listed on the bottom of the report.

#### **To run the debt collection payment report, follow these steps:**

1. Type REP at the "Select Debt Collection Menu Option:" prompt and press the Return key.

The screen shown in [Figure 6-14](#page-47-1) is displayed.

```
+-+-+-+-+-+-+-+-+-+-+-+-+-+-+-+-+-+-+-+-+-+-+-+-+-+-+-+-+-+ 
                    ACCOUNTS RECEIVABLE SYSTEM - VER 1.8
                       Debt Collection Payment Report +
                         | NOT-A-REAL FACILITY | 
     +-+-+-+-+-+-+-+-+-+-+-+-+-+-+-+-+-+-+-+-+-+-+-+-+-+-+-+-+-+ 
                                                    26-SEP-2005 1:44 PM
BUS
Enter Transmission Date Range... 
Select Beginning Date:
```
<span id="page-47-1"></span>Figure 6-11: Debt collection log report (steps 1 and 2)

- 2. Type DCPR at the "Select Reports Option:" prompt and press the Return key.
- 3. Type the transmission start date at the "Select Beginning Date:" prompt and press the Return key.
- 4. Type the transmission end date at the "Select Ending Date:" prompt and press the Return key.
- 5. Run the report by responding to the "Output DEVICE:" prompt as follows:
	- Type the name of the printer to print this report
	- Press the return key to view this report on your monitor

[Figure 6-16](#page-48-0) shows an example of this report.

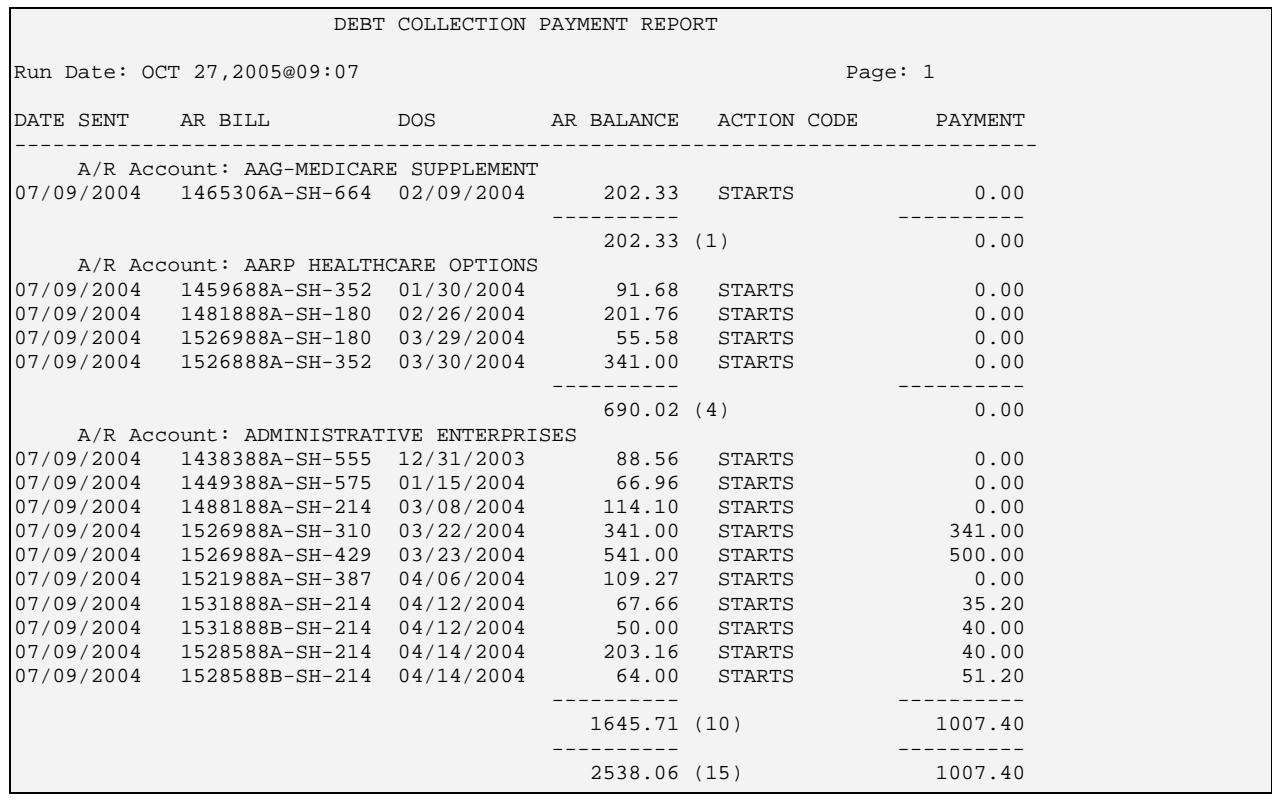

<span id="page-48-0"></span>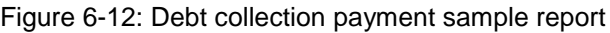

This completes the procedure for creating the debt collection payment report.

### 6.5.3 Bill Inquiry (BIR)

The AR package allows the Users to research individual bills on accounts that were sent to TSI. This report enables you to make inquiries by bill number, patient name, or both, as well as by date range of the TSI transaction.

[Figure 6-18](#page-50-0) shows one bill with one patient, but the bill was sent to a secondary Insurer via TSI transmission. This report includes subtotals of payments received by each Payer and the last line shows the Total dollar amount paid for all Payers included in the Debt Collection transmission.

#### **To run a bill inquiry, follow these steps:**

1. Type BIR at the "Select Reports Option:" prompt.

The screen shown in [Figure 6-17](#page-49-0) is displayed.

```
 +-+-+-+-+-+-+-+-+-+-+-+-+-+-+-+-+-+-+-+-+-+-+-+-+-+-+-+-+-+ 
                      ACCOUNTS RECEIVABLE SYSTEM - VER 1.8
                                  Bill Inquiry
                               | NOT-A-REAL FACILITY | 
            +-+-+-+-+-+-+-+-+-+-+-+-+-+-+-+-+-+-+-+-+-+-+-+-+-+-+-+-+-+ 
     User: USER, NAME
BUS
```
Select A/R BILL/IHS BILL NUMBER:

<span id="page-49-0"></span>Figure 6-13: Bill inquiry (steps 1 and 2)

2. Type the A/R BILL/IHS IEN, or BILL NUMBER, or A/R ACCOUNT, or BILLED DATE, or CURRENT BILL AMOUNT, or 3P PRINT DATE, or PATIENT, or DOS BEGIN, or PATIENT NAME (FT), or OTHER BILL IDENTIFIER at the "Select A/R BILL/IHS BILL NUMBER:" prompt.

After you type this information, the following prompt appears:

Enter Transmission Date Range...

- 3. Type the transmission start date at the "Select Beginning Date:" prompt.
- 4. Type the transmission end date at the "Select Ending Date:" prompt.
- 5. Run the report by responding to the "Output DEVICE:" prompt as follows:
	- Type the name of the printer to print this report
	- Press the return key to view this report on your monitor

[Figure 6-18](#page-50-0) shows an example of this report. This report needs to be reformatted based on the columns. It does not look like the report.

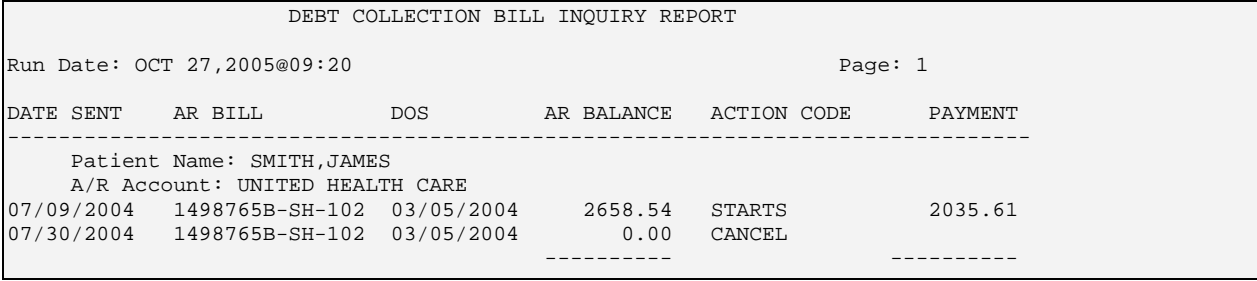

October 2005

User Manual Debt Collection Menu (DCM)

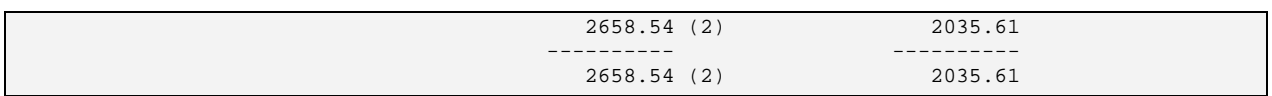

<span id="page-50-0"></span>Figure 6-14: Bill inquiry sample report

This completes the procedure for creating the bill inquiry report.

# **7.0 Manager Menu (MAN)**

This Master Menu option is available for A/R managers or site managers responsible for setting up and maintaining the A/R package. The manager is responsible for assigning access keys to all users of the system, for the initial set up of the system, and maintaining and trouble-shooting the system.

**Note**: Limited access to the Manager menu is strongly recommended. The keys should only be assigned to Managers or a person who fully understands the complete functionality of the A/R package.

To select the Manager menu, type MAN at the "Select A/R MASTER MENU Option:" prompt.

The Manager Menu displays the following options, all of which are described in detail in the following sections.

```
 +-+-+-+-+-+-+-+-+-+-+-+-+-+-+-+-+-+-+-+-+-+-+-+-+-+-+-+-+-+ 
                    ACCOUNTS RECEIVABLE SYSTEM - VER 1.8<br>Manager
 + Manager +
 | UNSPECIFIED SERVICE UNIT |
     +-+-+-+-+-+-+-+-+-+-+-+-+-+-+-+-+-+-+-+-+-+-+-+-+-+-+-+-+-+ 
                                                   21-JUL-2004 9:11 AM
  PFS Parent Facility Selection<br>PFA Parent Facility Addition
       Parent Facility Addition
   PSE Parent/Satellite Edit
   SPE Site Parameter Edit
   ACE A/R Account Entry
   CPE Collection Point Edit
   UPAP Upload Third Party Bills by Approval Date(s)
  LET Insurer Age Cover Letter Edit<br>FM Fileman reports ...
        Fileman reports ...
   PFK Parent Facility Kill
   RPT Management Reports ...
   STE Standard Table Edits
  VHF View Host File<br>IG IG REPORT
         IG IG REPORT
  FRD Delete Flat Rate Posting Batch<br>AWO Automatic Write-off
       Automatic Write-off
   BES Bill File Error Scan
   ERAD ERA Import Delete
   REV Auto Write-off (2000) Reversal
   EISS Manual Resend of Unsent Files
Select Manager Option:
```
Figure 7-1: Manager Menu

# 7.1 Parent Facility Selection (PFS)

This Manager Menu option, step 1 in Setup, is used to establish an identity when a facility user is involved in regionalization.

- Regionalization is a term used to describe the situation in which several parent facilities co-exist in one central machine or CPU (central processing unit). This allows two or more parent facilities to use the same machine, side by side, without ever interfering with each other's files or data.
- After the selection has been made, the user is able to access only those files (both parent and satellite) for that particular location selected.
- If your site is a standalone (just a parent), you will only have one option to choose from.
- Through this option, a user is able to select a regionalized facility by either the facility name or corresponding number. Note that the facilities shown reflect the information stored in User Management in CORE under Select Division. Not all users have the same facilities from which to select. Refer to example below:

#### **To select a parent facility, follow these steps:**

- 1. Type PFS at the "Select Manager Option:" prompt.
- 2. Type your facility name or press the Return key to accept the default at the "Enter your facility's name:" prompt. This completes the process.

```
Select Manager Option: PFS Parent Facility Selection
Enter your facility's name: DEMO HOSPITAL// ??
                  1546 DEMO HOSPITAL
Enter your facility's name: DEMO HOSPITAL// [RET] 999 DEMO 
DEMO 01
```
Figure 7-2: Selecting a parent facility

# 7.2 Parent Facility Addition (PFA)

With this Manager Menu option, step 2 in Setup, you establish (open) files for a parent or regionalized location. By selecting the appropriate location and adding it as a regional site, you are then allowed access to the existing files for that location (parent and satellite), and you are allowed to set up your files and accounts for the A/R package.

**Note**: This is a one-time setup only.

DEMO HOSPITAL to be added/updated as an A/R Regional Site?? NO// YES

```
ADDED: A/R COLLECTION BATCH/IHS<br>ADDED: A/R COLLECTION POINT/IHS
ADDED: A/R COLLECTION POINT/IHS<br>ADDED: A/R ACCOUNTS/IHS
ADDED: A/R ACCOUNTS/IHS<br>ADDED: A/R BILL/IHS
ADDED: A/R BILL/IHS<br>ADDED: A/R PARENT/SI
ADDED: A/R PARENT/SATELITE/IHS<br>ADDED: A/R SITE PARAMETER/IHS
ADDED: A/R SITE PARAMETER/IHS
ADDED: A/R SPECIAL ACCOUNTS
ADDED: A/R TRANSACTIONS/IHS
DEMO HOSPITAL Has been added
Enter RETURN to continue or '^' to exit:
```
Figure 7-3: Example of the PFA

**Note**: If, during setup, the system prompts you because your facility already exists in the system, continue to the next step of the setup function.

#### **To add a new parent facility and setup new files, follow these steps:**

- 1. Type PFA at the "Select Manager Option:" prompt.
- 2. If your facility already exists in the system, it is displayed and you are prompted to continue or exit. When you press the Return key to continue, the system prompts you to add or update the Regional Site.
- 3. If your site is new: type Y.
- 4. The system creates new files for the site and lists them for your review.
- 5. If your site exists: type Y.
- 6. The system creates new files for a new site under your existing region. The system then displays the new files for your review.

```
Select Manager Option: PFA Parent Facility Addition
      DEMO HOSPITAL EXISTS
Enter RETURN to continue or '^' to exit: [RET]
DEMO HOSPITAL to be added/updated as an A/R Regional Site?? NO// YES
DEMO HOSPITAL Has been added
```
Figure 7-4: Making a parent facility addition

**Note**: If you are doing an initial setup, go to step 3 of the Switch Service/Section section [12.0.](#page-192-0)

# <span id="page-54-0"></span>7.3 Parent/Satellite Edit (PSE)

Use this Manager Menu option, step 4 in setup, to establish or edit relationships between parent and satellite facilities. At some locations, one facility (parent) may perform such functions as billing, collecting, posting, and reconciling for another facility (satellite).

Parent/satellite relationships need to be established if your Site Parameter in Third Party Billing table maintenance has been set to *Yes*. If a facility does not have any satellite facilities, they still have to be set up as their own parent facility. Example: Trenton Health Center has to be set up as the parent for Trenton Health Center. Note that only those facilities that are located in the IHS Facility File can be selected.

Version 2.5 of Third Party Billing uses parent/satellite relationships to bill for locations not set up in the Third Party Location File. Such locations may be home or school visits. Please refer to the Third Party Billing Version 2.5 manual - Table Maintenance (Site Parameters).

A shortcut suffix can be set up and used in selecting a facility from the file. Use the shortcut Key as an easier method to typing the whole facility name. The suffix should be a one to four alpha/ numeric abbreviation for that facility. Type the shortcut suffix using all CAPS. Once you have entered the suffix, you can use it immediately throughout the system. For example: Klamath Tribal Health Dept. could use KL, or 1234, or KL12 as a suffix.

#### **To establish parent/satellite relationships, follow these steps:**

- 1. Type PSE at the "Select Manager Option:" prompt.
- 2. Type the name of the facility or ?? to select from a list of facilities at the "Select A/R Parent/ Satellite/IHS Location:" prompt.
- 3. Press the Return key at the "OK?" prompt to confirm your selection.
- 4. If the location name is correct, press the Return key; otherwise, type the correct facility name at the "Location:" prompt.
- 5. The system will prompt you for a suffix (a 2-letter abbreviation for the facility) and may display a default suffix. Type the two-letter abbreviation for the facility or press the Return key to accept the default at the "Suffix:" prompt.
- 6. Type the name of the parent facility or press the Return key to accept the default at the "Parent:" prompt.
- 7. The facility and its parent are displayed with an indication of whether it is *Usable* or *Not Usable*. Press the Return key at the "Parent-Satellite Usable:" prompt.
- 8. Type the start date or press the Return key to accept the default at the "Satellite Start Date:" prompt.
- 9. Type the end date or press the Return key to accept the default at the "Satellite End Date:" prompt. The system prompts for entry of another A/R parent/satellite/IHS Location.
- 10. Repeat the previous steps for another location or press the Return key at a blank "Select A/R Parent/Satellite/IHS Location:" prompt. This completes the process.

Select Manager Option: PSE Parent/Satellite Edit +-+-+-+-+-+-+-+-+-+-+-+-+-+-+-+-+-+-+-+-+-+-+-+-+-+-+-+-+-+ ACCOUNTS RECEIVABLE SYSTEM - VER 1.8 Parent/Satellite Edit | DEMO HOSPITAL | +-+-+-+-+-+-+-+-+-+-+-+-+-+-+-+-+-+-+-+-+-+-+-+-+-+-+-+-+-+ User: USER, DEMO BUSINESS OFFICE 11-FEB-2003 3:49 PM Select A/R PARENT/SATELLITE/IHS LOCATION: DEMO HOSPITAL 999<br>DEMO DEMO 01 DEMO DEMO 01 ...OK? Yes// [RET] (Yes) LOCATION: DEMO HOSPITAL// [RET] SUFFIX: AHS//[RET] PARENT: DEMO HOSPITAL// PARENT HEALTH CENTER DEMO TRIBE/638 DEMO 11 PARENT - SATELLITE USABLE: USABLE//[RET] SATELLITE START DATE: JAN 1,1990//[RET] SATELLITE END DATE: 020205 Select A/R PARENT/SATELLITE/IHS LOCATION: [RET]

Figure 7-5: Editing/entering parent satellite

# 7.4 Site Parameter Edit (SPE)

The Site Parameter Edit option has the ability to ask for multiple EDI Payer Lists. Every payer that is HIPAA compliant (can receive a 276 export) must be added as an EDI payer and must be entered here with at least an effective date in order to use the CSI option (section [4.1](#page-18-0) [Claim Status Inquiry \(276\) \(CSI\)\)](#page-18-0).

#### **To edit a site parameter, follow these steps:**

- 1. Type MAN at the "Select A/R Master Menu Option:" prompt.
- 2. Type SPE at the "Select Manager Option:" prompt.
- 3. Type the name of the site you want to edit at the "Select A/R Site Parameter/IHS RPMS Site:" prompt. Type two question marks (??) for a list of sites [\(Figure 7-8\)](#page-58-1).
- 4. Press the Return key if you want multiple 3P EOB sites or type N at the "Multiple 3P EOB Locations:" prompt. If you select no, see the note below
- 5. Press the Return key if you want multiple fiscal EOB sites or type N if not at the "Multiple Fiscal EOB Locations:" prompt. If you select *No*, see the note below.
- **Note**: With the MULTIPLE 3P EOB LOCATIONS and MULTIPLE FISCAL EOB LOCATIONS, you have the capability of splitting a single collection between multiple facilities. Example: Blue Cross sends one check for the reimbursement for four different facilities. This allows you to identify and distribute among those four facilities. The multiple facility relationship must be defined in the A/R Parent/Satellite File. (See Parent/Satellite Edit section [7.3.](#page-54-0))
- 6. Press the Return key if you want to indicate Usable (that this is a valid configuration for Uploading Bills from Third Party Billing into the A/R Package.) at the "Usable:" prompt. This prompt must be answered in order for bills to appear in this parent.
- 7. If the Accept 3p Bills flag is set, bills from the RPMS Third Party Billing system are uploaded to the A/R bill file. If the prompt is set to *Do Not Accept*, the approval screen freezes when approving claims in Third Party Billing and bills are not uploaded.
- 8. The "Rollover During Posting:" prompt may be answered by three responses: Yes, No, or Ask. If you type Y, the system automatically rolls over every payment into Third Party Billing and also looks for eligibility. If you type N, the user has to manually roll over claims with the ROL option in the main menu. If you type Ask, the system prompts the user to answer this question upon entering the Posting or Adjustment menus.
- 9. The "Small Balance:" prompt is no longer used in version 1.8. To set the small balance amount, go to [11.2.4, Small Balance List \(SBL\),](#page-154-0) on page [148.](#page-154-0)

 +-+-+-+-+-+-+-+-+-+-+-+-+-+-+-+-+-+-+-+-+-+-+-+-+-+-+-+-+-+ ACCOUNTS RECEIVABLE SYSTEM - VER 1.8 Site Parameter Edit + | DEMO HEALTH CENTER | +-+-+-+-+-+-+-+-+-+-+-+-+-+-+-+-+-+-+-+-+-+-+-+-+-+-+-+-+-+  $1-OCT-2002$   $1:14$  PM Select A/R SITE PARAMETER/IHS RPMS SITE: DEMO HEALTH CENTER ...OK? Yes// (Yes) MULTIPLE 3P EOB LOCATIONS: NO// [RET] MULTIPLE FISCAL EOB LOCATIONS: NO// [RET] USABLE: USABLE// [RET] ACCEPT 3P BILLS: ACCEPT// [RET]

```
ROLL OVER DURING POSTING: YES// [RET] 
SMALL BALANCE: 5.00// [RET]
```
Figure 7-6: Editing site parameters (steps 3-9)

- 10. At the "Location Type for Reports:" prompt, type B (Billing) or V (Visit). This parameter was created in A/R V1.6 Patch 2 in order to obtain data by visit location or billing location ( $DUZ(2)$ ). This became necessary for balancing the Period Summary Report to any of the others. In order to balance, the value of this field must be *visit*. This parameter affects the "Select Location:" prompt. If the parameter is left blank it will be treated as though the user typed *visit*. If the parameter says *billing location* then the meaning of the "Select Location:" prompt on the following reports is DUZ(2) and not visit location:
	- Age Detail Report
	- Age Summary Report
	- Bills Listing Report
	- A/R Statistical Report
	- Transaction Report

```
Location Type For Reports: VISIT// ?
      Age Detail Report
      Age Summary Report
      Bills Listing Report
      A/R Statistical Report
      Transaction Report
      Choose from:
       B BILLING<br>V VISIT
                 V VISIT 
Location Type For Reports: VISIT//[RET]
```
Figure 7-7: Editing site parameters (step 10)

- 11. At the "Default Path:" prompt, type location of EDI ERA (Electronic Remittance Advice) file (i.e. /usr/spool/uucppublic/edi.txt).
- 12. At the "Select EDI Payer:" prompt, type the insurers prepared to accept EDI claims status inquiries. Type two question marks (??) for a list of payers. This option works with the CSI menu option (see section [4.1\)](#page-18-0).
- 13. Type the effective date for the EDI payer at the "Effective Date:" prompt. This date is the date that the payer began accepting the HIPAA compliant claims.
- 14. Type an end date or press the Return key to bypass the "End Date:" prompt. Only use an end date when you wish to inactivate an EDI payer.

```
Default Path: c:\rload// [RET]
Select EDI PAYER: LOVELACE HEALTH PLAN// ??
```

```
Choose from:
    LOVELACE HEALTH PLAN
     MEDICARE
     BCBS OF NEW MEXICO
Choose from:
   1 DEMO, EMT<br>2 DEMO HEAL
   2 DEMO HEALTH CENTER<br>3 UN-ALLOCATED
   3 UN-ALLOCATED<br>4 NEW MEXICO BO
   4 NEW MEXICO BC/BS INC<br>5 NM BC/BS DENTAL CLAS.
   5 NM BC/BS DENTAL CLASSIC<br>6 NEW MEXICO MEDICAID
   6 NEW MEXICO MEDICAID<br>7 BCBS OF NEW MEXICO
   7 BCBS OF NEW MEXICO (FEP)<br>8 MAIL HANDLERS BENEFIT PL
   8 MAIL HANDLERS BENEFIT PLAN<br>9 US DEPT OF LABOR OWCP
                      9 US DEPT OF LABOR OWCP
Select EDI PAYER: LOVELACE HEALTH PLAN//[RET]
   EDI PAYER: LOVELACE HEALTH PLAN//[RET]
   EFFECTIVE DATE: NOV 10,2002// [RET]
   END DATE: [RET]
Select EDI PAYER:
```
Figure 7-8: Editing Site Parameters (steps 11-14)

# <span id="page-58-1"></span><span id="page-58-0"></span>7.5 A/R Account Entry (ACE)

With this Manager Menu option, step 6 in Setup, you establish A/R accounts to be used to keep track of all billing and collection activities. These accounts may be established for a new person, patient, vendor, and insurer. Accounts need to be added to the system when they currently do not exist.

General Ledger accounts also need to be established. These general ledger accounts are financial, non-billable accounts.

- Accounts are screened by Service/Section, i.e., Business Office/Entries and Fiscal Service. Entries are separate and cannot be seen by each other.
- Accounts are either billable or financial (general ledger). Financial accounts must be entered manually.
- Third Party will automatically load their accounts from 3P bills.
- The account being added to the system must first exist in the corresponding IHS File. For example, any patient being added must exist in the IHS Patient File.

#### **To add an account, follow these steps:**

- 1. Type ACE at the "Select Manager Option:" prompt and press the Return key.
- 2. Type the name of the A/R Account or ?? at the "Select A/R Accounts/IHS:" prompt to select from a list of accounts
- 3. If the account already exists in A/R, the system displays the account name; otherwise, it displays a "Name:" and "Address:" prompt.
- 4. If the account exists, press the Return key to continue; otherwise type the name of the account at the prompt and press the Return key to continue. Continue until all accounts are added.
- 5. Type a caret  $(^\wedge)$  to stop and exit. This completes the process.

```
Select Manager Option: ACE A/R Account Entry 
           +-+-+-+-+-+-+-+-+-+-+-+-+-+-+-+-+-+-+-+-+-+-+-+-+-+-+-+-+-+ 
                    ACCOUNTS RECEIVABLE SYSTEM - VER 1.8
                            A/R Account Entry +<br>DEMO HOSPITAL +
                            | DEMO HOSPITAL | 
     +-+-+-+-+-+-+-+-+-+-+-+-+-+-+-+-+-+-+-+-+-+-+-+-+-+-+-+-+-+ 
                           BUSINESS OFFICE 21-FEB-2003 3:45 PM
Select A/R ACCOUNTS/IHS: ?? 
Choose from: 
  105 ADAM,ADAM 
   106 ADAM,ELEANOR P 
  107 ADAM, DORENE A<br>108 HOME
  108 HOME<br>109 UN-AI
                 UN-ALLOCATED
Select A/R ACCOUNTS/IHS: 106 
ACCOUNT: ADAM,ELEANOR P// [RET] 
Select A/R ACCOUNTS/IHS: ^
```
Figure 7-9: Adding an account

**Format for added accounts**: when entering an account name, use the letter that corresponds to that type of account followed by a period (.) and the account name. This assists the system in identifying the IHS file in which to search for this particular account.

- N. Entry Name (to select a New Person)
- P. Entry Name (to select a Patient)
- V. Entry Name (to select a Vendor)
- I. Entry Name (to select an Insurance)
- L. Entry Name (to select a General Ledger Location)
- S. Entry Name (to select a General Ledger Special)

[Figure 7-10](#page-60-0) shows what happens if you enter an unrecognized account name:

 +-+-+-+-+-+-+-+-+-+-+-+-+-+-+-+-+-+-+-+-+-+-+-+-+-+-+-+-+-+ ACCOUNTS RECEIVABLE SYSTEM - VER 1.8 + A/R Account Entry + DEMO HOSPITAL +-+-+-+-+-+-+-+-+-+-+-+-+-+-+-+-+-+-+-+-+-+-+-+-+-+-+-+-+-+

 User: User, Demo BUSINESS OFFICE 19-JUN-2000 11:40 AM Select A/R ACCOUNTS/IHS: **I.MEDICARE** ACCOUNT: MEDICARE// Select A/R ACCOUNTS/IHS: **I.BC/BS OF ARIZONA** ACCOUNT: BC/BS OF ARIZONA INC// Select A/R ACCOUNTS/IHS: **I.MAINE MEDICAID** Since the KEYWORD LOOKUP failed lets try a NON-KEYWORD LOOKUP... MAINE MEDICAID ACCOUNT: MAINE MEDICAID// Select A/R ACCOUNTS/IHS:

Figure 7-10: Using the format for added accounts

### <span id="page-60-0"></span>7.5.1 General Ledger Location Account

These accounts are created for those facilities identified in the A/R parent/satellite File. The accounts are used to automatically track the distribution of monies between more than one facility as they are identified and entered into the collection batches or posted. Reports will be available and used to determine the amount of collections received per facility for a given time period.

**Note**: Accounts must be established for all locations set up in the parent/ satellite file using A/R Account Entry option.

**Example:** Type L.ANMC to establish an account for all transactions for ANMC. Note that you can use the suffix that you created in Setup step 4. (See section [7.3\)](#page-54-0)

#### 7.5.2 General Ledger Special Account

These accounts consist of locations where monies are placed when not enough identifying information is available to complete the transaction at the time. This situation could occur either in the Collection or Posting stages of the A/R process.

- **Unallocated Funds Account:** Funds that are ready for posting but have not been posted. This account enables users to close (complete) a batch without posting every item within the batch. Items can be placed in this account and processed at a later date.
- **Refund Account**: This account is set up to help users better track refunds. The user may have to refund money to patients, vendors, insurance companies, etc. This account keeps track of all refund transactions for reporting purposes.

In the actual system, there is only one choice: Unallocated.

**Note**: Accounts must be set up for both of the special accounts using the A/R Account Entry option.

# 7.6 Collection Point Edit (CPE)

With this Manager Menu option, step 7 in setup, you can set up and edit collection points at each facility. A collection point can be described as the actual physical location where collections (cash, credit card, personal checks, Explanation of Benefits (EOB) checks) are received and accounted for. Some Areas chose to set up their collection points by payer type and facility location. An example would be MEDICAID – AAO. Once the collection point name is set up in AR, the system will assign the name, date of entry and the sequential number of the batches created for the facility. These numbers are used for accounting and monitoring completion of posting activities.

- A facility may have one or more collection points.
- Certain users are assigned accessibility for certain collection points. The Site manager must add the collection points to each individual user designated for them to access the collection points.
- Collection point editing is displayed in ScreenMan format. Use the Tab key or Arrow keys to move between fields. Type over existing data to make changes.
- Collection points have unique characteristics (Service/Section, Name, Users, etc.).

You must Save your collection point data (press Tab down to the end of the fields and type S for Save and the Return key) in order for your collection point to actually be established or edited.

To access the Collection Point Edit option, type CPE at the "Select Manager Option:" prompt.

```
Select Manager Option: CPE 
           +-+-+-+-+-+-+-+-+-+-+-+-+-+-+-+-+-+-+-+-+-+-+-+-+-+-+-+-+-+ 
                 ACCOUNTS RECEIVABLE SYSTEM - VER 1.8
                     Collection Point Edit
                            | DEMO HOSPITAL | 
     +-+-+-+-+-+-+-+-+-+-+-+-+-+-+-+-+-+-+-+-+-+-+-+-+-+-+-+-+-+ 
                              BUSINESS OFFICE 12-FEB-2003 9:55 AM
```

```
Select A/R COLLECTION POINT/IHS NAME:
```
Figure 7-11: Accessing the CPE option

[Figure 7-12](#page-62-0) illustrates what you actually see in ScreenMan format.

```
COLLECTION BATCH IDENTIFICATION<br>MEDICAL RECORDS
                                      MEDICAL RECORDS
     LAST COLLECTION BATCH DATE: MAR 21,2002<br>LAST SEOUENCE NUMBER: 2
      LAST SEQUENCE NUMBER: 2
     CURRENT COLLECTION BATCH: MEDICAL RECORDS-03/21/2002-2<br>LOCATION: DEMO HOSPITAL
     LOCATION: DEMO HOSPITAL<br>
A/R SECTION: BUSINESS OFFIC
                                       BUSINESS OFFICE
BATCH TYPE: ALL TYPES
```

| AUTO PRINT CASH RECEIPT:         |     | NO.                         |     |
|----------------------------------|-----|-----------------------------|-----|
| RECEIPT PRINTER:                 |     |                             |     |
| Select USERS:                    |     | USER, DEMO                  |     |
| Select SUPERVISOR(S):            |     |                             |     |
| ASK CHECK BANK NUMBER:           | NO. | ASK INPATIENT/OUTPATIENT:   | NO. |
| CC ask Patient Name on Bill: YES |     | CC ask Patient Name:        | YES |
| CA ask Patient Name on Bill: YES |     | CA ask Patient Name:        | YES |
| CK ask Patient Name on Bill: YES |     | CK ask Patient Name:        | YES |
| NON EOB DATA REVIEW/EDIT:        | YES | EOB DATA REVIEW/EDIT:       | YES |
|                                  |     |                             |     |
|                                  |     |                             |     |
|                                  |     |                             |     |
| COMMAND:                         |     | Press <pf1>H for help</pf1> |     |
| Insert                           |     |                             |     |
|                                  |     |                             |     |

<span id="page-62-0"></span>Figure 7-12: Collection point edit example

#### **To add or edit a collection point, follow these steps:**

- 1. Type CPE at the "Select Manager Option:" prompt, then type in the name of the Collection Point. If you are adding a new Collection Point, press the Return key to confirm the addition. If you are editing an existing Collection Point, the system displays current information for your review.
- 2. **To Edit an existing Point**: type over the existing information at each prompt. Pressing the Return key will keep the field unchanged.
- 3. **To Add a New Point**: enter data at every prompt, using the information below:
	- a. At the "Batch Type:" prompt, you have two options:

**EOB Only** means that the only type of reimbursements that will be entered into the Collection Register for this Collection Point are Explanation of Benefits (EOB) checks from insurance companies.

**All Types** means all types of payments (cash, credit cards, personal checks, and EOB checks) may be entered.

- b. At the "Auto Print:" prompt, you instruct the system to print a receipt for all types of payments received. If the field is flagged as *No*, the system still allows for an individual receipt to be printed for a particular transaction.
- c. At the "Receipt Printer:" prompt, enter the Device.
- d. At the "Select User:" prompt, type the user's name to allow the A/R manager to designate who will have access to this particular Collection Point. Only those individuals who are identified here can create, edit, or enter transaction at this collection point. This provides internal control.
- e. At the "Select Supervisor:" prompt, type the name of the Supervisor (last name first) of the users for this particular Collection Point. Use caution when adding users, because users can override entries in a collection batch.
- f. At the "Check Bank Number:" prompt, type *Yes* if you want the system to ask for this information for every transaction in this Collection Point.
- g. At the "Ask Inpatient/Outpatient:" prompt, type *Yes* if you want the system to ask for this information for every transaction in this Collection Point. This allows for early identification of what type of service was provided for this particular reimbursement.
- h. At the "CC Ask Patient Name On Bill:" prompt, if the entry is Yes and the type of payment is credit card, the system asks for entry of the patient name and links it to an existing bill in the system.
- i. At the "CC Ask Patient Name:" prompt, if the entry is Yes and the type of payment is credit card, the system asks for entry of the patient name.
- j. At the "CA Ask Patient Name On Bill:" prompt, if the entry is Yes and the type of payment is cash, the system asks for entry of the patient name and links it to an existing bill in the system.
- k. At the "CA Ask Patient Name On Bill:" prompt, if the entry is Yes and the type of payment is cash, the system asks for entry of the patient name.
- l. At the "CK Ask Patient Name On Bill:" prompt, if the entry is Yes and the type of payment is personal check, the system asks for entry of the patient name and links it to an existing bill in the system.
- m. At the "CK Ask Patient Name:" prompt, if the entry is *Yes* and the type of payment is personal check, the system asks for entry of the patient name.

**Note**: If any or all of Check Bank Number thru CK Ask Patient Name On Bill prompts are flagged as NO, the capability of capturing this data for one or more specific transactions is not lost. You can use the MORE option.

- n. At the "Non EOB Data Review/Edit:" and "EOB Data Review/Edit:" prompts, indicate whether you want to view and edit the transaction that was just entered into the Collection Register for this Collection Point. It is recommended that this field be flagged to *Yes*.
- 4. When you are done editing or adding, press the Tab key until you reach the bottom of the screen and save your work. If you do not want to add another Collection Point, type E for Exit to return to Manager Menu. The system returns to the beginning prompt.

**Note:** Remember to save any additions or changes to a collection point.

# 7.7 Upload Third Party Bills by Approval Date(s) (UPAP)

With this Manager Menu option, step 8 in Setup, you automatically pull in existing bills from the Third Party Billing package. You may pull up (upload) bills by approval dates using this option or one by one (see the A/R Master Menu: Upload from Third Party Bill File section).

The system may detect a prior run. If a prior run has been detected, the system provides information on the last run such as the date span of the last run, the last bill number to be uploaded, the status of the last run then when the last run was done (time and date), and the last upload count. This status loops every 10 seconds. If a prior run has not been detected, the system prompts you to enter the date span for the upload.

A PREVIOUS RUN HAS BEEN DETECTED

```
PREVIOUS START DATE 2980701
PREVIOUS END DATE 2990219 
LAST BILL NAME 44128A
LAST BILL IEN 0 
STATUS OF LAST RUN COMPLETE 
LAST TRANSACTION TIME FEB 19, 1999, 16:30:35 
UPLOAD COUNT 62 
PAST BAD BILLS ARE: 
You must note the above as the >BAD< Bill(s) above did not cross
over to A/R and will have to be manually uploaded after being 
researched as to why they broke. 
Status will loop every 10 seconds. ^ to exit:
```
<span id="page-64-0"></span>Figure 7-13: Upload third party bills by approval dates example

#### **To upload third party bills grouped by approval dates, follow these steps:**

- 1. Type UPAP at the "Select Manager Option:" prompt. The system displays the screen in [Figure 7-13](#page-64-0) if it detects a previous run. Otherwise, it prompts for your electronic signature.
- 2. Type your electronic signature code at the "Enter your Current Signature Code:" prompt.
- 3. Type the date that the third party billing staff approved for submitting the bill to the third party payer at the "Enter The Beginning Approval Date:" prompt.
- 4. Type the date of the last approval at the "Enter The Ending Approval Date:" prompt. (The system defaults to the Beginning date.)
- 5. This process scans the 3P Bill file and extracts all bills with approval dates between those entered. The process checks to make sure that a bill that has already been up-loaded is not duplicated.
- 6. Type Y to start the process or press the Return key to accept the default response *No* and return to the Manager Menu at the "Are You Ready To Start?" prompt.
- 7. The system displays the screen illustrated in [Figure 7-14: Upload from 3P bill.](#page-65-0)

```
Enter your Current Signature Code: SIGNATURE VERIFIED 
Select Beginning Date: 060100 (JUN 01, 2000) 
Select Ending Date: T (JUN 19, 2000)
This process will scan the 3P BILL file and extract all bills with approval 
dates between 06/01/2000 and 06/19/2000. The process will check to make sure 
that a bill that has already been uploaded will not be duplicated. 
Are you ready to start?? NO// YES 
Starting scan process...<br>DEVICE: HOME// [RET] Right Margin: 80//
DEVICE: HOME// [RET]44652A-ASU-1072 previously loaded .. deleting existing A/R Bill items 
44652A-ASU-1072 Now adding 3P Bill items to A/R Bill 
44653A-ASU-1072 Previously loaded .. deleting existing A/R Bill items 
44653A-ASU-1072 Now adding 3P Bill items to A/R Bill 
44654A-ASU-1072 Previously loaded .. deleting existing A/R Bill items 
44654A-ASU-1072 Now adding 3P Bill items to A/R Bill 
44655A-ASU-1072 Previously loaded .. deleting existing A/R Bill items 
44655A-ASU-1072 Now adding 3P Bill items to A/R Bill 
4 3P Bills updated to A/R
```

```
Figure 7-14: Upload from 3P bill
```
# <span id="page-65-0"></span>7.8 Insurer Age Cover Letter Edit (LET)

The AR package provides for a preformatted letter that can be edited to each site's specific information including facility name, contact information as well as the contents in the letter. The letter can be used to follow-up on accounts that have not been paid by specific insurers. With this Manager Menu option, you display a form letter that may be sent to insurance companies. You must first edit the form letter to suit your individual needs, using FileMan editing conventions.

```
Department of Health and Human Services
   Indian Health Service
  Alaska Native Medical Center
  Business Office
<DO NOT Remove this marker for > Insurer Address Information
FROM: ANMC/BO
<DO NOT Remove this marker for > Age and Amount Due Information
```
The above past due has been calculated as of this date. A detailed listing of claims is attached for your reference and information. Please review and advise us as to the status of the past due claims.

If you have questions or concerns, please call Mr. Glen Fowler at 907-345-3456. We appreciate your cooperation.

Sincerely

Figure 7-15: Insurer Age Cover Letter Edit Example

#### **To edit the insurer age cover letter, follow these steps:**

- 1. Type LET at the "Select Manager Option:" prompt.
- 2. Type Cover Letter Age Days Past Due at the "Select A/R Letters and Text Name:" or ?? to select from a list of letters.
- 3. Type Y or N at the "Edit?" prompt.

```
Select Manager Option: LET Insurer Age Cover Letter Edit 
            +-+-+-+-+-+-+-+-+-+-+-+-+-+-+-+-+-+-+-+-+-+-+-+-+-+-+-+-+-+ 
                     ACCOUNTS RECEIVABLE SYSTEM - VER 1.8
                       Insurer Age Cover Letter Edit
                                  | DEMO HOSPITAL | 
      +-+-+-+-+-+-+-+-+-+-+-+-+-+-+-+-+-+-+-+-+-+-+-+-+-+-+-+-+-+ 
                                 BUSINESS OFFICE 12-FEB-2003 10:09 AM
Select A/R LETTERS & TEXT NAME: COVER LETTER AGE DAYS PAST DUE 
TEXT: . . .
        . . . 
If you have questions or concerns, please call the Busines Office at 
928-289-6189. We appreciate your cooperation. 
                        Sincerely, 
                        Joe Business 
                        Chief of Business Operations 
   Edit? NO// Y
```
Figure 7-16: Editing letter text (steps 1-3)

4. Edit the letter as appropriate. For more information on text editing see sections [2.4.4](#page-10-0) and [2.4.5.](#page-11-0)

=[ WRAP ]==[ INSERT ]=============< TEXT >===============[ <PF1>H=Help ]==== Department of Health and Human Services Indian Health Service DEMO Indian Hospital Business Office

October 2005

User Manual Manager Menu (MAN)

~<DO NOT Remove this marker for > Insurer Address & Billing Address ~<DO NOT Remove this marker for > Age and Amount Due Information The above past due has been calculated as of this date. A detailed listing of claims is attached for your reference and information. Please review and advise us as to the status of the past due claims. <===T=======T=======T=======T=======T=======T=======T=======T=======T=>=====T

Figure 7-17: Editing letter text (step 4)

**Note:** Do not remove the fields that contain the marker <DO NOT REMOVE THIS MARKER FOR > … as this is how the AR package will retrieve the data based on prespecified criteria defined by the Users at the time the letters are printed.

## 7.9 FileMan Reports (FM)

Many sites requested FileMan access directly within the AR package. This has been accommodated for in the AR package. With this Manager Menu option managers can generate reports and do the following functions:

- Search for specific files and print them
- Sort files by multiple fields and print reports
- Access FileMan Data Dictionaries
- Access addition on-line help while using FileMan

To select the FileMan Reports option, type FM at the "Select Manager Option:" prompt on the Manager menu.

 +-+-+-+-+-+-+-+-+-+-+-+-+-+-+-+-+-+-+-+-+-+-+-+-+-+-+-+-+-+ ACCOUNTS RECEIVABLE SYSTEM - VER 1.8 + Fileman reports + UNSPECIFIED SERVICE UNIT +-+-+-+-+-+-+-+-+-+-+-+-+-+-+-+-+-+-+-+-+-+-+-+-+-+-+-+-+-+ BUSINESS OFFICE 21-JUL-2004 9:17 AM SHP Search & Print<br>STP Sort & Print STP Sort & Print<br>DD FM Data Dict: FM Data Dictionaries HLP Fileman Print & Sort Tips Select Fileman reports Option:

A list of available reports will be displayed. Sections [7.9.1](#page-68-0) through [7.9.4](#page-75-0) explain how to use each report.

### <span id="page-68-0"></span>7.9.1 Search and Print (SHP)

With this FileMan option, you can find a file and print the file.

#### **To perform a FileMan search and print, follow these steps:**

- 1. At the FileMan menu, type SHP at the "Select FileMan Reports Option:" prompt.
- 2. Type BAR for A/R at the "Select Package Name:" prompt.
- 3. Type A/R Bill/IHS, A/R Accounts/IHS, A/R Transactions/IHS, or A/R Collection Batch/IHS at the "Select File:" prompt.
- 4. Type a field or type ?? to select a field the list of available fields at the "A- Search for <your entry> Field:" prompt.
- 5. Type Null, Contains, Matches, Less Than, Equals or Greater Than at the "-A-Condition:" prompt.

**Note**: You can negate any of these conditions by preceding them with """ or "-" so that "null" means not null.

6. Type what the items retrieved must contain, match, be less than, equal to, or greater than (depending on your entry in Step 5) at the "-A- <your entry>" prompt.

```
Select Fileman reports Option: SHP Search & Print 
            +-+-+-+-+-+-+-+-+-+-+-+-+-+-+-+-+-+-+-+-+-+-+-+-+-+-+-+-+-+ 
                      ACCOUNTS RECEIVABLE SYSTEM - VER 1.8
                                 Search & Print
                                  | DEMO HOSPITAL | 
      +-+-+-+-+-+-+-+-+-+-+-+-+-+-+-+-+-+-+-+-+-+-+-+-+-+-+-+-+-+ 
                                  BUSINESS OFFICE 12-FEB-2003 10:34 AM<br>COUNTS RECEIVABLE RAR
Select PACKAGE NAME: BAR IHS ACCOUNTS RECEIVABLE
Select *FILE: A/R ACCOUNTS/IHS 
   -A- SEARCH FOR A/R ACCOUNTS/IHS FIELD: 1 VP FILE NUMBER 
   -A- CONDITION: CONTAINS 
   -A- CONTAINS: THE
```
Figure 7-18: Using the SHP option (steps 1-6)

- 7. Type another field at the "-B- Search for (your selection) field:" prompt. If you do not have another field, then press the Return key. If you do have another field to enter, follow the remaining prompts as they appear on your screen.
- 8. Press the Return key at the "If:" prompt to accept the default entry.
- 9. Press the Return key to indicate *Yes* at the "Store in 'Sort' Template:" prompt.
- 10. Type your selection or type two question marks for help at the "Sort By:" prompt.
- 11. Press the Return key if you want the field displayed at the "Start with (Field):" prompt.
- 12. Type the next field of your choice at the "First Print Field:" prompt.
- 13. Press the Return key if you agree with the heading that is displayed at the "Heading:" prompt.
- 14. Type the name of your printer or H (home) for display on your screen at the "Device:" prompt. The system displays or print the report.

```
 -B- SEARCH FOR A/R ACCOUNTS/IHS FIELD: [RET]
IF: A// [RET] VP FILE NUMBER CONTAINS "THE"
STORE RESULTS OF SEARCH IN TEMPLATE: [RET]
SORT BY: IEN// [RET]
START WITH IEN: FIRST//[RET]
FIRST PRINT FIELD: [RET]
   *************************
Heading (S/C): A/R ACCOUNTS/IHS SEARCH Replace[RET]
DEVICE: [RET]
```
Figure 7-19: Using the SHP option (steps 7-14)

### 7.9.2 Sort and Print (STP)

With this FileMan option, you can pick two or more fields and print a report.

#### **To select two or more fields to print, follow these steps:**

- 1. Type STP at the "Select FileMan Reports Option:" prompt.
- 2. Type BAR at the "Select Package Name:" prompt.
- 3. Type A/R Bill/IHS, A/R Accounts/IHS, A/R Transactions/IHS, or A/R Collection Batch/IHS at the "Select File:" prompt.

Select Fileman reports Option: STP Sort & Print +-+-+-+-+-+-+-+-+-+-+-+-+-+-+-+-+-+-+-+-+-+-+-+-+-+-+-+-+-+ ACCOUNTS RECEIVABLE SYSTEM - VER 1.8 + Sort & Print + | DEMO HOSPITAL | +-+-+-+-+-+-+-+-+-+-+-+-+-+-+-+-+-+-+-+-+-+-+-+-+-+-+-+-+-+ 12-FEB-2003 10:51 AM Select PACKAGE NAME: BAR IHS ACCOUNTS RECEIVABLE BAR Select \*FILE: A/R ACCOUNTS/IHS

Figure 7-20: Using the STP option (steps 1-3)

4. Type your selection or type two question marks for help at the "Sort By:" prompt.

- 5. Press the Return key if you want the field displayed at the "Start with (Field): First//" prompt.
- 6. Type the next field of your choice at the "Then Print Field:" prompt. .
- 7. Type the name of the device to which you want to print at the "Device:" prompt. You can also press the Return key to display the report onscreen.

```
SORT BY: IEN// [RET]
START WITH IEN: FIRST// [RET]
FIRST PRINT FIELD: name??
FIRST PRINT FIELD: 1 VP FILE NUMBER
THEN PRINT FIELD: 2 TYPE
THEN PRINT FIELD: 3 ACTIVATION DATE
THEN PRINT FIELD:
DEVICE: [RET]
```
Figure 7-21: Using the STP option (steps 4-7)

### 7.9.3 FM Data Dictionaries (DD)

With this FileMan option, you can display the XB Utility that automatically generates data dictionaries. Data dictionaries show what files are available in the application. Example: A/R Bill File. This utility shows the content of each file.

#### **Access Data Dictionaries Through FileMan**

At the FileMan menu, type DD at the "Select FileMan Report Option:" prompt. The system prompts you to select one of the following:

- O One file only
- S Selected files
- R Range of files
- P Package
- B Build

You can print the results of each of the listed options or browse them onscreen by typing B or P at the "Do You Wish To:" prompt. You will be prompted to type the name of a print device if you selected P.

#### **7.9.3.1 One File Only**

#### **To print information for One File Only, follow these steps:**

- 1. Type O for One file only at the "Choose one, or ^ to cancel:" prompt.
- 2. Type the file at the "Select File:" prompt.

3. Type any additional format you would like or press the Return key to bypass this field at the "Select Format Combination:" prompt.

```
Choose one, or ^ to cancel: O// One file only
Select FILE: 1 FILE
Addition resolution of fields is available
V - VARIABLE POINTER
P - POINTER
S - SET OF CODES
C - COMPUTED EXPRESSION
X - CROSS-REFERENCES
A - ALLSelect Format Combination: X
      Select one of the following:
          P PRINT Output<br>B BROWSE Output
                    BROWSE Output on Screen
Do you wish to : P// PRINT Output
DEVICE: HOME// [RET]
```
Figure 7-22: Printing DD for one file

#### **7.9.3.2 Selected Files**

#### **To list selected files, follow these steps:**

- 1. Type S at the "Choose one, or  $\wedge$  to cancel:" prompt.
- 2. Type the file at the "Select File:" prompt, or ?? to select from a list of file types.
- 3. Type another file at the next "Select File:" prompt. Continue selecting files in this manner until all you need are listed, then press the Return key at a blank "Select File:" prompt.
- 4. Press the Return key at the "Choose One, Return to Continue, or ^ to Cancel:" prompt. The system offers options for additional resolution of the fields. Refer to the FileMan User manual for information about these resolutions.
- 5. Type any additional format you would like or press the return key to bypass this field at the "Select Format Combination:" prompt.

```
Choose one, or ^ to cancel: O// Selected files
Select FILE: 1 FILE
Select FILE: 2 VA PATIENT
Select FILE: 3 USER
Select FILE: [RET]
```
Select one of the following: S Selected files<br>R Range of files R Range of files<br>P Package P Package<br>B Build B Build<br>L List List of files already selected Choose one, RETURN to continue, or ^ to cancel: **[RET]** Addition resolution of fields is available V - VARIABLE POINTER P - POINTER S - SET OF CODES C - COMPUTED EXPRESSION X - CROSS-REFERENCES A - ALL Select Format Combination: **[RET]** Select one of the following: P PRINT Output<br>B BROWSE Outpu BROWSE Output on Screen Do you wish to : P// **P**RINT Output DEVICE: HOME// **[RET]**

Figure 7-23: Selecting selected files

### **7.9.3.3 Range of Files**

### **To list a range of files, follow these steps:**

- 1. Type R for Range of files at the "Choose one, or ^ to cancel:" prompt.
- 2. Type the number of the first file to be included at the "From File Number:" prompt.
- 3. Type the number of the last file to be included at the "Thru File Number:" prompt.
- 4. Press the Return key at the "Choose One, Return to Continue, or  $\wedge$  to Cancel:" prompt. The system offers options for additional resolution of the fields. Refer to the FileMan User manual for information about these resolutions.
- 5. Type any additional format you would like or press the return key to bypass this field at the "Select Format Combination:" prompt.

Choose one, or ^ to cancel: O// **R** Range of files

```
From file number: (1-99999999): 1
Thru file number: (1-99999999): 99
     249 files selected
      Select one of the following:
          S Selected files<br>R Range of files
          R Range of files<br>P Package
          P Package<br>B Build
          B Build<br>List Communist C
                    List of files already selected
Choose one, RETURN to continue, or ^ to cancel: [RET]
Addition resolution of fields is available
V - VARIABLE POINTER
P - POINTER
S - SET OF CODES
 C - COMPUTED EXPRESSION
X - CROSS-REFERENCES
A - ALL
Select Format Combination: [RET]
      Select one of the following:
          P PRINT Output<br>B REOWSE Output
                    BROWSE Output on Screen
Do you wish to : P// [RET]
```
Figure 7-24: Selecting files by range

### **7.9.3.4 Package**

### **To list file for an entire package, follow these steps:**

- 1. Type P at the "Choose one, or  $\wedge$  to cancel:" prompt.
- 2. Type the name of the package or ?? to select from a list of packages at the "Select Package:" prompt.
- 3. Press the Return key at the "Choose One, Return to Continue, or ^ to Cancel:" prompt. The system offers options for additional resolution of the fields. Refer to the FileMan User manual for information about these resolutions.
- 4. Type any additional format you would like or press the return key to bypass this field at the "Select Format Combination:" prompt.

```
Choose one, or ^ to cancel: O// Package
Select PACKAGE NAME: BAR IHS ACCOUNTS RECEIVABLE BAR
      Select one of the following:
          S Selected files<br>R Range of files
          R Range of files<br>P Package
          P Package<br>B Build
          B Build<br>L List
                   List of files already selected
Choose one, RETURN to continue, or ^ to cancel: [RET]
Addition resolution of fields is available
V - VARIABLE POINTER
P - POINTER
 S - SET OF CODES
 C - COMPUTED EXPRESSION
X - CROSS-REFERENCES
A - ALL
Select Format Combination: [RET]
      Select one of the following:
          P PRINT Output<br>B BROWSE Output
                    BROWSE Output on Screen
Do you wish to : P// [RET] RINT Output
DEVICE: HOME// [RET]
```
Figure 7-25: Listing files by package

### **7.9.3.5 Build**

### **To list file for specific build, follow these steps:**

- 1. Type B at the "Choose one, or  $\wedge$  to cancel:" prompt.
- 2. Type the name of the build or ?? to select from a list of builds at the "Select Build:" prompt.
- 3. Press the Return key at the "Choose One, Return to Continue, or ^ to Cancel:" prompt. The system offers options for additional resolution of the fields. Refer to the FileMan User manual for information about these resolutions.
- 4. Type any additional format you would like or press the return key to bypass this field at the "Select Format Combination:" prompt.

```
Choose one, or ^ to cancel: O// B Build
Select BUILD NAME: BAR 1.2 IHS ACCOUNTS RECEIVABLE IHS
ACCOUNTS RECEIVABLE
      Select one of the following:
          S Selected files<br>R Range of files
          R Range of files<br>P Package
          P Package<br>B Build
          B Build<br>L List
                   List of files already selected
Choose one, RETURN to continue, or ^ to cancel: [RET]
Addition resolution of fields is available
V - VARIABLE POINTER
P - POINTER
 S - SET OF CODES
 C - COMPUTED EXPRESSION
X - CROSS-REFERENCES
A - ALLSelect Format Combination: [RET]
      Select one of the following:
          P PRINT Output<br>B REOWSE Output
                   BROWSE Output on Screen
Do you wish to : P// [RET] RINT Output
DEVICE: HOME// [RET]
```
Figure 7-26: Listing files by build

### 7.9.4 Print & Sort Tips (HLP)

This FileMan option provides on-line help for formatting FileMan Reports. It provides a list of formatting codes, examples, and explanations that will assist you in structuring FileMan reports. Once activated, you may scroll down the list to find the information you need. The Crib Sheet [\(Figure 7-27\)](#page-76-0) is used as a learning aid for users who are new to FileMan.

### **To access FileMan help, follow these steps:**

- 1. Type HLP at the "Select FileMan Report Option:" prompt in FileMan menu. The Crib Sheet screen is displayed.
- 2. Use the commands noted on the screen to move from screen to screen or to exit.

| Select Fileman reports Option: HLP Fileman Print & Sort Tips |                                                  |                                                                                 |
|--------------------------------------------------------------|--------------------------------------------------|---------------------------------------------------------------------------------|
| OUTPUT BROWSER                                               | Jun 19, 2000 16:21:08<br>CRIB SHEET              | Page: $1$ of $13$                                                               |
| PRINT OPTIONS<br>Formatting Codes: Examples:                 | C-Column Assignment FIRST PRINT FIELD: Name;C10  | Explanation:<br>Print Name in<br>column 10                                      |
|                                                              | FIRST PRINT FIELD: Name; C-30                    | Print Name 30<br>columns from the<br>right margin                               |
| S-Skip Lines<br>before printing                              | FIRST PRINT FIELD: Name; S1                      | Skip 1 line<br>the next name                                                    |
| L-Left Justify                                               | FIRST PRINT FIELD: Name;L8<br>first 8 characters | Print only the<br>of the name                                                   |
|                                                              | R-Right Justify FIRST PRINT FIELD: Name;R30      | Right justify the<br>columns from the end<br>of the last value<br>plus 2 column |
| spaces<br>W-Word Wrap                                        | FIRST PRINT FIELD: Text; W20                     | Wrap after 20<br>columns of text but<br>will not split words                    |
| D-Decimal Points                                             | FIRST PRINT FIELD: Cost; D1                      | Use only one<br>decimal place                                                   |
| N-No Repeat                                                  | FIRST PRINT FIELD: Nursing; N                    | Will not repeat<br>consecutive                                                  |
| occurrence of the                                            | same name                                        |                                                                                 |

<span id="page-76-0"></span>Figure 7-27: Using FM help

# 7.10 Parent Facility Kill (PFK)

This Manager Menu option deletes a parent facility from the list of A/R Regional Sites. It is recommended that this key be delegated only to the Site manager. When proceeding with the PFK option, ALL files that contain transaction information will be deleted.

**Note**: Use this option with caution: It requests confirmation and, if confirmed, removes the facility from the system.

### **To kill a parent site, follow these steps:**

- 1. Type PFK at the "Select Manager Option:" prompt. The system displays the "<Facility Name> to be Deleted as an A/R Regional Site??" prompt.
- 2. If you are sure you want to remove the named site, type Y. If not, press the Return key to accept the *No* default. The system redisplays the Manager menu.

DEMO HOSPITAL to be DELETED as an A/R Regional Site?? NO// **YES**

User Manual Manager Menu (MAN)

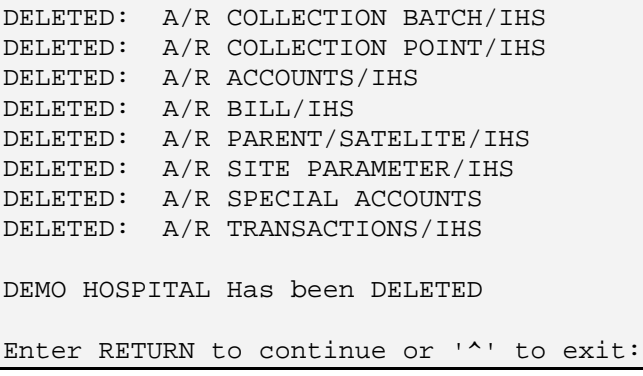

Figure 7-28: Killing a parent facility

## 7.11 Management Reports (RPT)

This Manager Menu option allows you to generate and either display reports directly on your computer screen or print reports using a designated printer. This menu contains the Auto Sync report (SYNC).

To select the Management Reports option, type RPT at the "Select Manager Option:" prompt on the Manager menu.

```
 +-+-+-+-+-+-+-+-+-+-+-+-+-+-+-+-+-+-+-+-+-+-+-+-+-+-+-+-+-+ 
                       ACCOUNTS RECEIVABLE SYSTEM - VER 1.8
                          + Management Reports
                              UNSPECIFIED SERVICE UNIT
      +-+-+-+-+-+-+-+-+-+-+-+-+-+-+-+-+-+-+-+-+-+-+-+-+-+-+-+-+-+ 
                                                               User: USER,GRETA BUSINESS OFFICE 21-JUL-2004 9:21 AM 
   PSP Parent/Satellite Print<br>STP Standard Table Entry P
   STP Standard Table Entry Print<br>CPP Collection Point Print
         Collection Point Print
 CXL Cancelled Bills Report 
 SYNC Auto Sync Report 
Select Management Reports Option:
```
### 7.11.1 Collection Point Print (CPP)

This Management Report option lists each Collection Point (name/location) along with the names of all users and supervisors who have access to accounts. Users are listed and classified as either business office or fiscal management personnel.

### **To list collection points, follow these steps:**

- 1. Type CPP at the "Select Management Reports Option:" prompt.
- 2. Type the name of your printer or H (Home) to display on your screen at the "Device:" prompt. Then press the Return key at the "Right Margin:" prompt. The system prints/displays the report.

| A/R COLLECTION ID/IHS LIST<br>A/R SECTION<br><b>NAME</b> | JUN 20,2000 09:00<br>PAGE 1 |
|----------------------------------------------------------|-----------------------------|
| <b>USER NAME</b>                                         | SERVICE/SECTION             |
| APPROVING OFFICIAL(S)                                    |                             |
| <b>BUSINESS OFFICE</b>                                   |                             |
| <b>AAOBO</b>                                             |                             |
| USER(S):                                                 |                             |
| USER, DEMO                                               | <b>BUSINESS</b>             |
| USER2, TOMMY                                             | <b>BUSINESS</b>             |
| USER3, LITA                                              | <b>BUSINESS</b>             |
| SUPERVISOR(S):                                           |                             |
| USER, DEMO                                               |                             |
| USER3, LITA                                              |                             |
| MEDICARE OUTPT                                           |                             |
| USER(S):                                                 |                             |
| GUEST, NINE                                              | <b>BUSINESS</b>             |
| SUPERVISOR(S):                                           |                             |
| <b>BUSINESS OFFICE</b>                                   |                             |
| No Pay                                                   |                             |
| USER(S):                                                 |                             |
| USER, ANNA M                                             | <b>BUSINESS</b>             |
| SUPERVISOR(S):                                           |                             |
| USER, ANNA M                                             |                             |

Figure 7-29: Collection point print screen

### 7.11.2 Parent/Satellite Print (PSP)

This report lists parent facilities and their satellites. For example, the parent facility, Billings Administration, may be displayed with its satellite facilities, Lame Deer, Fort Yates, etc. Note that because the way the A/R Software is defined in the Setup, the Billings Administration would be listed as its own satellite.

#### **To generate a list of parent facilities and their satellites, follow these steps:**

- 1. Type PSP at the "Select Management Reports Option:" prompt.
- 2. Type the name of your printer or H (Home) to display on your screen at the "Device:" prompt. Then press the Return key at the "Right Margin:" prompt. The system prints/displays the report.

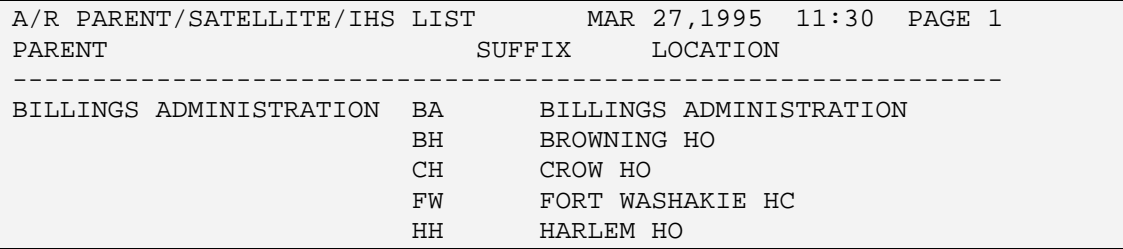

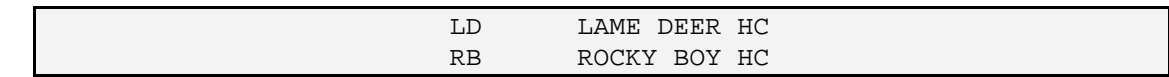

Figure 7-30: Parent/satellite print screen

### 7.11.3 Standard Table Entry Print (STP)

This option shows a) each table type (archived, closed, hold, etc.), b) its acronym or shortcut, c) each subcategory and its acronyms plus local and area codes.

### **To print/display the A/R Table Entry List, follow these steps:**

- 1. Type STP at the "Select Management Reports Option:" prompt.
- 2. Type the name of your printer or H (Home) to display on your screen at the "Device:" prompt. Then press the Return key at the "Right Margin:" prompt. The system prints/displays the report.

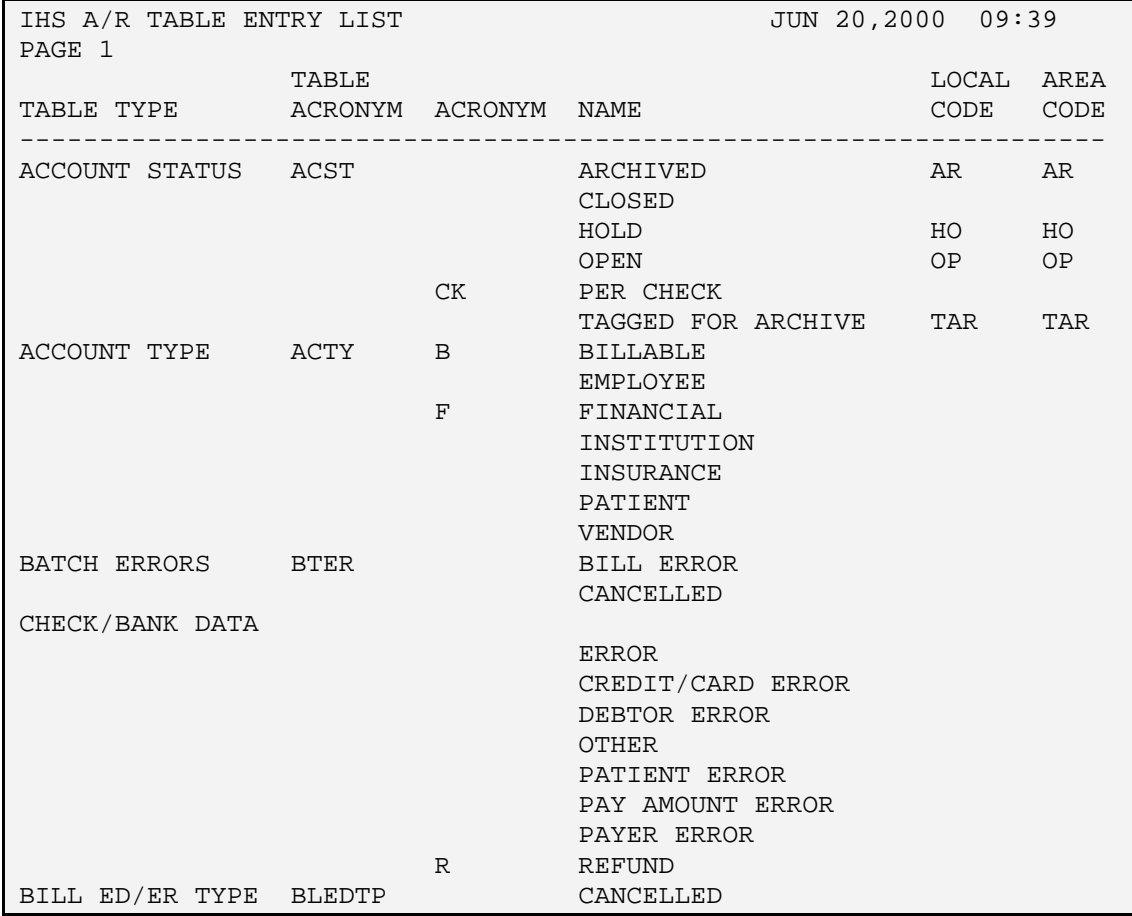

en de la componentación de la componentación de la componentación de la componentación de la componentación de<br>En 1970, en 1970, en 1970, en 1970, en 1970, en 1970, en 1970, en 1970, en 1970, en 1970, en 1970, en 1970, en ENTERED IN ERROR

Figure 7-31: A/R table entry list

### 7.11.4 Cancelled Bills Report (CXL)

This report lists bills that were cancelled in the Third Party Billing package but were previously transmitted to AR as an open bill with a balance. Because the billers cancelled the bills, the bills were not sent to the Payer and this report should be run to identify those bills that need to be adjusted in AR.

Reports for multiple locations can be printed separately. In addition, you can sort cancelled bills on this report by the following parameters:

- Visit Date
- Visit Location
- Open Balance Bill Only
- Approval Date

For more information about inclusion parameters, please see section [11.1,](#page-145-0) Reporting Basics.

#### **To run the Cancelled Bills Report, follow these steps:**

1. Type CXL at the "Select Management Reports Option:" prompt from the Management Reports menu.

The screen shown in [Figure 7-32](#page-80-0) is displayed.

```
 +-+-+-+-+-+-+-+-+-+-+-+-+-+-+-+-+-+-+-+-+-+-+-+-+-+-+-+-+-+ 
                       | ACCOUNTS RECEIVABLE SYSTEM - VER 1.8 | 
                          Cancelled Bills Report
                               | NOT-A-REAL FACILITY | 
      +-+-+-+-+-+-+-+-+-+-+-+-+-+-+-+-+-+-+-+-+-+-+-+-+-+-+-+-+-+ 
                                                        28-SEP-2005 1:09 PM
NOTE: This report will contain data for VISIT location(s) regardless of 
        BILLING location. 
Select Visit LOCATION:
```
<span id="page-80-0"></span>Figure 7-32 Cancelled Bills Report (step 1)

2. Type the name of the location at the "Select Visit Location:" prompt or press the Return key to select all available locations.

To see the complete list of locations, type ?? or go to [Table 2-1](#page-13-0) and [Table 2-2.](#page-14-0) in this document to see the list of visit types and clinic codes, respectively.

3. Type Y or N at the "Include Only bills with an open balance?" prompt.

- If you type Y, go to step 4.  $(Y$  is the default.)
- If you type N, respond to each of the following prompts or press the Return key to accept the default.
- a. Type 1 for Approval Date (default selection) or 2 for Visit Date at the "Select Type of Date Desired:" prompt.
- b. Type the beginning date for the report at the "Enter Beginning [Approval/Visit] Date:" prompt.
- c. Type the ending date for the report at the "Enter Ending [Approval/Visit] Date:" prompt.
- 4. Type 1 for Detailed (this is the default) or 2 for Summary at the "Select Type of Report Desired:" prompt.

After you make your selection, a message similar to the one that follows is displayed. (Note that your message shows the selections you made.)

**Note**: You have selected to produce a Detail Cancelled Bills Report For ALL Visit Locations containing ALL bills with APPROVAL Dates of 10/00/2004 to 12/00/2004

- 5. Type Y or N at the "Proceed?" prompt.
- 6. Run the report by responding to the "Output DEVICE:" prompt as follows:
	- type the name of the printer to print this report
	- press the Return key to view this report on your monitor

[Figure 7-33](#page-82-0) provides an example of this report.

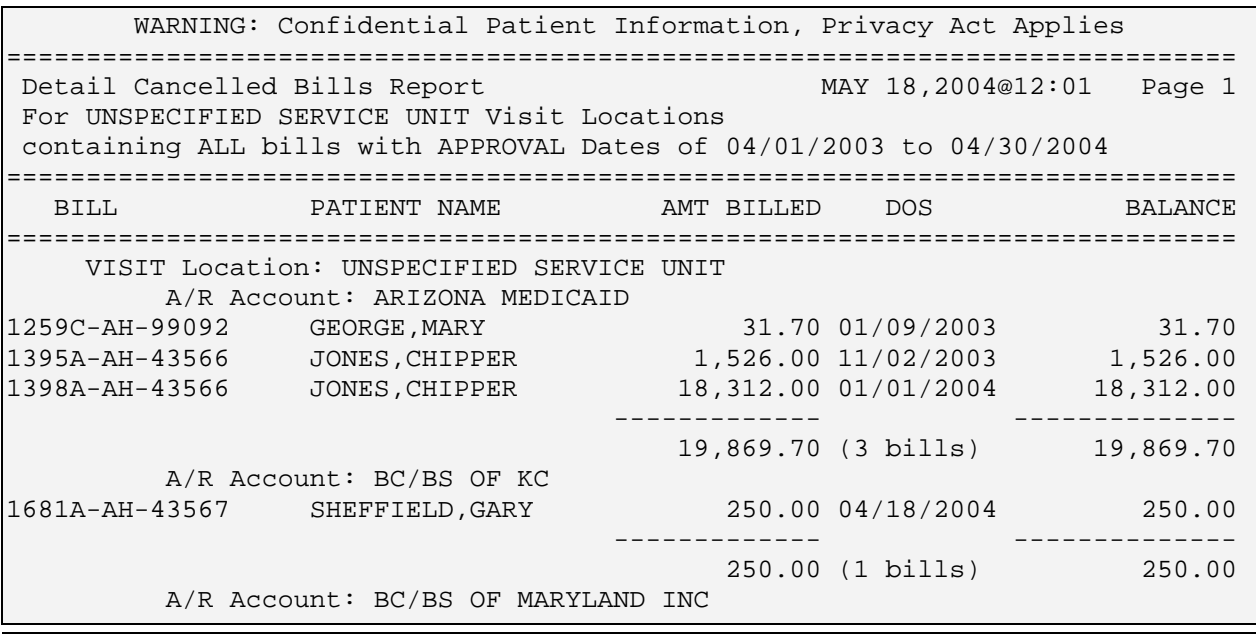

October 2005

User Manual Manager Menu (MAN)

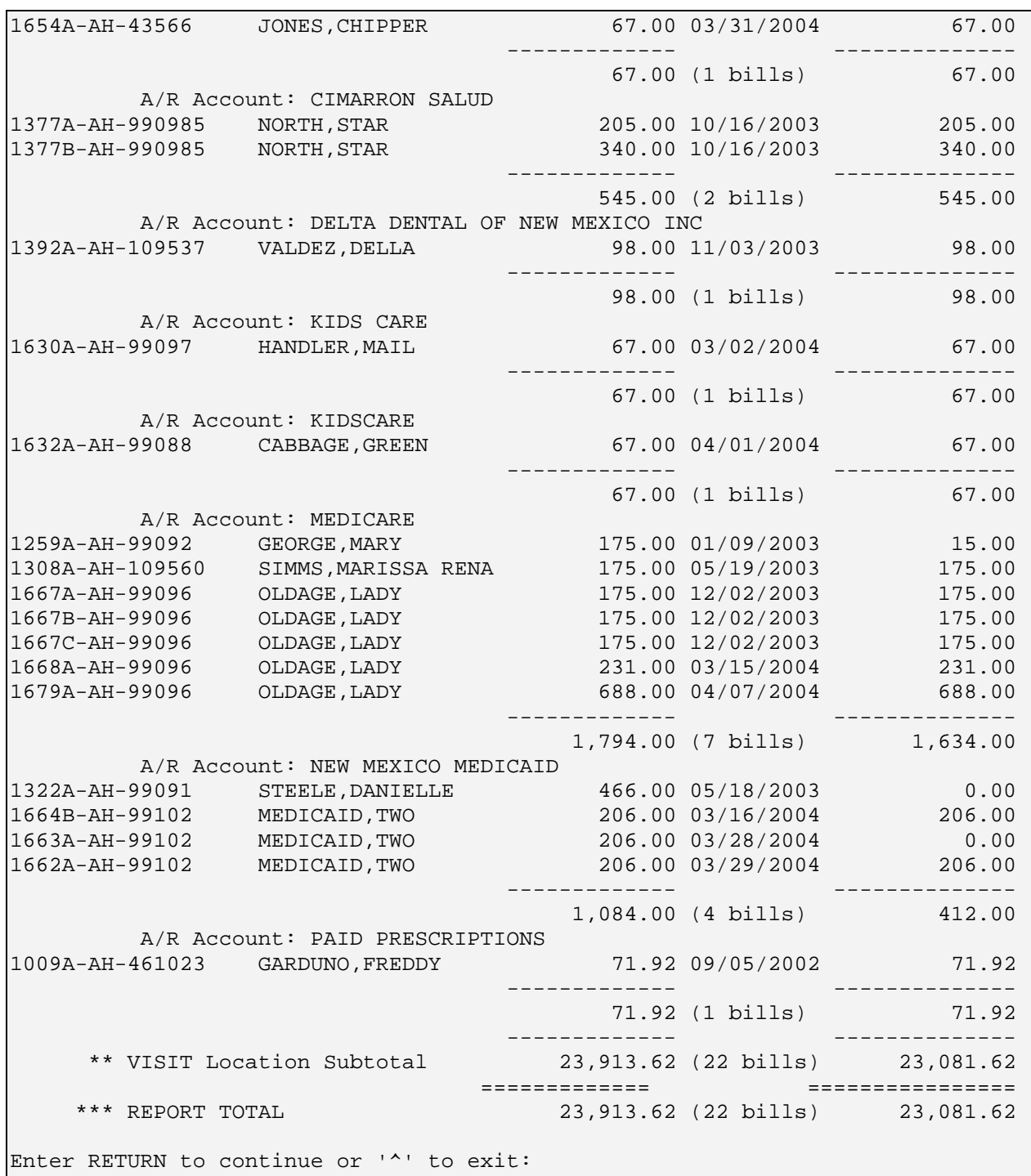

<span id="page-82-0"></span>Figure 7-33: Cancelled bill report (sample report)

This completes the procedure for creating the cancelled bill report.

### 7.11.5 Auto Sync Report (SYNC)

A Auto Sync report (SYNC) has been added to allow management to view and work those bills that received the Auto Sync transaction when patch 3 of A/R v1.6 was installed. The report will display the bill balance and transaction history balance (before the Auto Sync transaction addition) and the difference between the two. If there are bills listed on this report, contact your local IT department to place a call into the OIT Service Center. It is important to correct these bills because the balances on both the ASM and PSR reports will not reconcile during the month end process.

### **To print the New Auto Sync Report, follow these steps:**

- 1. Type SYNC at the "Select Management Reports Option:" prompt.
- 2. Type the name of the visit location for which you are accessing information or leave blank for all locations at the "Select Visit Location:" prompt
- 3. Type the name of your printer or H (Home) to display on your screen at the "Device:" prompt. Then press the Return key at the "Right Margin:" prompt. The system prints/displays the report.

```
 WARNING: Confidential Patient Information, Privacy Act Applies
=============================================================================
Auto Sync Management Report
at ALL Visit location(s) regardless of Billing Location
=============================================================================
 BILL TRANSACTION
                                         BALANCE HISTORY BAL DIFFERENCE
=============================================================================
               (Data from Auto Sync run date of JUN 10, 2002 )
     Visit Location: DEMO HEALTH CENTER
202810-2001- 10/02/2001 AETNA LIFE AND 1,020.00 20.00 1,000.00<br>17147B-JSU 11/23/1998 BCBS OF NEW MEX 36.56 0.00 36.56<br>15550A-JSU 02/11/1997 CIGNA -22.00 151.00 -173.00
             11/23/1998 BCBS OF NEW MEX 36.56 0.00 36.56<br>02/11/1997 CIGNA -22.00 151.00 -173.00
             02/11/1997 CIGNA -22.00 151.00 -173.00<br>09/21/1998 NEW MEXICO MEDI -136.00 -152.00 16.00
14152A-JSU 09/21/1998 NEW MEXICO MEDI -136.00
 ---------- ---------- ----------
** Visit Location Total (Bill cnt: 4) 898.56 19.00 879.56
 ========== ========== ==========
                        (Bill cnt: 4) 898.56 19.00 879.56
```
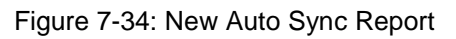

# 7.12 Standard Table Edits (STE)

With this Manager Menu option, you enter/edit the standard table entries that come with the package. Once these options are entered into the system, they may be used for transactions used in the A/R package.

#### **To edit the Standard Table Entries, follow these steps:**

1. Type STE at the "Select Manager Option:" prompt.

The A/R package is installed with the following list of table types from which you can select. You cannot add new table types.

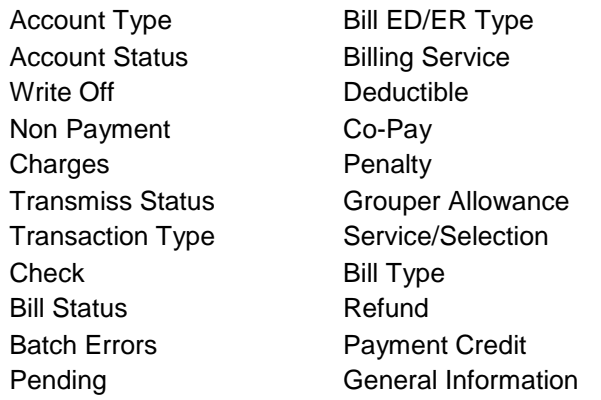

- 2. Press the Return key to confirm your selection at the "Name:" prompt.
- 3. Type the table entry (Note that the list of table entries through ?? differs according to the table type you selected) at the "Table Entry:" prompt. Then press the Return key to confirm your entry.
- 4. Type a local code of 1-3 characters at the "Local Code:" prompt.
- 5. Type an area code of 1-3 characters at the "Area Code:" prompt.
- 6. Type an acronym of 1-6 characters at the "Acronym:" prompt.
- 7. An acronym in this case in considered a shortcut or a *Hot Key*. You may want to add an acronym to use as a shortcut.
- 8. When the system redisplays the "Table Entry:" prompt, repeat the process for another table entry or type a caret  $(^\wedge)$  to exit.

```
Select Manager Option: STE Standard Table Edits 
          +-+-+-+-+-+-+-+-+-+-+-+-+-+-+-+-+-+-+-+-+-+-+-+-+-+-+-+-+-+ 
                 ACCOUNTS RECEIVABLE SYSTEM - VER 1.8
          + Standard Table Edits + 
                           | DEMO HOSPITAL | 
          +-+-+-+-+-+-+-+-+-+-+-+-+-+-+-+-+-+-+-+-+-+-+-+-+-+-+-+-+-+ 
     User: USER, DEMO BUSINESS OFFICE 12-FEB-2003 1:24 PM 
TYPE OF TABLE: CHECK PAYTYP
NAME: CHECK//[RET] 
TABLE ENTRY: ?? 
Choose from:
```
October 2005

User Manual Manager Menu (MAN)

```
51 EOB CHECK<br>52 CASH
 52 CASH 
 53 CREDIT CARD 
  54 MONEY ORDER<br>81 PERSONAL CHI
   81 PERSONAL CHECK 
   99 GENERAL LEDGER 
               CODING ERROR
TABLE ENTRY: 51 EOB CHECK 
NAME: EOB CHECK//[RET] 
LOCAL CODE: 1 
AREA CODE: 505 
ACRONYM: EOB// [RET] 
TABLE ENTRY: [RET] 
TYPE OF TABLE: [RET]
```
Figure 7-35: Editing the standard table

## 7.13 View Host File (VHF)

With this Manager Menu option, you can view host files. Once the directory is selected, you may use RPMS wild card key to aid in the search and selection of a file. The '\*' wild card cannot be the first character in the file name. Note that the file is viewed using the List Manager utility.

#### **To open and display a Host File, follow these steps:**

- 1. Type VHF at the "Select Manager Option:" prompt. The system prompts for a directory and shows /tmp as the default.
- 2. Type the directory or press the Return key to accept the /default directory at the "Replace:" prompt. Note that the default may also be setup in SPE option under "Default path."
- 3. Type the file name, using the wild card (\*) for any character in the name except the first at the "File Name:" prompt. The system displays the indicated file.

```
Select Manager Option: VHF View Host File 
           +-+-+-+-+-+-+-+-+-+-+-+-+-+-+-+-+-+-+-+-+-+-+-+-+-+-+-+-+-+ 
                  ACCOUNTS RECEIVABLE SYSTEM - VER 1.8
                     View Host File
                              | DEMO HOSPITAL | 
     +-+-+-+-+-+-+-+-+-+-+-+-+-+-+-+-+-+-+-+-+-+-+-+-+-+-+-+-+-+ 
                              BUSINESS OFFICE 12-FEB-2003 1:42 PM
Directory: /usr/spool/uucppublic/ Replace [RET] 
File name: a*
```
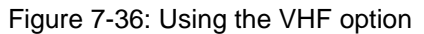

# 7.14 IG Report (IG)

This report was made available for a specific IG request that was requested a few years ago. The report is functional but other reports are available in the AR package that might meet the manager's specific needs.

With this Manager Menu option you can display or print a list of bills that have outstanding balances, by insurer, as of a specified date. Keep in mind when printing this report that it does report back to when transactions first appeared in the A/R system. You can also queue this report to generate at the Area Office.

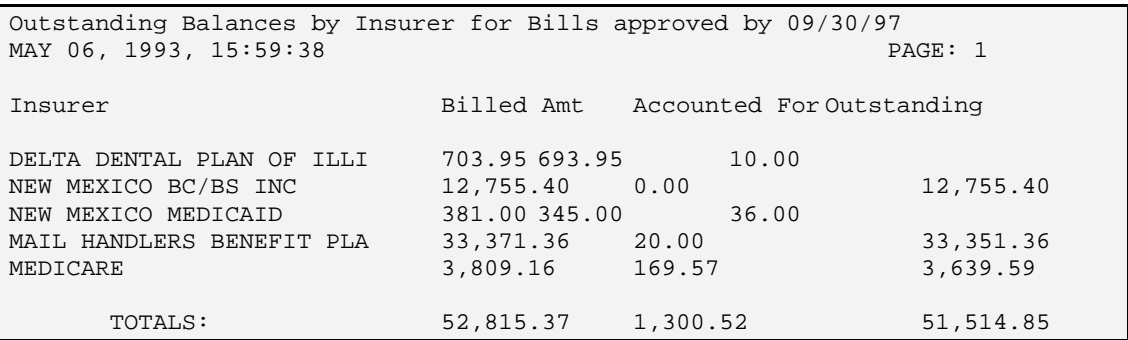

Figure 7-37: IG Report Screen

### **To generate and display the IG Report, follow these steps:**

- 1. Type IG at the "Select Manager Option:" prompt.
- 2. Type Y or N at the "Send an electronic copy to the area office?" prompt.
- 3. Type the date for which the report data should end or press the Return key to accept the default date at the "Enter the Ending Date:" prompt. The system indicates that it will take awhile and will be automatically queued.
- 4. Type the name of your printer or H (Home) to display on your screen at the "Device:" prompt. Then press the Return key at the "Right Margin:" prompt. The system prints/displays the report.

```
Select Manager Option: IG IG REPORT 
         +-+-+-+-+-+-+-+-+-+-+-+-+-+-+-+-+-+-+-+-+-+-+-+-+-+-+-+-+-+ 
               ACCOUNTS RECEIVABLE SYSTEM - VER 1.8
 + IG REPORT + 
 | DEMO HOSPITAL | 
    +-+-+-+-+-+-+-+-+-+-+-+-+-+-+-+-+-+-+-+-+-+-+-+-+-+-+-+-+-+ 
                        BUSINESS OFFICE 12-FEB-2003 1:53 PM
Send an electronic copy to the area office ? N NO
Enter the ending date: SEP 30, 1997// 020203 (2 FEB 2003)
```

```
>> This report takes a while and will be automatically queued! << 
DEVICE: HOME// [RET] Right Margin: 80// [RET]
```
Figure 7-38: Printing the IG report

# 7.15 Delete Flat Rate Posting Batch (FRD)

With this Manager Menu option, you can delete a Flat Rate Posting Batch that has been previously posted. Note that this option deletes only posted batches and should only be used with Management direction. Once the batch is deleted, you will not be able to retrieve it.

Deleting the flat rate batch does not delete the transactions previously posted.

### **To delete the Flat Rate Posting Batch, follow these steps:**

- 1. Type FRD at the "Select Manager Option:" prompt.
- 2. Type the name of the FRP batch to be deleted or type ? at the "Select FRP Batch:" prompt to select from the list.
- 3. Confirm your selection by typing Y at the "Delete (batch selected)?" prompt. The system displays Deleted, and then returns you to the Manager menu.

```
Select Manager Option: FRD Delete Flat Rate Posting Batch 
             +-+-+-+-+-+-+-+-+-+-+-+-+-+-+-+-+-+-+-+-+-+-+-+-+-+-+-+-+-+ 
                    ACCOUNTS RECEIVABLE SYSTEM - VER 1.8
                        Delete Flat Rate Posting Batch
                                  DEMO HOSPITAL
      +-+-+-+-+-+-+-+-+-+-+-+-+-+-+-+-+-+-+-+-+-+-+-+-+-+-+-+-+-+ 
                                                          User: USER, DEMO BUSINESS OFFICE 12-FEB-2003 1:59 PM 
Select FRP Batch: AML-AUG 9,2001@15:48:02 
Delete AML-AUG 9,2001@15:48:02? No// YES 
Deleted!
```
Figure 7-39: Deleting a batch

# 7.16 Automatic Write-Off (AWO)

This option does not function and was used for a brief time period to allow sites the ability to meet the 2000 A/R Interim Policy clean-up deadline. To access this functionality, you will need to contact your Area Business Office Coordinator to begin the approval process.

To use this option, you may write off bills up to and including a certain Date of Service (DOS). However, a date of service of less than 3 years old may not be entered. Bills found within the specified DOS are written off to code 502 Auto Writeoff 2001 if the following conditions are met:

- The DOS on the bill is at least three (3) years old.
- The amount billed is less than \$20,000.00
- The A/R Account tied to the bill is in the list specified and not Non-Beneficiary.
- There is a positive balance left on the bill
- The Visit Location tied to the bill is in the list specified

**Note**: This menu option expires on February 15, 2002.

```
Enter Date of Service: JAN 1, 1997
Select A/R Account: ALL// ??<br>1B-ASU for
1B-ASU for 6,437.70 written off.<br>13548B-ASU for 671.00 written off.
43548B-ASU for 671.00 written off.
                                  344.18 written off.
3 Bills written off to Auto Write Off 2001.
```
Figure 7-40: Automatic Write-Off Screen

### **To write off approved accounts with AWO, follow these steps:**

- 1. Type AWO at the "Select Manager Option:" prompt.
- 2. Type in the date of service on and before which bills are to be written off.
- 3. At the "Select A/R Account:" prompt, type in an A/R Account, type ?? to select it from a list, or press the Return key to write off bills in all A/R accounts. (If you enter or select one A/R account, the system continues to prompt for another account until you press the Return key through a blank field.) The system displays the bills that are being written off, then, when the process is completed; a message indicates how many bills were written off to code Auto Write Off 2001, as shown below.

# 7.17 Bill File Error Scan (BES)

With this Manager Menu option you scan the A/R Bill files for possible technical problems that can occur because bills are being sent over from the Third Party billing package and there are sometimes differences in the bill data. Note that this option must be run before printing any of the synchronization reports under the A/R Master Menu Reports option. When this scan is run, it first gives you the date of the last A/R Bill File error check.

Understanding the structure of how the bills are received by the A/R package is important to understanding why the BES option is in place. Both Third Party Billing and A/R have a bill file. The Third Party Billing bill file is called the 3P Bill file and the A/R bill file is called the A/R Bill/IHS file. When a claim is approved in Third Party Billing, it becomes a bill, thus creating an entry in the 3P Bill file. An entry also gets created in the A/R Bill/IHS file. Bill information from the Third Party Bill file is entered into the A/R bill file. This is how Third Party Billing "talks" to A/R.

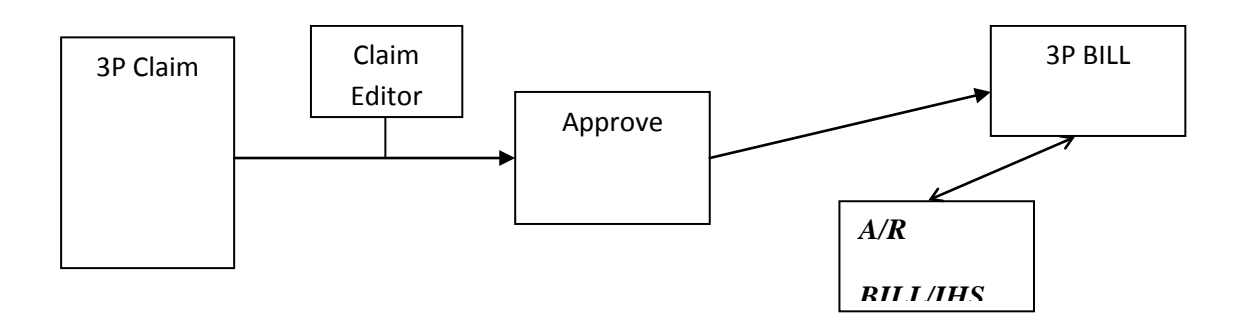

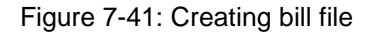

### **To scan the Bill File for errors, follow these steps:**

- 1. Type BES at the "Select Manager Option:" prompt.
- 2. Type Y at the "Re-Run:" prompt.
- 3. Type the first date in the date range for the scan at the "Select Beginning Date:" prompt.
- 4. Type the last date in the date range for the scan at the "Select Ending Date:" prompt.
- 5. Press the Return key to accept *Now* to start the scan or type a date in the future at the "Requested Start Time:" prompt.
- 6. The system indicates that the request is queued.
- 7. Press the Return key to exit at the "Enter Return to continue:" prompt. This completes the process.

```
Select Manager Option: BES Bill File Error Scan 
            +-+-+-+-+-+-+-+-+-+-+-+-+-+-+-+-+-+-+-+-+-+-+-+-+-+-+-+-+-+ 
                    ACCOUNTS RECEIVABLE SYSTEM - VER 1.8
                           Bill File Error Scan
                               DEMO HOSPITAL
     +-+-+-+-+-+-+-+-+-+-+-+-+-+-+-+-+-+-+-+-+-+-+-+-+-+-+-+-+-+ 
                                BUSINESS OFFICE
This option will scan the A/R Bill file for problems and must be 
run before printing any of the synchronization reports 
A/R Bill File error check was last run on 5-FEB-2003. 
Re-run? NO// YES 
Select A/R Bills by DOS Date Range. 
Select Beginning Date: 010101 (JAN 01, 2001) 
Select Ending Date: 020202 (FEB 02, 2002) 
Requested Start Time: NOW// [RET] (FEB 12, 2003@14:10:57) 
Task# 13076 queued.
```
Enter RETURN to continue: [RET]

Figure 7-42: Scanning the bill file for errors

# 7.18 ERA Import Delete (ERAD)

With this Manager Menu option, you can delete Electronic Remittance Advice (ERA) imported files that are no longer necessary to keep on file based on Records Management guidelines.

### **To delete an ERA Import, follow these steps:**

- 1. Type ERAD at the "Select Manager Option:" prompt.
- 2. Type name of the ERA file to be deleted or type ?? to view the list of ERA files that exist in the system at the "Select A/R EDI Import Name" prompt. The system displays the import file name, its EDI, and batch name and item number, then prompts you to indicate whether or not (Yes or No) you want to proceed with the deletion.
- 3. Type Y to continue the deletion or press the Return key to accept the default response of N. A message indicates whether or not the import was deleted and the "Select A/R EDI Import Name:" prompt is displayed again for entry of another import to be deleted.

# 7.19 Automatic Write-off Reversal (REV)

Through this option, all transactions (at all facilities) of transaction type 43 (Adjustment) with Adjustment Category 3 (Write Off) and Adjustment Type 501 (Auto Write-off 2000) will be reversed by creating a new transaction of the same type, but negative dollar amount. The bill(s) will be re-opened in AR with a balance due.

**Note**: If the option has been run previously, this option is disabled. A text message will state that the option has already been run and post the date that the run occurred. If you feel that this message is received as a result of an error, contact the RPMS support center.

If the option has not been run, a message will appear prompting you to continue (type Y) or not continue (type N) with the write-off reversal. If you choose to continue, a list of the bill numbers that are being reversed will cross the screen. This list is presented so that it may be captured for office records. Once all appropriate write-offs have been reversed, the program will summarize the number of write-offs reversed through the REV option. After the summary appears you will be returned to the Manager's menu.

```
The bill number and amount written off will scroll by on the screen
if you wish to capture this information.
Continue? No// YES<br>1A-ASU
                       for -6,360.20 written off (reversed).
(list has been truncated for screen shot display only)
44090A-ASU-384759 for 100.00 written off (reversed).??
43552A-AH-234123 for -29.55 written off (reversed).
43641A-AH-234123 for -5.00 written off (reversed).
43552A-AH-234123 for 29.55 written off (reversed).
                               5.00 written off (reversed).
54 Bills with Auto Write off 2000 (501) reversed.
```
Figure 7-43: Automatic write-off reversal screen

## 7.20 Manual Resend of Unsent Files (EISS)

This option if for those sites that are sending files to EISS. You can use this option to check the local folder on the Site reporting machine and attempt to resend any unsent files.

#### **To resend any unsent file manually, follow these steps:**

1. Type EISS at the "Select Manager Option:" prompt.

A list of available files to resend is displayed.

- 2. Type the number for that corresponds to the file you want to resend at the "Please enter the LINE # of the EISS file to be resent:" prompt.
- 3. Type Y to resend the file or N to cancel sending the selected file at the "Would you like to resend <FILENAME.EXT> now?" prompt.

If you typed Y, a message similar to the one shown in [Figure 7-44](#page-92-0) is displayed at the bottom of the screen indicating that the selected file is ready to be sent automatically.

```
Select Manager Option: EISS Manual Resend of Unsent Files 
            +-+-+-+-+-+-+-+-+-+-+-+-+-+-+-+-+-+-+-+-+-+-+-+-+-+-+-+-+-+ 
                   ACCOUNTS RECEIVABLE SYSTEM - VER 1.8
                       Manual Resend of Unsent Files
                        QUICK ATTENTION HEALTH CENTER
     +-+-+-+-+-+-+-+-+-+-+-+-+-+-+-+-+-+-+-+-+-+-+-+-+-+-+-+-+-+ 
                                                  5-MAY-2004 4:27 PM
1 BARPSR202110200311012003113020040426085714_000003.TXT 
2 BARPSR202110200311012003113020040426085946_000003.TXT 
   3 BARPSR202110200311012003113020040426102348_000003.TXT 
4 BARPSR202110200311012004042320040423154731_000003.TXT
```
October 2005

User Manual Manager Menu (MAN)

```
5 bar_0170.05t1k 
    E0040007.113
Please enter the LINE # of the EISS file to be resent: 6 
Would you like to resend E0040007.113 now? Y// YES 
Export file C:\INETPUB\FTPROOT\PUB\E0040007.113 queued up to be sent to -il 
"bardata:1bardat/" 161.223.90.5...
```
<span id="page-92-0"></span>Figure 7-44: Manual resend of any unsent files

This completes the procedure for resending a unsent file manually.

# **8.0 Patient Account Statement Menu (PAS)**

This is a menu option that allows you to print Patient Account statements. To setup the option of printing the statements, there are three steps. You should edit the header of the statements specific to your facility information, flag specific patient accounts and then print the statements through RPMS TaskMan.

You can flag specific patient accounts to receive statements and then print those statements either by a batch or individually. Through RPMS TaskMan you can schedule the statements to be run at specific dates and times. The statement contains all the account activity for a given date range. The statements queued to run through TaskMan can then be run using the PRA option.

See [Figure 8-1](#page-94-0) for a breakdown of each of the listed fields in the Patient Account statement.

- 1. The statement header shows your site information. The header will be shown on the top of each page of the statement.
- 2. This field shows the patient's information, including name and address. This information will be shown on the top of each page of the statement.
- 3. This field shows the dates of service in which a bill has been submitted.
- 4. **DOS**: The dates of service.
- 5. **Trans Date:** The transaction dates, or the dates that the noted transaction took place (i.e. payment received).
- 6. **Bill Number:** The bill number for each of the dates of service.
- 7. **Service Type:** The abbreviation for each type of service.
- 8. **Description:** A brief description of each of the transactions (i.e. billed Medicare).
- 9. **Chrg:** The amount of each of the charges.
- 10. **Credit:** This field shows the amount of any credit or payment made to the account.
- 11. **Patient Bal:** The amount that is due from the patient.
- 12. Summary by days due: This section gives a break down of the age of the patient balance portion of the statement.

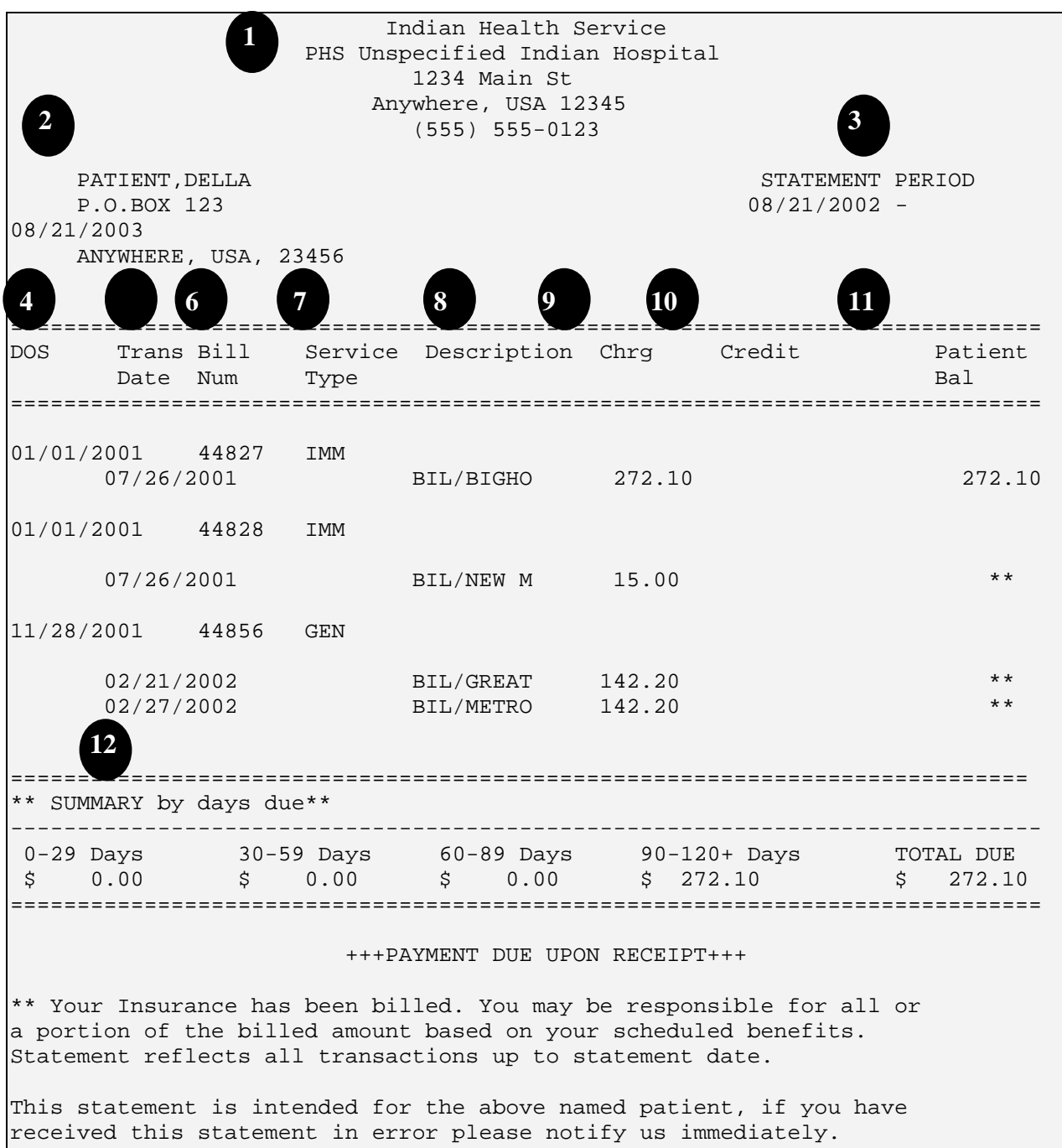

<span id="page-94-0"></span>Figure 8-1: Breakdown of fields on the patient account statements

To access the Patient Account Statement menu, type PAS at the "Select A/R Master Menu Option:" prompt.

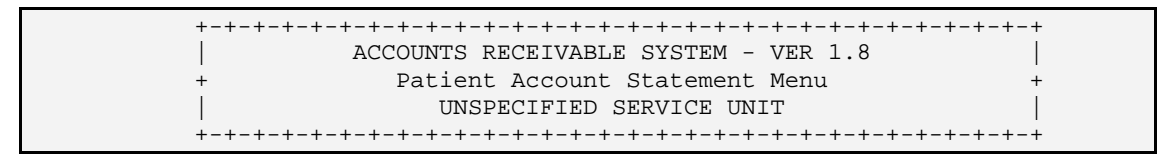

October 2005

User Manual **Patient Account Statement Menu (PAS)** Patient Account Statement Menu (PAS)

User: USER, GRETA BUSINESS OFFICE 21-JUL-2004 3:16 PM SHDR Enter/Edit Statement Header Text FLAG Flag Patient Accounts for Statements PRA Print All Flagged Patients' Account Statements PRO Print One Flagged Patient's Account Statement Select Patient Account Statement Menu Option:

Figure 8-2: Patient account statement menu

Sections [8.1](#page-95-0) through [8.5](#page-99-0) explain how to use each of the menu options in the Patient Account Statement menu.

## <span id="page-95-0"></span>8.1 Setting up TaskMan to Run Patient Statements

To run a batch of the Patient Account statements, you must first schedule the statements to be queued.

#### **To schedule the statements, follow these steps:**

- 1. Access TaskMan through the IHS Core menu.
- 2. Type SCHEDULE at the "Select TaskMan Management Option:" prompt.
- 3. Type BAR ACCOUNT STATEMENT at the "Select Option to Schedule or Reschedule:" prompt.
- 4. Type Y at the "OK?" prompt.

```
 Schedule/Unschedule Options 
           One-time Option Queue 
           TaskMan Management Utilities ... 
           List Tasks 
           Dequeue Tasks 
           Requeue Tasks 
           Delete Tasks 
           Print Options that are Scheduled to run 
           Cleanup Task List 
           Print Options Recommended for Queueing 
Select TaskMan Management Option: Schedule/Unschedule Options 
Select OPTION to schedule or reschedule: bar account STATEMENT Patient 
Account Statement 
         ...OK? Yes// [RET] (Yes)
```
Figure 8-3: Scheduling the patient account statements (steps 1-4)

- 5. The system will open the Edit Option Schedule screen.
- 6. Use the arrow keys or the Tab key to move between the prompts.
- 7. Type the date and time you would like the statements run at the "Queued To Run At What Time:" prompt.
- 8. Type the scheduling frequency for when you would like the statement queued at the "Rescheduling Frequency:" prompt.
- 9. Type SAVE and the press the Return key at the "Command:" prompt
- 10. Then type EXIT and the "Command:" prompt to exit TaskMan.

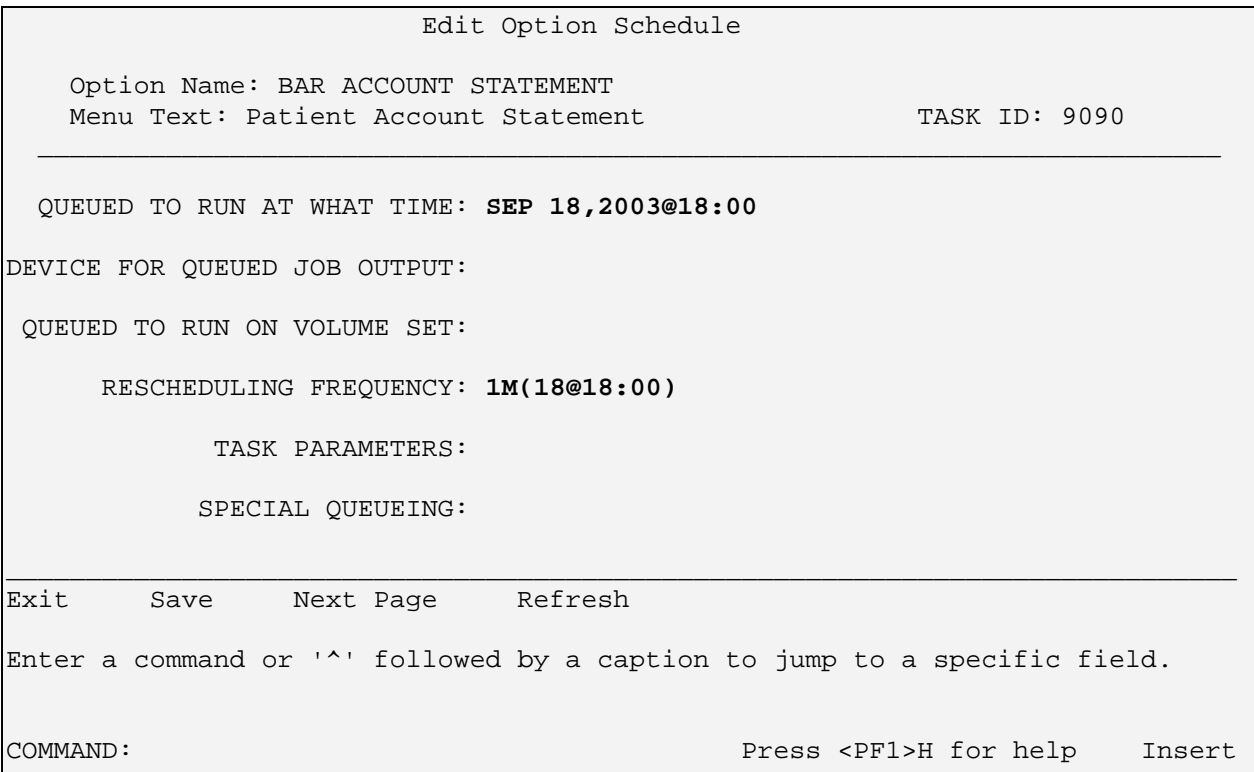

Figure 8-4: Scheduling the patient account statements (steps 5-10)

## 8.2 Enter/Edit Statement Header Text (SHDR)

Use this option to enter or edit the statement header. The header will be displayed at the top of all statements. You will want to include the facility name and address, business office phone number, point of contact, and special messages. The statements will print up to 10 lines of text.

### **To edit or enter the statement header, follow these steps:**

- 1. Type SHDR at the "Select Patient Account Statement Menu Option:" prompt.
- 2. The system will display the current statement header.
- 3. Type Y at the "Edit?" prompt.
- 4. The system will open the header in your default text editor. Edit or enter the text as appropriate.

 +-+-+-+-+-+-+-+-+-+-+-+-+-+-+-+-+-+-+-+-+-+-+-+-+-+-+-+-+-+ | ACCOUNTS RECEIVABLE SYSTEM - VER 1.8 | + Enter/Edit Statement Header Text + UNSPECIFIED SERVICE UNIT +-+-+-+-+-+-+-+-+-+-+-+-+-+-+-+-+-+-+-+-+-+-+-+-+-+-+-+-+-+  $21 - \text{AUG}-2003$  10:07 AM You may enter text that will appear at the top of the account statements. Typically this will be facility name and address, business office phone number, point of contact, and special messages. The statements will print up to 10 lines of text. TEXT: Indian Health Service PHS UNSPECIFIED Indian Hospital 1234 MAIN ST ANYWHERE, USA 87000 (555) 555-1234 Edit? NO// **Y** YES ==[ WRAP ]==[ INSERT ]=============< TEXT >===============[ <PF1>H=Help ]==== Indian Health Service PHS UNSPECIFIED Indian Hospital 1234 MAIN ST ANYWHERE, USA 87000 (555) 555-1234 <=====T=======T=======T=====T=======T=======T=======T=======T=======T>======

```
Figure 8-5: Editing header text (steps 2-4)
```
# 8.3 Flag Patient Accounts for Statements (FLAG)

Use this option to flag for which patients you would like a statement run. This is a one-time option that allows you to chose which patients will receive a statement.

### **To flag patient accounts, follow these steps:**

- 1. Type FLAG at the "Select Patient Account Statement Menu Option:" prompt.
- 2. Either type the name or number of patient at the "Select A/R Account/IHS:" prompt, or type ?? to see a list of patients.
- 3. The system will display a *Yes* or *No* to the right of the patient's name. *Yes* means the patient is flagged to receive patient statements, while a *No* means that the patient is not receiving patient statements.
- 4. Type Y or N at the "Pat Acct Stmt:" prompt.

5. You can repeat this process until you have flagged all patients who need to receive statements.

```
Select Patient Account Statement Menu Option: FLAG Flag Patient Accounts 
for Statements 
           +-+-+-+-+-+-+-+-+-+-+-+-+-+-+-+-+-+-+-+-+-+-+-+-+-+-+-+-+-+ 
                 ACCOUNTS RECEIVABLE SYSTEM - VER 1.8
                 Flag Patient Accounts for Statements
                   UNSPECIFIED SERVICE UNIT
     +-+-+-+-+-+-+-+-+-+-+-+-+-+-+-+-+-+-+-+-+-+-+-+-+-+-+-+-+-+ 
                                           21-AUG-2003 10:31 AM
Select A/R ACCOUNTS/IHS: ?? 
   Choose from: 
   19 PATIENT,DELLA YES 
 25 PATIENT,NED S 
 48 PATIENT,FREDDY YES 
 51 PATIENT,CAROLYN 
 71 PATIENT,ANTHONY J 
 73 PATIENT,JACOB JOSEPH 
  88 PATIENT, SHARON YES<br>122 PATIENT, LANDREE NO NO
  122 PATIENT, LANDREE NO NO NO PATIENT, CARMEN
           PATIENT, CARMEN
Select A/R ACCOUNTS/IHS: 19 VALDEZ, DELLA YES
PAT ACCT STMT: NO
```
Figure 8-6: Flagging patient accounts

## 8.4 Print All Flagged Patients' Account Statements (PRA)

Use this option to print the statements that have been queued by TaskMan or reprint those statements already printed through the PRO option.

#### **To print the queued statements, follow these steps:**

- 1. Type PRA at the "Select Patient Account Statement Menu Option:" prompt. The system will display all dates and times of the jobs that are ready to print.
- 2. Type the number of the job you would like to print at the "Enter a Number:" prompt.
- 3. Type Y or N at the "Do You Wish to Retain the Run to Print Again? Enter Yes or No:" prompt.
- 4. Type the name of a print device at the "Output Device:" prompt.

```
Select Patient Account Statement Menu Option: PRA Print All Flagged 
Patients' Account Statements 
              +-+-+-+-+-+-+-+-+-+-+-+-+-+-+-+-+-+-+-+-+-+-+-+-+-+-+-+-+-+ 
                         | ACCOUNTS RECEIVABLE SYSTEM - VER 1.8<br>| t All Flagged Patients' Account Statements
              + Print All Flagged Patients' Account Statements +
```
October 2005

User Manual **Patient Account Statement Menu** (PAS)

```
UNSPECIFIED SERVICE UNIT
     +-+-+-+-+-+-+-+-+-+-+-+-+-+-+-+-+-+-+-+-+-+-+-+-+-+-+-+-+-+ 
                              BUSINESS OFFICE 21-AUG-2003 4:06 PM
Select Account Run time: 
 1 AUG 18, 2003@12:33:47 
 2 AUG 18, 2003@18:00:01 
 3 AUG 21, 2003@10:40:42 
 4 AUG 21, 2003@10:41:14 
 5 AUG 21, 2003@10:42:03 
Enter a number (1-5): 1 
DO YOU WISH TO RETAIN THE RUN TO PRINT AGAIN? 
Enter Yes or No: N// Y YES 
Output DEVICE: HOME// [RET]
```
Figure 8-7: Printing all flagged patients' account statements

## <span id="page-99-0"></span>8.5 Print One Flagged Patient's Account Statement (PRO)

Use this option to print a single statement for a patient account that is flagged. The statement that is run through this option is then stored as a job and can be reprinted using the PRA option.

#### **To print a single statement for a flagged account, follow these steps:**

- 1. Type PRO at the "Select Patient Account Statement Menu Option:" prompt.
- 2. Type the patient name or number at the "Select Patient Account:" prompt. You can also type ?? to see a list of flagged patients.
- 3. Type the beginning date of the statement at the "Select Beginning Date:" prompt.
- 4. Type the ending date of the statement at the "Select Ending Date:" prompt.
- 5. Type the name of a print device at the "Output Device:" prompt.

```
Select Patient Account Statement Menu Option: PRO Print One Flagged 
Patient's Account Statement 
            +-+-+-+-+-+-+-+-+-+-+-+-+-+-+-+-+-+-+-+-+-+-+-+-+-+-+-+-+-+ 
                     ACCOUNTS RECEIVABLE SYSTEM - VER 1.8
                Print One Flagged Patient's Account Statement +
                          | UNSPECIFIED SERVICE UNIT | 
      +-+-+-+-+-+-+-+-+-+-+-+-+-+-+-+-+-+-+-+-+-+-+-+-+-+-+-+-+-+ 
                                                    21-AUG-2003 4:23 PM
Select Patient-Account: ?? 
    Choose from: 
  19 PATIENT, DELLA<br>48 PATIENT FREDD
   48 PATIENT, FREDDY<br>71 PATIENT, ANTHON
    71 PATIENT,ANTHONY J 
              PATIENT, SHARON
```
October 2005

User Manual **Patient Account Statement Menu** (PAS)

```
Select Patient-Account: 71 PATIENT,ANTHONY J 
Select Beginning Date: T-900 (MAR 04, 2001) 
Select Ending Date: T (AUG 21, 2003)
Output DEVICE: HOME// [RET]
```
Figure 8-8: Printing One Flagged Patient's Account Statement

# **9.0 Posting Menu (PST)**

This Master Menu option is provided for those individuals responsible for the individual and overall account management of all third party resources. This menu option is used to post and reconcile all payments received for existing bills. This allows the users and managers to track all activity in reference to outstanding claims, ensure maximum collections, provide follow up information, and provide data needed to conduct management reviews and quality assurance. Reports can be generated using the information entered in this module. The following functions are provided in this menu:

- Post payments, adjustments, unallocated cash, and refunds, enabling you to fully manage all Third Party Resource accounts.
- Post in a review and final step process. As you enter the transactions, the updates to particular accounts do not automatically take place. You must instruct the system to "post" to the accounts as a final step; after all necessary transactions are entered for a particular batch item. The system then updates the bill in which all the posting occurred.
- Rollback to the Third Party Billing software from the Posting Menu options that post to A/R Accounts.

To select the Posting menu, type PST at the "Select A/R Master Menu Option:" prompt.

```
 +-+-+-+-+-+-+-+-+-+-+-+-+-+-+-+-+-+-+-+-+-+-+-+-+-+-+-+-+-+ 
                       ACCOUNTS RECEIVABLE SYSTEM - VER 1.8
                           Posting Menu
                                UNSPECIFIED SERVICE UNIT
      +-+-+-+-+-+-+-+-+-+-+-+-+-+-+-+-+-+-+-+-+-+-+-+-+-+-+-+-+-+ 
                                                                  User: USER,GRETA BUSINESS OFFICE 21-JUL-2004 10:32 AM 
    PAY Post Payments and Adjustments 
   ADJ Post Adjustments<br>FRP Flat Rate Posting
   FRP Flat Rate Posting<br>FBL View Flat Rate Bi
   FBL View Flat Rate Bills<br>PUC Post Unallocated Cas
   PUC Post Unallocated Cash<br>REF Post Refunds
   REF Post Refunds<br>RMK Post Remark
   RMK Post Remark Codes<br>RX Post NCPDP Reject
   RX Post NCPDP Reject/Payment Codes<br>BPS Bill Posting Summary
         Bill Posting Summary
    PRT Adjustment Categories & Types 
    IADJ Standard Adjustment Reason Inquiry 
    IRMK Remittance Advice Remark Code Inquiry 
    BEN Auto Post Beneficiary 
    ERA ERA Posting ... 
Select Posting Menu Option:
```
Figure 9-1: Posting menu

The Posting menu will be displayed. These reports will be explained in sections [9.1](#page-102-0)  through 9.14.6.

To accommodate the different levels of detail a Payer can provide denials and adjustments, an A/R EDI Remark Codes file has been created and populated to accommodate these new codes. The file reflects Remark Codes as of the February 2004 Code List Updates as published by The Washington Publishing Company (wpcedi.com) (refer to [Appendix C: Remittance Advice Remark Codes\)](#page-226-0). These Remark Codes are automatically posted to A/R during the ERA Post Claims process. The new codes will be posted as a new Transaction Type called "Remark Code." The new Transaction Type field will hold up to 80 characters of the Remark Code description. To see the full, long description of a Remark Code, use the Remittance Advice Remark Code Inquiry (IRMK) option (section [9.12\)](#page-130-0). Please refer to [Appendix C:](#page-226-0)  [Remittance Advice Remark Codes](#page-226-0) to see a complete list of Remark codes.

## <span id="page-102-0"></span>9.1 Post Payments and Adjustments (PAY)

This Posting Menu option is used to post payments and adjustments that are related to a Collection Batch. When working on a particular batch, it is usually easier to have the hard copy of the Collection Batch available for reference. The batch name is displayed when listing batches at the Collection Batch prompt.

- **Payments**: Any revenue collected from patients, insurance companies, guarantors, etc. that can be applied to A/R accounts and have been entered in the Collection Entry section of this package, and exist on a Collection Batch..
- **Adjustments**: Non-payment by a third party resource. Insurance companies may not reimburse due to the following reasons:
	- − Write-Offs (uncollectible)
	- − Deductibles
	- − Co-Pay (patient responsibility)
	- − Non-Pay (reimbursement denied for various reasons, bad debt; the person refuses to pay, etc.)
	- − Penalty (an extra charged amount imposed)

### **To post payments and make adjustments, follow these steps:**

- 1. Type PAY at the "Select Posting Menu Option:" prompt.
- 2. Type your electronic signature at the "Enter your Signature Code:" prompt.
- 3. Type Y to rollover to Third Party Billing as you post or press the Return key to accept the default response of *No* at the "Roll-Over as You Post?" prompt.

4. Type the collection batch or ?? to display a list of batches to select from at the "Select Batch:" prompt. The system displays the Total Posted and the Remaining Balance of the Batch selected.

```
Select Posting Menu Option: PAY Post Payments and Adjustments 
Enter your Current Signature Code: SIGNATURE VERIFIED 
Roll-over as you post? NO// Y YES 
Select Batch: ?? 
Select Batch: MEDICAL RECORDS-03/21/2002-1 DEMO HOSPITAL
     ===> Total Posted: $ 0.00 ===> Remaining Balance: $ 35.00
```
Figure 9-2: Posting payments (steps 1-4)

- 5. Type the batch item, or ?? to display a list of items to select from at the "Select Batch Item:" prompt. (See section [9.1.1\)](#page-105-0). The system displays the Item Total Posted and Item Remaining Balance and if multiple facilities are selected, then facility balance displays. If not multiple facilities, go to Step 7.
- 6. If prompted, type the visit location (see section [9.1.1\)](#page-105-0) or ?? to display the locations where the checks were distributed at the "Select Visit Location:" prompt. The system displays the Sub-Item Total Posted, the Sub-Item Remaining Balance.
- 7. Type the bill number or ?? to display a list to choose from at the "Select A/R Bill/IHS Bill Number:" prompt. If you entered or selected a bill number, go to Step 11.
- 8. If you do not know the bill number, type the patient name (See section [9.1.3\)](#page-107-0) or ?? to display a list to choose from at the "Select Patient Name:" prompt. If you do not know the patient name, press the Return key and continue to Step 11.
- 9. If you entered or selected a name, type a beginning date and ending date, then go to Step 11. If you pressed the Return key, the system displays the "Select BILL DOS:" prompt.
- 10. Type a DOS. (See section [9.1.4\)](#page-107-1) The system displays the account and prompts you to choose a line.
- 11. At the "Line #" prompt, type the number of the bill to which you want to post.
- 12. Type P for Payment or ? to display a list of commands to chose from at the "Select Command:" prompt. (see section [9.1.5\)](#page-107-2)
- 13. Type the payment amount at the "Payment Amount:" prompt.
- 14. Type another command or Q to Quit at the "Select Command:" prompt.
- 15. The system displays the "Select Action (P,M,C):" prompt. (see section [9.1.1\)](#page-105-0)
- 16. Type P for Post to A/R. Select another location or item and continue steps 7 through 13. If the total amount is not distributed, the system prompts: "Do you want to Post any of the un-posted balance to Unallocated Cash?". (see section [9.5\)](#page-119-0)

**Note**: See Adjustments (section [9.2\)](#page-108-0) for more information on adjustments.

```
Select Batch Item: 1 1<br>===> Item Total Posted: $ 0.00
                               ===> Item Remaining Balance: $ 35.00
Select A/R BILL/IHS BILL NUMBER: 21 252B-ASU-6484
Claims for GARCIA,RENEE from 11/15/1999 to 11/15/1999 Page: 1
Batch : MEDICAL RECORDS Item : 1
Amount : 35.00 Amount : 35.00
Posted : 0.00 Posted : 0.00
Unalloc: 0.00 Unalloc: 0.00
Balance: 35.00 Balance: 35.00
                                 Billed Current Current 
Current
Line #DOS Claim # Amount Paymnts Adjust Balance
----------------------------------------------------------------------------
1 11/15/1999 000A-ASU-6484 155.00 0.00 0.00 155.00
2 11/15/1999 000B-ASU-6484 155.00 0.00 0.00 155.00
3 11/15/1999 000C-ASU-6484 172.00 0.00 0.00 -155.00
Line #: 1
Select Command (Line # 1) : P
Payment Amount: 2.00
Claims for PATIENT,RENEE from 11/15/1999 to 11/15/1999 Page: 1
Batch : MEDICAL RECORDS Item : 1
Amount : 35.00 Amount : 35.00<br>Posted : 2.00 Posted : 2.00
Posted : 2.00 Posted : 2.00
Unalloc: 0.00 Unalloc: 0.00
Balance: 33.00 Balance: 33.00
                                 Billed Current Current 
Current
Line #DOS Claim # Amount Paymnts Adjust Balance
----------------------------------------------------------------------------
1 11/15/1999 000A-ASU-6484 155.00 2.00 0.00 153.00
2 11/15/1999 000B-ASU-6484 155.00 0.00 0.00 155.00
3 11/15/1999 000C-ASU-6484 172.00 0.00 0.00 -155.00
Select Command (Line # 1) : Q
Select Action (P/M/C): P POST TO A/R
```
October 2005

User Manual **Posting Menu** (PST)

Please wait... Posting Transactions.. Select Batch: MEDICAL RECORDS-03/21/2002-1MEDICAL RECORDS-03/21/2002-1 DEMO HOSPITAL ===> Total Posted: \$ 2.00 ===> Remaining Balance: \$ 33.00 Select Item:  $\mathbf{1}$  ===> Item Total Posted:  $\sharp$  2.00  $==$ > Item Remaining Balance: \$ 33.00 Select A/R BILL/IHS BILL NUMBER:

Figure 9-3: Posting payments (steps 5-16)

### <span id="page-105-0"></span>9.1.1 Field Explanations

**Batch Item:** When selecting an item, it is best to refer to your Final Collection Batch Report. Select only those items that exist on this report. If an item has been edited or cancelled, the original item does not exist, but the "rolled to" item must be used in posting. If you do not know the bill number, press the Return key and type the patient name to bring up all bills for that patient. Select one bill or type DOS and all claims for that DOS display for your selection.

**Multiple Facility**: If multiple facilities have been identified in the System Set-Up AND the individual batch item has been distributed between two or more facilities, you must identify what facility you are posting this amount to. The system only lets you select a facility that had a distribution in the Collection Entry process.

**Patient and Bill Information**: After you select a bill(s) to post to, the system displays the following data for that particular patient and bill:

- Patient Name
- DOS (Date Of Service) Range
- Batch, Item, and Sub-Item (including Location being posted to) Amount, Posted, and Balance.
- For each bill, the system displays:
	- − Line #
	- − DOS
	- − Claim #
	- − Billed Amount: The amount of the original bill.
	- − Current Payments: The amount of payments that have been entered during THIS transaction. This amount has not been "Posted" to update the accounts yet.
	- − Current Adjustments: The amount of Adjustments that have been entered during THIS transaction. This amount has not been "Posted" to update the accounts yet.

− Current Balance: The difference between the Billed Amount and all Transactions (including current ones) posted against the bill. If the Current Balance  $=$  Zero  $(0)$ , the entire billed amount has been posted. There is nothing left due on this bill.

### **P,M,C (located at the bottom of the AR screen during posting process):**

- **P (Post):** When selected, all current transactions (just completed) are "Posted" to the appropriate accounts.
- **M (More):** When selected, the system returns to the Command Prompt and allows you to enter more transactions for this particular item.
- **C (Cancel):** When selected, the transactions that have been entered but not "Posted" are cancelled and the system returns to the Bill Number Select Prompt.

**Note**: The system does not let you out of this option until you select one of the options. A response is required before you may move to the next item.

### 9.1.2 Selecting A Batch

If you do not know which batch to choose, type ?? after the "Select Batch:" prompt. The system lists all batches (by Collection Point) for your review.

```
Select Batch Item: ?? 
Choose from:<br>
\begin{array}{ccc} 1 & 1 \\ 2 & 2 \end{array}1 1 345 200.00ARIZONA MEDICAID EO<br>2 2 345 300.00ARIZONA MEDICAID EO
  2 2 345 300.00ARIZONA MEDICAID EO<br>3 3 876 432.00ARIZONA MEDICAID EO
                         876 432.00ARIZONA MEDICAID
Select Batch Item:
```
Figure 9-4: Select a collection batch screen A

If you already know the name of your Collection Batch but are not sure of the exact date of the batch, type the first word of the batch name. The system displays the Collection Batches for that Point, by date. Choose a batch by typing in the corresponding number after the prompt. You can also type in the date of the batch.

```
Select Batch: Business <Return> 
           1 Business-10/08/94-1 
           2 Business-10/08/94-2 
           3 Business-05/08/95-1 
CHOOSE 1-3: 1 <Return> Business-10/08/94-1
```
Figure 9-5: Select a collection batch screen B

### <span id="page-107-0"></span>9.1.3 Selecting A Patient

When the system prompts you to select a patient, type the last name of the patient and press the Return key.

- If there is more than one patient with the same last name, the system provides a list of those patients, along with the prompt to make a choice.
- If you do not know the name of the patient and you want the system to list all patients alphabetically, type ??? after the "Select Patient**:"** prompt.

```
 Select Patient: PATIENT,A
       1. PATIENT, ALBERT 
       2. PATIENT, ALICE 
 Select Patient: 1 Patient, Albert M 01-19
```
Figure 9-6: Selecting a patient screen

### <span id="page-107-1"></span>9.1.4 Selecting a DOS (Date of Service):

When selecting a DOS, you may enter a range of dates. Insurance companies often lump together their payment for more that one bill for more than one date of service. If you enter a range of dates, the system displays more than one Line #, each corresponding to a particular bill. You must select the Line # of the bill against which a payment is being made.

```
Claims for PATIENT, PAUL from 06/14/90 to 02/08/95 Pq:1
             Billed Current Current Current 
Line # DOS Claim # Amount Payments Adjust. Balance 
-----------------------------------------------------------
1 10/23/94 95-13 105.00 0.00 0.00 105.00 
    11/01/94 95-89
Line #: 1 <Return>
```
Figure 9-7: Selecting a DOS screen

## <span id="page-107-2"></span>9.1.5 Selecting A Command Option

The A/R package is designed to make the process of posting payments as efficient as possible. The system allows you to have as much information as possible. The following is a brief explanation of the functions that can be performed at the Select Command Prompt:

- **A or 2** = Adjustments (Write-Off, Deductible, Non-Covered, Non-Pay, Penalty)
- **B** = Bill Inquire -Displays the Third Party Billing Package Bill information for that bill that is selected.
- **C** = Itemized Charge: allows posting by line item.
- **D** = Patient Demographics: Displays the Face Sheet (Patient Registration) for the Patient Selected.
- $\mathbf{E} =$  Edit a transaction not yet posted to A/R: Allows the user to edit/change those current transactions (not "Posted") for a particular bill.
- $\bullet$  **H** = History of BILL Transactions (\$ only): Displays ALL transactions for a particular bill. This includes current and "Posted" transactions.
- $\bullet$  **I** = Insurer Demographics
- **M** = Message: You may create three types of messages:
	- − One about a particular bill
	- − One about a particular patient
	- − One about a particular account

The system prompts you to select one of the categories, view existing messages, or create new message. When viewing, the messages are listed in chronological order and display the date in which they were created.

- **P** or  $1 =$  Payment
- **Q or 3** = Quit: Ends the data entry for this Patient and allows for posting to  $A/R$ .
- $\mathbf{R} =$  Rollback
- $T = T \text{oggle (Temporary)}$  Display: Displays the Current transactions for a particular bill. (Before Transactions have been Posted).

The system does not let you out of this option until you select one of the options. A response is required before you may move to the next item.

# <span id="page-108-0"></span>9.2 Post Adjustments (ADJ)

With this Posting Menu option, you work with adjustments; that is, the reasons an insurance company will not pay. By posting adjustments, you are able to fully account for all outstanding account receivables and identify the discrepancies between the *billed* and *collected* amounts.

Adjustment tables have been set up to further identify the reasons for insurance company denials. These tables provide a *reason code* for each adjustment made. System reports can be generated to produce cumulative totals on each reason code that assists in managing the bill process.

Through implementation, the package provides standard tables. Management is able to add to these tables to further identify specific problems at facilities. **(**See the STE: Standard Table Edits, section [7.12](#page-83-0) in the Manager Menu.)

The different types and explanations of adjustments are as follows:

- **Write-Offs**: These amounts are identified as being uncollectible. A facility will never be able to collect this dollar amount, even if there is a secondary insurance company.
- **Non-Pay:** Amount denied by Third Party Payor for various reasons.
- **Deductibles:** The portion not covered by insurance.
- **Co-Pay**: The portion for which the patient is responsible.
- **Penalty**: An amount denied due to certain requirements not being met.
- **Grouper Allowance**: Amount over original billed amount that is paid by Medicare and Medicaid. This is reflected as a negative amount.
- **Payment Credit:** Payments received but not put on a collection batch. (Used for posting payments received before the A/R package was implemented)

For detailed information on how to post adjustments, refer to Help Frame for the Post Adjustments (?ADJ) option.

### **To post adjustments, follow these steps:**

- 1. Type ADJ at the "Select Posting Menu Option:" prompt.
- 2. Type your electronic signature at the "Enter your Signature Code:" prompt.
- 3. Type Y to rollover to Third Party Billing as you post or press the Return key to accept the default response of No at the "Roll-Over as You Post?" prompt.
- 4. Type the Bill Number or ?? to display a list to choose from (it can be very long) at the "Select A/R Bill/IHS Bill Number:" prompt. If you do not know the Bill Number, press the Return key and continue to Step 5. If you entered or selected a bill number, go to Step 7.

```
Select Posting Menu Option: ADJ Post Adjustments
Enter your Current Signature Code: SIGNATURE VERIFIED
Roll-over as you post? NO// YES
Select A/R BILL/IHS BILL NUMBER: 2 262A-ASU-461023
```
Figure 9-8: Posting adjustments (steps 1-4)

- 5. Type the Patient Name or ?? to display a list to choose from (it can be very long) (see section [9.1.3\)](#page-107-0) at the "Select Patient Name:" prompt. If you do not know the patient name, press the Return key and continue to Step 6. If you entered or selected a patient name, type a beginning date and an ending date, then go to Step 6.
- 6. If you pressed the Return key, type the DOS (see section [9.1.4\)](#page-107-1) at the "Select Bill DOS:" prompt. The system displays the account and prompts you to choose a line. Go to Step 7.
- 7. Select the appropriate bill to post to at the "Line #:" prompt. The system displays the unique patient and bill information.
- 8. Type A for Adjustment at the "Select Command:" prompt.
- 9. Type the amount of the adjustment at the "Adjustment Amount:" prompt.
- 10. Type the Adjustment Category by name or corresponding number, or type ?? to display a list of options at the "Adjustment Category:" prompt.
- 11. If a table exists for the category selected, type the Adjustment Type by name or corresponding number, or type ?? to display a list of options at the "Adjustment Type:" prompt. If no table exists, go to step 12.

Claims for (msg) PATIENT,HOWARD from 09/15/1999 to 09/15/1999 Page: 1 Billed Current Current Current Line # DOS Claim # Amount Payments Adjust. Balance ---------------------------------------------------------------------------- 1 09/15/1999 000A-ASU-461023 63.00 0.00 0.00 -172.00 2 09/15/1999 000B-ASU-461023 61.00 0.00 0.00 61.00 3 09/15/1999 000C-ASU-461023 45.58 0.00 0.00 45.58 Line #: **1** Select Command (Line # 1) : **A** Adjustment Amount: **10** Adjustment Category: **3** WRITE OFF WO Adjustment Type: **14** OVER UCR ALLOWANCE

Figure 9-9: Posting adjustments (steps 5-11)

- 12. The system returns for the selection of another line item or to quit, type Q to at the "Select Command (Line #):" prompt.
- 13. Type P to post the transaction at the "Select Action (P,M,C):" prompt. This completes the process.

**Note**: Adjustments can be done in connection to a collection register. Use the pay option for those adjustments that are received with an EOB with monetary value.

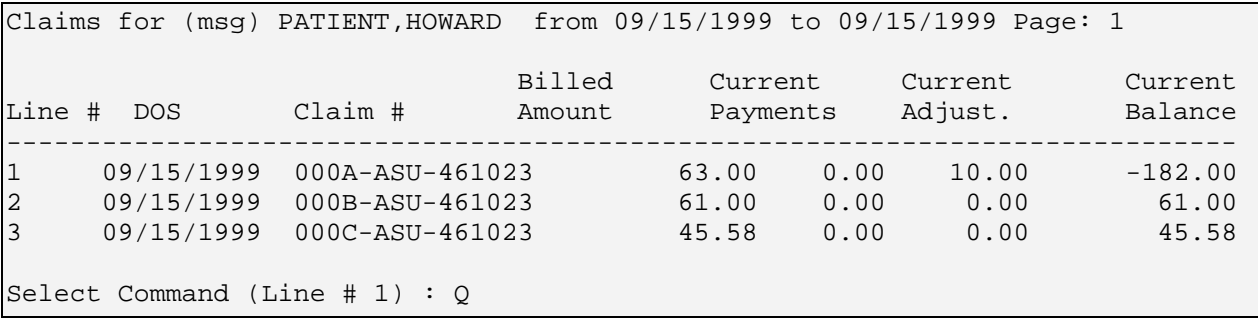

```
Select Action (P/M/C): POST TO A/R
Please wait... Posting Transactions..
```
Figure 9-10: Posting adjustments (steps 12-13)

## 9.2.1 Reversing (Correcting) Entries

After a transaction has been posted, it is still possible to correct or reverse the entry. Simply follow the same format as the normal posting process but use a negative dollar amount. These correcting/reversing entries become an actual transaction and part of the history on a particular bill. The original entry remains a transaction. Nothing disappears. After the entry has been reversed, you must re-enter the correct entry.

- If you find a mistake on a Payment, make the correcting entry in the PAY module.
- If you find a mistake on an Adjustment, make the correcting entry in the ADJ module.

If a table exists for a certain type of Adjustment, use the reason code established for the error situation you are adjusting. For example: You posted an adjustment as a deductible instead of a co-pay.

**Note**: Be sure to make the correction entry. For example: you post a payment of \$50 in error. Use the PAY menu option to perform an operation similar to the example above:

Select Command: P

Payment Amount: \$50.00

# 9.3 Flat Rate Posting (FRP)

Use this Posting Menu option when you need to post multiple payments for outpatient visits that have the same payment amount or the same adjustment amount. Before using this 'batch' method, the payments that need to be posted must be sorted into groups that have a common amount and the same adjustments, and result in the same write-off amounts. Refer to [Appendix B. Summary of Flat Rate Posting \(FRP\)](#page-221-0)  [Process](#page-221-0) for more information and examples of Flat Rate Posting.

The system provides the following preventative measures:

- **Prevention of a Negative Balance on the FRP Batch**: It is possible to get a negative balance on the FRP batch if you enter a higher payment to an existing FRP batch than its previous balance. If changing the Payment Amount will result in a negative batch balance, you are notified and returned to the payment prompt. Then you must enter a different payment amount. Note that you are not allowed to continue adding bills if posting of the payment will result in a negative FRP batch balance.
- **Prevention of a Negative Balance on the A/R Bill:** If posting the payment to the A/R bill selected will result in a negative balance on the bill (not the FRP batch); a message notifies you and prompts if you wish to continue. If you answer *Yes*, the bill is added to the FRP batch. If you answer *No*, the bill is not added to the FRP batch and you are returned to A/R bill prompt.
- **Prevention of Posting Duplicate Bills**: If, when you are entering bills, the system finds a bill that is the same as the one you are entering, it notifies you by displaying the FRP batch name and indicates whether or not it has been posted. The system then prompts if you want to continue. If you answer *Yes*, the bill is added to the FRP batch. If you answer *No*, the bill is not added and you are returned to A/R bill prompt. Note that the system makes sure an A/R Bill cannot be entered more than once into a specific FRP Batch.
- **Prevention of Different Payors:** If the payor on the check differs from the payor billed, the system displays a warning to that effect but allows you to continue if you so indicate.

#### **To post multiple payments, follow these steps:**

- 1. Type FRP at the "Select Posting Menu Option:" prompt.
- 2. Type your signature code at the "Enter Your Current Signature Code:" prompt. The "Select Previously Opened FRP Batch:" prompt is displayed.
- 3. If you wish to create a new FRP batch, leave this field blank and press the Return key, and the system displays the "Create New Entry?" prompt. Go to Step 4 in these instructions. If you wish to work with an existing FRP batch, either type the FRP Posting Name or type ? and select from the list. The system displays the "Select Batch Item:" prompt. Go to Step 6 in these instructions.
- 4. Types Y to create a new FRP batch, or type N if you do not want to create a new batch. A *Yes* response displays the "Select Batch:" prompt. A *No* response exits you from this option.
- 5. Identify the batch by A/R Collection Batch/IHS Name, Opened Date/Time, or Check Number, or type ? (to select it.) The system displays the "Select Batch Item:" prompt.

6. Type the batch item by Item(s) Number, A/R Account, or Check Number, or type? To select from a list of items. The system displays the "Select Visit Location:" prompt.

Select Posting Menu Option: FRP Flat Rate Posting +-+-+-+-+-+-+-+-+-+-+-+-+-+-+-+-+-+-+-+-+-+-+-+-+-+-+-+-+-+ ACCOUNTS RECEIVABLE SYSTEM - VER 1.8  $+ 1$  Flat Rate Posting | DEMO HOSPITAL | +-+-+-+-+-+-+-+-+-+-+-+-+-+-+-+-+-+-+-+-+-+-+-+-+-+-+-+-+-+  $20 - FEB - 2003$  10:39 AM Enter your Current Signature Code: SIGNATURE VERIFIED Select previously opened FRP batch: G10-MAR 21,2002@13:59:33 Select Batch Item: 2// 2 ===> Item Total Posted: \$ 0.00 ===> Item Remaining Balance: \$ 100.00 Select Visit Location: ??

Figure 9-11: Using the FRP option (steps 1-6)

- 7. Type the name of the Visit Location or type ? to select from the list of locations. The system displays the "Select Command (P/A/Q)" prompt.
- 8. Type P or 1 (for Payment). The system displays the "Payment Amount:" prompt.
- 9. Type the amount of the payment or press the Return key through the blank field if there is no payment or you are just posting an adjustment. The system displays the "Select Command (P/A/Q)" prompt again.
- 10. If you need to enter one or more adjustments, type A or 2 (for Adjustment) and the system displays the "Adjustment Amount:" prompt. Go to Step 11.
- 11. If there are no adjustments to enter and you are ready to identify the bill numbers posting the payment amounts, type Q or 3 (for Quit). The system displays the Amount to Post and the Remaining Balance, and then the "Select A/R Bill/IHS Bill Number" prompt is displayed. Go to Step 17 to bill by Bill Number, Step 18 to bill by Patient Name, or Step 19 to bill by Date of Service.

```
Select Visit Location: DEMO HOSPITAL 999 DEMO DEMO<br>01 100.00
               01 100.00 
   PAYMENT: 100 
ADJUSTMENTS: 27.6 CO-PAY CO-PAYMENT 
 27.6 CO-PAY CO-PAYMENT 
5 MRITE OFF INS ADJ
Select Command (P/A/Q): P 
PAYMENT AMOUNT: 100// [RET]
```
Select Command (P/A/Q): A

Figure 9-12: Using the FRP option (steps 7-11)

- 12. Type the amount of the adjustment without the dollar sign or type ?? to display the list of existing adjustments. The system displays the "Adjustment Category:" prompt.
- 13. Type the category by A/R Table Type/ IHS IEN, Name, or Acronym, or type ? to select from the list of categories. (Note that, if the category exists and has a different adjustment amount, you are asked if this one is a replacement.) The system displays the "Adjustment Type:" prompt. Note that if only one Adjustment type exists for the Adjustment Category, the system knows this and does not prompt for type.
- 14. Enter the type by A/R Table Entry/IHS IEN, Name, Table Type, or Acronym or type ? to select from a list of Types. The system displays the "Adjustment Amount:" prompt.
- 15. Type another adjustment amount, and repeat steps 11-13 or type ?? to review the adjustments that have been entered and/or press the Return key on the blank field. The system displays the "Select Command (P/A/Q)" prompt.
- 16. Type Q (for Quit). The system displays the amount to post and the "Select A/R Bill/IHS Bill Number:" prompt. Go to Step 17 to bill by Bill Number, Step 18 to bill by Patient Name, or Step 19 to bill by Date of Service.

```
ADJUSTMENT AMOUNT: 10
Adjustment Category: 4 NON PAYMENT NONPAY
Adjustment Type: 17 ELIGIBILITY DENIED
ADJUSTMENT AMOUNT: [RET]
Select Command (P/A/Q): Q
   PAYMENT: 100
ADJUSTMENTS: 27.6 CO-PAY CO-PAYMENT
 27.6 CO-PAY CO-PAYMENT
 5 WRITE OFF INS ADJ
           10 NON PAYMENT ELIGIBILITY DENIED
                                   ELIGIBILITY DENIED
Amount To Post: 0 Remaining Balance: 100
Select A/R BILL/IHS BILL NUMBER:
```
Figure 9-13: Using the FRP option (steps 11-16)

17. To Bill by Bill Number:

- a. Type the bill number or type ? to select it from a list. (If a message says the payor on the bill doesn't match the payor on the item, go ahead and continue.) The system repeats the amount to post showing the indicated payment and the "Select A/R Bill/IHS Bill Number:"prompts for additional allocations.
- b. Repeat Steps 16 and 17a. until done, then press the Return key at a blank "Select A/R Bill/IHS Bill Number" prompt. The system displays the "Select Patient Name:" prompt. Go to Step 18b.

Select A/R BILL/IHS BILL NUMBER: **1 249A-ASU-4919** Remaining Balance: 0 Select A/R BILL/IHS BILL NUMBER:

Figure 9-14: Billing by bill number (step 17)

18. To Bill by Patient Name:

- a. Press the Return key at a blank "Select A/R Bill/IHS Bill Number:" prompt. The system displays the "Select Patient Name:" prompt.
- b. Type the patient's name or record number, or type ? to select from a list. The system displays prompts for the beginning date and the ending date.
- c. Type the beginning and ending dates of the desired time period. The system displays the patient's claims within the date range indicated (see [Figure 9-15\)](#page-115-0), followed by a "LINE #" prompt.
- d. Type the line number of the desired patient name. The system repeats the amount to post showing the indicated payment and the "Select A/R Bill/IHS Bill Number:" prompts for additional allocations.

|         |            | Claims for CAT, CALICO from 01/01/1999 to 01/26/2000 |        |                         |  | Page: $1$ |
|---------|------------|------------------------------------------------------|--------|-------------------------|--|-----------|
| Line #  | <b>DOS</b> | Claim#                                               | Amount | Billed To               |  | Balance   |
| 2       | 01/10/1999 | 44026A-ASU-00000                                     |        | 60.00CIMMERON MEDICAID  |  | $-130.00$ |
| 3       | 01/10/1999 | 44026B-ASU-00000                                     |        | 198.00CIMMERON MEDICAID |  | 103.00    |
| 10      | 01/20/1999 | 44027A-ASU-00000                                     |        | 114.00CIMMERON MEDICAID |  | $-86.00$  |
| 5       | 01/11/1999 | 44028A-ASU-00000                                     |        | 245.00CIMMERON MEDICAID |  | 155.00    |
| 12      | 01/30/1999 | 44031A-ASU-00000                                     |        | 124.00CIMMERON MEDICAID |  | 124.00    |
| 6       | 01/13/1999 | 44029A-ASU-00000                                     |        | 45.00CIMMERON MEDICAID  |  | 45.00     |
| 11      | 01/24/1999 | 44033A-ASU-00000                                     |        | 265.00CIMMERON MEDICAID |  | 265.00    |
| 4       | 01/10/1999 | 44050A-ASU-00000                                     |        | 304.00MEDICARE          |  | 0.00      |
| 7       | 01/15/1999 | 44052A-ASU-00000                                     |        | 172.00MEDICARE          |  | 150.00    |
| 8       | 01/17/1999 | 44054A-ASU-00000                                     |        | 172.00MEDICARE          |  | 77.00     |
|         | 01/02/1999 | 44055A-ASU-00000                                     |        | 48.00MEDICARE           |  | 48.00     |
| 9       | 01/18/1999 | 44056A-ASU-00000                                     |        | 172.00MEDICARE          |  | 87.00     |
|         |            |                                                      |        |                         |  |           |
| Line #: |            |                                                      |        |                         |  |           |

<span id="page-115-0"></span>Figure 9-15: Bill by patient display

19. To Bill by Date of Service (DOS):

- a. Press the Return key at the "Select A/R Bill/IHS Bill Number" prompt and a blank "Select Patient Name:" prompt. The system displays the "Select Bill DOS:" prompt.
- b. Type the date of service. The system displays the claims for this date of service and the "Line #" prompt.
- c. Type the line number of the desired patient name or date of service. The system repeats the amount to post showing the indicated payment and the "Select A/R Bill/IHS Bill Number:" prompt displays again.

```
Claims for CAT, CALICO from 01/10/1999 to 01/10/1999 Page: 1
Line # DOS      Claim #                Amount      Billed To              Balance
  1 01/10/1999 44026A-ASU-00000 60.00 CIMMERON MEDICAID -130.00
 2 01/10/1999 44026B-ASU-00000 198.00 CIMMERON MEDICAID 103.00<br>3 01/10/1999 44050A-ASU-00000 304.00 MEDICARE 0.00
      01/10/1999 44050A-ASU-00000
Line #:
```
Figure 9-16: Bill by DOS screen

- 20. After you have entered the bill (either by Bill Number, Patient Name, or DOS), two prompts may display:
	- If the Medicare payor on the check differs from the payor on the bill, the system displays a warning and asks if you want to continue. The default response is *No*.
	- If the Site Parameter, Multiple 3P EOB, is answered *Yes*, the "Select Visit Location:" prompt is displayed for you to type or select a location. If the indicated site parameter is answered *No*, the system uses the DUZ(2) (parent Facility) and does not prompt for the visit location.
- 21. Press the Return key at the "Select A/R Bill/IHS Bill Number:", "Select Patient Name:", "Select Bill DOS:", and "Select Visit Location:" prompts. The system displays the "Select Command (R/E/C/Q)" prompt.
- 22. At the "Select Command (R/E/C/Q):" prompt, you have four options: Review, Edit, Cancel, and Post.
	- If you wish to **Review** the batch (required before posting), continue to step 23.
	- If you wish to **Edit** the batch, continue to step 24.
	- If you wish to **Cancel** the batch, continue to step 25.
	- If you wish to **Post** the batch (and you have reviewed it), continue to step 26.

```
Select PATIENT NAME: [RET]
```

```
Select Bill DOS: [RET]
```
Select Visit Location: **[RET]** You must Review the bills before posting. Select Command (R/E/C/Q):

Figure 9-17: Using the FRP option (steps 20-22)

23. If you wish to **R – Review,** you must always review the batch before you are allowed to post it. This is a preventative measure built into the system to reduce the incidence of error during the posting process. To review the batch, type R at the "Select Command (R/E/C/Q):" prompt to display the A/R Flat Rate Posting Summary [\(Figure 9-18\)](#page-117-0). After it is displayed for your review, the "Select Command (P/R/E/C/Q):" prompt provides an option to post the batch (P).

```
Select Command (R/E/C/Q): R REVIEW
...HMMM, HOLD ON...<br>OUTPUT BROWSER
                            Feb 20, 2003 11:14:48 Page: 1 of 1
A/R Flat Rate Posting Summary
     Batch Name: MEDICAID-08/09/2001-1 Starting Balance: 100.00<br>Item Number: 2 Ending Balance: 0.00
                                           Ending Balance: 0.00<br># of Bills to Post: 1
    Check Number: 329879387
           Payor: PRESBYTERIAN SALUD
   Payment Amount: 100.00
Adjustment Amount: 27.60 Category: CO-PAY Type: CO-PAYMENT
Adjustment Amount: 27.60 Category: CO-PAY Type: CO-PAYMENT
Adjustment Amount: 5.00 Category: WRITE OFF Type: INS ADJ
Adjustment Amount: 10.00 Category: NON PAYMENT Type: ELIGIBILITY 
DE
Adjustment Amount: 15.00 Category: NON PAYMENT Type: ELIGIBILITY 
DE
Bill # Patient Name Billed Amt DOS Payor 
Billed
          DEMO HOSPITAL
249A-ASU-4919 PATIENT,JAMIE M 172.00 11/01/1999 NEW MEXICO MED
          Enter ?? for more actions 
>>><br>+
    NEXT SCREEN - PREVIOUS SCREEN Q QUIT<br>ct Action: +// q QUIT
Select Action: +//q
```
<span id="page-117-0"></span>Figure 9-18: Using the FRP option (step 23)

24. If you wish to **E – Edit,** this option makes it possible for you to edit the batch before posting it. You have two courses of action at the Edit prompt: add or delete an FRP bill. To edit a batch, type E at the "Select Command  $(R/E/C/Q)$ :" prompt, then perform either of the procedures as follows:

- a. **To Delete a Bill:** At the "Flat Rate Post Bill:" prompt, type the Flat Rate Post Bill or type ? to select it from the list, then confirm the deletion. The system displays the Amount to Post and Remaining Balance for the selected Flat Rate Post Bill, then redisplays the "Flat Rate Post Bill:" prompt. Press the Return key through the blank field to exit.
- b. **To Add a Bill**: At the "Flat Rate Post Bill:" prompt, press the Return key, then at the "Select A/R Bill/IHS Bill:" prompt, do one of the following things:
	- Type the new bill by Bill Number at this prompt, or
	- Press the Return key and enter the bill by Patient Name at the "Select Patient Name:" prompt, or
	- Press the Return key and enter it by Date of Service at the "Select Bill DOS:" prompt.

After editing a batch you must review it again before you are allowed to post it.

- 25. If you wish to **C Cancel,** only Flat Rate Posting batches that have Not been posted can be cancelled. Canceling a collection batch deletes everything from the system that has been entered into the A/R Flat Rate Posting file for the indicated batch. To cancel a batch, type C at the prompt, and then confirm the deletion.
- 26. If you wish to **P Post,** only after you have reviewed the collection batch are you able to select this option at the "Select Command (P/R/E/C/Q):" prompt to post the batch. When you type P at the prompt, the batch is posted and a message tells you it is done, then you are returned to the Posting Menu.

## 9.4 View Flat Rate Bills (FBL)

Use this Posting Menu option to access the review portion of the Flat Rate Posting without having to enter the Flat Rate Bills option. Whereas the Review option under Flat Rate Posting accesses only un-posted bills, this option accesses both posted and un-posted bills.

#### **To review the Flat Rate Posting, follow these steps:**

- 1. Type FBL at "Select Posting Menu Option:" prompt. The system displays the "Select FRP Batch:" prompt.
- 2. Type the name given to the flat rate posting batch you want to view and press the Return key or type ? at the prompt to select from the list. The system indicates that it is working on your request, and then the batch is displayed.

```
Select Posting Menu Option: FBL View Flat Rate Bills
```

```
 +-+-+-+-+-+-+-+-+-+-+-+-+-+-+-+-+-+-+-+-+-+-+-+-+-+-+-+-+-+ 
      ACCOUNTS RECEIVABLE SYSTEM - VER 1.8
```
View Flat Rate Bills DEMO HOSPITAL +-+-+-+-+-+-+-+-+-+-+-+-+-+-+-+-+-+-+-+-+-+-+-+-+-+-+-+-+-+ User: USER, DEMO BUSINESS OFFICE 20-FEB-2003 11:34 AM Select FRP batch: 1 249A-ASU-4919 G10-MAR 21,2002@13:59:33 OUTPUT BROWSER Feb 09, 2000 17:08:19 Page: 1 of 2 A/R Flat Rate Posting Summary Batch Name: AAOBO-01/13/2000-1 Starting Balance: 5002.20<br>Item Number: 1 Starting Balance: 3802.20 Item Number: 1 Ending Balance: 3802.20<br>Check Number: EFT2308743 + 6f Bills to Post: 6 # of Bills to Post: 6 Payor: MEDICARE Payment Amount: 200.00 Adjustment Amount: 10.00 Category: CO-PAY Type: CO-PAYMENT Adjustment Amount: 50.00 Category: DEDUCTIBLE Type: DEDUCTIBLE Bill # Patient Name Billed Amt DOS Payor Billed DEMO HOSPITAL 43487R-ASU-44362 TESTPATIENT,BILL W 3376.92 12/12/1992 MAIL HANDLERS 43540A-ASU-153507 NICKLE,PENNY 106.95 12/05/1994 MEDICARE 44121A-ASU-50028 NONAME,PAULINE 264.00 01/25/1998 MEDICARE + Enter ?? for more actions >>><br>+ NEXT SCREEN - PREVIOUS SCREEN Q QUIT Select Action: +// Q QUIT Figure 9-19: Viewing flat rate bills

## 9.5 Post Unallocated Cash (PUC)

Use this Posting Menu option when you are not able to post an amount to a particular bill, but do not want it to remain on the Collection Batch as unprocessed. When a balance remains on an item (not all has been posted), the system asks if you want to post any of the un-posted balance to unallocated cash. If you type *Yes*, the system asks how much you want placed in the Unallocated bucket. The amount you select is then placed in a temporary General Ledger Account and the item status is changed to *fully processed*. When you have all the necessary information, post the amount to an individual account as follows: (See Help Frame Unallocated Cash-Help (?PUC) for instructions on how to post unallocated cash.)

#### **To post unallocated cash, follow these steps:**

- 1. Type PUC at the "Select Posting Menu Option:" prompt.
- 2. Type your signature code at the "Enter Your Current Signature Code:" prompt.
- 3. Type Y to rollover to Third Party Billing as you post or press the Return key to accept the default response of *No* at the "Roll-Over as You Post?" prompt.
- 4. Type the number of the line item to be processed at the "Enter a Number (1-12)" prompt. The system displays the individual item and the prompt "Action (1=Post to an A/R Bill, 2=Refund, 3=Exit)".
- 5. Follow the same process as in Post Adjustments (section [9.2\)](#page-108-0) beginning with step 4.

```
Select Posting Menu Option: PUC Post Unallocated Cash
Enter your Current Signature Code: SIGNATURE VERIFIED
Roll-over as you post? NO// Y
# Credit Account Batch
             ----------------------------------------------------------------------------
1. 3958.00 UNITED HEALTHCARE PI OPV-04/08/2002-1
Enter a number (1-1): 1
# Credit Account Batch
      ----------------------------------------------------------------------------
    3958.00 UNITED HEALTHCARE PI OPV-04/08/2002-1 
Action (1=Post to an A/R Bill, 2=Refund, 3=Exit): 1 Post to A/R Bill
Select A/R BILL/IHS BILL NUMBER:
```
Figure 9-20: Posing Unallocated Cash

# 9.6 Post Refunds (REF)

Use this Posting Menu option to post refunds. The AR package allows for you to post this category as a tracking step but you must follow your local procedures for sending the supporting documentation to the Finance Office so the refund can be issued.

Refunds may become necessary for the following reasons:

- A patient or insurance company may overpay by mistake.
- A duplicate payment may have been received because of an error.
- An insurance company may have sent a payment to the wrong place.

### **To post a refund, follow these steps:**

- 1. Type REF at the "Select Posting Menu Option" prompt. The system displays the "Roll-Over as You Post?" prompt.
- 2. Type Y to rollover to Third Party Billing as you post or press the Return key to accept the default response of *No*. The system displays the "Enter Your Signature :" prompt.

3. Type the bill number or ?? to select from a list (it can be very long). If you do not know the bill number, press the Return key and continue to Step 4. If you entered or selected a bill number, go to Step 6.

```
Select Posting Menu Option: REF Post Refunds
Enter your Current Signature Code: SIGNATURE VERIFIED
Roll-over as you post? NO// Y YES
Select A/R BILL/IHS BILL NUMBER: 1 249A-ASU-4919
```
Figure 9-21: Posting a refund (steps 1-3)

- 4. Type the Patient Name or ?? to select from a list (it can be very long). (See section 9.1.3.) If you do not know the patient name, press the Return key and continue to Step 5. If you entered or selected a patient name, type a beginning date and an ending date, then go to Step 6.
- 5. Type the DOS. (See section 9.1.4.) The system displays the account and prompts you to choose a line. Go to Step 6.
- 6. Type the line number. The system displays the "Select Command:" prompt.
- 7. Type R (Refund). The system displays the "Refund Amount:" prompt.
- 8. Type the amount of the refund. The system displays the "Adjustment Type:" prompt.
- 9. Type the type of adjustment or ?? to select from a list of adjustment types. The system displays the account with the refund amount displayed under "Current Payments" and the "Select Command (Line#2)" prompt.
- 10. Type Q to Quit. The system displays the "Line #" prompt.
- 11. Type a caret (^). The system displays the "Select Action (P,M,C):" prompt.
- 12. Type P for Post to A/R. This completes the process.

```
Claims for TESTPATIENT, JAMIE M from 11/01/1999 to 11/01/1999 Page: 1
 Billed Current Current Current
Line # DOS Claim # Amount Payments Adjust. Balance
----------------------------------------------------------------------------
1 11/01/1999 249A-ASU-0000 172.00 0.00 0.00 0.00
Line #: 1
Select Command (Line # 1) : R
Refund Amount: 10
Adjustment Type: 109 OVER PAYMENT
Claims for TESTPATIENT, JAMIE M from 11/01/1999 to 11/01/1999 Page: 1
```

```
October 2005
```
User Manual **Posting Menu** (PST)

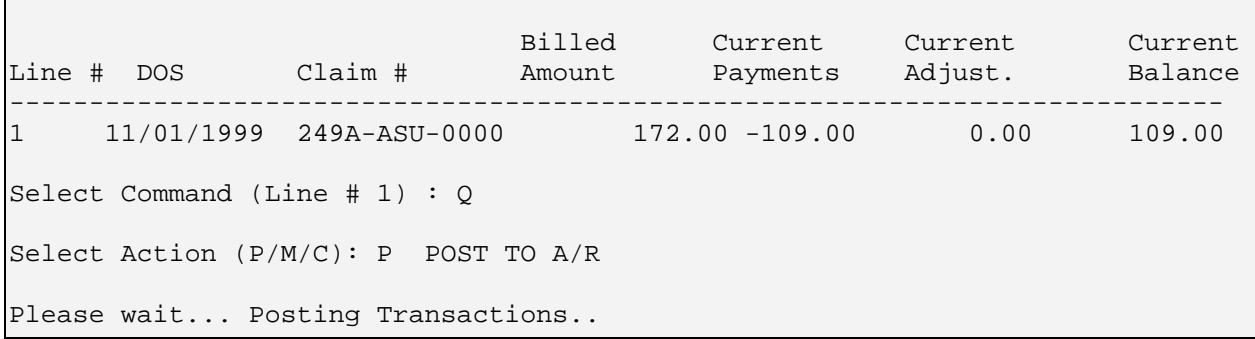

Figure 9-22: Posting a Refund (steps 4-12)

## 9.7 Post Remark Codes (RMK)

The posting option called Post Remark Codes allow you to manually post remark codes, if desired. See Appendix C: Remittance Advice Remark Codes for a complete listing of remark codes.

#### **To manually post codes, follow these steps:**

- 1. Type RMK at the "Select Posting Menu Option:" prompt located in the Posting menu.
- 2. Type your signature code at the "Enter Your Current Signature Code:" prompt.
- 3. Type the name or number of a batch at the "Select Batch:" prompt, and then type the name of a batch item at the "Select Batch Item:" prompt.

If you type an invalid batch or batch item, the system displays the following warning:

A valid collection batch and item was not entered. Continue?.

If you respond by typing Y, type the bill number at the "Select A/R Bill/IHS Bill Number:" prompt.

If you respond by typing N, you are retuned to the Posting menu.

If you do not know the bill number, press the Return key at a blank "Select A/R Bill/IHS Bill Number:" prompt and enter a patient name at the "Select Patient Name:" prompt, or press the Return key again at a blank "Select Patient Name:" prompt to enter a bill DOS at the "Select Bill DOS:" prompt.

- 4. Type a remark code at the "Select Remark Code:" prompt.
- 5. Type any additional remark codes at the "Select Additional Remark Code:" prompt. If you are done entering remark codes, press the Return key at a blank "Select Additional Remark Code:" prompt.

Select Posting Menu Option: RMK Post Remark Codes

```
 +-+-+-+-+-+-+-+-+-+-+-+-+-+-+-+-+-+-+-+-+-+-+-+-+-+-+-+-+-+ 
                     ACCOUNTS RECEIVABLE SYSTEM - VER 1.8
                             Post Remark Codes
                       LITTLE BUILDING HEALTH CENTER
     +-+-+-+-+-+-+-+-+-+-+-+-+-+-+-+-+-+-+-+-+-+-+-+-+-+-+-+-+-+ 
                              BUSINESS OFFICE 4-MAR-2004 10:09 AM
Enter your Current Signature Code: ***** SIGNATURE VERIFIED 
Select Batch: [RET] 
A valid collection batch and item was not entered. Continue? N// Y YES 
Select A/R BILL/IHS BILL NUMBER: 113510-AA-2 
Select Remark Code: N54 Claim information is inconsistent with pre-
certified/authorized services. 
Select Additional Remark Code: [RET]
```
Figure 9-23: Using the RMK option (steps 1-5)

6. A summary of the bill and remark code(s) displays [\(Figure 9-24\)](#page-124-0).

**Note:** Only if the patient was an inpatient will the "To:" field display, indicating a range of days for the date of service where the "DOS:" field is the first day of service and the "To:" field is the last day of service.

- 7. Type Y at the "Post these remark codes to this bill?" prompt, if you want to post the codes, otherwise type N to return to step 1.
- 8. A message indicating the codes are posting displays.
- 9. Press the Return key at the "Enter Return to Continue:" prompt.
- 10. You can enter another bill number, patient name, or DOS if you want to continue. If you want to exit, press the Return key at the remaining prompts.

```
BILL #: 113510-96-2 DATE BILLED: MAR 10, 1996
 PATIENT: PATIENT,DEMO AGE OF BILL: 59598 DAYS
                                 BILL STATUS: PENDING
   DOS: MAR 06, 1996 A/R ACCT: AETNA HLTHCARE ASR PROG OF WI
    TO: MAR 07, 1996
*****************************************************************************
N54
Claim information is inconsistent with pre-certified/authorized services.
*****************************************************************************
Post these remark codes to this bill? Y// Y YES
Posting Remark Code N54
Enter RETURN to continue: [RET]
```
October 2005

User Manual **Properties According Menu (PST)** Posting Menu (PST)

Select A/R BILL/IHS BILL NUMBER: **[RET]** Select PATIENT NAME: **[RET]** Select Bill DOS: **[RET]**

<span id="page-124-0"></span>Figure 9-24: Using the RML option (steps 6-10)

# 9.8 Post NCPDP Reject/Payment Codes (RX)

The AR package includes the addition of HIPAA compliant NCPDP Reject/Payment Codes. The NCPDP Reject/Payment Code table is distributed with the Pharmacy POS software.

#### **Important**:

If Pharmacy POS is not installed on your system, you will not be able to post manually and NCPDP reject codes on the ERA will come up as "Not Matched."

If applicable, these NCPDP codes are automatically posted to A/R during the ERA Post Claims process. The new codes will be posted as a new transaction type called "NCPDP Rej/Pay." A new option has been added to accommodate the NCPDP codes: Post NCPDP Reject/Payment Codes (RX). Please refer to [Appendix D: NCPDP](#page-264-0)  [Rej/Pay Codes](#page-264-0) for a full list of NCPDP Reject/Payment codes. The new NCPDP Rej/Pay codes will be posted as a new transaction type called "NCPDP Rej/Pay." When running a Bill Posted summary, the NCPDP codes will display in Transaction Type column.

The new posting option called Post NCPDP Reject/Payment Codes allows you to manually post NCPDP Reject/Payment codes, if desired.

#### **To manually post these codes, follow these steps:**

- 1. Type RX at the "Select Posting Menu Option:" prompt located in the Posting menu.
- 2. Type your signature code at the "Enter Your Current Signature Code:" prompt.

Type the name or number of a batch at the "Select Batch:" prompt, and then type the name of a batch item at the "Select Batch Item:" prompt. If you do not type a valid batch or batch item, the system displays a warning: A valid collection batch and item was not entered. Continue?. If you respond by typing Y, you will be allowed to type bill number at the "Select A/R Bill/IHS Bill Number:" prompt. If you respond by typing N, you will be retuned to the Posting menu. If you do not know the bill number, you can press the Return key at a blank "Select A/R Bill/IHS Bill Number:" prompt to enter a patient name at the "Select Patient Name:" prompt, or press the Return key again at a blank "Select Patient Name:" prompt to enter a bill DOS at the "Select Bill DOS:" prompt.

- 3. Type a remark code at the "Select NCPDP Reject Payment Code:" prompt.
- 4. Type any NCPDP codes at the "Select Additional Remark Code:" prompt. If you are done entering remark codes, press the Return key at a blank "NCPDP Reject Payment Code:" prompt.

Select Posting Menu Option: **RX** Post NCPDP Reject/Payment Codes +-+-+-+-+-+-+-+-+-+-+-+-+-+-+-+-+-+-+-+-+-+-+-+-+-+-+-+-+-+ ACCOUNTS RECEIVABLE SYSTEM - VER 1.8 + Post NCPDP Reject/Payment Codes + LITTLE BUILDING HEALTH CENTER +-+-+-+-+-+-+-+-+-+-+-+-+-+-+-+-+-+-+-+-+-+-+-+-+-+-+-+-+-+  $4-MAR-2004$  10:12 AM Enter your Current Signature Code: **\*\*\*\*\*\*** SIGNATURE VERIFIED Select Batch: DEMO HEALTH CENTER-02/26/2004-1 DEMO HEALTH CENTER<br>-02/26/200 LITTLE BUIL LITTLE BUILDING HEAL ===> Total Posted: \$ 0.00 ===> Remaining Balance: \$ 54326.54 Select Batch Item: 1 ===> Item Total Posted: \$ 0.00 ===> Item Remaining Balance: \$ 54326.54 Select Visit Location: LITTLE BUILDING HEALTH CENTER 54326.54 ===> Sub-Item Total Posted: \$ 0.00 ==> Sub-Item Remaining Balance: \$ 54326.54 Select A/R BILL/IHS BILL NUMBER: **113510-96-2** Select NCPDP Reject Payment Code: **21** M/I Patient Gender Code Select Additional NCPDP Reject Payment Code: **65** Patient Is Not Covered Select Additional NCPDP Reject Payment Code: **12** M/I Patient Location Select Additional NCPDP Reject Payment Code: **[RET]**

Figure 9-25: Using the RX option (steps 1-5)

5. A summary of the bill and NCPDP code(s) displays (Figure 9-26).

**Note**: Only if the patient was an inpatient will the "To:" field display, indicating a range of days for the date of service where the "DOS:" field is the first day of service and the "To:" field is the last day of service.

- 6. Type *Y* at the "Post these NCPDP Reject/Payment codes to this bill?" prompt, if you want to post the codes, otherwise type *N* to return to step 1.
- 7. A message indicating the codes are posting displays.
- 8. Press the Return key at the "Enter Return to Continue:" prompt.

9. You can enter another bill number, patient name, or DOS if you want to continue. If you want to exit, press the Return key at the remaining prompts.

BILL #: 113510-96-2 DATE BILLED: FEB 2, 1996 AGE OF BILL: 59598 DAYS CHART: 101772 BILL STATUS: DOS: MAR 06, 1996 A/R ACCT: AETNA HLTHCARE ASR PROG OF WI TO: MAR 07, 1996 \*\*\*\*\*\*\*\*\*\*\*\*\*\*\*\*\*\*\*\*\*\*\*\*\*\*\*\*\*\*\*\*\*\*\*\*\*\*\*\*\*\*\*\*\*\*\*\*\*\*\*\*\*\*\*\*\*\*\*\*\*\*\*\*\*\*\*\*\*\*\*\*\*\*\*\*\* 10 M/I Patient Gender Code 12 M/I Patient Location 65 Patient Is Not Covered \*\*\*\*\*\*\*\*\*\*\*\*\*\*\*\*\*\*\*\*\*\*\*\*\*\*\*\*\*\*\*\*\*\*\*\*\*\*\*\*\*\*\*\*\*\*\*\*\*\*\*\*\*\*\*\*\*\*\*\*\*\*\*\*\*\*\*\*\*\*\*\*\*\*\*\*\* Post these NCPDP Reject/Payment codes to this bill? Y// **Y** YES Posting NCPDP Reject/Payment Code 10 Posting NCPDP Reject/Payment Code 12 Posting NCPDP Reject/Payment Code 65 Enter RETURN to continue: **[RET]** Select A/R BILL/IHS BILL NUMBER: **[RET]** Select PATIENT NAME: **[RET]** Select Bill DOS: **[RET]**

```
Figure 9-26: Using the RX option (steps 6-7)
```
# 9.9 Bill Posting Summary (BPS)

This Posting Menu option displays a bill-posting summary:

### **New Remark Code Transaction Type on Bill Posted Summary**

The new A/R EDI Remark Codes will be posted as a new transaction type called "Remark Code." When running a Bill Posted summary, the remark codes will display in the transaction type column.

The new NCPDP Rej/Pay codes will be posted as a new transaction type called "NCPDP Rej/Pay." When running a Bill Posted summary, the NCPDP codes will display in transaction type column.

### **To display the Bill Posting Summary, follow these steps:**

1. Type BPS at the "Select Posting Menu Option:" prompt. The system displays the "Select A/R Bill/IHS Bill Number:" prompt.

- 2. Type the bill number or ?? to select from a list. The system prompts you to select print or browse the output onscreen.
- 3. Type P or B. The 2-page Bill Posting Summary display is generated.

```
Select A/R BILL/IHS BILL NUMBER: 1 249A-ASU-4919
      Select one of the following:
          P PRINT Output<br>B REOWSE Output
                   BROWSE Output on Screen
Do you wish to : P// P RINT Output
DEVICE: HOME// [RET] Right Margin: 80//[RET]
                    List of Transactions for Bill 113510-96-2 
Patient: PATIENT,DEMO Beg DOS : MAR 06, 1996
Address: ROUTE 1 BOX 1A End DOS : MAR 07, 1996
ANYWHERE, MINNESOTA 56591
Phone #: 555-555-5832 Insurer: AETNA HLTHCARE ASR PROG OF WI
                                               Balance: 1200.00
Trans Dt By Trans Type and Balance and Balance and Balance and Balance Balance and Batch and Batch and Batch and Batch and Batch and Batch and Batch and Batch and Batch and Batch and Batch and Batch and Batch and Batch and
             A/R Account
-----------------------------------------------------------------------------
03/04/2004 LL REMARK CODE \bigcup_{N=0}^{N=0} N54 and 0.00 and 1,200.00AETNA HLTHCARE ASR PROG OF WI NO PATCH 2000 OF ASR PROGRAM AND HALL ASSAULT ASSAULT OF MILL AND A
               Claim information is inexamistent with p re-certified/authorized services.
Enter RETURN to continue: [RET]
              >> SUMMARY <<
BILL 113510-96-2 >PAYMENTS< >ADJUSTMENTS<<br>BILLED 1200.00 3-P CRD 0.00 NON-PAY
BILLED 1200.00 3-P CRD 0.00 NON-PAY 0.00<br>PAY TOT 0.00 PAYMENTS 0.00 DED 0.00
PAY TOT 0.00 PAYMENTS 0.00 DED 0.00ADJ TOT 0.00 PAY CRD 0.00 CO-PAY 0.00
WR OFFS 0.00 PENALTY 0.00
                         GROUPER 0.00 TOTAL ADJ* 0.00
                         REFUND 0.00
ROLLOVER 1200.00 TOTAL PAY*
Pat: FRENKBARG, GRACE J
P: AETNA HLTHCARE ASR PROG OF WI
S: 
T: 
                                                      Remark Code will display in 
                                                       the Transaction Type column. 
                                                       The code itself will display in 
                                                       the Batch column, and the 
                                                       short description will display.
```
Figure 9-26: Bill posting summary

# 9.10 New Adjustment Categories and Types (PRT)

Use this option to run a list that contains the names of adjustment categories and types that are part of the A/R package. It has been included as a learning aid for new users.

#### **To print a list of all adjustment categories and types, follow these steps:**

- 1. Type PST at the "Select A/R Master Menu Option:" prompt.
- 2. Type PRT at the "Select Posting Menu Option:" prompt.
- 3. Press the Return key at the "Start With Name:" prompt to accept the default answer.
- 4. Type the name of the device where you want the report to print at the "Device:" prompt.

```
 +-+-+-+-+-+-+-+-+-+-+-+-+-+-+-+-+-+-+-+-+-+-+-+-+-+-+-+-+-+ 
                 ACCOUNTS RECEIVABLE SYSTEM - VER 1.8
                 Adjustment Categories & Types
                     DEMO HOSPITAL
     +-+-+-+-+-+-+-+-+-+-+-+-+-+-+-+-+-+-+-+-+-+-+-+-+-+-+-+-+-+ 
                          BUSINESS OFFICE 7-OCT-2002 10:15 AM ??
START WITH NAME: FIRST// [RET] 
DEVICE: HOME 
A/R Posting Categories & Elements OCT 7,2002 10:15 PAGE 1 
NAME 
         IEN IEN NAME 
---------------------------------------------------------------------------- 
WRITE OFF 
         3 146 99 MEDICARE ADJ 
GROUPER ALLOWANCE 
              94 APG
WRITE OFF<br>3 501 AUTO WRITE-OFF 2000
 3 501 AUTO WRITE-OFF 2000 
 3 502 AUTO WRITE-OFF 2001 
 3 173 BAD DEBT/COLLECTION AGENCY 
3 150 BCBS WRITE OFF
NON PAYMENT 
        4 134 BEYOND FILING LIMIT 
PAYMENT CREDIT 
        20 113 BILLED IN ERROR 
WRITE OFF 
 3 135 BILLED IN ERROR 
3 1002 CAP PAYMENT
         3 500 CLEAN UP 2000 
CO-PAY 
        14 27 CO-PAYMENT 
NON PAYMENT 
        4 174 CODING ERROR<br>4 18 COSMETIC / EI
              18 COSMETIC / ELECTIVE
PAYMENT CREDIT 
 20 149 CREDIT ADJUSTMENT--SEE MEMOS 
20 139 CREDIT FROM OTHER BILL
```
User Manual **Properties According Menu (PST)** Posting Menu (PST)

20 138 CREDIT TO OTHER BILL

Figure 9-27: Sample listing of adjustment categories and types (excerpt)

## 9.11 Standard Adjustment Reason Inquiry (IADJ)

The AR package has an option called the Standard Adjustment Reason Code Inquiry (IADJ) that allows you to run an inquiry on any of the HIPAA Standard Adjustment codes.

#### **To run a Standard Adjustment Reason inquiry, follow these steps:**

- 1. Type IADJ at the "Select Posting Menu Option:" prompt.
- 2. A note displays, indicating where you can obtain a hard copy of the Standard Adjustment Reason Codes file. This display will change depending on what version/patch of A/R your site is currently running.
- 3. Type the code that you want to view at the "Standard Adjustment Reason Code:" prompt.
- 4. Type the name of an output device at the "Output Device:" prompt.
- 5. A listing of the code displays, showing both the short and full description of the code [\(Figure 9-29\)](#page-130-0).

```
 +-+-+-+-+-+-+-+-+-+-+-+-+-+-+-+-+-+-+-+-+-+-+-+-+-+-+-+-+-+ 
                    ACCOUNTS RECEIVABLE SYSTEM - VER 1.8
                     + Standard Adjustment Reason Inquiry +
                        | LITTLE BUILDING HEALTH CENTER |
     +-+-+-+-+-+-+-+-+-+-+-+-+-+-+-+-+-+-+-+-+-+-+-+-+-+-+-+-+-+ 
                                                  27 - FEB - 2004 9:22 AM
NOTE: For a complete hardcopy listing of Standard Adjustment Reason Codes,
       please refer to the User Manual for A/R v1.8.
Standard Adjustment Reason Code: 17
Output DEVICE: HOME// [RET]
=============================================================================
Standard Adjustment Reason Code Inquiry
=============================================================================
STANDARD SHORT Payment adjusted-requested info not
                           DESC: provided or insufficient/incomplete
RPMS 4 RPMS 617<br>CATEGORY: NON PAYMENT REASON: Pym
                             REASON: Pymt Adj Info Incomplete
FULL STANDARD CODE DESCRIPTION:
```

```
 Payment adjusted because requested information was not provided or was
 insufficient/incomplete. Additional information is supplied using the
 remittance advice remarks codes whenever appropriate.
```
<span id="page-130-0"></span>Figure 9-28: Using the IADJ option (step 5)

## 9.12 Remittance Advice Remark Code Inquiry (IRMK)

The AR package includes a new posting option called Remittance Advice Remark Code Inquiry (IRMK) allowing the user to inquire about individual remark codes and see full descriptions of each of the codes. This option only allows you to view one Remark Code at a time or you cannot run a list of multiple codes. To see a complete listing of codes, refer to [Appendix C: Remittance Advice Remark Codes.](#page-226-0)

#### **To run a remittance advice remark code inquiry, follow these steps:**

- 1. Type IRMK at the "Select Posting Menu Option:" prompt located in the Posting menu.
- 2. A note displays, indicating where you can obtain a hard copy of the Remark Codes file. This display will change depending on what version/patch of A/R your site is currently running.
- 3. Type the code that you want to view at the "Remittance Advice Remark Code:" prompt.
- 4. Type the name of an output device at the "Output Device:" prompt.
- 5. A listing of the code displays, showing both the short and long description of the code [\(Figure 9-30\)](#page-131-0).

```
Select Posting Menu Option: IRMK Remittance Advice Remark Code Inquiry
           +-+-+-+-+-+-+-+-+-+-+-+-+-+-+-+-+-+-+-+-+-+-+-+-+-+-+-+-+-+ 
                ACCOUNTS RECEIVABLE SYSTEM - VER 1.8
                   + Remittance Advice Remark Code Inquiry +
                     | LITTLE BUILDING HEALTH CENTER |
     +-+-+-+-+-+-+-+-+-+-+-+-+-+-+-+-+-+-+-+-+-+-+-+-+-+-+-+-+-+ 
                              BUSINESS OFFICE 27-FEB-2004 9:22 AM
NOTE: To obtain a complete hardcopy listing of Remittance Advice Remark 
Codes, please refer to the User Manual for A/R v1.8.
Remittance Advice Remark Code: M26
Output DEVICE: HOME// [RET]
=============================================================================
Standard Remittance Advice Remark Code Inquiry FEB 27,2004@09:22 Page 1
=============================================================================
      CODE: M26
```
October 2005

User Manual **Properties According Menu (PST)** Posting Menu (PST)

SHORT DESC:

 Pymt adjusted, info not substantiate level of srvc, refund pat w/in 30 days

LONG DESC:

 Payment has been adjusted because the information furnished does not substantiate the need for this level of service. If you have collected any amount from the patient for this level of service /any amount that exceeds the limiting charge for the less extensive service, the law requires you to refund that amount to the patient within 30 days of receiving this notice. The law permits exceptions to the refund requirement in two cases: - If you did not know, and could not have reasonably been expected to know, that we would not pay for this service; or - If you notified the patient in writing before providing the service that you believed that we were likely to deny the service, and the patient signed a statement agreeing to pay for the service. If you come within either exception, or if you believe the carrier was wrong in its determination that we do not pay for this service, you should request review of this determination within 30 days of the date of this notice. Your request for review should include any additional information necessary to support your position. If you request review within 30 days of receiving this notice, you may delay refunding the amount to the patient until you receive the results of the review. If the review decision is favorable to you, you do not need to make any refund. If, however, the review is unfavorable, the law specifies that you must make the refund within 15 days of receiving the unfavorable review decision. The law also permits you to request review at any time within 120 days of the date of this notice. However, a review request that is received more than 30 days after the date of this notice, does not permit you to delay making the refund. Regardless of when a review is requested, the patient will be notified that you have requested one, and will receive a copy of the determination. The patient has received a separate notice of this denial decision. The notice advises that he/she may be entitled to a refund of any amounts paid, if you should have known that we would not pay and did not tell him/her. It also instructs the patient to contact your office if he/she does not hear anything about a refund within 30 days. The requirements for refund are in 1842(l) of the Social Security Act and 42CFR411.408. The section specifies that physicians who knowingly and willfully fail to make appropriate refunds may be subject to civil monetary penalties and/or exclusion from the program. Please contact this office if you have any questions about this notice.

<span id="page-131-0"></span>Figure 9-29: Viewing the IRMK option

# 9.13 Auto Post Beneficiary (BEN)

This option is used to write off any open balances on A/R Accounts you select that include the words *Benefic* and *Patient*. The system searches for bills with an open balance and write them off to A/R Category Write Off (3), A/R Type Indian Ben (136).

#### **To auto-post a beneficiary, follow these steps:**

1. Type BEN at the "Select Posting Menu Option:" prompt.

The screen shown in [Figure 9-31](#page-132-0) is displayed.

```
 +-+-+-+-+-+-+-+-+-+-+-+-+-+-+-+-+-+-+-+-+-+-+-+-+-+-+-+-+-+ 
                     ACCOUNTS RECEIVABLE SYSTEM - VER 1.8
                          Auto Post Beneficiary
                              | NOT-A-REAL FACILITY | 
     +-+-+-+-+-+-+-+-+-+-+-+-+-+-+-+-+-+-+-+-+-+-+-+-+-+-+-+-+-+ 
                                                     4-OCT-2005 11:51 AM
Select Beneficiary Account to be Auto-Posted:
```
<span id="page-132-0"></span>Figure 9-30: Auto post beneficiary (step 1-2)

- 2. Type the name of the beneficiary account you want at the "Select Beneficiary Account to be Auto-Posted:" prompt.
- 3. Type Y or N at the "Is this the proper account?" prompt. A message is displayed indicating the system is proceeding with auto-posting the selected account.
- 4. Type P for Patient or B for Bill at the "Select Report Sort By: (Patient/Bill): (P/B):" prompt.
- 5. Run the report by responding to the "Output DEVICE:" prompt as follows:
	- type the name of the printer to print this report
	- press the Return key to view this report on your monitor

[Figure 9-32](#page-133-0) shows an example of this report.

```
 +-+-+-+-+-+-+-+-+-+-+-+-+-+-+-+-+-+-+-+-+-+-+-+-+-+-+-+-+-+ 
                    ACCOUNTS RECEIVABLE SYSTEM - VER 1.8
           + Auto Post Beneficiary + 
                         UNSPECIFIED SERVICE UNIT
     +-+-+-+-+-+-+-+-+-+-+-+-+-+-+-+-+-+-+-+-+-+-+-+-+-+-+-+-+-+ 
                               BUSINESS OFFICE 20-MAY-2004 10:35 AM
Select Beneficiary Account to be Auto-Posted: 125 1813;AUTNINS(
Account selected is BENEFICIARY PATIENT (INDIAN)
Is this the proper account? Y YES
Proceeding with Auto-Posting of: BENEFICIARY PATIENT (INDIAN)
Select Report Sorting By:(Patient/Bill) : (P/B): B// B
Output DEVICE: HOME// [RET
        WARNING: Confidential Patient Information, Privacy Act Applies
```
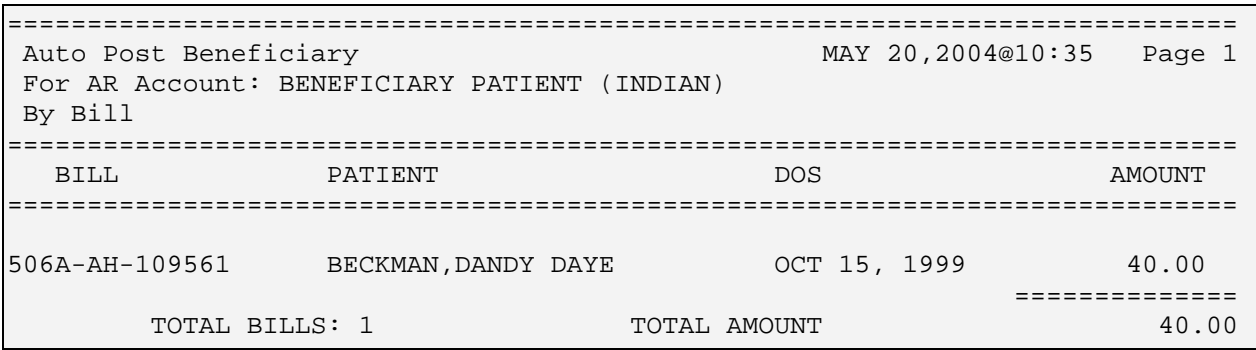

<span id="page-133-0"></span>Figure 9-31: Auto post beneficiary (selections and sample report

This completes the procedure for creating the auto-post beneficiary report.

## 9.14 ERA Posting (ERA)

This Posting Menu option, when selected, displays the Electronic Remittance Advice (ERA) Posting Menu illustrated below. It is through this menu that you load an electronic ERA import from a remote host file and post the claim amounts it contains to the A/R bills they match. Posting of the ERA has been modified due to an issue identified with Medicare Part B 835 testing. The system will now review the 835 file received for Claim Date of Service. If it is not received, it will look for the Line Item Date of Service to post. The modification will apply to all Payers. Refer to section [17.2](#page-214-0) for the procedures to prepare to download ERAs and to download and process those ERAs.

Type ERA at the "Select Posting Menu Option:" prompt to display the ERA Posting menu. Use the procedures that follow in the sections below to work with the ERA.

#### **The typical sequence for working with an import file is as follows:**

- 1. Load the import from the remote host directory and give it a local filename (section [9.14.1\)](#page-134-0).
- 2. View the import header information to investigate the reason(s) for the nonpostable claims (section [9.14.2\)](#page-135-0).
- 3. Review the postable claims, then post them (section [9.14.3\)](#page-136-0).
- 4. Generate and view a report(s) on the posting process, including claim status (section [9.14.5\)](#page-139-0).

## <span id="page-134-0"></span>9.14.1 Load New Import (NEW)

Use this menu option to load the new EDI transport file to RPMS from the remote host file. When using the HIPAA 835 v4010 option, the system will verify if the file you entered is in the correct HIPAA 835 format. If the file is not compliant, you will see an error message and the file will not be loaded. If the file is not HIPAA compliant, you must notify the Payer to see if they can provide you a HIPAA compliant 835 file.

```
Enter your Current Signature Code: SIGNATURE VERIFIED
Select A/R EDI TRANSPORT NAME: ??
Choose from:
   ACHHHS 835 MODIFIED
   AHCCCS
   HIPAA 835 v4010
   MEDICARE 835 3041.4A
   MEDICARE 835 3041.4B
Select A/R EDI TRANSPORT NAME:
```
Figure 9-32: A/R EDI transport name screen

During the load process, if the bill found on the ERA file is cancelled in RPMS 3P, the bill will not be matched and cannot be posted electronically. Also during the loading process, the system attempts to match the claim numbers in the import to account receivable bill numbers.

### **To load the new EDI transport file, follow these steps:**

- 1. Type NEW at the "Select ERA Posting Option:" prompt. The system displays a choice of transport file names, including AHCCCS, and the "Select A/R EDI Transport Name:" prompt.
- 2. Type the name of the transport file or type ?? to select from a list of transport files. You are prompted to indicate the directory path to the transport file.
- 3. Press the Return key to accept the default path (/usr/spool/uucppublic) or, at the "Replace:" prompt, type the full path. You are now prompted for the filename you want to give to the imported file.
- 4. Type the filename for the imported file and press the Return key. The system displays the filename, directory path, and EDI transport name. Then it prompts if you want to proceed with the import.
- 5. If you want to stop here, press the Return key to accept the default response of *No*. If you want to continue, type Y and press the Return key. If you answer *No*, you are returned to the ERA Posting menu. If you answer *Yes*, the import is completed and a line count is displayed.

Select ERA Posting Option: NEW Load New Import

```
 +-+-+-+-+-+-+-+-+-+-+-+-+-+-+-+-+-+-+-+-+-+-+-+-+-+-+-+-+-+ 
                  ACCOUNTS RECEIVABLE SYSTEM - VER 1.8
                     \sim Load New Import
                           DEMO HOSPITAL
          +-+-+-+-+-+-+-+-+-+-+-+-+-+-+-+-+-+-+-+-+-+-+-+-+-+-+-+-+-+ 
     User: USER, DEMO BUSINESS OFFICE 20-FEB-2003 12:07 PM 
Enter your Current Signature Code: SIGNATURE VERIFIED 
Select A/R EDI TRANSPORT NAME: MEDICARE 835 3041.4A 
Enter the directory path for the transport file: /usr/spool/uucppublic/ 
  Replace [RET] 
File Name : NEW FILE NAME 
File Directory Transport
NEW FILE NAME /usr/spool/uucppublic/ MEDICARE 835 3041.4A 
Do you want to proceed? N// YES
```
Figure 9-33: Using the NEW option

### <span id="page-135-0"></span>9.14.2 View Import Header (VIEW)

This menu option is used to view the identification information contained in the header of an import file. The file header contains information about the electronic import including, for instance, the number of claims in it, payment amount and check number, payee and provider information, control numbers, and provider-level corrections. The information in this header file can help you determine what is in the import file and the reason(s) that a claim was not matched.

#### **To access import header information, follow these steps:**

- 1. Type VIEW at the "Select ERA Posting Option:" prompt.
- 2. Type your signature code at the "Enter your Current Signature Code:" prompt.
- 3. Type an A/R EDI import name, or the date/time of the import, or the host file name, or a check number that corresponds to an import at the "Select File:" prompt. You can also type ?? to select from a list of host files. The header information is displayed.

```
 +-+-+-+-+-+-+-+-+-+-+-+-+-+-+-+-+-+-+-+-+-+-+-+-+-+-+-+-+-+ 
                  ACCOUNTS RECEIVABLE SYSTEM - VER 1.8
                          View Import Header +
                          | NOT-A-REAL FACILITY | 
     +-+-+-+-+-+-+-+-+-+-+-+-+-+-+-+-+-+-+-+-+-+-+-+-+-+-+-+-+-+ 
                                             27-OCT-2005 3:29 PM
Select file: 1007_ERA_04/13/2005bcbsaz pharm dt0401.txtCHK/EFT #: 
000043348 
OUTPUT BROWSER Oct 27, 2005 15:30:37 Page: 1 of 6 
VIEW IMPORT: 1007_ERA_04/13/2005
```

```
*ISA 0-010-ISA 
Authorization Info Qualif 00 | No Authorization Info Present 
Authorization Information 043000096 
Security Information Qual 00 | No Security Info Present 
Security Information 043000096
Interchange ID Qualifier ZZ | Mutually Defined 
Interchange Sender ID 043000096835 
Interchange ID Qualifier ZZ | Mutually Defined 
Interchange Receiver ID IHSPARK-PBCBSAZ 
Interchange Date <br>Interchange Time T1015
Interchange Time T 1015
Control Standards Identif U | US EDI Community ASC X12, TDCC, and UCS 
Control Version Number 00401 | Draft Standards for Trial Use 
Interchange Control Numbe 000000001 
Acknowlegment Requested 0 | No Acknowledgement Requested 
Usage Indicator P | Production Data 
+ Enter ?? for more actions 
>>><br>+         NEXT   SCREEN
+ NEXT SCREEN - PREVIOUS SCREEN Q QUIT 
Select Action: +//
```
Figure 9-34: Viewing the import header

## <span id="page-136-0"></span>9.14.3 Review Postable Claims (REV)

This option displays the claims in an import batch for your review and indicates for each claim whether or not it matches an A/R bill number. If a claim number could not be matched to a bill number, it will not be posted. This option allows for more than one check number to be displayed per remittance advice. Also, the system matches the EFT Check/Trace number(s) from the ERA to the collection batch/item(s) and displays a message notifying you that there are no matches, a match, or several matches. Once the bills for a Check/EFT Trace number have been reviewed, the check is removed from the selection list.

#### **To review claims in an indicated transport file and edit their status, follow these steps:**

- 1. Type REV at the "Select ERA Posting Option:" prompt.
- 2. Type your signature code at the "Enter your Current Signature Code:" prompt. The "Select File:" prompt is displayed.
- 3. Type an A/R EDI import name, or the date/time of the import, or the host file name or a check number that corresponds to an import. You can also type ?? to select from a list of recently imported files. The Claim Review screen as illustrated above is displayed for the indicated file.
- 4. To edit the status of a claim:
	- a. Move through the display until the claim you want to edit is displayed.
- b. Type 1 (for Edit Status) at the "Select Action:" prompt and press the Return key.
- c. At the "Select(s)" prompt, type the number of the claim you want to edit and press the Return key.
- d. When prompted if you want to change the status of the indicated claim, type Y and press the Return key. You can press the Return key to accept the default answer of *No* to leave the status as it is.
- e. After you complete this process for one claim, the new status displays, and you are in position to either move to another screen of the display or to edit another claim status.

 +-+-+-+-+-+-+-+-+-+-+-+-+-+-+-+-+-+-+-+-+-+-+-+-+-+-+-+-+-+ ACCOUNTS RECEIVABLE SYSTEM - VER 1.8 Review Postable Claims | NOT-A-REAL FACILITY | +-+-+-+-+-+-+-+-+-+-+-+-+-+-+-+-+-+-+-+-+-+-+-+-+-+-+-+-+-+ User: USER, DEMO BUSINESS OFFICE Select file: 1006\_ERA\_04/13/2005 bcbsaz pharm dt0401.txtCHK/EFT #: 000043348 There are 1 chk/EFT #(s) for file 1006\_ERA\_04/13/2005 Now matching Check/EFT Trace #'s on ERA to Check # of Collection Batch/Item... Chk/EFT # 000043348 does not match any existing batch/items. Done matching Check/EFT Trace # of ERA to Check # of Collection Batch/Item. Enter RETURN to continue: 1) CHECK #: 000043348 BATCH: \*\* no RPMS match \*\* ITEM:<br>A/R ACCOUNT: BATCHED AMT: 0.00 BALANCE: BATCHED AMT: 0.00 BALANCE: 0.00 Please enter the LINE # of the check you wish to REVIEW: 1// 1

Figure 9-35: Reviewing claims in an indicated file

## 9.14.4 Post ERA Claims (PST)

This option posts the payment amounts in an imported and loaded file to the matching A/R bills and displays the information shown on the next page that is relevant to the batch and its posting results. The batch name is displayed when listing batches to choose from at the Collection Batch prompt. This option only displays checks that have been reviewed using the REV option. Also, if posting the ERA bill will result in a negative balance on RPMS, a warning message will prompt you if the bill should be posted. If you choose not to post the bill, the system does not post the bill and you are prompted to continue the posting process.

**Note**: A new site parameter dependent prompt has been added, prompting you immediately after posting of the Check/EFT Trace is complete. You are asked if rollback should occur at this time. If Yes, bills are rolled back to 3P. If No, the bills are flagged and you must use the ROL option to rollback.

[Figure 9-37](#page-138-0) displays one or more payments in the total amount of \$10,210.00 that have been posted previously to the import batch named MEDICARE-08/05/1999-1, leaving a balance of \$5,659.34 against which no payment amounts have yet been posted.

```
Transport: MEDICARE 835 3041.4A
Created from ERN00018.ERN on MAY 17, 2000@14:27:07
Select Batch: MEDICARE-08/06/1999-1 1546
     ===> Total Posted: $ 10210.00 ===> Remaining Balance: $ 
5659.34
Select Batch Item: ??
Choose from:
1 12356 486.48 MEDICARE EO
 2 2 12588 164.91 MEDICARE EO
 3 3 48999 201.40 MEDICARE EO
 4 4 58889 4662.40 MEDICARE EO
 5 5 488777 354.15 MEDICARE EO
  5 188777 354.15 MEDICARE EO<br>6 6 1530 10000.00 MEDICARE EO
Select Batch Item:
Do you want to select a different batch? N//
The above information details the transport and batch that
has been selected to post matched claims to the A/R database.
DO YOU WANT TO POST CLAIMS NOW.? N//
```
<span id="page-138-0"></span>Figure 9-36: Post ERA claims screen

The 6 items making up that un-posted balance are listed in the following format. [\(Figure 9-38\)](#page-138-1)

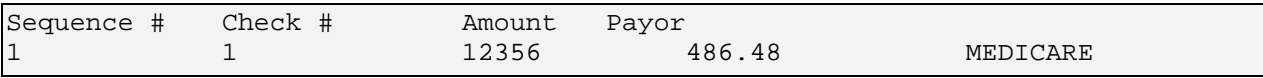

<span id="page-138-1"></span>Figure 9-37: ERA un-posted balance

### **To post a payment batch, follow these steps:**

- 1. Type PST at the "Select ERA Posting Option:" prompt.
- 2. Type your signature code at the "Enter your Current Signature Code:" prompt.
- 3. Type an A/R EDI import name, or the date/time of the import, or the host file name, or a check number that corresponds to an import at the "Select File:" prompt. You can also type ?? to select from a list of host files.
- 4. Type the name of the batch you want to post or type ?? to select it from the list of batches at the "Select Batch:" prompt. You will be prompted for the batch item.
- 5. Type the name of the batch item or type ?? to select it from the list of batch items. You will be prompted to post the matched claims now.
- 6. To post the claims in the indicated batch, type Y and press the Return key. After you complete this process for one claim, you are returned to the ERA Posting menu.

## <span id="page-139-0"></span>9.14.5 Report ERA Claims (RPT)

This option displays a claim report for a selected file and allows you to select the claims to be included in the report by category. The report can be generated for one or more categories including unmatched claims, unmatched reasons, unmatched claims and reasons, claims not to post, matched claims, and posted claims.

#### **To generate an ERA Claim Report, follow these steps:**

- 1. Type RPT at the "Select ERA Posting Option:" prompt.
- 2. Type an A/R EDI import name, or the date/time of the import, or the host file name or a check number that corresponds to an import at the "Select file:" prompt. You can also type ?? to select from a list of recently imported files. The system displays a list of lines that you can choose to report on.
- 3. Type the line number for which you would like a report at the "Please enter the Line # of the check you wish to Report:" prompt.

 +-+-+-+-+-+-+-+-+-+-+-+-+-+-+-+-+-+-+-+-+-+-+-+-+-+-+-+-+-+ ACCOUNTS RECEIVABLE SYSTEM - VER 1.8 + Report ERA Claims + | NOT-A-REAL FACILITY | +-+-+-+-+-+-+-+-+-+-+-+-+-+-+-+-+-+-+-+-+-+-+-+-+-+-+-+-+-+ 27-OCT-2005 3:36 PM Select file:  $1006$  ERA  $04/13/2005$ bcbsaz pharm dt0401.txtCHK/EFT #: 000043348 1) CHECK #: 000043348 BATCH: \*\* no RPMS match \*\* ITEM: A/R ACCOUNT: BATCHED AMT: 0.00 BALANCE: 0.00 Please enter the LINE # of the check you wish to REPORT: 1// 1 Reports for : 1006\_ERA\_04/13/2005

October 2005

User Manual **Posting Menu** (PST)

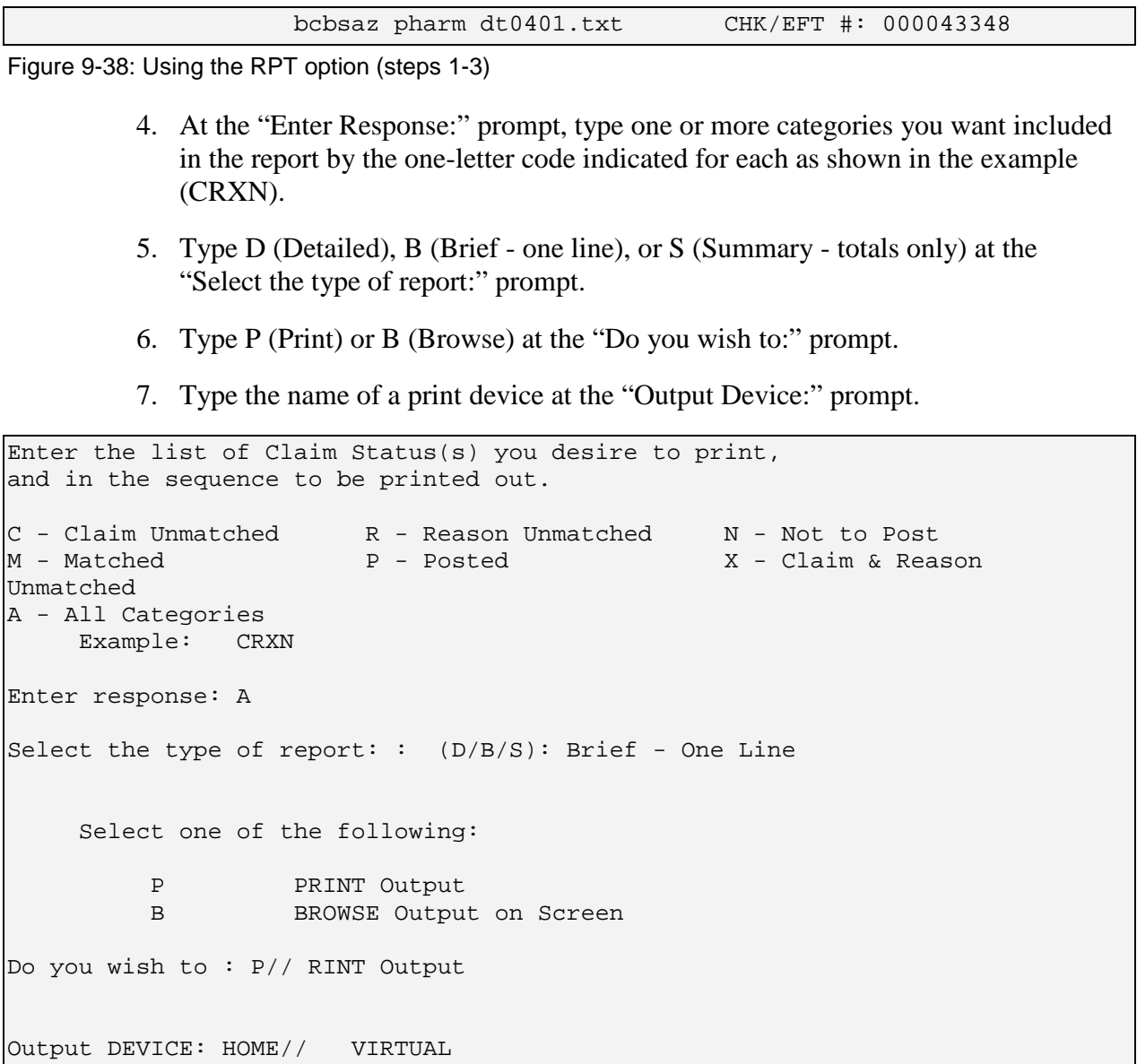

Figure 9-39: Using the RPT option (steps 4-7)

8. The report is displayed as illustrated in [Figure 9-41.](#page-141-0)

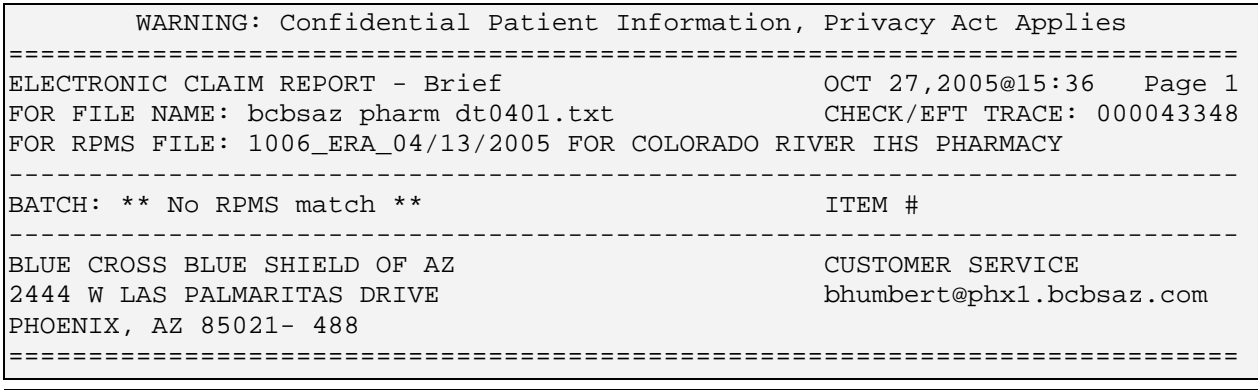

October 2005

User Manual Posting Menu (PST)

 = = = = = = = = = = = C L A I M U N M A T C H E D = = = = = = = = = = = 0746042 BOGUS,CAMILLA OCT 27, 2004 - 85009086801 \*\* BILL NOT MATCHED TO RPMS - RA CLAIM NOT FOUND IN RPMS \*\* 0CT 22, 2004 - 85009101401  $**$  BILL NOT MATCHED TO RPMS - RA CLAIM NOT FOUND IN RPMS  $**$  0769969 CHARLES, DEMO 0CT 29, 2004 -0CT 29, 2004 - 85009871301 Enter RETURN to continue or '^' to exit:

<span id="page-141-0"></span>Figure 9-40: Sample RPT report

# **10.0 Rollback Bills to a Third Party (ROL)**

This Master Menu option rolls back updates to the Third Party Billing package for all posted accounts whose balances are now zero (0). With this rollback information on accounts, the Third Party Billing software looks for secondary payment sources.

You can also perform this rollback process when using the Posting Menu. As you begin to use the options that actually post to accounts (i.e., PAY, ADJ, PUC, and REF), you are first prompted if you want to rollback to Third Party Billing as you post. Thus, you can either perform the rollback as you post to accounts or by using this option separately.

This option will roll back fifty (50) bills at a time. If your facility does not roll back payments on a timely basis, the older paid bills will be rolled back first. Note the date the rollback occurs is the date reflected as the paid date in the Third Party Billing package.

#### **To rollback bills to a third party, follow these steps:**

- 1. Type ROL at the "Select A/R Master Menu Option:" prompt. The system displays the bill review figure on the previous page.
- 2. Press the Return key. The system indicates that it is checking for unbilled sources and lists any it finds. Then it displays the "Re-Open Claim for Further Billing? (Y/N)?" prompt.
- 3. Type Y to open a new claim for the unbilled sources or N and press the Return key. This completes the process.
- 4. If there are more bills that need to be rolled back into Third Party Billing, the system prompts you with the message, 50 Bills have been processed for Rollover. Press the Return key to continue or the caret ( $\land$ ) to exit. To restart the Rollback process, press the Return key.

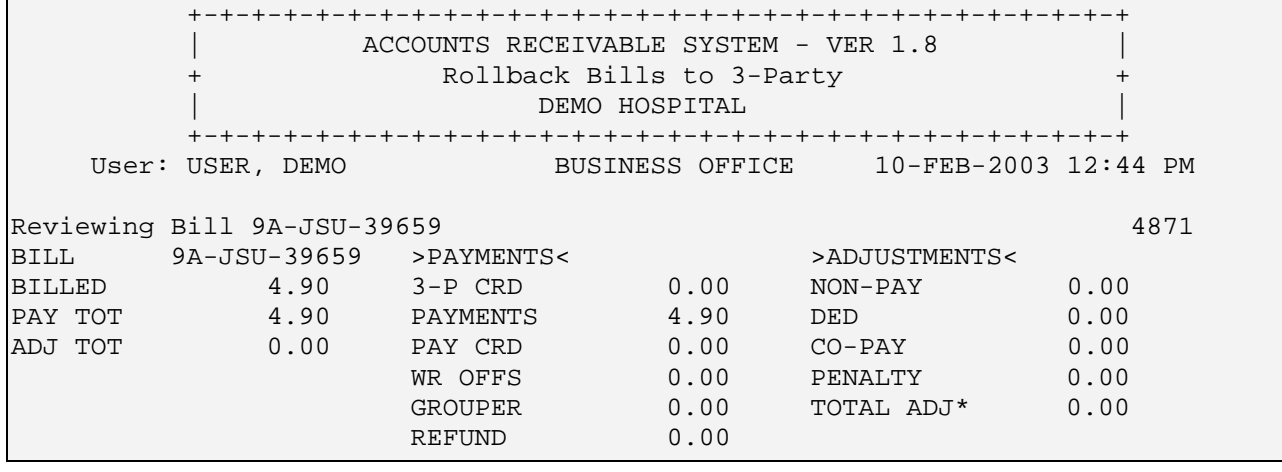

October 2005

User Manual User Manual Communication Communication Communication Communication Communication Communication Co

ROLLOVER 0.00 TOTAL PAY\* 4.90 Pat: PATIENT, DEMO P: NEW MEXICO BC/BS INC S: T: CHECKING FOR UNBILLED SOURCES. NONE 50 Bills have been processed for Rollover

Enter RETURN to continue or '^' to exit:

Figure 10-1: A/R master menu with rollback bills to 3-party option, steps 2-4
# **11.0 Report Menu (RPT)**

### **Reports Menu**

The existing reports menu allows separation of reports by data output as well as allowing for future reports to be easier managed.

```
 +-+-+-+-+-+-+-+-+-+-+-+-+-+-+-+-+-+-+-+-+-+-+-+-+-+-+-+-+-+ 
                 ACCOUNTS RECEIVABLE SYSTEM - VER 1.8
 + Report Menu + 
 | UNSPECIFIED SERVICE UNIT | 
    +-+-+-+-+-+-+-+-+-+-+-+-+-+-+-+-+-+-+-+-+-+-+-+-+-+-+-+-+-+ 
                           BUSINESS OFFICE 21-JUL-2004 10:47 AM
   AMRM Account Management Reports Menu ... 
   ARM Aging Reports Menu ... 
 BRM Batch Reports Menu ... 
 FRM Financial Reports Menu ... 
 MRM Maintenance Reports Menu ... 
   RRM Rollback Reports Menu ... 
Select Report Menu Option:
```
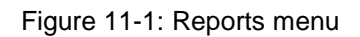

Report items are sorted under each of the following categories:

- Account Management Reports Menu
	- − BLS Bills Listing Report
	- − LBL Large Balance List
	- − NEG Bill Negative Balance List
	- − SBL Small Balance List
- Aging Reports Menu
	- − AGE Age Report
	- − ADT Age Detail Report
	- − ASM Age Summary Report
	- − AOI Age Open Items Report
	- − ADL Age Day Letter & List
- Batch Reports Menu
	- − BSL Batch Statistical Report
	- − BPP Batch Posted Payments
- Financial Reports Menu
	- − ADA Advise of Allowance RPT
	- − IPDR Inpatient Primary Diagnosis Report
- PRP Payment Summary Report by Collection Batch
- − PSR Period Summary Report
- − STA A/R Statistical Report
- − TAR Transaction Report
- Maintenance Reports Menu
	- − ATS A/R Bill and Transaction Synchronization Report
	- − EOB EOB Training Model
	- − IEN 3P Missing Bill List
	- − MM A/R & 3P Bill Mis-Match List
	- − RRBill Re-Roll List
- Rollback Reports Menu
	- − ROD Rollback Detail (Daily)
	- ROS Rollback Summary

# 11.1 Reporting Basics

Most of the reports in the A/R Package that are printed are based on a set of criteria you choose called inclusion parameters. Not all reports use all the available parameters and only the parameters that apply to a specific report will display when you are setting up the report. A list of the inclusion parameters, including a brief description, used in I the AR package are provided in section [11.1.1.](#page-145-0) Please refer back to this list when generating reports. A parameter can be removed by reselecting it and making a null entry by returning at the prompt with no entry typed in.

Similar to the reports that use inclusion parameters, the AR package also runs pre-built reports that you can sort by certain fields. The fields that you can sort the reports by include some of the same fields that are used as inclusion parameters. The fields by which you can sort are also listed with the inclusion parameters in section [11.1.1.](#page-145-0)

Other reports have already been built and are generated when you enter a date range for which to pull the data. These reports do not require any additional inclusion parameters; you only need to follow the prompts.

# <span id="page-145-0"></span>11.1.1 Sorting and Inclusion Parameters

# **Allowance Category**

Type the number 1, 2, 3, 4, or 5 at the "Select type of Allowance Category to Display:" prompt. Once selected, the Allowance Category is added to the list of inclusion parameters that are in effect. Note you cannot have both a Billing Entity and Allowance Category.

### **A/R Entry Clerk**

Type the NEW PERSON NAME, or INITIAL, or SSN, or VERIFY CODE, or NICK NAME, or SERVICE/SECTION, or DEA#, or VA#, or CODE, or IHS LOCAL CODE, or IHS ADC INDEX, or ALIAS. Your selection is added to the inclusion parameters that are in effect.

### **A/R Account**

Type an A/R account number at the "Select A/R Account:" prompt. You can type another A/R account number at the "Select Another A/R Account:" prompt. If you want to select all A/R accounts, press the Return key at a blank "Select A/R Account:" prompt. You may also type ?? to see a list of available options.

### **Billing Entity**

The system displays a list of billing entities for your selection. Type the number of the desired one at the "Select Type of Billing Entity to Display:" prompt.

### **Clinic Type**

Type a clinic name at the "Select Clinic:" prompt. You can type another clinic name at the "Select Another Clinic:" prompt. If you want to select all clinics, press the Return key to accept the default of All. You may also type ?? to see a list of available options.

### **Collection Point**

Type the Accounts Receivable collection point name at the "Select A/R COLLECTION POINT/IHS NAME:" prompt. This is the billing or visit location and is available from the Payment Summary Report by Collection Batch ( PRP) option of the Financial Reports Menu (FRM).

### **Collection Batch**

Type the Accounts Receivable collection batch name, or the date or time opened, or the check number at the "Select A/R Collection Batch/IHS Name:" prompt. It is available from the Batch Reports Menu (BRM) option of the Reports Menu (RPT).

### **Collection Batch Item**

Type the Accounts Receivable collection batch name, or the date or time opened, or the check number at the "Select Collection Batch:" prompt. You will then be provided a choice in which you can type in the specific batch item you are searching for.

# **Date Range**

The system gives you a choice among the date the batch was created. Type the number of the date you want to use, then, as prompted, type the beginning and ending dates of the range you want the report to include.

# **Diagnosis**

Select the primary diagnosis code range for the report. When selecting ICD Codes, you can type ?? for a complete listing of all available codes.

**Note**: You can also type the first few numbers of a code, such as 250, and the system will begin listing all codes that begin with 250 in groups of five from which to choose.

- 1. Type the beginning diagnosis code for the range at the "Low ICD Code:" prompt. Type Y at the "OK?" prompt to confirm choice or type N to enter a new beginning diagnosis code for the range.
- 2. Type the ending diagnosis code for the range at the "High ICD Code:" prompt. Type Y at the "OK?" prompt to confirm choice or type N to enter a new ending diagnosis code for the range. Once selected the ICD Code range displays in the existing report parameters list.

# **Discharge Service**

Type a discharge service at the "Select Discharge Service:" prompt. You can type another discharge service at the "Select Another Discharge Service:" prompt. If you want to select all discharge services, press the Return key at a blank "Select Discharge Service:" prompt. You may also type ?? to see a list of available options.

# **Insurer Type**

Select from the list of insurer types and type the number of insurer type at the "Select Insurer Type to Display:" prompt. If you want to select all categories, press the Return key at a blank "Select Insurer Type to Display:" prompt.

# **Large Balance**

If you select 4 (Large Balance), type the new large balance amount at the "Large Balance:" prompt. You can also keep the default setting of \$5000 by pressing the Return key. The Large Balance amount has always been listed with the inclusion parameters that are in effect; but will change with any modification.

# **Location**

When you are prompted for a specific location, type the location name or type ?? to choose from a list of locations. The system prompts for another inclusion parameter.

# **Provider**

The system prompts for the provider's name. You can either type it in or type ?? to select it from a list.

### **Report Type**

The system prompts for whether you want a Detailed or Summary report or a report with both detail and summary information.

### **Small Balance**

Type the new small balance amount at the "Small Balance:" prompt. You can also keep the default setting of \$5 by pressing the Return key at the "Small Balance:" prompt. The Small Balance amount has always been listed with the inclusion parameters that are in effect; but will change with any modification.

# **Transaction Date Range**

Type the beginning and ending dates of the range you want the report to include.

# **Visit Type**

Type a visit type at the "Select Visit Type:" prompt. You can type another visit type at the "Select Another Visit Type:" prompt. If you want to select all visit types, press the Return key to select the default of ALL. You may also type ?? to see a list of available options.

# 11.2 Account Management Reports Menu (AMRM)

Use this option to access the Bills List report (BLS), Bill Negative report (NEG), and Small Balance List (SBL).

To access the Account Management Reports menu, type AMRM at the "Select Report Menu Option:" prompt at the Report menu. Sections [11.2.1](#page-148-0) through [11.2.4](#page-154-0) explain how to use each option listed.

# <span id="page-148-0"></span>11.2.1 Bills Listing Report (BLS)

This report provides detailed information on bills uploaded from the Third Party Billing package. This report may be sorted by Date Range, Clinic/Visit Type, Billing Entity, and Provider.

# **To display the BLS report, follow these steps:**

- 1. Type BLS at the "Select Account Management Reports Menu Option:" prompt. The system prompts for selection(s) from among the following Inclusion Parameters by which the report is to be restricted.
- 2. Type the number of the first parameter with which you want to restrict the report. Note that, after each selection, your choices are listed and you are presented with the inclusion list again.
- 3. Continue in this way until you have identified all the inclusion parameters you want by which to restrict your report, and then press the Return key at the blank field to continue.
- 4. When prompted for the way you want to sort the report, type C for Clinic or press the Return key to accept the default Visit Type, then make your selection of either detailed or summary, depending on how you chose to sort the report. Note that you can press the Return key to accept all clinics or visit types.
- 5. Type the name of the printer or press the Return key to accept the default Home to display the report on your screen at the "Device:" prompt. The system prints or displays the report.

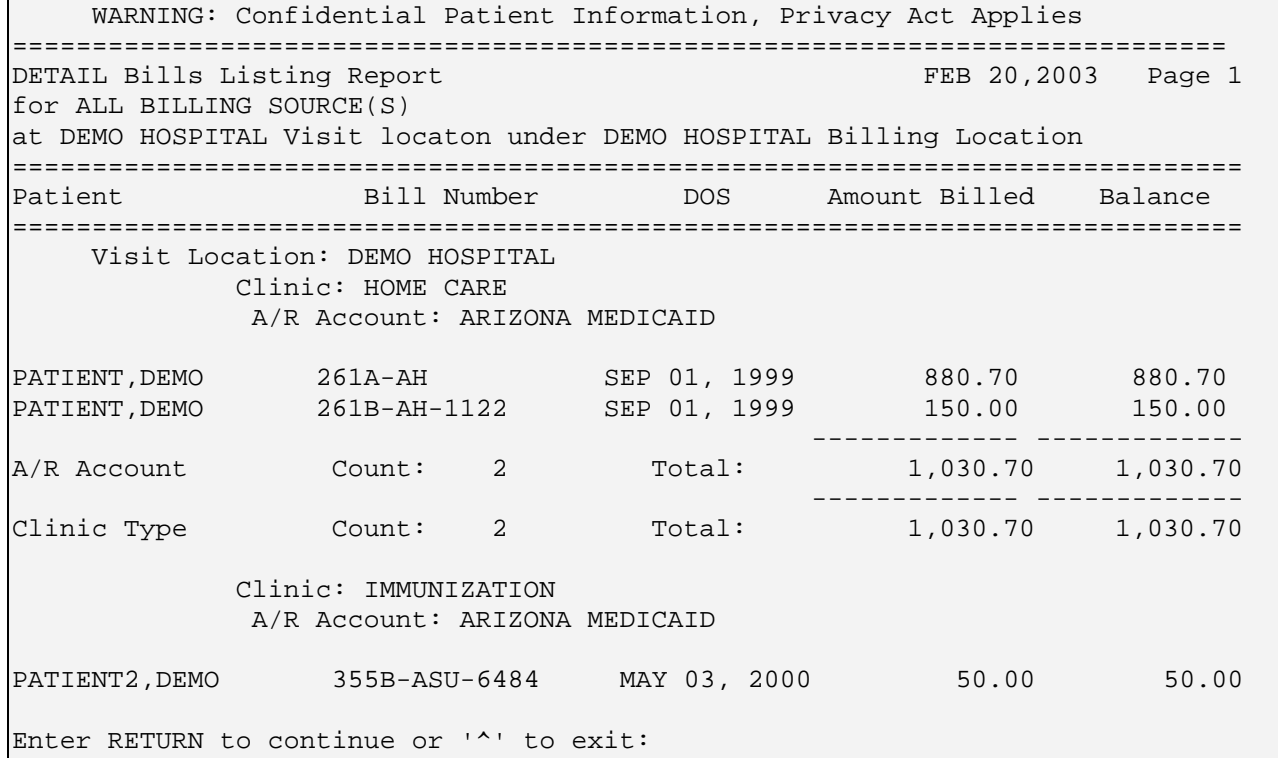

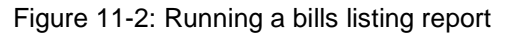

# 11.2.2 Large Balance List (LBL)

This report can be used by managers to list all bills with open accounts that have a large balance based on the balances selected in the sort parameters. The AR staff can use this report to follow up on accounts that have large balances before the bills with smaller balances are worked.

This report contains data for Visit location(s) regardless of billing location. The report can be restricted to include one or more parameters (LOCATION, BILLING ENTITY, ALLOWANCE, CATEGORY, and LARGE BALANCE). This report pulls data from the A/R Bill/IHS file (only those with an open balance) first. Then, bills with a balance smaller than the default (or the amount you enter0 are ignored. The default large balance is \$5000. The minimum balance is \$50.00; the maximum is \$10, 000,000.

#### **To print the Large Balance List, follow these steps:**

1. Type LBL at the "Select Account Management Reports Menu Option:" prompt.

The screen shown in [Figure 11-3](#page-150-0) is displayed.

 +-+-+-+-+-+-+-+-+-+-+-+-+-+-+-+-+-+-+-+-+-+-+-+-+-+-+-+-+-+ | ACCOUNTS RECEIVABLE SYSTEM - VER 1.8 | Large Balance List | NOT-A-REAL FACILITY | +-+-+-+-+-+-+-+-+-+-+-+-+-+-+-+-+-+-+-+-+-+-+-+-+-+-+-+-+-+ 23-SEP-2005 14:54 PM NOTE: This report will contain data for VISIT location(s) regardless of BILLING location. INCLUSION PARAMETERS in Effect for Large Balance List: ===================================================================== - Large Balance.........: \$5,000.00 Select one of the following: 1 LOCATION<br>2 BILLING I 2 BILLING ENTITY<br>3 ALLOWANCE CATE 3 ALLOWANCE CATEGORY<br>4 LARGE BALANCE LARGE BALANCE Select ONE or MORE of the above INCLUSION PARAMETERS:

<span id="page-150-0"></span>Figure 11-3: Large balance parameters (steps 1 and 2)

2. Type the number of a parameter you want to add to your report in response to the "Select ONE or MORE of the above INCLUSION PARAMETERS:" prompt then press the Return key.

**Note:** After each selection, the "Select ONE or MORE of the above INCLUSION PARAMETERS:" prompt is displayed again. If you need to delete a previously selected parameter, type its number again and press the Return key.

3. Repeat step 2, as needed, until you have selected all parameters you want to add to your report then go to step 4.

If you select 2 BILLING ENTITY, the prompt shown in [Figure 11-4](#page-151-0) appears.

Select one of the following:

User Manual Report Menu (RPT)

г

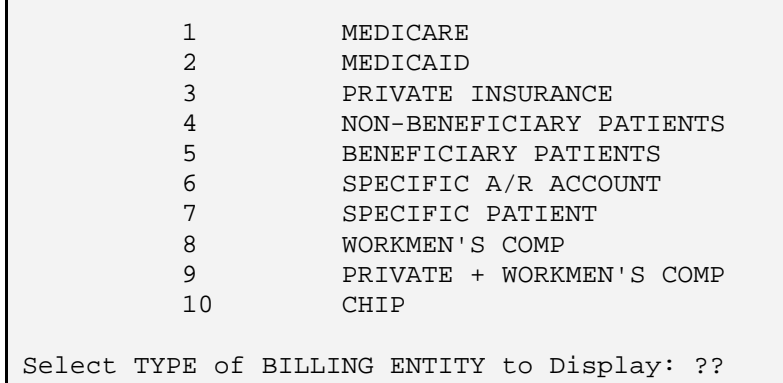

<span id="page-151-0"></span>Figure 11-4: Billing Entity prompt step2 and 3)

If you select 3 ALLOWANCE CATEGORY, the prompt shown in [Figure 11-5](#page-151-1) is displayed.

```
 Select one of the following:
     1 MEDICARE<br>2 MEDICAID
     2 MEDICAID<br>3 PRIVATE
      3 PRIVATE INSURANCE (INS TYPES P H F M)
     4 CHIP<br>5 OTHER
                                  (INS TYPES W C N I)
```

```
Select TYPE of ALLOWANCE CATEGORY to Display:
```
Figure 11-5: Allowance Category prompt step 2 and 3)

If you select 4 LARGE BALANCE, type an amount between \$50 and \$10, 000,000 and press the Return key. The default is \$5,000.

4. Press the Return key at the blank field to quit selecting parameters.

The prompts shown in [Figure 11-6](#page-151-2) are displayed.

```
INCLUDE CLINIC OR VISIT TYPE? ? N// Y
Sort Report by [V]isit Type or [C]linic: V// V or C
Select Visit Type: ALL// [RET]
```
<span id="page-151-2"></span>Figure 11-6: Large balance list (inclusion parameters – step 5)

- 5. Type Y or N at the "INCLUDE CLINIC OR VISIT TYPE?" prompt.
	- If you typed N, go to step 6.
	- If you typed Y, do the following:
		- Type V or C at the "Sort Report by [V]isit Type or [C]linic:" prompt and press the Return key.
- Enter the code for the visit type or clinic in response to either the "Select Visit Type: ALL" or Select Clinic: ALL" prompt and press the Return key. To view the list of visit types or clinics, type?? at either prompt or go to either [Table 2-1](#page-13-0) or [Table 2-2](#page-14-0) in this document for visit types or clinic codes, respectively. You can also press the Return key to include all visit types or all clinics (depending on which selection you chose) in your report.
- 6. Run the report by responding to the "Output DEVICE:" prompt as follows:
	- type the name of the printer to print this report
	- press the Return key to view this report on your monitor

[Figure 11-7](#page-153-0) shows an example of this report.

 WARNING: Confidential Patient Information, Privacy Act Applies =============================================================================== Large Balance List over \$50.00 SEP 23,2005@15:15 Page 1 for ALL BILLING SOURCE(S) at ALL Visit location regardless of Billing Location =============================================================================== BILL NUMBER DOS DATE BILLED DTB BILLED AMT BALANCE AGE ============================================================================= VISIT LOCATION: NOT-A-REAL FACILITY A/R ACCOUNT: AETNA HLTHCARE ASR PROG OF WI 113510-96-2 03/06/1996 99/99/2699 3488 1,200.00 1,200.00 60166 ---- ------------- ------------- ---- AR Account Subotal (\$) and Average (#): 3488 1,200.00 1,200.00 60166 A/R ACCOUNT: ARIZONA MEDICAID 3145A-WE-43587 01/13/2005 01/13/2005 253 91.00 91.00 253 3152A-WE-43587 01/21/2005 01/31/2005 245 66.00 66.00 235 ---- ------------- ------------- ---- AR Account Subotal (\$) and Average (#): 249 157.00 157.00 244 A/R ACCOUNT: BLUE CROSS/BLUE SHIELD OF MN WARNING: Confidential Patient Information, Privacy Act Applies =============================================================================== Large Balance List over \$50.00 for ALL BILLING SOURCE(S) at ALL Visit location regardless of Billing Location =============================================================================== BILL NUMBER DOS DATE BILLED DTB BILLED AMT BALANCE AGE =============================================================================== 1686A-WE-6938 09/18/1991 03/05/1992 5119 87.18 1958A-WE-4736 10/01/1991 03/05/1992 5106 92.20 92.20 2640 2198A-WE-4548 10/15/1991 03/05/1992 5092 116.98 116.98 2640 311A-WE-4548 07/09/1991 03/05/1992 5190 59.58 59.58 2640 963A-WE-4548 08/13/1991 03/05/1992 5155 103.98 103.98 2640

October 2005

User Manual Report Menu (RPT)

| 1162A-WE-6115                                 | 08/22/1991       | 03/06/1992 5146 |       | 62.06      | 62.06 2640    |  |
|-----------------------------------------------|------------------|-----------------|-------|------------|---------------|--|
| 3057A-WE-10553                                | 12/03/1991       | 03/06/1992 5043 |       | 54.30      | 54.30 2640    |  |
| 956A-WE-6115                                  | 08/12/1991       | 03/06/1992 5156 |       | 66.84      | 66.84 2640    |  |
| 995A-WE-10553                                 | 08/14/1991       | 03/06/1992 5154 |       | 79.00      | 79.00 2640    |  |
| 113510-1999-3                                 | 03/25/1999       | 03/26/1999 2374 |       | 445.00     | 445.00 2373   |  |
|                                               |                  |                 |       |            |               |  |
| AR Account Subotal $(\$)$ and Average $(\#):$ |                  |                 | 4854  | 1,167.12   | 1,167.12 2613 |  |
|                                               |                  |                 |       |            |               |  |
| A/R ACCOUNT:                                  | KIDSCARE<br>(AZ) |                 |       |            |               |  |
|                                               |                  |                 |       |            |               |  |
|                                               |                  | * * E N D       | $O$ F | REPORT * * |               |  |
|                                               |                  |                 |       |            |               |  |

<span id="page-153-0"></span>Figure11-7: Large balance list (sample report)

This completes the procedure for creating the large balance report.

### 11.2.3 Bill Negative Balance List (NEG)

This option lists all A/R Bills with a Current Balance less than zero. This report is useful to identify inaccuracies in posting of amounts by the AR staff. These negative amounts negatively affect the ASM and PSR reports.

Note that you must run the Bill File Error Scan option first before running this report (section [7.17\)](#page-88-0).

#### **To print the Negative Balance report, follow these steps:**

- 1. Type NEG at the "Select Report Menu Option:" prompt. The system will identify all bills that have negative balances in your database. The bills will remain on the report until corrected.
- 2. Run the report by responding to the "DEVICE:" prompt as follows:
	- type the name of the printer to print this report
	- press the Return key to view this report on your monitor

[Figure 11-8](#page-154-1) provides an example of this report.

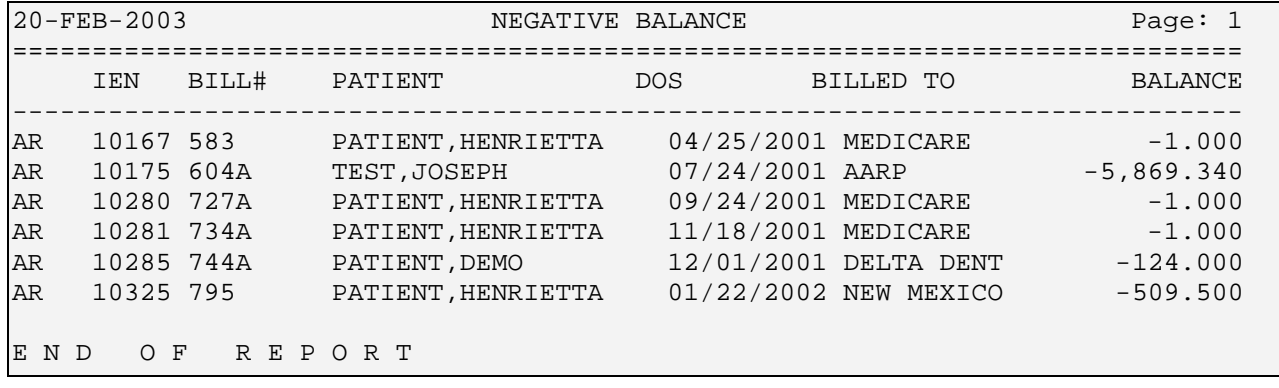

Enter RETURN to continue:

<span id="page-154-1"></span>Figure 11-7: Negative balance (sample report)

# <span id="page-154-0"></span>11.2.4 Small Balance List (SBL)

This report lists A/R bills with a balance between \$0.00 and \$99.00. This report is printed by management to identify bills with low balances. The site may decide to adjust these bills to zero balances because the site may not want to expend resources to pursue these payments.

The default balance is \$5.00. You can change the default balance amount when you select the inclusion parameters each time you run the report. Note that you must run the Bill File Error Scan option first (see section [7.17\)](#page-88-0).

#### **To print the Small Balance List, follow these steps:**

1. Type SBL at the "Select Account Management Reports Menu Option:" prompt.

The screen shown in [Figure 11-9](#page-154-2) is displayed.

```
 +-+-+-+-+-+-+-+-+-+-+-+-+-+-+-+-+-+-+-+-+-+-+-+-+-+-+-+-+-+ 
                      ACCOUNTS RECEIVABLE SYSTEM - VER 1.8
                               Small Balance List
                               | NOT-A-REAL FACILITY | 
      +-+-+-+-+-+-+-+-+-+-+-+-+-+-+-+-+-+-+-+-+-+-+-+-+-+-+-+-+-+ 
                                                          24-SEP-2005 15:23 PM
 BUS
NOTE: This report will contain data for VISIT location(s) regardless of 
        BILLING location. 
    INCLUSION PARAMETERS in Effect for Small Balance List: 
    ===================================================================== 
    - Small Balance.........: $5.00 
      Select one of the following: 
          1 LOCATION<br>2 BILLING B
          2 BILLING ENTITY<br>3 ALLOWANCE CATE
          3 ALLOWANCE CATEGORY<br>4 SMALL BALANCE
                   SMALL BALANCE
Select ONE or MORE of the above INCLUSION PARAMETERS:
```
<span id="page-154-2"></span>Figure 11-8: Small balance list parameters (steps 1 and 2)

2. Type the number of a parameter you want to add to your report in response to the "Select ONE or MORE of the above INCLUSION PARAMETERS:" prompt then press the Return key.

**Note:** After each selection, the "Select ONE or MORE of the above INCLUSION PARAMETERS:" prompt is displayed again. To delete a previously selected parameter, type its number again and press the Return key.

3. Repeat step 2, as needed, until you have selected all parameters you want to add to your report then go to step 4.

If you select 2 BILLING ENTITY, the prompt shown in [Figure 11-4](#page-151-0) appears.

|    | Select one of the following:                 |  |  |  |  |
|----|----------------------------------------------|--|--|--|--|
|    | MEDICARE                                     |  |  |  |  |
|    |                                              |  |  |  |  |
| 2  | MEDICAID                                     |  |  |  |  |
| 3  | PRIVATE INSURANCE                            |  |  |  |  |
| 4  | NON-BENEFICIARY PATIENTS                     |  |  |  |  |
| 5  | BENEFICIARY PATIENTS                         |  |  |  |  |
| 6  | SPECIFIC A/R ACCOUNT                         |  |  |  |  |
| 7  | SPECIFIC PATIENT                             |  |  |  |  |
| 8  | WORKMEN'S COMP                               |  |  |  |  |
| 9  | PRIVATE + WORKMEN'S COMP                     |  |  |  |  |
| 10 | CHTP                                         |  |  |  |  |
|    |                                              |  |  |  |  |
|    | Select TYPE of BILLING ENTITY to Display: ?? |  |  |  |  |

Figure 11-10: Billing Entity prompt steps 2 and 3)

If you select 3 ALLOWANCE CATEGORY, the prompt shown in [Figure 11-5](#page-151-1) is displayed.

```
 Select one of the following:
     1 MEDICARE<br>2 MEDICAID
     2 MEDICAID<br>3 PRIVATE
      3 PRIVATE INSURANCE (INS TYPES P H F M)
     4 CHIP<br>5 OTHER
                                  (INS TYPES W C N I)
```
Select TYPE of ALLOWANCE CATEGORY to Display:

Figure 11-9: Allowance Category prompt steps 2 and 3)

If you select 4 SMALL BALANCE, type an amount between \$0.00 and \$99.00 and press the Return key. The default is \$5.00.

4. Press the Return key at the blank field to quit selecting parameters.

The prompts shown in [Figure 11-6](#page-151-2) are displayed.

```
INCLUDE CLINIC OR VISIT TYPE? ? N// Y
```
Sort Report by [V]isit Type or [C]linic: V// **V or C**

```
Select Visit Type: ALL// [RET]
```
Figure 11-10: Large balance list (inclusion parameters – step 5)

- 5. Type Y or N at the "INCLUDE CLINIC OR VISIT TYPE?" prompt and press the Return key.
	- If you typed  $N$ , go to step 6.
	- If you typed  $Y$ , do the following:
		- Type V or C at the "Sort Report by [V]isit Type or [C]linic:" prompt and press the Return key.
		- Enter the code for the visit type or clinic in response to either the "Select Visit Type: ALL" or Select Clinic: ALL" prompt and press the Return key. To view the complete list of visit types or clinics, type?? at either prompt or go to either [Table 2-1](#page-13-0) or [Table 2-2](#page-14-0) in this document for visit types or clinic codes, respectively. You can also press the Return key to include all visit types or all clinics (depending on which selection you chose) in your report.
- 6. Run the report by responding to the "Output DEVICE:" prompt as follows:
	- Type the name of the printer to print this report.
	- Press the Return key to view this report on your monitor.

Figure 11-7 shows an example of this report.

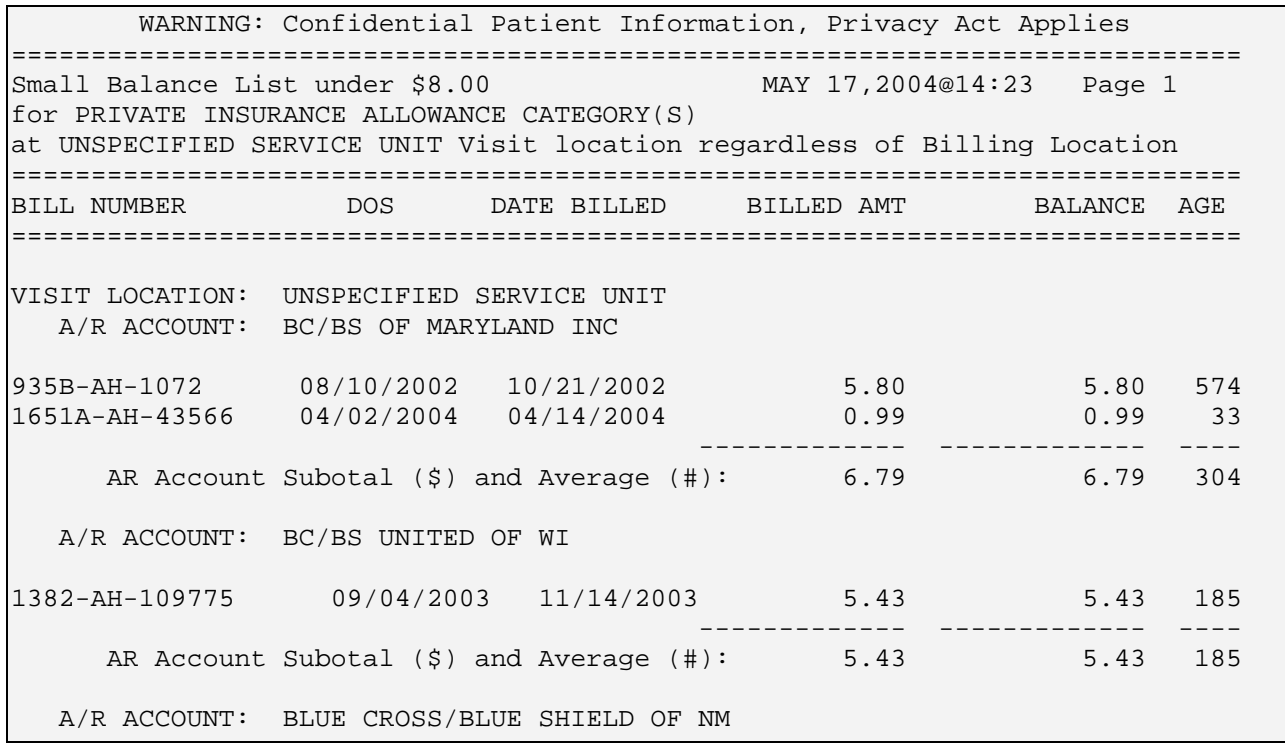

|                                          |                                             | $(615 - AH - 9518$ $07/21/2001$ $07/25/2001$ $1.00$ $1.00$ $1027$                        |             |               |      |
|------------------------------------------|---------------------------------------------|------------------------------------------------------------------------------------------|-------------|---------------|------|
|                                          |                                             | AR Account Subotal $(\frac{2}{5})$ and Average $(\frac{4}{5})$ : 1.00 1.00 1027          |             |               |      |
|                                          | A/R ACCOUNT: MAIL HANDLERS BENEFIT PLAN     |                                                                                          |             |               |      |
| 1581-AH                                  |                                             | $01/31/2001$ $04/02/2001$ $1.00$ $1.00$ $1141$<br>581-AH-3644 01/31/2001 04/02/2001 1.00 |             | 1.00 1141     |      |
|                                          |                                             | AR Account Subotal $(\frac{5}{2})$ and Average $(\frac{4}{2})$ : 2.00 2.00 1141          |             |               |      |
|                                          | A/R ACCOUNT: UNITED HEALTH OF WI INS CO INC |                                                                                          |             |               |      |
|                                          |                                             | $\frac{\text{1381-AH}-\text{109757}}{\text{5.43}}$ 09/04/2003 11/14/2003 5.43 5.43 185   |             |               |      |
|                                          |                                             | AR Account Subotal $(\frac{5}{5})$ and Average $(\frac{1}{5})$ : 5.43                    |             | 5.43 185      |      |
|                                          |                                             | Visit Loc Subotal $(\$)$ and Average $(\#):$ 20.65 20.65 612                             | =========== | ============= | ==== |
|                                          |                                             | Report Total $(\frac{5}{5})$ and Average $(\frac{4}{5})$ : 20.65 20.65 612               |             |               |      |
| Enter RETURN to continue or '^' to exit: |                                             |                                                                                          |             |               |      |

Figure 11-11: Small balance list (Sample Report)

This completes the procedure for creating and printing the small balance report.

# 11.3 Aging Reports Menu (ARM)

Use this option to access the Age Day Letter and List, Age Detail report, Age report, Age Open Items report, and Age Summary report. Bills will age by approval date regardless of export date.

To access the Aging Reports menu, type ARM at the "Select Report Menu Option:" prompt at the Report menu. Sections [11.3.1](#page-157-0) through [11.3.5](#page-166-0) explain how to use each option.

# <span id="page-157-0"></span>11.3.1 Age Day Letter & List (ADL)

• The Age Day Letter and List Report will provide a summary that includes the payer name and the total dollar amount that is owed for the open accounts.

This option automatically prints a follow up form letter to third party payers requesting payment. The List Report serves as an attachment to the form letter and provides detailed information to the payer.

The List Report contains the following information:

- Policy holder's name and number
- Patient name
- Billed amount and Balance due
- Date of Service
- Claim number
- Comment line for the payer to document any notes for the response

**Note**: The Age Day Letter and List report contain bills with values greater than \$0.01 plus values that carry a credit balance. Be aware that this may "inflate" the amount billed field and lower your outstanding balance field. It is also important to note that the Site needs to edit the form letter to include specific information on the facility name, address, and contact information. To edit this letter, go into the Site Parameter menu. See [7.8, Insurer Age Cover Letter Edit](#page-65-0)  [\(LET\).](#page-65-0)…

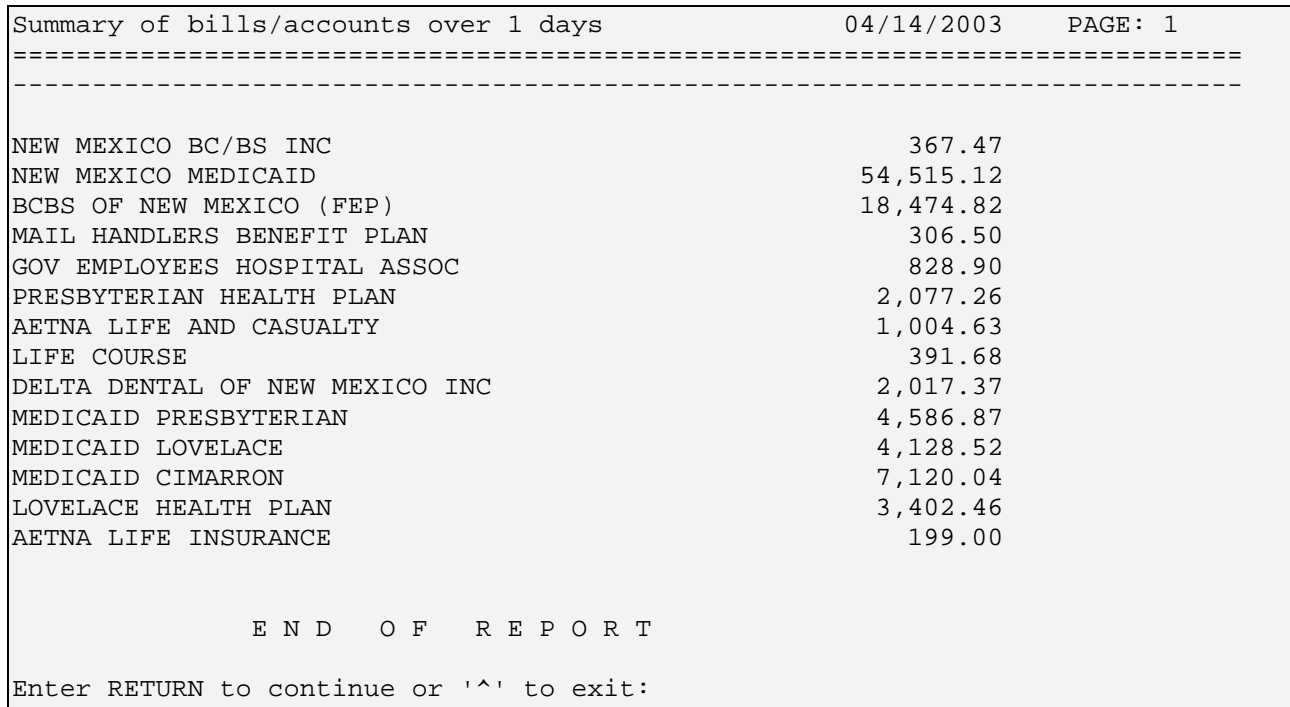

Figure 11-12: Age day sample report

 Department of Health and Human Services Indian Health Service Albq IHS Area Office Finance Office DATE: 14 APR 2003 TO: NEW MEXICO BC/BS INC P.O. BOX 27630 ALBUQUERQUE NEW MEXICO

October 2005

User Manual **Network** Channel Report Menu (RPT)

 87125-7630 (800)344-7343 PRIVATE INSURANCE FROM: BUSINESS OFFICE address for payments 1234 HOMESTEAD ROAD NE ALBUQUERQUE NEW MEXICO 87110 Regarding Past due bills over 1 days totaling \$ 367.47 The above past due has been calculated as of this date. A detailed listing of claims is attached for your reference and information. Please review and advise us as to the status of the past due claims. If you have questions or concerns, please call the Business Office at 505-759-3291. We appreciate your cooperation. Sincerely MR. MANAGER

Figure 11-13: Sample age day letter

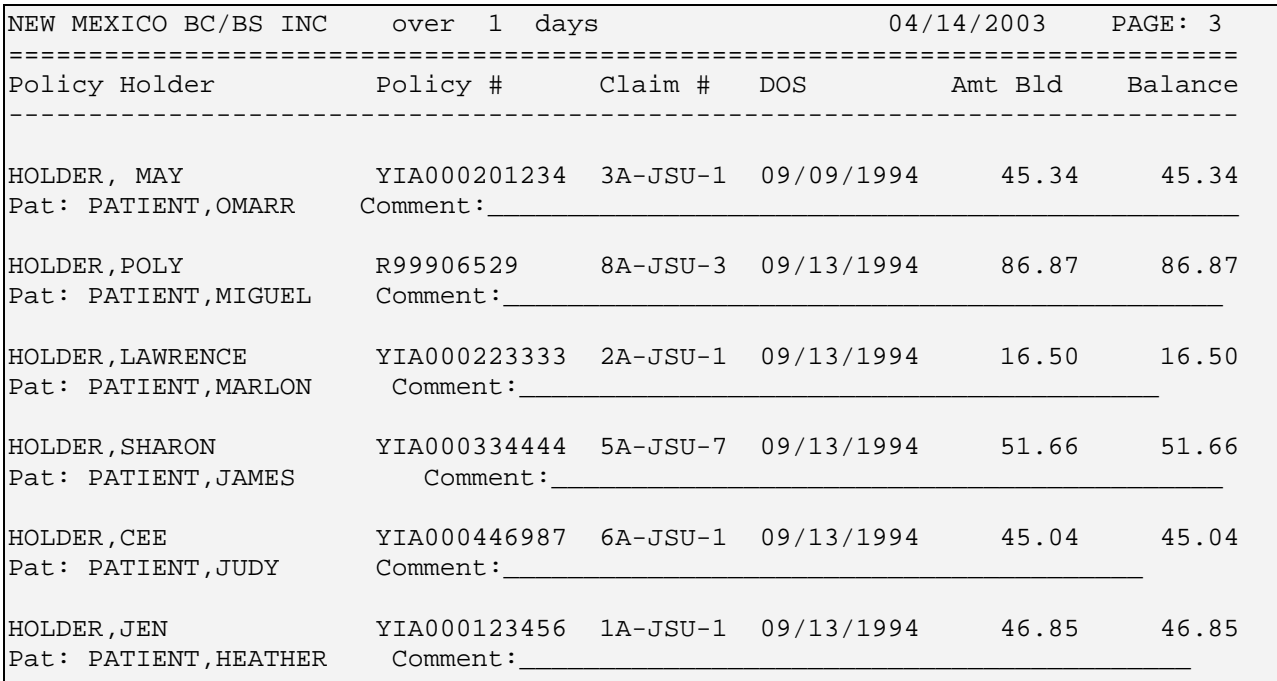

Business Office Manager

Figure 11-14: Sample report (the attachment)

#### **To print the Age Day Letter and List, follow these steps:**

- 1. Type ADL at the "Select Aging Reports Menu Option:" prompt.
- 2. Type the aging date (number of days past the bill approval date) you want at the "Enter a Number:" prompt.
- 3. Type an individual account, type ?? to select from a list, or press the Return key to include all accounts at the "Select A/R Accounts/IHS:" prompt.
- 4. The system displays the account name and prompts for entry of another account. Press the Return key at a blank "Select A/R Accounts/IHS:" prompt.
- 5. Press the Return key to accept the account(s) at the "Selected Account(s) Correct?" prompt.
- 6. Press the Return key to include more than just the summary at the "Summary Only?" prompt.

The system prompts you to define the fields that on how you want the report sorted. The following options are provided:

- 1 Policy Holder
- 2 Policy Number
- 3 Patient
- 4 Date of Service
- 7. Type 1, 2, or 3 at the "Within Account Sort By:" prompt.
- 8. Type the name of the printer or press the Return key to accept the default Home to display the report on your screen at the "Device:" prompt. The system prints or displays the report.

```
Select Aging Reports Menu Option: ADL Age Day Letter & List 
            +-+-+-+-+-+-+-+-+-+-+-+-+-+-+-+-+-+-+-+-+-+-+-+-+-+-+-+-+-+ 
           | ACCOUNTS RECEIVABLE SYSTEM - VER 1.8<br>| Age Day Letter & List
                      Age Day Letter & List
                               DEMO HOSPITAL
      +-+-+-+-+-+-+-+-+-+-+-+-+-+-+-+-+-+-+-+-+-+-+-+-+-+-+-+-+-+ 
                                  BUSINESS OFFICE
Enter the minimum age (in days) of bills to be itemized. 
Enter a number (0-9000): 360 
Select individual A/R accounts or hit RETURN for ALL accounts. 
Select A/R ACCOUNTS/IHS: ?? 
Choose from: 
  105 ADAM, ADAM<br>106 DEMO ELEAL
  106 DEMO, ELEANOR P<br>107 TESTPATIENT. DOI
  107 TESTPATIENT, DORENE A<br>108 HOME
  108 HOME<br>109 UN-AI
                   109 UN-ALLOCATED 
Select A/R ACCOUNTS/IHS: 105 1;VA(200,
Select A/R ACCOUNTS/IHS: 
ADAM, ADAM
```

```
Selected Account(s) Correct? YES// [RET] 
Summary Only? NO//[RET] 
      Select one of the following: 
          1 POLICY HOLDER<br>2 POLICY NUMBER
          2 POLICY NUMBER<br>3 PATIENT
          3 PATIENT<br>4 DATE OF
                    DATE OF SERVICE
Within Account Sort By: 1// [RET] POLICY HOLDER 
Print to Device: HOME//[RET]
```
Figure 11-15: Printing the age day letter and list

# 11.3.2 Age Detail Report (ADT)

This report provides detailed information on bills, including billed amount and unpaid balance on open bills. This report may be sorted by: Clinic/Visit Type, Billing Entity and Provider.

#### **To generate an Age Detail Report, follow these steps:**

- 1. Type ADT at the "Select Aging Reports Menu Option:" prompt.
- 2. Type the number of the first parameter with which you want to restrict the report. Note that, after each selection, your choices are listed and you are presented with the inclusion list again.
- 3. Continue in this way until you have identified all the inclusion parameters you want by which to restrict your report, and then press the Return key at the blank field to continue.
- 4. Type V or C at the "Sort Report by [V]isit Type or [C]linic:" prompt. If you choose V, you will be prompted to select a visit type. If you choose C, you will be prompted to choose a clinic. Make the appropriate choices for your selections. To select your choice from a list, type ?? at either prompt.
- 5. Select the device and line length.

**Note**: The Age Detail report contains bills with values that are greater than \$.01 plus values that carry a credit balance. You will need to be aware that this may "inflate" the amount billed field and lower your outstanding balance field.

```
 WARNING: Confidential Patient Information, Privacy Act Applies
=============================================================================
Detail Age Detail Report for ALL BILLING SOURCE(S) FEB 20,2003@16:41
at DEMO HOSPITAL Visit locaton under DEMO HOSPITAL Billing Location
=============================================================================
Patient Bill Number DOS Amount Billed Balance
=============================================================================
```
October 2005

User Manual Report Menu (RPT)

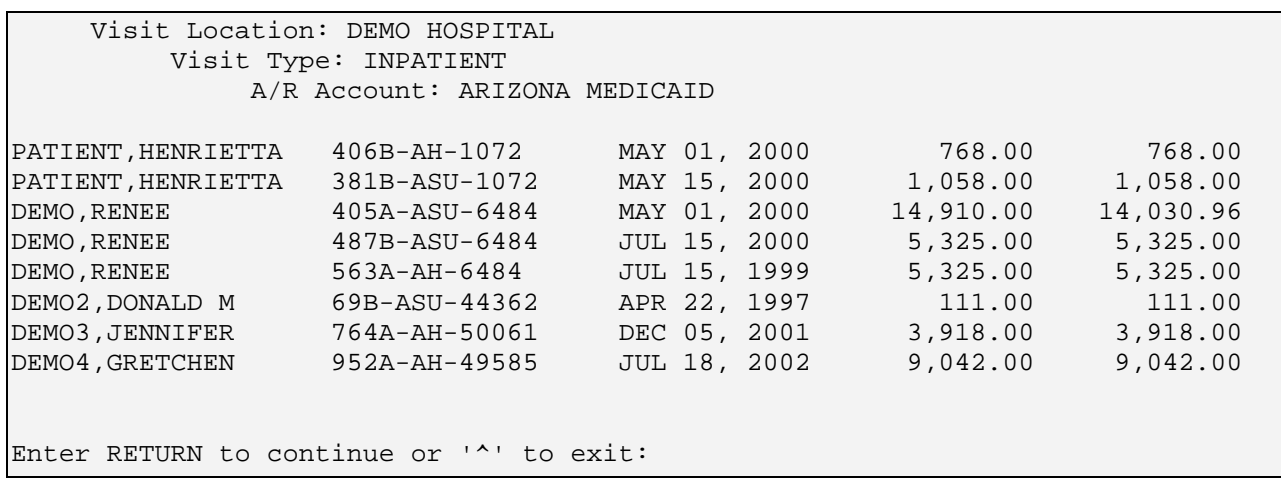

Figure 11-16: Printing an age detail report

# 11.3.3 Age Report (AGE)

The Age Report provides the following information:

- Patient Name
- Subscriber ID (Usually The Patient's SSN)
- Bill Number
- Date Of Service (DOS) and Date Of Last Payment (DOL)
- Amount Of Original Bill
- Current Category Of Bill In Age (30 To 120+ Days)
- Current Balance

You may sort this report by Facility, Insurer, Clinic, or Patient. The Age Report provides detailed information on all outstanding bills. This report contains information taken from the A/R bill file. It is 165 characters wide and needs a printer set at 16 characters per inch, landscaped.

**Note**: The Age report will contain bills with values that are greater than \$.01 plus values that carry a credit balance. You will need to be aware that this may "inflate" the amount billed field and lower your outstanding balance field.

#### **To display the Age Report, follow these steps:**

- 6. Type AGE at the "Select Aging Reports Menu Option:" prompt.
- 7. Type F, I, C, or P at the "Facility, Insurer, Clinic, or Patient:" prompt.
- 8. Type the name of the facility, insurer, clinic, or patient, or type ?? to select from a list, or press the Return key to include all at the "Select <entry> or Press <Return> for All <such entries>:" prompt.
- 9. Type the name of the printer or H (Home) if you want the information displayed on screen at the "Device:" prompt. Then press the Return key at the "Right Margin:" prompt. The system displays or prints the report.

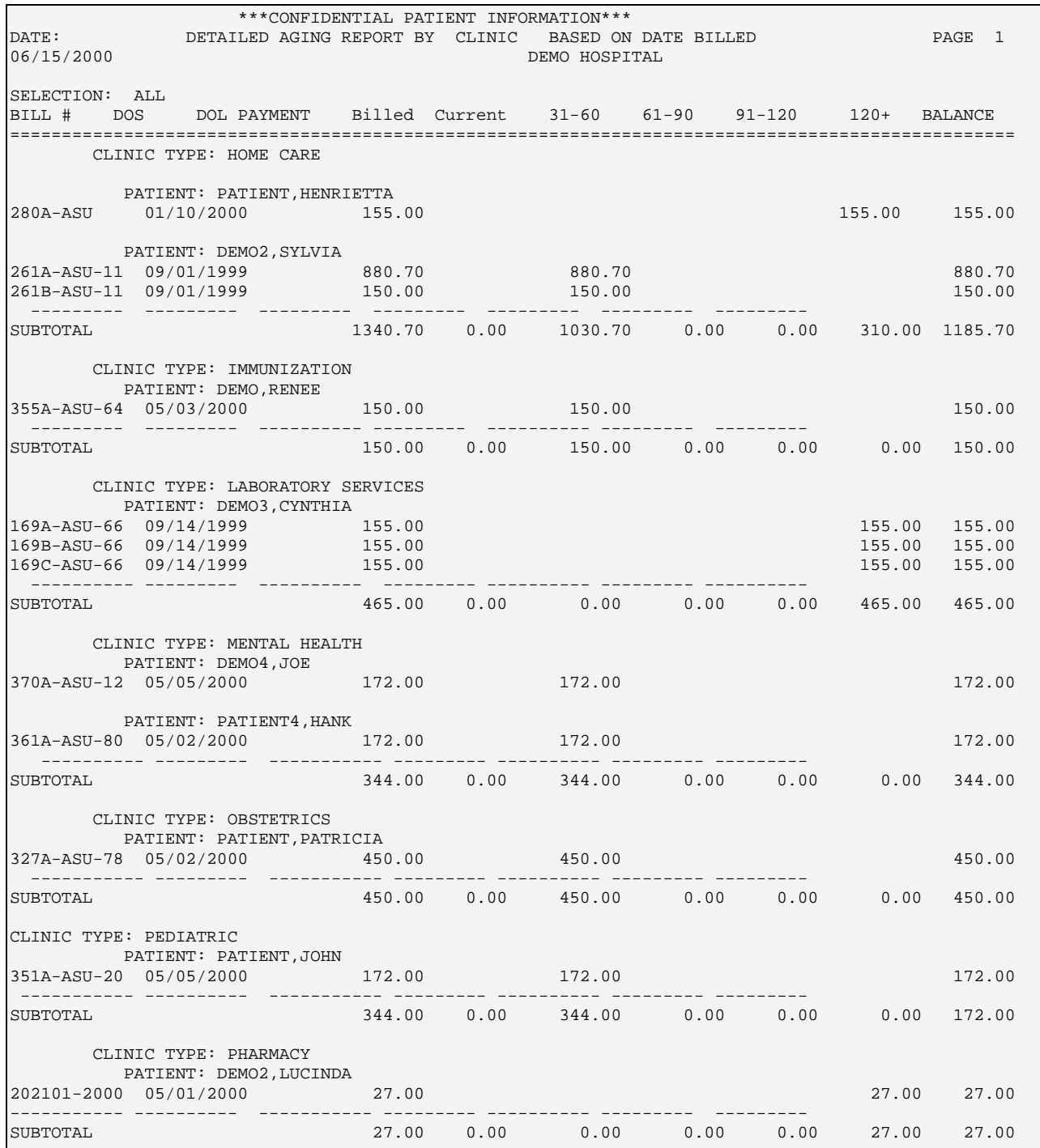

October 2005

User Manual **Contract Contract Contract Contract Contract Contract Contract Contract Contract Contract Contract Contract Contract Contract Contract Contract Contract Contract Contract Contract Contract Contract Contract Co** 

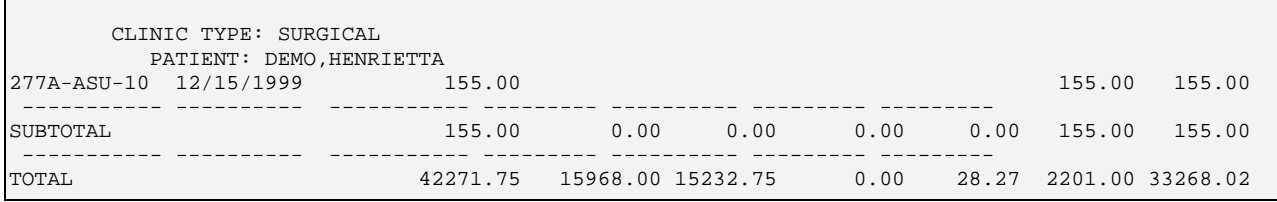

Figure 11-17: Age report

# 11.3.4 Aged Open Items Report (AOI)

The Age Open Items Report (AOI) can be sorted by one or all Patients or Insurers and shows outstanding bills between 0 and 120 days old as shown in [Figure 11-20.](#page-164-0)

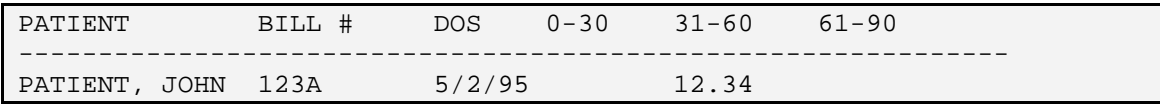

<span id="page-164-0"></span>Figure 11-18: Aged open items report (fields sample)

The fields on this report include:

- Patient or Insurer Name
- Bill #: Number of bill in  $A/R$
- DOS Beginning Date Of Service for A/R bill
- $(0-30)-(120+)$ : Category of Days bill(s) are outstanding

This report displays credit balances to the ASM and AOI reports to balance. In version 1.7, you created this report using FileMan, which does not properly recognize sort elements containing commas. In version 1.8, the report uses M code, which does not have the same issue with commas in sort elements. There are no significant changes to content or format expected.

**Note**: The AOI report contains bills with values that are greater than \$0.00 plus values that carry a credit balance. Be aware that this may "inflate" the amount billed field and lower your outstanding balance field.

#### **To run the Age Open Items Report, follow these steps:**

1. Type AOI at the "Select Aging Reports Menu Option:" prompt.

The screen shown in [Figure 11-21](#page-165-0) is displayed.

```
 +-+-+-+-+-+-+-+-+-+-+-+-+-+-+-+-+-+-+-+-+-+-+-+-+-+-+-+-+-+ 
               ACCOUNTS RECEIVABLE SYSTEM - VER 1.8
                     Aged Open Items Report
                       | NOT-A-REAL FACILITY | 
      +-+-+-+-+-+-+-+-+-+-+-+-+-+-+-+-+-+-+-+-+-+-+-+-+-+-+-+-+-+ 
 User: USER NAME 4-OCT-2005 8:43 AM
```
October 2005

User Manual **Network** Channel Report Menu (RPT)

```
BUS 
NOTE: This report will contain data for VISIT location(s) regardless of 
            BILLING location. 
Select Visit LOCATION: 
         Select one of the following: 
                \begin{array}{ccc} 1 & 0-30 \\ 2 & 31-6 \end{array}\begin{array}{ccc} 2 & 31-60 \\ 3 & 61-90 \end{array}\begin{array}{ccc} 3 & 61-90 \\ 4 & 91-12 \end{array}\frac{4}{5} 91-120<br>\frac{120+120}{120+1}120+Select aging range for bills:
```
<span id="page-165-0"></span>Figure 11-19: Aged open items parameters (steps 1-3)

2. Type the location at the "Select Visit Location:" prompt and press the Return key.

To view a complete list of locations, type two questions marks (??) then select a location and press the Return key or press the Return key to accept the default location.

3. Type the appropriate number at the "Select aging range for bills: prompt.

Your choices are:

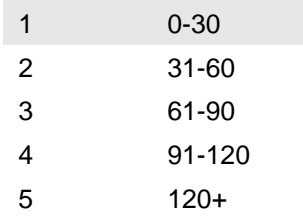

- 4. Type I (Insurers) or P (Patients) at the "Should the report contain data for Insurer or Patient (I/P):" prompt, press the Return key and respond to the following prompt as appropriate:
	- If you chose Insurer, type the name of the insurer or press the Return key for all insurers at the "Select Insurer or press <Return> for all Insurers:" prompt.
	- If you chose Patient, type the patient's name at the "Select Patient:" prompt or type two questions marks (??) for a list of patients then type the patient's name at the "Select Patient:" prompt.
- 5. Run the report by responding to the "Output DEVICE:" prompt as follows:
	- Type the name of the printer to print this report
	- Press the Return key to view this report on your monitor

[Figure 11-22](#page-166-1) shows an example of this report.

 WARNING: Confidential Patient Information, Privacy Act Applies ============================================================================== Aged Open Items Report  $OCT\ 4,2005@09:26$  Page 1 for Bills OVER 120 days old at ALL Visit location(s) regardless of Billing Location ============================================================================== PATIENT NAME BILL NUMBER DOS OVER 120 ============================================================================== VISIT Location: NOT-A-REAL FACILITY A/R Account: KIDSCARE (AZ) NAIL, RUSTY 3136A-WE-75625 08/19/2004 859.00 ------------ \* KIDSCARE (AZ) TOTAL 859.00 ------------ \*\* NOT-A-REAL FACILITY TOTAL 859.00 ============ \*\*\* REPORT TOTAL 859.00 Enter RETURN to continue or '^' to exit:

<span id="page-166-1"></span>Figure 11-20: Aged open items report (report)

This completes the procedure for creating the aged open items report.

### <span id="page-166-0"></span>11.3.5 Age Summary Report (ASM)

This report is one of the main reports that managers should use to monitor their accounts receivable. It will provide data by Allowance Category, payer, aging ranges and dollar amounts. Managers should print this report at each month end reconciliation process to identify which payers are not reimbursing for bills submitted.

This report also allows the sorting by Discharge Service. Also, bill level detail is given, allowing better tools for reconciliation.

**Note:** Insurer type abbreviations are listed below:

- H HMO
- M Medicare suppl
- D Medicaid FI
- R Medicare FI
- P Private insurance
- W Workmen's comp
- C CHAMPUS
- F Fraternal organization
- N Non-beneficiary (non-Indian)
- I Indian patient

K CHIP (Kidscare)

#### **To run the ASM report, follow these steps:**

1. Type ASM at the "Select Aging Reports Menu Option:" prompt in the Aging Reports menu located in the A/R reports menu.

The screen shown in Figure 11-23 is displayed

```
 +-+-+-+-+-+-+-+-+-+-+-+-+-+-+-+-+-+-+-+-+-+-+-+-+-+-+-+-+-+ 
                       | ACCOUNTS RECEIVABLE SYSTEM - VER 1.8 | 
                               Age Summary Report
                               | NOT-A-REAL FACILITY | 
      +-+-+-+-+-+-+-+-+-+-+-+-+-+-+-+-+-+-+-+-+-+-+-+-+-+-+-+-+-+ 
                                                       4-OCT-2005 2:23 PM
BUS 
NOTE: This report will contain data for VISIT location(s) regardless of 
        BILLING location. 
Select Visit LOCATION:
```
Figure 11-21: Age summary report (steps 1 and 2)

2. Type the name of a location at the "Select Visit Location:" prompt or press the Return key to select all locations.

Note: If you type the name of a single location, your report will include information for that location only.

3. Type the number of one of the following options shown in [Figure 11-24](#page-167-0) at the "Select criteria for sorting:" prompt and press the Return key.

<span id="page-167-0"></span>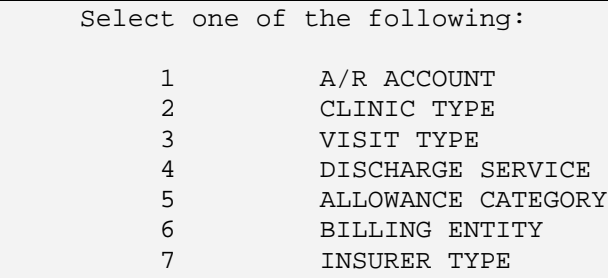

<span id="page-167-1"></span>Figure 11-22: ASM report sort criteria (step 3)

```
Note: For the following bulleted items, you can type ?? to view the 
       complete list of codes after you type one of the numbers 
       shown in Figure 11-24. You can only select one of the listed 
       items per report.
```
If you type 1 A/R ACCOUNT, chose the payer by typing in the number of the payer as shown in Figure 11-25 at the "Select A/R Account:" prompt or press the Return key to include all accounts.

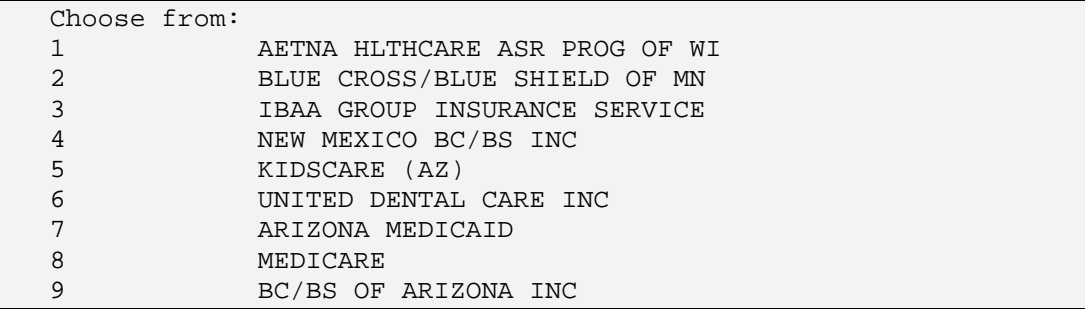

Figure 11-23: ASM report A/R account selection (step 3)

- If you type 2 CLINIC TYPE, type the code for the clinic shown in [Table 2-1](#page-13-0) at the "Select A/R Account:" prompt or press the Return key to include all clinic types.
- If you type 3 VISIT TYPE, type the code for the visit shown in [Table 2-2](#page-14-0) at the "Select A/R Account:" prompt or press the Return key to include all visit types.
- If you type 4 DISCHARGE SERVICE, type the code for the visit shown in [Table 2-2](#page-14-0) at the "Select A/R Account:" prompt or press the Return key to include all discharge services.
- If you type 5 ALLOWANCE CATEGORY, type the number of a category shown in Figure 11-26 at the "Select TYPE of ALLOWANCE CATEGORY to Display:" prompt or press the Return key to include all allowance categories.
- 4. Type the number that corresponds to the report summary you want at the "Select REPORT TYPE:" prompt.

[Figure 11-26](#page-171-0) shows your choices. If you do not want a detailed listing of all of the bills that are unpaid by Payer, you may want to print a summary report. Below is a listing of choices in which you can print the summary reports.

```
 Select one of the following: 
              1 Summarize by ALLOW CAT/BILL ENTITY/INS TYPE<br>2 Summarize by PAYER w/in ALLOW CAT/BILL ENTIT
              2 Summarize by PAYER w/in ALLOW CAT/BILL ENTITY/INS TYPE<br>3 Summarize by BILL w/in PAYER w/in ALLOW CAT/BILL
                           Summarize by BILL w/in PAYER w/in ALLOW CAT/BILL
ENTITY/INS 
TYPE 
Select REPORT TYPE:
```
Figure 11-24: ASM report summary selection (step 4)

- 5. Run the report by responding to the "Output DEVICE:" prompt as follows:
	- type the name of the printer to print this report
	- press the Return key to view this report on your monitor

[Figure 11-27](#page-173-0) shows an example of this report.

| WARNING: Confidential Patient Information, Privacy Act Applies                                                                                          |                       |           |                             |            |                                |                |
|----------------------------------------------------------------------------------------------------|-----------------------|-----------|-----------------------------|------------|--------------------------------|----------------|
| Age Summary Report for ALL BILLING SOURCE(S)<br>JUN 4,2003@12:19<br>Page 1<br>at ALL Visit location(s) under UNSPECIFIED HEALTH CENTER Billing Location |                       |           |                             |            |                                |                |
| =================================                                                                                                    |                       |           | ==============<br>$61 - 90$ |            |                                |                |
| BILLING ENTITY                                                                                                    | CURRENT<br>---------- | $31 - 60$ | ---------------------       | $91 - 120$ | $120+$                         | <b>BALANCE</b> |
|                                                                                                    |                       |           |                             |            |                                |                |
| MEDICAID                                                                                                    |                       |           |                             |            |                                |                |
| MEDICAID CIMARRON                                                                                                    | 0.00                  | 0.00      | 0.00                        | 0.00       | 6828.56                        | 6828.56        |
| MEDICAID LOVELACE                                                                                                    | 0.00                  | 0.00      | 0.00                        | 0.00       | 4128.52                        | 4128.52        |
| MEDICAID PRESBYTER                                                                                                    | 0.00                  | 0.00      | 0.00                        | 0.00       | 4408.03                        | 4408.03        |
| MONTANA MEDICAID                                                                                                    | 0.00                  | 0.00      | 0.00                        | 0.00       | 172.00                         | 172.00         |
| NEW MEXICO MEDICAI                                                                                                    | 0.00                  | 378.00    | 0.00                        | 0.00       | 53199.12                       | 53577.12       |
| BILL ENTITY TOTAL                                                                                                    | 0.00                  | 378.00    | 0.00                        | 0.00       | 68736.23                       | 69114.23       |
| MEDICARE                                                                                                    |                       |           |                             |            |                                |                |
| MEDICARE                                                                                                    | 0.00                  | 0.00      | 0.00                        | 0.00       | 12901.73                       | 12901.73       |
| BILL ENTITY TOTAL                                                                                                    | 0.00                  | 0.00      | 0.00                        | 0.00       | 12901.73                       | 12901.73       |
| NON-BENEFICIARY PAT                                                                                                    |                       |           |                             |            |                                |                |
|                                                                                                    |                       |           |                             |            |                                |                |
|                                                                                                    |                       |           |                             |            |                                |                |
| WARNING: Confidential Patient Information, Privacy Act Applies                                                                                          |                       |           |                             |            |                                |                |
| Age Summary Report for ALL BILLING SOURCE(S)                                                                                                    |                       |           |                             |            | JUN 4,2003@12:20               | Page 4         |
| at ALL Visit location(s) under UNSPECIFIED HEALTH CENTER Billing Location                                                                               |                       |           |                             |            |                                |                |
|                                                                                                    |                       |           |                             |            |                                |                |
| BILLING ENTITY                                                                                                    | CURRENT               | $31 - 60$ | $61 - 90$                   | $91 - 120$ | $120+$                         | <b>BALANCE</b> |
|                                                                                                    |                       |           |                             |            |                                |                |
| PRESBYTERIAN HEALT                                                                                                    | 0.00                  | 0.00      | 0.00                        | 0.00       | 2077.26                        | 2077.26        |
| UNITED HEALTH CARE                                                                                                    | 0.00                  | 0.00      | 0.00                        | 0.00       | 442.19                         | 442.19         |
| WEA INSURANCE                                                                                                    | 0.00                  | 0.00      | 0.00                        | 0.00       | 371.64                         | 371.64         |
|                                                                                                    |                       |           |                             |            |                                |                |
| BILL ENTITY TOTAL                                                                                                    | 0.00                  | 0.00      | 0.00                        | 0.00       | 54258.64                       | 54258.64       |
| WORKMEN'S COMP                                                                                                    |                       |           |                             |            |                                |                |
| WORKMEN'S COMP                                                                                                    | 0.00                  | 0.00      | 0.00                        | 0.00       | 114.20                         | 114.20         |
|                                                                                                    |                       |           |                             |            |                                |                |
| BILL ENTITY TOTAL                                                                                                    | 0.00                  | 0.00      | 0.00                        | 0.00       | 114.20                         | 114.20         |
|                                                                                                    |                       |           |                             |            | ========= ========= ========== |                |

Figure 11-25: Using the new ASM report (step 7)

This completes the procedure for creating the age summary report.

# 11.4 Batch Reports Menu (BRM)

Use this option to run either the Batch Posted Payments or the Batch Statistical reports.

0.00 378.00 0.00 0.00 136617.09 136995.09

To access the Batched Reports menu, type BRM at the "Select Report Menu Option:" prompt at the Report menu. Sections [11.4.1](#page-170-0) and [11.4.2](#page-170-1) explain how to use each option.

# <span id="page-170-0"></span>11.4.1 Batch Statistical Report (BSL)

The Batch Statistical Report displays each collection point and displays how much has been posted. It also shows outstanding amounts that need to be posted from each batch. The amount shown under the Collections Processed column indicates the amount posted and under the Balance column is the amount still to be posted. Other information displayed in this report includes dates, batch names, and batch totals.

#### **To display or print the Batch Statistical Report, follow these steps:**

- 1. Type BSL at the "Select Batch Reports Menu Option:" prompt.
- 2. Type the beginning date of date range at the "Enter Beginning Date:" prompt.
- 3. Type the ending date of date range at the "Enter Ending Date:" prompt.
- 4. Type H (Home) to display on your screen or type the name of your printer at the "Device:" prompt. Then press the Return key at the "Right Margin:" prompt. The system prints or displays the report.

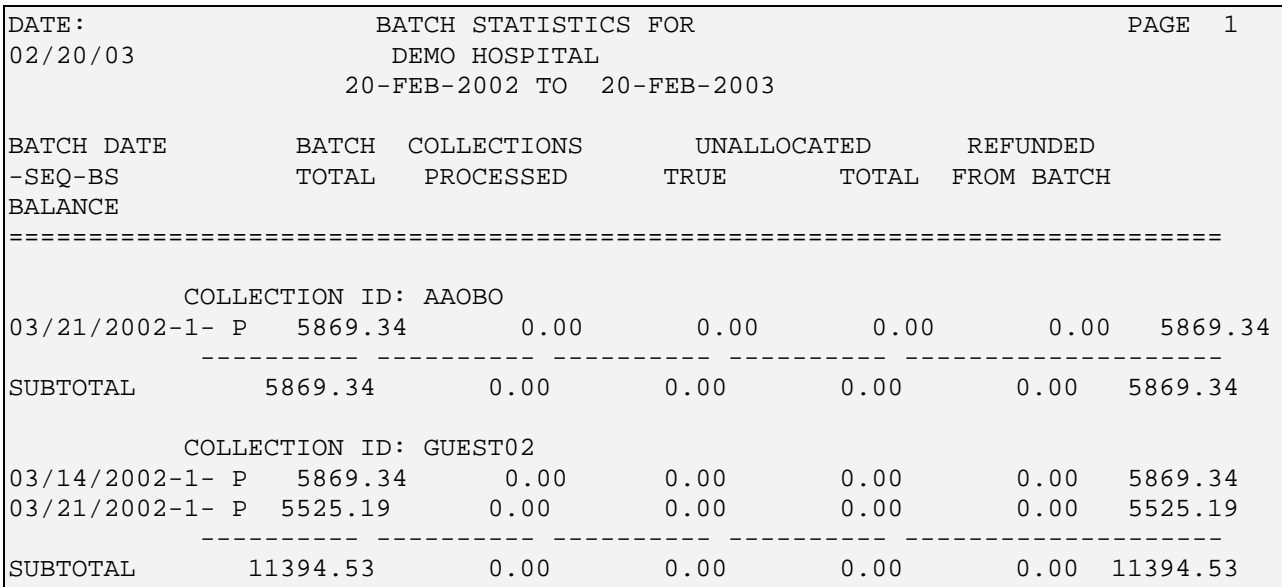

Figure 11-26: Batch statistical report

# <span id="page-170-1"></span>11.4.2 Batch Posted Payments (BPP)

The Batch Posted Payments Report provides detailed posting information by batch. This report is used to match up payments in the Collections Register to those posted in batch. The report prompts for a specific batch and only shows Payments to that batch.

**Note**: It is important to remember to request batches by specific name and date.

Terms used in this report are defined as follows:

- DEMO-05/28/1999-1: Batch Name
- IT: Item within the Batch
- Bill  $(A/R)$  (delete #): Number of bill in  $A/R$
- PMT: Amount of Payment Posted
- DT: Date payment was posted to bill
- BILLED TO: Payer the bill was sent to
- PATIENT: Patient name on bill

#### **To print or display the Batch Posted Payments Report, follow these steps:**

- 1. Type BPP at the "Select Batch Reports Menu Option:" prompt.
- 2. Type the account or ?? to select from a list at the "Select A/R Collection Batch/IHS Name:" prompt.
- 3. Type P to print the report or B to view the report on your monitor at the "Do you wish to:" prompt.
- 4. Type H (Home) to display on your screen or type the name of your printer for a hard copy at the "Device:" prompt. Then press the Return key at the "Right Margin:" prompt. The system prints or displays the report.

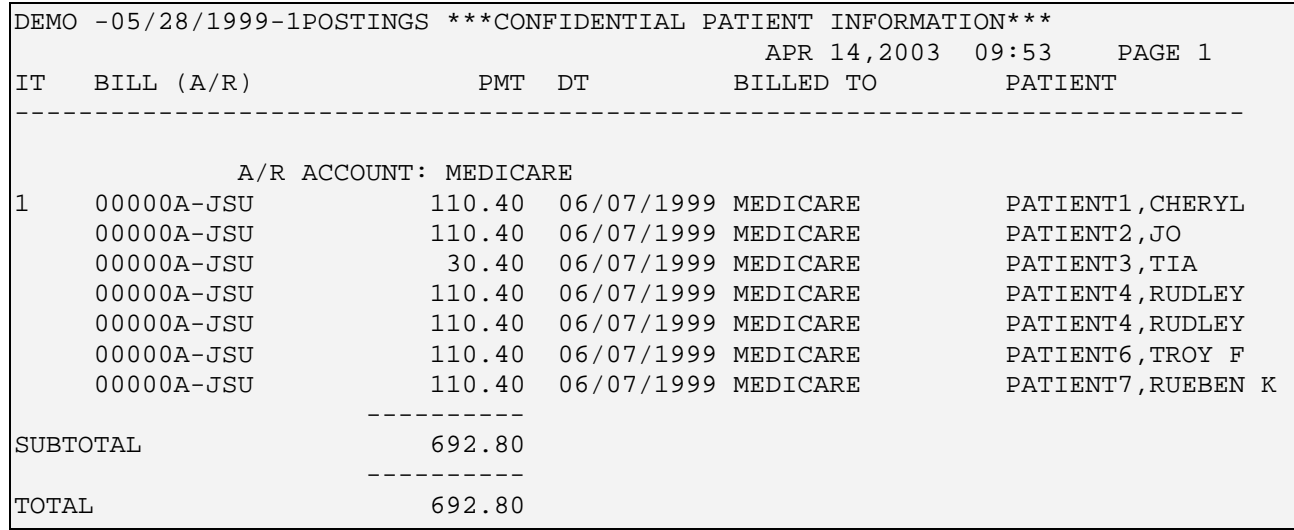

<span id="page-171-0"></span>Figure 11-27: Batch posted payments report

# 11.5 Financial Reports Menu (FRM)

Use this option access the Advise of Allowance, Period Summary, A/R Statistical, and Transaction reports.

To access the Financial Reports menu, type FRM at the "Select Report Menu Option:" prompt at the Report menu. Sections [11.5.1](#page-172-0) through [11.5.6](#page-183-0) explain how to use each of the options.

# <span id="page-172-0"></span>11.5.1 Advise of Allowance Report (ADA)

These reports are useful especially for those situations where a parent facility has to report to its satellites on how much money they will be receiving. Both reports are generated by entering a date range (Beginning and Ending Dates).

The Detailed Advice of Allowance Report provides information on how much has been collected for each satellite facility on a daily basis. The information given on the detailed report includes the following: date logged, claim identification, A/R account and the amount collected.

The Summary Advice of Allowance Report is used to show how much money will be given to each satellite facility for a given date range, for example, July 1 through July 31. There is a total given for each satellite facility.

#### **To generate an Advise of Allowance Report, follow these steps:**

- 1. Type ADA at the "Select Financial Reports Menu Option:" prompt. The system displays the "Select One: (Detail/Summary)" prompt.
- 2. Type D (Detailed) or S (Summary).
- 3. The system displays the "Enter Beginning Date:" prompt. Type the date on which the report should begin.
- 4. The system displays the "Enter Ending Date:" prompt. Type the date on which the report should end.
- 5. The system displays the "Device:" prompt. Type H (Home) to display the report on your screen or type the name of your printer for a hard copy. Then press the Return key at the "Right Margin:" prompt.
- 6. The system prints or displays the report.

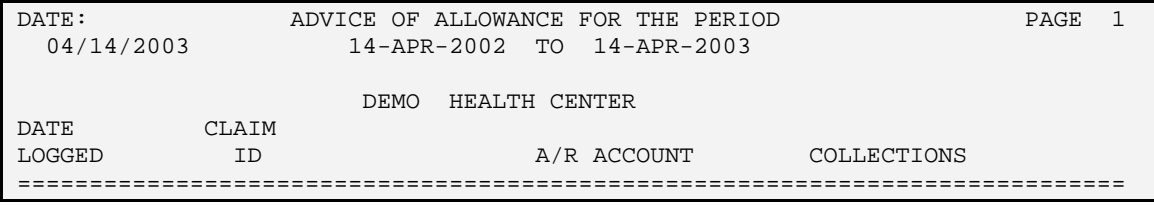

Г

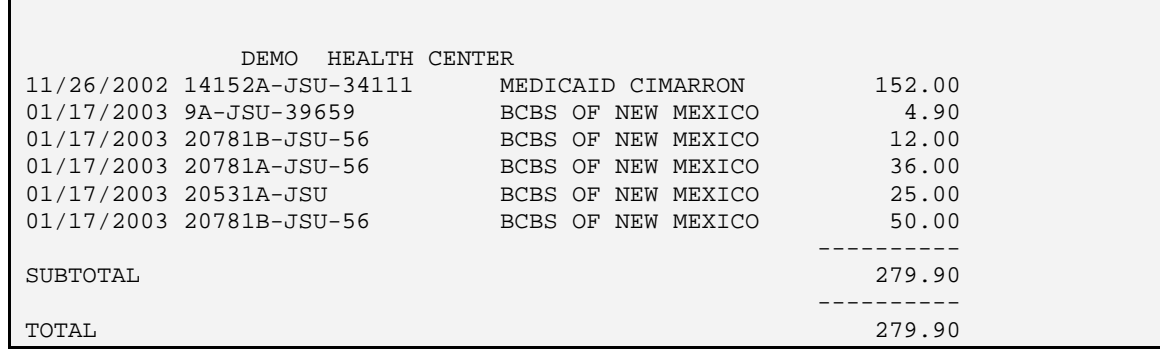

<span id="page-173-0"></span>Figure 11-28: Advice of allowance report (detailed)

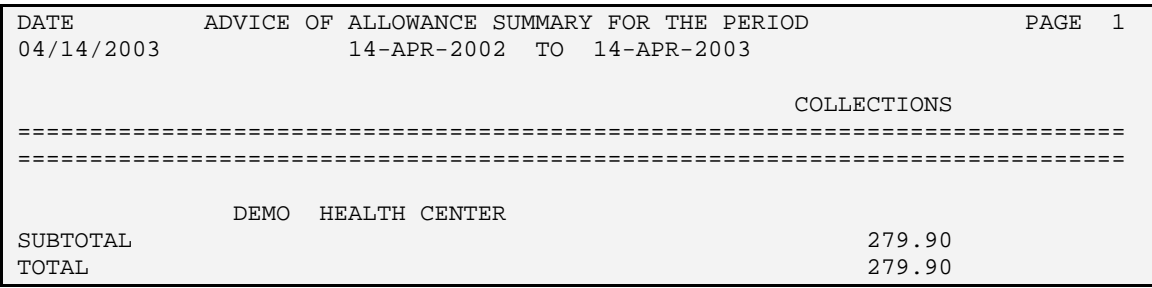

Figure 11-29: Advice of allowance report (summary)

# 11.5.2 Inpatient Primary Diagnosis Report (IPDR)

The Inpatient Primary Diagnosis Report is available in the AR package to allow the managers to print a report for Inpatient bills to provide statistics on revenue generated amounts by Discharge Service.

#### **To run the Inpatient Primary Diagnosis report, follow these steps:**

1. Type IPDR at the "Select Financial Reports Menu Option:" prompt.

The screen shown in [Figure 11-29](#page-174-0) is displayed.

```
 +-+-+-+-+-+-+-+-+-+-+-+-+-+-+-+-+-+-+-+-+-+-+-+-+-+-+-+-+-+ 
                    ACCOUNTS RECEIVABLE SYSTEM - VER 1.8
            + Inpatient Primary Diagnosis Report + 
                        | NOT-A-REAL FACILITY | 
     +-+-+-+-+-+-+-+-+-+-+-+-+-+-+-+-+-+-+-+-+-+-+-+-+-+-+-+-+-+ 
                                                      28-SEP-2005 2:20 PM
NOTE: This report will contain data for VISIT location(s) regardless of 
       BILLING location. 
   INCLUSION PARAMETERS in Effect for Inpatient Primary Diagnosis Report: 
    ===================================================================== 
     Select one of the following: 
          1 LOCATION<br>2 BILLING 1
          2 BILLING ENTITY<br>3 ALLOWANCE CATE
                   3 ALLOWANCE CATEGORY
```
October 2005

User Manual **Contract Contract Contract Contract Contract Contract Contract Contract Contract Contract Contract Contract Contract Contract Contract Contract Contract Contract Contract Contract Contract Contract Contract Co** 

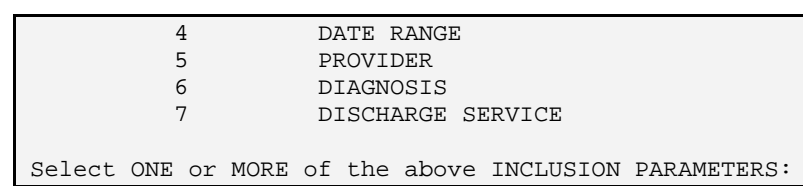

<span id="page-174-0"></span>Figure 11-30: Inpatient Primary Diagnosis Report (steps1 and 2)

2. Type the number of the first parameter that you want to use to restrict your report.

**Note**: After each selection, your choices are listed and you are presented with the inclusion list again.

If you select 2 BILLING ENTITY, the prompt shown in [Figure 11-30](#page-174-1) appears.

```
 Select one of the following:
            1 MEDICARE<br>2 MEDICAID
            2 MEDICAID<br>3 PRIVATE
            3 PRIVATE INSURANCE<br>4 NON-BENEFICIARY P.
             4 NON-BENEFICIARY PATIENTS
            5 BENEFICIARY PATIENTS<br>6 SPECIFIC A/R ACCOUNT
            6 SPECIFIC A/R ACCOUNT<br>7 SPECIFIC PATIENT
            7 SPECIFIC PATIENT<br>8 WORKMEN'S COMP
            8 WORKMEN'S COMP<br>9 PRIVATE + WORK
            9 PRIVATE + WORKMEN'S COMP<br>10 CHIP
                       CHIP
Select TYPE of BILLING ENTITY to Display: ??
```
<span id="page-174-1"></span>Figure 11-31: Billing Entity prompt (steps 2 and 3)

If you select 3 ALLOWANCE CATEGORY, the prompt shown in [Figure 11-31](#page-174-2) is displayed.

```
 Select one of the following:
          1 MEDICARE<br>2 MEDICAID
          2 MEDICAID<br>3 PRIVATE
           3 PRIVATE INSURANCE (INS TYPES P H F M)
          4 CHIP<br>5 OTHER
                                      (INS TYPES W C N I)
Select TYPE of ALLOWANCE CATEGORY to Display:
```
<span id="page-174-2"></span>Figure 11-32: Allowance Category prompt (steps 2 and 3)

If you select 4 Date Range, type 1 for the Approval Date or 2 for the Admission Date at the "Select TYPE of DATE Desired:" prompt, then enter the starting and ending dates at the appropriate prompts.

[Figure 11-32](#page-175-0) provides as an example of these prompts and responses.

 Select one of the following: 1 Approval Date<br>2 Admission Date Admission Date Select TYPE of DATE Desired: 1 Approval Date ============ Entry of APPROVAL DATE Range ============= Enter STARTING APPROVAL DATE for the Report:  $\sim$  Select one of the following: 1 Approval Date<br>2 Admission Date Admission Date Select TYPE of DATE Desired: 2 Admission Date ============ Entry of ADMISSION DATE Range ============= Enter STARTING ADMISSION DATE for the Report: 1/1/1952 Enter ENDING DATE for the Report: 12/31/2004

<span id="page-175-0"></span>Figure 11-33: Approval and Admission date range prompts (steps 2 and 3)

If you select 5 Provider, type the NEW PERSON NAME, or INITIAL, or SSN, or VERIFY CODE, or NICK NAME, or SERVICE/SECTION, or DEA#, or VA#, or CODE, or IHS LOCAL CODE, or IHS ADC INDEX, or ALIAS" or at the "Select NEW PERSON NAME:" prompt. To view the entire list, type ??.

If you select 6 DIAGNOSIS, type the beginning ICD DIAGNOSIS CODE NUMBER, or DESCRIPTION at the "LOW ICD Code:" prompt then type the ending ICD DIAGNOSIS CODE NUMBER, or DESCRIPTION at the "HIGH ICD code prompt. To view the entire list, type ??.

If you select 7 DISCHARGE SERVICE, type the name of the discharge service or type ?? to display the entire list.

- 3. Repeat step 2, as needed, until you have selected all parameters you want to add to your report then go to step 4 when you finish.
- 4. Press the Return key at the blank field to quit selecting parameters.
- 5. Run the report by responding to the "Output DEVICE:" prompt as follows:
- Type the name of the printer to print this report.
- Press the Return key to view this report on your monitor.

[Figure 11-33](#page-176-0) shows an example of this report.

WARNING: Confidential Information, Privacy Act Applies

User Manual Report Menu (RPT)

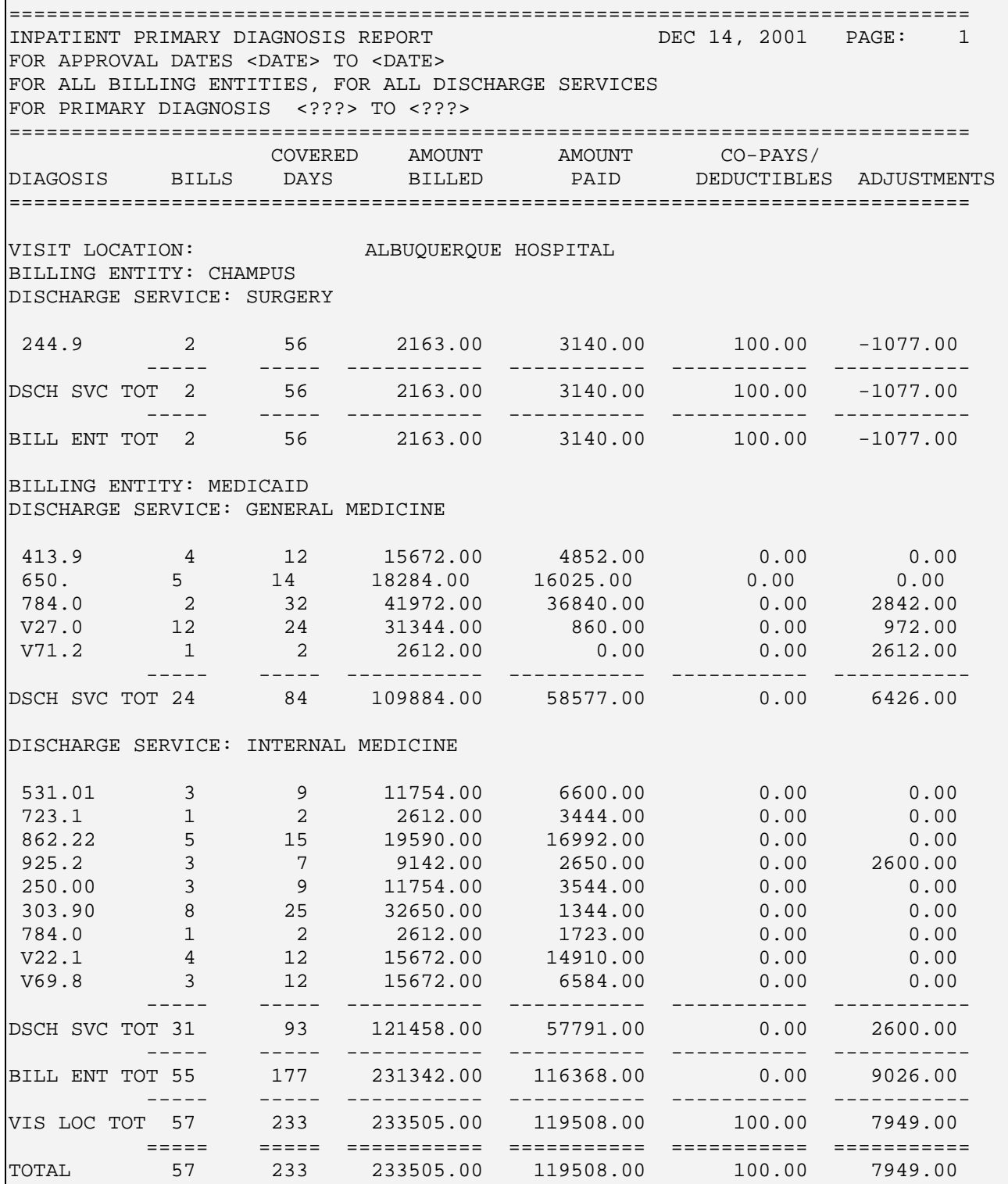

<span id="page-176-0"></span>Figure 11-34: Inpatient Primary Diagnosis Report (sample report)

This completes the procedure for creating the inpatient primary diagnosis report.

# 11.5.3 Payment Summary Report by Collection Batch (PRP)

This report provides the Manager information on payments by any Collection batch, Collection Point or Insurer Type selected. It will also contain the Billing location information. Selecting a Visit Location allows you to run the report for a specific Visit location under this Billing location.

#### **To run the Payment Summary Report by Collection Batch, follow these steps:**

1. Type PRP at the "Select Financial Reports Menu Option:" prompt.

The screen shown in [Figure 11-34](#page-177-0) is displayed

 +-+-+-+-+-+-+-+-+-+-+-+-+-+-+-+-+-+-+-+-+-+-+-+-+-+-+-+-+-+ ACCOUNTS RECEIVABLE SYSTEM - VER 1.8 Payment Summary Report by Collection Batch | NOT-A-REAL FACILITY | +-+-+-+-+-+-+-+-+-+-+-+-+-+-+-+-+-+-+-+-+-+-+-+-+-+-+-+-+-+ 29-SEP-2005 1:15 PM BUS NOTE: This report will contain data for the BILLING location you are logged into. Selecting a Visit Location will allow you to run the report for a specific VISIT location under this BILLING location. INCLUSION PARAMETERS in Effect for Payment Summary Report by Collection Batch: ===================================================================== Select one of the following: 1 LOCATION<br>2 COLLECTIO 2 COLLECTION POINT<br>3 INSURER TYPE 3 INSURER TYPE Select ONE or MORE of the above INCLUSION PARAMETERS:

<span id="page-177-0"></span>Figure 11-35: Inpatient Primary Diagnosis Report (sample report)

2. Type the number of a parameter you want to add to your report in response to the "Select ONE or MORE of the above INCLUSION PARAMETERS:" prompt then press the Return key.

**Note**: After each selection, the "Select ONE or MORE of the above INCLUSION PARAMETERS:" prompt is displayed again. If you need to delete a previously selected parameter, type its number again and press the Return key.

If you select 2 COLLECTION POINT, type the name of the collection point at the "Select A.R COLLECTION POINT" prompt.

If you select 3 Insurer Type, the prompt shown in [Figure 11-35](#page-178-0) is displayed.

```
Select ONE or MORE of the above INCLUSION PARAMETERS: 3 INSURER TYPE
      Select one of the following:
 H HMO
          M MEDICARE SUPPL.<br>D MEDICAID FI
          D MEDICAID FI<br>R MEDICARE FI
           R MEDICARE FI
          P PRIVATE INSURANCE<br>WORKMEN'S COMP
          W WORKMEN'S COMP<br>C CHAMPUS
          C CHAMPUS<br>F FRATERN
                     F FRATERNAL ORGANIZATION
           N NON-BENEFICIARY (NON-INDIAN)
          I INDIAN PATIENT<br>K CHIP (KIDSCARE
                     CHIP (KIDSCARE)
Select INSURER TYPE to Display:
```
<span id="page-178-0"></span>Figure 11-36: Insurer Type prompt (steps 2 and 3)

- 3. Repeat step 2, as needed, until you have selected all parameter you want to add to your report then go to step 4 when you finish.
- 4. Press the Return key at the blank field to quit selecting parameters.

The "Entry of COLLECTION BATCH OPEN DATE Range" prompt appears.

- 5. Type the beginning open batch date at the "Select Beginning Date:" prompt.
- 6. Type the ending open batch date at the "Select Ending Date:" prompt.

**Note**: The date range must not exceed 31 days, maximum.

- 7. Type Y or N at the "INCLUDE CLINIC OR VISIT TYPE?" prompt.
	- If you typed N, go to step 8.
	- If you typed Y, do the following:
		- Type V or C at the "Sort Report by [V]isit Type or [C]linic:" prompt and press the Return key.
		- Enter the code for the visit type or clinic in response to either the "Select Visit Type: ALL" or Select Clinic: ALL" prompt and press the Return key. To view the list of visit types or clinics, type?? at either prompt or go to either [Table 2-1](#page-13-0) or [Table 2-2](#page-14-0) in this document for visit types or clinic codes, respectively. You can also press the Return key to include all visit types or all clinics (depending on which selection you chose) in your report.
- 8. Run the report by responding to the "Output DEVICE:" prompt as follows:
	- Type the name of the printer to print this report.

• Press the Return key to view this report on your monitor.

[Figure 11-36](#page-180-0) shows an example of this report. Your actual report may vary based on the inclusion parameters you choose.

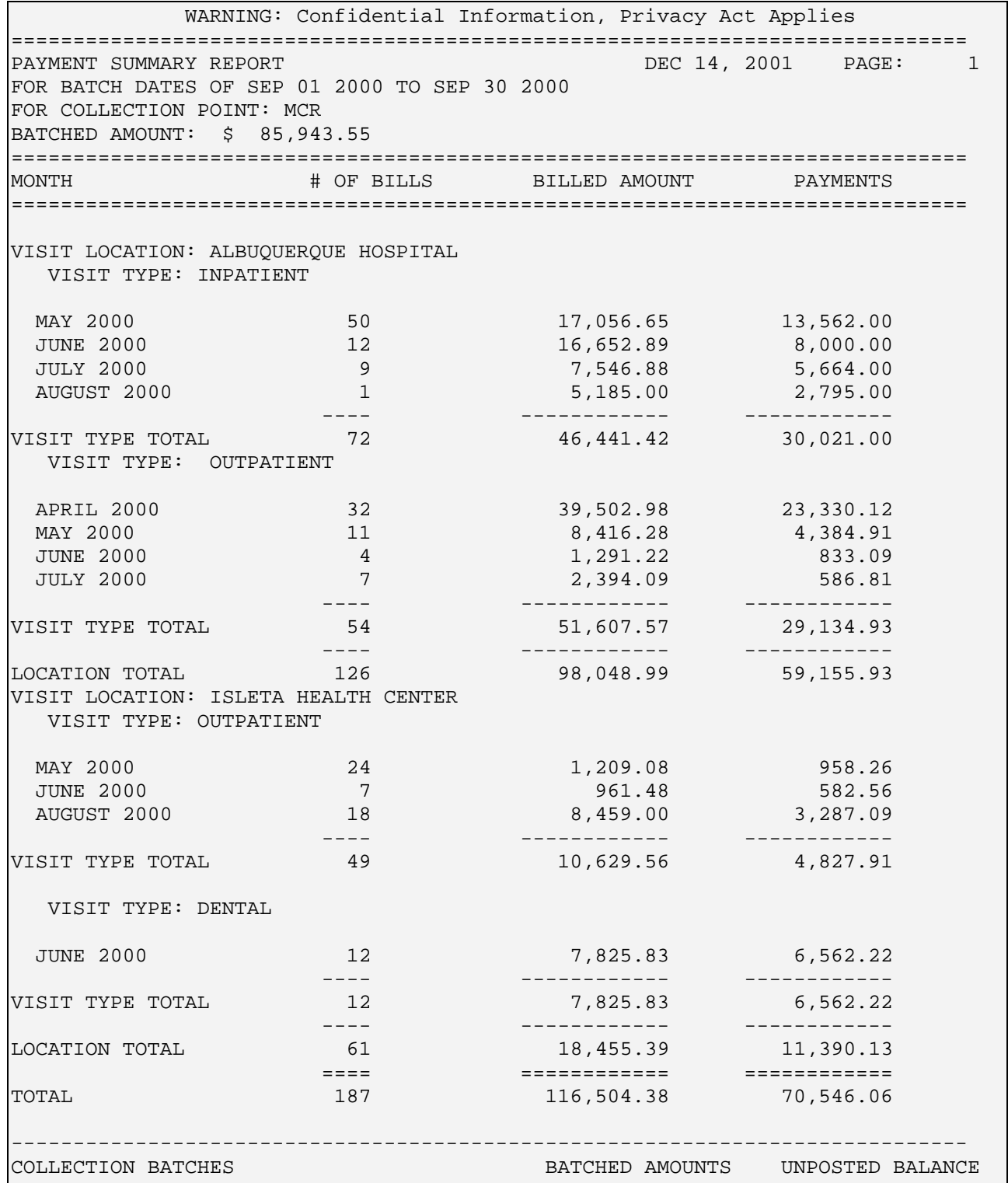

October 2005

User Manual Report Menu (RPT)
| Medicare IP-09/15/2000-1  |       |  |                 | 26,461.00 | 2,943.04 |
|---------------------------|-------|--|-----------------|-----------|----------|
| PI OPV-09/17/2000-1       |       |  |                 | 14,482.54 | 3,495.00 |
| PI OPV-09/23/2000-4       |       |  |                 | 32,456.02 | 5,231.99 |
| MEDICAID OPV-09/23/2000-7 |       |  |                 | 12,543.99 | 1,394.00 |
|                           |       |  |                 |           |          |
| <b>TOTALS</b>             |       |  |                 | 85,943.55 | 13064.03 |
|                           | ***** |  | REPORT COMPLETE | *****     |          |

Figure 11-37: Payment summary report (sample report)

This completes the procedure for creating the payment summary report.

## 11.5.4 Period Summary Report (PSR)

The PSR report is one of the main AR reports that is used during the facility's month end process. This report provides a summary of all bills that were posted or had an AR transaction activity. It can be sorted for all billing sources for a specified date range, including total billed, payment, and adjustment amounts.

This report has been rewritten to use the AR transaction file. The transaction file allows for more detail that is displayed on the report which provides for more information for the month end reconciliation process. More detailed parameters have been added which assists the manager with printing customized reports. The report can be run using the same parameters as the AGE summary report. Additional sorting criteria selections include the following: Discharge and Insurer Type. When the Allowance Category, Billing Entity or Insurer Type is selected as the sorting criteria, you can also sort by Bill w/in Payer w/in Allowance Category, Billing Entity or Insurer Type.

**Note**: This report contains data for Visit location(s) regardless of billing location.

#### **To run the Period Summary Report, follow these steps:**

1. Type PSR at the "Select Financial Reports Menu Option:" prompt in the Financial Reports menu located in the A/R Reports menu.

The screen shown in [Figure 11-38](#page-181-0) is displayed

```
 +-+-+-+-+-+-+-+-+-+-+-+-+-+-+-+-+-+-+-+-+-+-+-+-+-+-+-+-+-+ 
                    ACCOUNTS RECEIVABLE SYSTEM - VER 1.8
           + Period Summary Report + 
                            | NOT-A-REAL FACILITY | 
     +-+-+-+-+-+-+-+-+-+-+-+-+-+-+-+-+-+-+-+-+-+-+-+-+-+-+-+-+-+
                                                   4-OCT-2005 1:58 PM
NOTE: This report will contain data for VISIT location(s) regardless of
```
BILLING location.

Select Visit LOCATION:

<span id="page-181-0"></span>Figure 11-38: Period summary report (steps 1-2)

2. Type the name of a location at the "Select Location:" prompt or press the Return key at the blank "Select Location:" prompt to select ALL locations.

**Note**: If you enter a location name, your report will only include information about that location.

3. Type the number that corresponds to the way you want to sort your report at the "Select criteria for sorting;" prompt.

**Note** You can only select one sort method.

Your choices are:

- 1 A/R ACCOUNT
- 2 CLINIC TYPE
- 3 VISIT TYPE
- 4 DISCHARGE SERVICE
- 5 ALLOWANCE CATEGORY
- 6 BILLING ENTITY
- 7 **INSURER TYPE**
- 4. Type the start date for your report at the "Select Beginning Date:" prompt.
- 5. Type the end date for your report at the "Select Ending Date:" prompt.
- 6. Run the report by responding to the "Output DEVICE:" prompt as follows:
	- Type the name of the printer to print this report.
	- Press the Return key to view this report on your monitor.

[Figure 11-39](#page-182-0) shows an example of this report. Your actual report will vary based on the parameters you choose.

```
 WARNING: Confidential Patient Information, Privacy Act Applies
=============================================================================
Period Summary Report for ALL INSURER TYPE(S) JUN 4,2003@11:14
Sorted by PAYER with TRANSACTION DATES from 06/04/2002 to 06/04/2003
at ALL Visit location(s) regardless of Billing Location
=============================================================================
                      INSURER TYPE Billed Amt Payment Adjustment Refund
=============================================================================
```
October 2005

User Manual Report Menu (RPT)

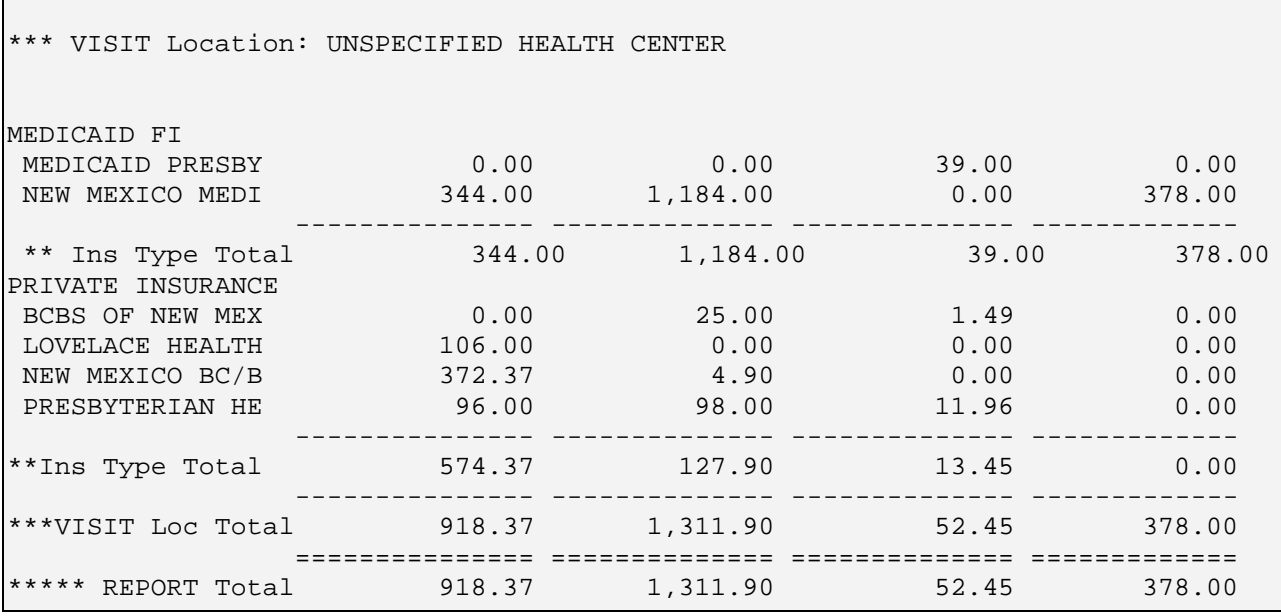

<span id="page-182-0"></span>Figure 11-39:Period summary report (sample report)

This completes the procedure for creating the period summary report.

# 11.5.5 AR Statistical Report (STA)

The AR Statistical Report (STA) is very similar to the Statistical Report in the Third Party Billing package but the data is not the same. The AR Statistical Report should be used to identify accurate collection amounts. The report in the Third Party Billing package does not provide this accuracy. This report shows what services have been billed, paid, and collected based on the approval date, the visit date, or the export date. This report may be sorted by clinic or visit type.

#### **To generate the AR Statistical Report, follow these steps:**

- 1. Type STA at the "Select Financial Reports Menu Option:" prompt.
- 2. Type the number of the first parameter with which you want to restrict the report. Note that, after each selection, your choices are listed and you are presented with the inclusion list.
- 3. Continue in this way until you have identified all the inclusion parameters you want by which to restrict your report, then press the return key at a blank "Select One or More of the above Inclusion Parameters:" prompt to continue.
- 4. Type Y or N at the "Include Clinic or Visit Type?" prompt. If you type N, skip to step 5. If you type Y, you will be prompted to enter additional parameters.
	- a. Type V or C at the "Sort Report by [V]isit Type or [C]linic:" prompt.
- b. If you choose V, you will be prompted to select a visit type. If you choose C, you will be prompted to choose a clinic. Make the appropriate choices for your selections. To select your choice from a list, type ?? at either prompt.
- 5. Type Y or N at the "Do you wish to include Cancelled bills?" prompt.
- 6. Type the name of a print device at the "Device:" prompt.

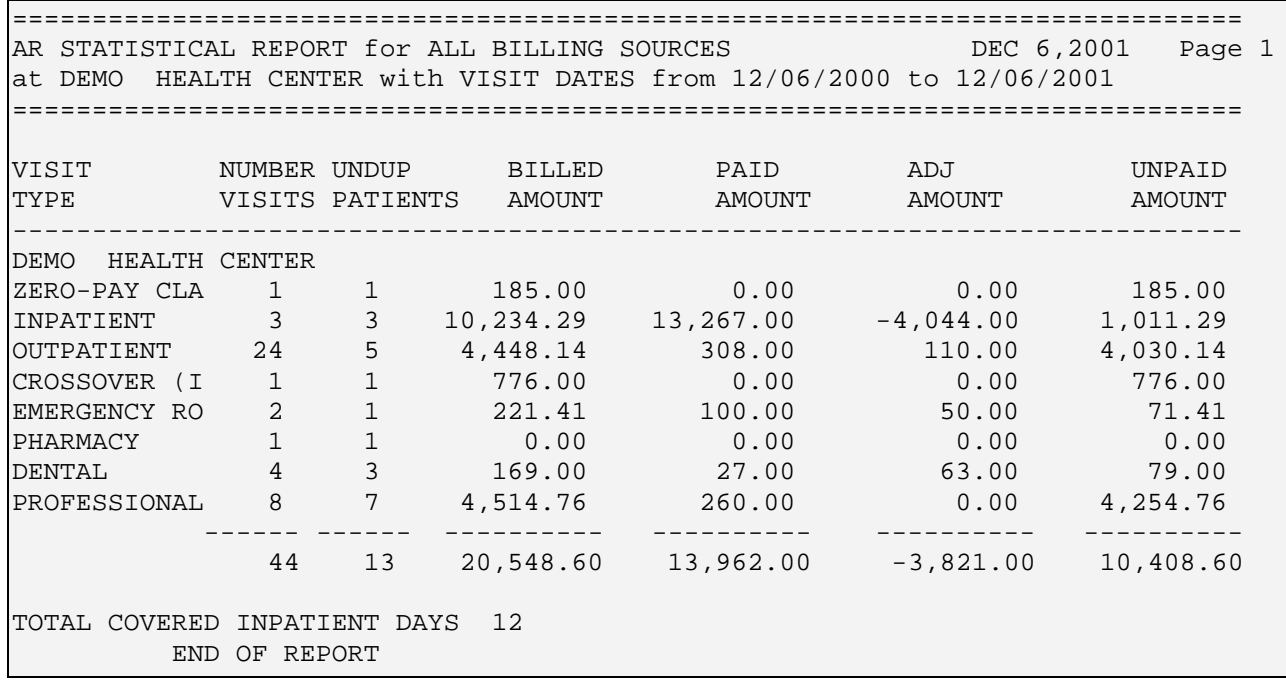

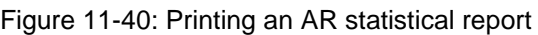

This completes the process for printing the AR Statistical Report.

### 11.5.6 Transaction Report (TAR)

This report presents a listing of transactions for all billing sources. This report may be sorted by Clinic/Visit Type, Transaction Date Range, Collection Batch, Collection Batch Item, A/R Entry Clerk and Provider.

#### **To Print the Transaction Report, follow these steps:**

- 1. Type TAR at the "Select Financial Reports Menu Option:" prompt.
- 2. Type the number of the first parameter with which you want to restrict the report. Note that, after each selection, your choices are listed and you are presented with the inclusion list again.
- 3. Continue in this way until you have identified all the inclusion parameters you want by which to restrict your report, then press the return key at a blank "Select One or More of the above Inclusion Parameters:" prompt to continue.
- 4. Type Y or N at the "Include Clinic or Visit Type?" prompt.
- 5. Type V (Visit) or C (Clinic) at the "Sort Report by [V]isit Type or [C]linic:" prompt.
- 6. Type the visit type or press the Return key for all at the "Select Visit Type:" prompt.
- 7. Type the name of a print device at the "Device:" prompt.

```
DETAIL Transaction Report for ALL BILLING SOURCES NOV 9,2000 Page 1
========================================================================
Bill Number PAY-AMT PRV-CRD REFUND PAYMENT BILL AMT ADJUSTMENT
========================================================================
         Visit Location.......: DEMO HOSPITAL
         Collection Batch.....: AAOBO-09/08/1999-1 
         Collection Batch Item: 1
         Visit Type...........: OUTPATIENT
         A/R Account..........: MEDICARE
44155A-ASU-667 110.00 0.00 0.00 110.00 138.00 28.00
 --------- -------- --------- -------- -------- ---------
A/R Acct Tot: 110.00 0.00 0.00 110.00 138.00 28.00
 Visit Tot 110.00 0.00 0.00 110.00 138.00 28.00
 Item Tot: 110.00 0.00 0.00 110.00 138.00 28.00
 Batch Tot: 110.00 0.00 0.00 110.00 138.00 28.00
         Collection Batch.....: AAOBO-10/08/1999-1 
         Collection Batch Item: 1
         Visit Type...........: OUTPATIENT
         A/R Account..........: MEDICARE
44155A-ASU-667 40.00 0.00 0.00 40.00 138.00 140.00
Enter RETURN to continue or '^' to exit:
```
Figure 11-41: Running a Transaction Report

# 11.6 Maintenance Reports Menu (MRM)

Use this option to access the A/R Bill and Transaction Synchronization report, the EOB Training model, 3P Missing Bill list, A/R and 3P Bill Mis-match list, and the Bill Reroll list.

To access the Maintenance Reports menu, type MRM at the "Select Report Menu Option:" prompt at the Report menu. Sections [11.6.1](#page-185-0) through [11.6.5](#page-188-0) explain how to use each of the options listed in [Figure 11-43.](#page-185-1)

```
 +-+-+-+-+-+-+-+-+-+-+-+-+-+-+-+-+-+-+-+-+-+-+-+-+-+-+-+-+-+ 
                ACCOUNTS RECEIVABLE SYSTEM - VER 1.8
                     Maintenance Reports Menu
                        DEMO HOSPITAL
 +-+-+-+-+-+-+-+-+-+-+-+-+-+-+-+-+-+-+-+-+-+-+-+-+-+-+-+-+-+ 
                    BUSINESS OFFICE 10-FEB-2003 3:42 PM
```
 ATS A/R Bill and Transaction Synchronization Report EOB EOB Training Model<br>IEN 3P Missing Bill Li IEN 3P Missing Bill List<br>MM A/R & 3P Bill Mis-Mai MM A/R & 3P Bill Mis-Match List<br>RR Bill Re-Roll List Bill Re-Roll List Select Maintenance Reports Menu Option:

<span id="page-185-1"></span>Figure 11-42: Accessing the Maintenance report menu

### <span id="page-185-0"></span>11.6.1 A/R Bill and Transaction Synchronization Report (ATS)

The A/R Bill and Transaction Synchronization Report (ATS) allows users to see which bills are not in sync with the transaction history. The users are expected to work these accounts. They will NOT automatically receive a transaction to make them balance.

#### **To print an A/R Bill and Transaction Synchronization report, follow these steps:**

- 1. To print an A/R Bill and Transaction Synchronization Report, type ATS at the "Select Maintenance Reports Menu Option:" prompt.
- 2. Type a location at the "Select Visit Location:" prompt. Press the Return key at a blank "Select Visit:" prompt for all locations.
- 3. Type 1 (Detail) or 2 (Summary) at the "Select Type of Report desired:" prompt. The summary report will display the A/R Bill Balance, the transaction history balance and the difference. The detail report will include the data from the Summary report and include the actually transaction history for the bill. An example of each report is displayed below.
- 4. Type the name of an output device at the "Output Device:" prompt.

 WARNING: Confidential Patient Information, Privacy Act Applies ============================================================================= SUMMARY A/R Bill and Transaction Synchronization Report JUL 16,2002 Page 1 at ALL Visit location(s) regardless of Billing Location ============================================================================= BILL TRANSACTION A/R BILL DOS A/R ACCOUNT BALANCE HISTORY BAL DIFFERENCE ============================================================================= Visit Location: DEMO HEALTH CENTER 17147B-JSU 11/23/1998 BCBS OF NEW MEX 36.56 73.12 -36.56 ---------- ---------- ---------- \*\* Visit Location Total (Bill cnt: 1) 36.56 73.12 -36.56 ========== ========== ========== 4 (Bill cnt: 1) 36.56 73.12 -36.56

Figure 11-43: New A/R bill and transaction synchronization report (summary)

 WARNING: Confidential Patient Information, Privacy Act Applies ============================================================================= DETAIL A/R Bill and Transaction Synchronization Report JUL 16,2002 Page 1 at DEMO HEALTH CENTER Visit location(s) regardless of Billing Location ============================================================================= BILL TRANSACTION A/R BILL DOS A/R ACCOUNT BALANCE HISTORY BAL DIFFERENCE ============================================================================= Visit Location: DEMO HEALTH CENTER 17147B-JSU 11/23/1998 BCBS OF NEW MEX 36.56 73.12 -36.56 TR DATE TR TYPE A/R ACCOUNT TR AMOUNT TR BALANCE ---------- -------------- -------------- ---------- ---------- 03/23/1999 BILL NEW BCBS OF NEW ME 36.56 36.56<br>09/10/2001 ADJUST ACCOUNT BCBS OF NEW ME -36.56 36.56 09/10/2001 ADJUST ACCOUNT BCBS OF NEW ME  $-36.56$  36.56 36.56<br>10/10/2001 ADJUST ACCOUNT BCBS OF NEW ME 36.56 36.56 3.12 10/10/2001 ADJUST ACCOUNT BCBS OF NEW ME 36.56 73.12<br>10/10/2001 ADJUST ACCOUNT BCBS OF NEW ME -36.56 36.56  $10/10/2001$  ADJUST ACCOUNT BCBS OF NEW ME  $-36.56$  06/10/2002 AUTO IN SYNC BCBS OF NEW ME  $36.56$ 06/10/2002 AUTO IN SYNC BCBS OF NEW ME 36.56 73.12 ---------- ---------- ---------- \*\* Visit Location Total (Bill cnt: 1) 36.56 73.12 -36.56 ========== ========== ========== (Bill cnt: 1) 36.56 73.12 -36.56

Figure 11-44: New A/R bill and transaction synchronization report (detail)

### 11.6.2 EOB Training Model (EOB)

This option allows users to display a sample EOB for training purposes. The display provides information on what has been billed and how much has been collected. The EOB shows the A/R account, the date of service, bill number, and patients' names. There is a sub-totaled amount displayed for each insurance company. This report was included in the A/R Package ONLY as a training tool. It is a model EOB that is used solely for training new users.

#### **To display a Model EOB, follow these steps:**

- 1. Type EOB at the "Select Maintenance Reports Menu Option:" prompt.
- 2. Type the date on which the report should begin at the "Start with 3P Approve Date: (First)" prompt.
- 3. Type the date on which the report should end at the "Go to 3P Approve Date: (LAST)" prompt.
- 4. Type H (Home) to display on your screen at the "Device:" prompt. The system displays the sample EOB.

A/R BILL/IHS LIST APR 14,2003 09:59 PAGE 1 AMOUNT AND A REPORT OF THE RESIDENCE OF THE RESIDENCE OF THE RESIDENCE OF THE RESIDENCE OF THE RESIDENCE OF TH

User Manual Report Menu (RPT)

| PATIENT          | DOS BEGIN                         | BILL NUMBER               | <b>BILLED</b> | PAID  |
|------------------|-----------------------------------|---------------------------|---------------|-------|
|                  |                                   |                           |               |       |
|                  |                                   |                           |               |       |
|                  |                                   |                           |               |       |
|                  |                                   |                           |               |       |
|                  | 3P APPROVE DATE: SEP 13,1994      |                           |               |       |
|                  |                                   |                           |               |       |
|                  | A/R ACCOUNT: NEW MEXICO BC/BS INC |                           |               |       |
|                  |                                   |                           |               |       |
| PATIENT, HEATHER |                                   | SEP 13, 1994 1A-JSU-17389 | 46.85         | 32.80 |
| PATIENT, MARLON  |                                   | SEP 13, 1994 2A-JSU-17279 | 16.50         | 11.55 |
| PATIENT, OMARR J | SEP                               | 9.1994 3A-JSU-17269       | 45.34         | 31.74 |
|                  |                                   |                           |               |       |
|                  |                                   |                           |               |       |
| SUBTOTAL         |                                   |                           | 108.69        | 76.08 |
|                  |                                   |                           |               |       |
| SUBTOTAL         |                                   |                           | 108.69        | 76.08 |
|                  |                                   |                           |               |       |

Figure 11-45: Running the EOB training model

## 11.6.3 3P Missing Bill List Report (IEN)

This option lists A/R Bills where the 3P IEN field is incorrect. Note that you must run the Bill File Error Scan option first (see the Bill File Error Scan section of the Manager Menu).

### **To print the 3P Missing Bill List Report, follow these steps:**

- 1. Type IEN at the "Select Report Menu Option:" prompt.
- 2. Type the name of your printer or H (Home) to display on your screen at the "Device:" prompt. The system prints/displays the report.

```
Select Maintenance Reports Menu Option: IEN 3P Missing Bill List 
           +-+-+-+-+-+-+-+-+-+-+-+-+-+-+-+-+-+-+-+-+-+-+-+-+-+-+-+-+-+ 
             ACCOUNTS RECEIVABLE SYSTEM - VER 1.8
                   3P Missing Bill List
                            | DEMO HOSPITAL | 
     +-+-+-+-+-+-+-+-+-+-+-+-+-+-+-+-+-+-+-+-+-+-+-+-+-+-+-+-+-+ 
                      BUSINESS OFFICE 21-FEB-2003 11:17 AM
DEVICE: HOME// [RET] 
3-MAR-1999 A/R MISSING 3P BILL Page: 1 
====================================================================== 
IEN BILL# PATIENT DOS BILLED TO AMT BILLED 
---------------------------------------------------------------------- 
E N D O F R E P O R T
```
Figure 11-46: Printing the 3P missing bill list report

## 11.6.4 A/R & 3P Bill Mismatch List (MM)

This option lists every A/R bill where the 3P bill name, DOS, Patient Name, billed amount, or insurer are not equal. Note that you must run the Bill File Error Scan option first (see the Bill File Error Scan section of the Manager Menu).

#### **To print the A/R & 3P Bill Mismatch Report, follow these steps:**

- 1. Type MM at the "Select Maintenance Reports Menu Option:" prompt.
- 2. Type the name of your printer or H (Home) to display on your screen at the "Device:" prompt. The system prints/displays the report.

Select Maintenance Reports Menu Option: MM A/R & 3P Bill Mis-Match List +-+-+-+-+-+-+-+-+-+-+-+-+-+-+-+-+-+-+-+-+-+-+-+-+-+-+-+-+-+ ACCOUNTS RECEIVABLE SYSTEM - VER 1.8 A/R & 3P Bill Mis-Match List DEMO HOSPITAL +-+-+-+-+-+-+-+-+-+-+-+-+-+-+-+-+-+-+-+-+-+-+-+-+-+-+-+-+-+ BUSINESS OFFICE 21-FEB-2003 11:38 AM DEVICE: HOME// [RET] 3-MAR-1999 3P - A/R MISMATCH Page: 1 ===================================================================== IEN BILL# PATIENT DOS BILLED TO AMT BILLED --------------------------------------------------------------------- AR 150 00000A DEMO,JOHN 01/23/1999 NEW MEXICO 57.00 3P 155 00000A DEMO,JOHN 01/23/1999 NEW MEXICO 172.00 AR 154 00001A CAT,BLACKIE 01/21/1999 MEDICARE 13.00 3P 159 00001A CAT,BLACKIE 01/21/1999 MEDICARE 5.00 AR 170 00002D DOG,SPOTTED 02/02/1999 MAIL HANDL 60.00 3P 175 00002D DOG,SPOTTED 02/02/1999 MEDICARE 475.00 AR 233 00003A PATIENT,KENNETH 02/11/1999 CHAMPUS 3.00 3P 237 00003A PATIENT,KENNETH 02/11/1999 MEDICARE 475.00 E N D O F R E P O R T

Figure 11-47: Printing the A/R & 3P Bill Mismatch List

### <span id="page-188-0"></span>11.6.5 Bill Re-Roll List (RR)

This report lists A/R bills where the 3P IEN field has been corrected and that are ready for re-roll to 3P. Note that you must run the Bill File Error Scan option first (see the Bill File Error Scan section of the Manager Menu).

#### **To print the Bill Re-Roll List, follow these steps:**

- 1. Type RR at the "Select Maintenance Reports Menu Option:" prompt.
- 2. Type the name of your printer or H (Home) to display on your screen at the "Device:" prompt. The system prints/displays the report.

```
Select Maintenance Reports Menu Option: RR Bill Re-Roll List
          +-+-+-+-+-+-+-+-+-+-+-+-+-+-+-+-+-+-+-+-+-+-+-+-+-+-+-+-+-+ 
                ACCOUNTS RECEIVABLE SYSTEM - VER 1.8
          + Bill Re-Roll List +
                          DEMO HOSPITAL
```
October 2005

User Manual Report Menu (RPT)

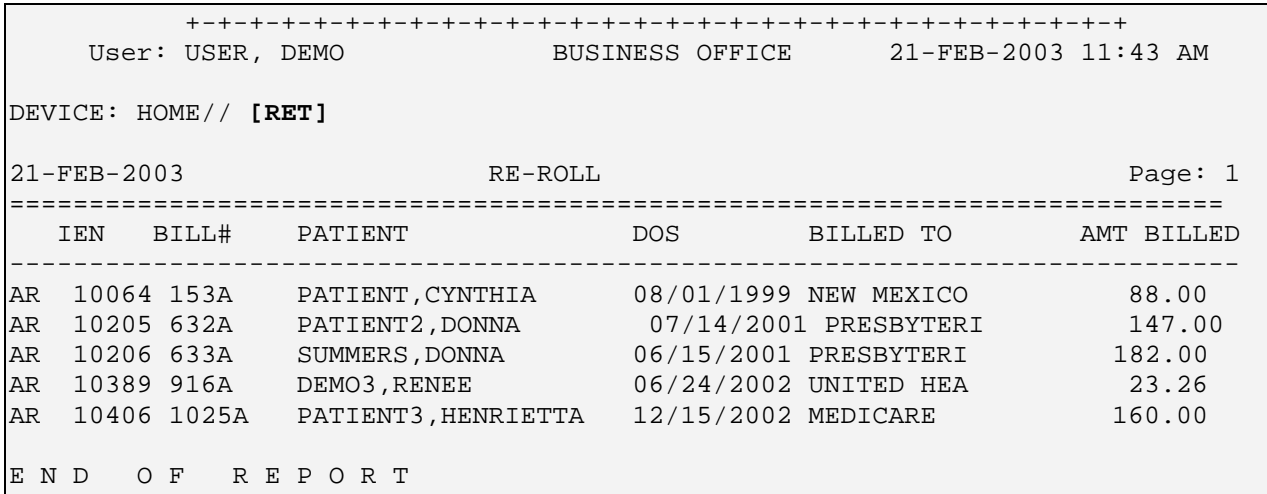

Figure 11-48: Printing the Re-roll List Layout

# 11.7 Rollback Reports Menu (RRM)

Use this option to access the Rollback Detail and Rollback Summary reports.

To access the Rollback Reports menu, type RRM at the "Select Report Menu Option:" prompt at the Report menu. Sections [11.7.1](#page-189-0) through [11.7.2](#page-190-0) explain how to use each of the options listed in [Figure 11-50.](#page-189-1)

```
 +-+-+-+-+-+-+-+-+-+-+-+-+-+-+-+-+-+-+-+-+-+-+-+-+-+-+-+-+-+ 
                      ACCOUNTS RECEIVABLE SYSTEM - VER 1.8
                          Rollback Reports Menu
                                | DEMO HOSPITAL |
     +-+-+-+-+-+-+-+-+-+-+-+-+-+-+-+-+-+-+-+-+-+-+-+-+-+-+-+-+-+ 
                                  BUSINESS OFFICE 21-FEB-2003 11:46 AM
  ROD Rollback Detail (Daily)<br>ROS Rollback Summary
        Rollback Summary
Select Rollback Reports Menu Option:
```
Figure 11-49: Accessing the Rollback reports menu

## <span id="page-189-1"></span><span id="page-189-0"></span>11.7.1 Rollback Summary (ROS)

This report option allows users to display or print a Summary Rollback report on all rollback transactions that have been made during a given date range. It provides the total dollar amount of all rollbacks and the total number of rollback transactions that have been made over the specified date range.

### **To print a Rollback Summary Report, follow these steps:**

1. Type ROS at the "Select Report Menu Option:" prompt.

- 2. Type the date on which the report should being at the "Select Beginning Date:" prompt.
- 3. Type the date on which the report should end at the "Select Ending Date:" prompt.
- 4. Type the name of your printer or H (Home) to display on your screen at the "Device:" prompt. The system prints/displays the report.

| 21 FEB 2003 |                 | ROLLOVER SUMMARY REPORT<br>Page: $1$     |
|-------------|-----------------|------------------------------------------|
|             | <b>ROLLOVER</b> |                                          |
| DATE        | <b>AMOUNT</b>   | BILL COUNT                               |
|             |                 |                                          |
|             |                 |                                          |
| 03/08/2002  | 185.00          | 1                                        |
| 03/14/2002  | 142.35          | 4                                        |
| 03/21/2002  | 25.00           | $\overline{4}$                           |
| 04/18/2002  | 39.40           | $\overline{2}$                           |
| 05/07/2002  | 0.00            | 1                                        |
| 06/03/2002  | 15.00           | 1                                        |
| 06/06/2002  | 10.00           | 1                                        |
| 07/18/2002  | 15.00           | 1                                        |
| 08/08/2002  | 48.00           | 1                                        |
| 09/17/2002  | 812.00          | 6                                        |
| 10/03/2002  | 0.00            | $\overline{2}$                           |
| 10/16/2002  | 10.70           | 1                                        |
| 12/23/2002  | 0.00            | 1                                        |
| 01/31/2003  | 207.00          | $\overline{2}$                           |
| 02/19/2003  | 20.00           | 3                                        |
|             |                 |                                          |
|             |                 | Enter RETURN to continue or '^' to exit: |

Figure 11-50: Printing a rollover summary

# <span id="page-190-0"></span>11.7.2 Rollback Detail (Daily) (ROD)

This report option allows users to display or print a detailed Report on all rollback transactions that have been made during the posting process. It provides the total dollar amount of all rollbacks and the total number of rollback transactions. In addition it shows a Primary payer and a Secondary payer. This makes it easy for the staff to rollback a bill so that the secondary payer will be sent a bill.

### **To print the Rollback Detail Report, follow these steps:**

- 1. Type ROD at the "Select Report Menu Option:" prompt.
- 2. Type the date on which the report is to begin at "Select Beginning Date:" prompt.
- 3. Type the ending date of date range at the "Select Ending Date:" prompt.
- 4. Type the name of your printer or H (Home) to display on your screen at the "Device:" prompt. Then press the Return key at the "Right Margin: 80//" prompt. The system prints/displays the report.

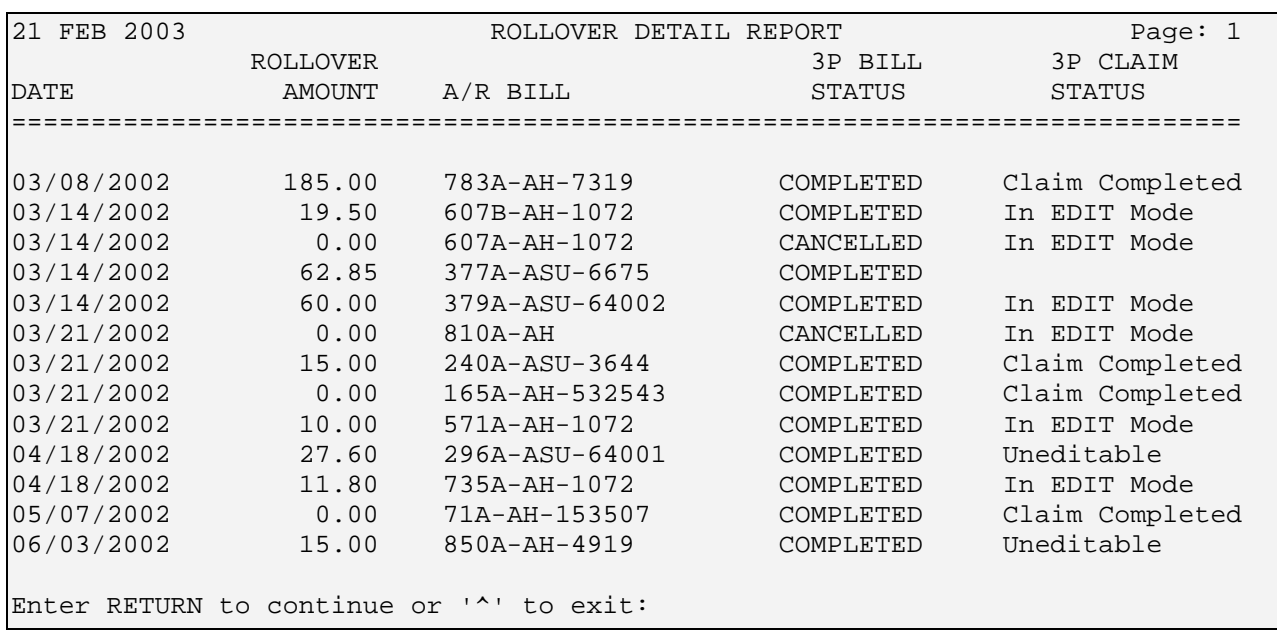

Figure 11-51: Running the rollover detail report

# **12.0 Switch Service/ Section (SVC)**

This Master Menu option, step 3 of Setup, is available to users who may have to function as both a "business office person" and a "fiscal office person." Users who fit into this category may use this option to switch back and forth. This enables those users to access both business office and fiscal management files. Normally, users are assigned only one service section, either business or fiscal. This option functions as a toggle between the Business Office (97) service and the Fiscal Service (98).

When accessing A/R, the user's service/section will be set to Business Office if it is not already Business Office or Fiscal Service. On the screen below, the display shows the Business Office. If you want to switch back to your former service/section designation, you can use the SVC prompt. The system returns you to the A/R Master Menu after you have made the switch.

#### **To switch service/section between Business Office and Fiscal Services, follow these steps:**

- 1. Type SVC at the "Select A/R Master Menu:" option.
- 2. Type 97 (Business Office) or 98 (Fiscal Service) at the "Select A/R Table Entry/IHS Name:" prompt. The system returns you to the A/R Master Menu.

```
 +-+-+-+-+-+-+-+-+-+-+-+-+-+-+-+-+-+-+-+-+-+-+-+-+-+-+-+-+-+ 
                 ACCOUNTS RECEIVABLE SYSTEM - VER 1.8
                                 A/R MASTER MENU
                             UNSPECIFIED SERVICE UNIT
      +-+-+-+-+-+-+-+-+-+-+-+-+-+-+-+-+-+-+-+-+-+-+-+-+-+-+-+-+-+ 
                                     BUSINESS OFFICE 21-JUL-2004 2:00 PM
   ACM Account Management Menu ...<br>COL Collection Menu ...
         Collection Menu ...
   DCM Debt Collection Menu ...
    MAN Manager ... 
    PAS Patient Account Statement Menu ... 
   PST Posting Menu ...<br>ROL Rollback Bills t
   ROL Rollback Bills to 3-Party<br>RPT Report Menu
   RPT Report Menu ...<br>SVC Switch Service/
   SVC Switch Service/Section<br>UA User Assistance
          User Assistance
    UPL Upload from Third Party Bill File 
Select A/R MASTER MENU Option: SVC Switch Service/Section 
Select A/R TABLE ENTRY/IHS NAME: ?? 
Choose from: 
    97 BUSINESS OFFICE 
                   98 FISCAL SERVICE 
Select A/R TABLE ENTRY/IHS NAME:
```
Figure 12.1: A/R master menu, switch service/section option

# **13.0 User Assistance (UA)**

This Master Menu option provides online help for using ScreenMan, the Full Screen Editor, your electronic signature, and the A/R Glossary. It also provides information on new A/R features as they become available.

To access the User Assistance menu, type UA at the "Select A/R Master Menu Option:" prompt.

```
 +-+-+-+-+-+-+-+-+-+-+-+-+-+-+-+-+-+-+-+-+-+-+-+-+-+-+-+-+-+ 
           | ACCOUNTS RECEIVABLE SYSTEM - VER 1.8
           + A/R MASTER MENU +
                           UNSPECIFIED SERVICE UNIT
     +-+-+-+-+-+-+-+-+-+-+-+-+-+-+-+-+-+-+-+-+-+-+-+-+-+-+-+-+-+ 
                                   BUSINESS OFFICE 21-JUL-2004 2:00 PM
   ACM Account Management Menu ... 
  COL Collection Menu ...<br>DCM Debt Collection Menu
  DCM Debt Collection Menu ...<br>MAN Manager ...
       Manager ...
   PAS Patient Account Statement Menu ... 
   PST Posting Menu ... 
  ROL Rollback Bills to 3-Party<br>RPT Report Menu
        Report Menu ...
  SVC Switch Service/Section<br>UA User Assistance
        User Assistance
   UPL Upload from Third Party Bill File 
Select A/R MASTER MENU Option:
```
Figure 13-1: Accessing the User Assistance Option

Type at least the first letter of the main highlighted word in an option (shown in [Figure 13-2](#page-193-0) in boldface) at the "Select Help System Action:" prompt. Each of the options is described below.

```
 A/R USER ASSISTANCE 
USER ASSISTANCE IS AVAILABLE FOR: 
                  1. Glossary 
                  2. ScreenMan 
                  3. Full Screen Editor 
                  4. Electronic Signature 
                  5. NEW FEATURES 
Select HELP SYSTEM action or <return>:
```
<span id="page-193-0"></span>Figure 13-2: Using the A/R User Assistance menu

# 13.1 Glossary

This Master Menu option provides an electronic version of the glossary provided in section [19.0](#page-226-0) of this manual. Refer to that section for the glossary.

# 13.2 ScreenMan

## 13.2.1 Editing Keys (while using ScreenMan)

- Insert/Replace toggle: <PF3>
- Move right one character: <Cursor Right>
- Move left one character: <Cursor Left>
- Move to right of window: <PF1><Cursor Right>
- Move to left of window: <PF1><Cursor Left>
- Move to end of field: <PF1><PF1><Cursor Right>
- Move to beginning of field: <PF1><PF1><Cursor Left>
- Move to next space: <PF1><SpaceBar>
- Delete character under cursor: <PF2>
- Delete character left of cursor: <DEL>
- Delete field/Restore default: <PF1>D or <CTRL-U> /Restore edits toggle
- Delete from cursor to end of field: <PF1><PF2>
- Help (this screen): <PF1>H

## 13.2.2 Navigational Keys

- Field below: <Cursor Down>
- Next page: <PF1><Cursor Down>
- Field above: <Cursor Up>
- Previous page: <PF1><Cursor Up>
- Field to right: <TAB>
- Next block:  $\langle PF1 \rangle \langle PF4 \rangle$
- Field to left: <PF1><TAB>
- Jump to a field:  $\triangle$ caption Pre-defined order <Return>
- Go to Command Line: ^
- Go into a multiple or WP field: <Return>

### 13.2.3 Command Line Options

- EXIT: Exit the form.
- CLOSE: Close the window and return to the previous level.
- SAVE: Save all changes made during the editing session.
- NEXT PAGE: Go to the next page.
- REFRESH: Repaint the screen.

# 13.3 Full Screen Editor

Use the following commands for Editor: (Press the F1 key then type H to access this same information when you are in *editing mode* while making for free-text entries under Comments, Item Descriptions, etc.)

- 1. Use cursor arrow keys to move around on screen.
- 2. Press PF keys as following:
	- PF1: command key; (see below)
	- PF2: turn word-wrap (at end of line) on or off
	- PF3: switch between 'insert' and 'replace' for text
- 3. Press the PF1 key followed by any of the following letter keys for the indicated action:

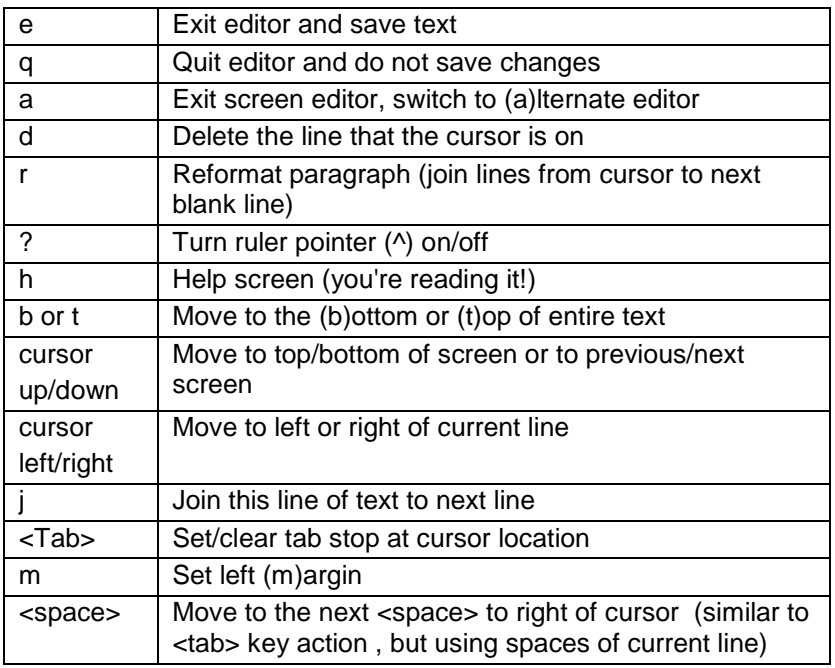

4. Press the Tab key to move right on the current line to the next tab setting as indicated by 't' on the ruler line at the bottom. Press PF1-Tab to set and clear tabs.

**Note:** The Tab key is NOT inserted into text. The Tab key only moves the cursor.

# 13.4 Electronic Signature

The electronic signature feature is a requirement for AR users so that an auditing trail can be used to ensure accounting practices can be monitored. Each AR package User will have to set up their individual electronic signature as this is a main feature of A/R.

Your Electronic Signature allows your entry to and use of several options within RPMS.

#### **To add or edit your Electronic Signature, follow these steps:**

- 1. Log into the system as usual, but type TBOX (for TOOLBOX) at the "Select IHS Kernel Option:" prompt.
- 2. Type Electronic Signature Code Edit at the "Select User's Toolbox Option:" prompt. The system indicates that the option is designed to permit you to enter or change your initials, phone number, and Elec. Signature Code.

```
CORE IHS Core ...<br>DEV Device Manag
   DEV Device Management ...<br>FM VA FileMan ...
            VA FileMan ...
    MAN Manage Mailman ...
    MM Menu Management ...
   PROG Programmer Options ...<br>SM Operations Management
          Operations Management ...
   SPL Spool Management ...<br>TM Taskman Management .
   TM Taskman Management ...<br>UE User Management ...
   UE User Management ...<br>SS System Security ...
          System Security ...
             Application Utilities ...
Select IHS Kernel Option: TBOX User's Toolbox
             Display User Characteristics
             Edit User Characteristics
             Electronic Signature code Edit
             Menu Templates ...
             Spooler Menu ...
             Switch UCI
             TaskMan User
             User Help
Select User's Toolbox Option: ELCTRONIC SIGNATURE CODE EDIT
```
Figure 13-3: Using the electronic signature edit option (steps 1-2)

- 3. Type your initials or press the Return key to accept you initials if they are already displayed by the system at the "Initial:" prompt.
- 4. Type your full name at the "Signature Block Printed Name:" prompt. If your name is already displayed, press the Return key.
- 5. Type your title at the "Signature Block Title:" prompt. Press the Return key to move on if your title is already displayed.
- 6. Type your work phone number at the "Office Phone:" prompt. Press the Return key to move on if your correct phone number is already displayed
- 7. Type your voice pager number at the "Voice Pager:" prompt. Press the Return key to move on if your correct phone number is already displayed
- 8. Type your voice pager number at the "Digital Pager:" prompt. Press the Return key to move on if your correct phone number is already displayed.
- 9. If you are typing your signature code for the first time, type a new 7-digit code at the "Enter Your Signature Code:" prompt. The system prompts you to re-type the same number to make sure it is what you want. Re-type the same 7-digit number. If you re-entered the number correctly, the system lets you know that you have successfully entered your new signature code. The system displays DONE.
- 10. If you already possess a signature code, type it in after the signature code prompt. The system then informs you that it has verified your signature. The system displays the "Enter New Signature Code:" prompt.
- 11. Edit your existing signature code by entering a new 7-digit number. The system displays the "Re-Enter Signature Code for Verification:" prompt.
- 12. Type your new "edited" signature code. The system signals you that you have successfully edited your existing signature code by displaying DONE.

```
INITIAL: AA// [RET]
SIGNATURE BLOCK PRINTED NAME: ADAMS,ADA<// [RET]
SIGNATURE BLOCK TITLE: PHYSICAN [RET]
OFFICE PHONE: [RET]
VOICE PAGER: [RET]
DIGITAL PAGER: [RET]
Your typing will not show.
ENTER NEW SIGNATURE CODE:
RE-ENTER SIGNATURE CODE FOR VERIFICATION:
DONE
```
#### Figure 13-4: Using the electronic signature edit option (steps 2-11)

# 13.5 Posting Using the 835 ERA Features

This version includes automated payment posting by processing ANSI 835 explanation of benefits or remittance advice files.

### **ERA Posting**

A menu option allowing the user to post an electronic remittance advice from Medicare or other payers who provide the 835 format. This is a main menu that contains the following submenus:

#### **Load New Import**

A new menu option used to import the electronic remittance advice sent from Medicare into the RPMS system. Medicare and other payers provide the ANSI 835 3051.4a format.

### **View Import Header**

A new menu option allowing the user to view the identification information in the file sent by Medicare or other payers.

### **Review Postable Claims**

This new menu option allows the user to review postable claims found within the Medicare or payer file and how they match to bills found in A/R.

### **Post ERA Claims**

Executing this menu option will post payments and adjustments to those bills that matched in the Medicare or other payer file.

### **Report ERA Claims**

This option reports all bills from the Medicare or other payer file and their status. Status may be unmatched claims, unmatched reasons, unmatched claims and reasons, claims not to post, matched claims, posted claims.

### **ERA Import Delete**

A manager menu option used to delete the Medicare or other payer file after it has been imported to RPMS. Do not use this option unless instructor by the Manager.

# **14.0 Upload from Third Party Bill File (UPL)**

This Master Menu option allows you to automatically pull in existing bills from Third Party Billing. You may pull up (upload) bills in any of the following ways:

- Individually
- By approval dates (see the Upload 3P Bills by Approval Date(s) section of the Manager menu.)

To access the UPL option, type UPL at the "Select A/R Master Menu Option:" prompt.

```
 +-+-+-+-+-+-+-+-+-+-+-+-+-+-+-+-+-+-+-+-+-+-+-+-+-+-+-+-+-+ 
                   ACCOUNTS RECEIVABLE SYSTEM - VER 1.8
+ A/R MASTER MENU +
 | UNSPECIFIED SERVICE UNIT | 
     +-+-+-+-+-+-+-+-+-+-+-+-+-+-+-+-+-+-+-+-+-+-+-+-+-+-+-+-+-+ 
                                BUSINESS OFFICE 21-JUL-2004 2:00 PM
  ACM Account Management Menu ...<br>COL Collection Menu
        Collection Menu ...
  DCM Debt Collection Menu ...
   MAN Manager ... 
   PAS Patient Account Statement Menu ... 
  PST Posting Menu ...<br>ROL Rollback Bills to
  ROL Rollback Bills to 3-Party<br>RPT Report Menu ...
        Report Menu ...
  SVC Switch Service/Section<br>UA User Assistance
 UA User Assistance 
 UPL Upload from Third Party Bill File 
Select A/R MASTER MENU Option: UPL Upload from Third Party Bill File
```
Figure 14-1: Accessing the UPL option

### **To upload Third Party Bills individually, follow these steps:**

- 1. Type your assigned Signature Code at the "Enter Your Current Signature Code:" prompt. The system displays the message Signature Verified.
- 2. Type the location or ?? to select it from a list at the "Select A/R Parent/Satellite/ IHS Location:" prompt.
- 3. Type the bill number or ?? to select it from a list at the "Select 3P Bill:" prompt.

```
Enter your Current Signature Code: SIGNATURE VERIFIED
Please pick the satellite you wish to load
Select A/R PARENT/SATELLITE/IHS LOCATION: DEMO HOSPITAL 999<br>DEMO DEMO 01
           DEMO
```
#### Select 3P Bill:

Figure 14-2: Using the UPL option (steps 1-3)

- 4. The system displays the selected bill and the "OK? Yes//" prompt is displayed.
- 5. Press the Return key to accept the displayed bill. The system displays the full selected bill number for confirmation again and prompts, "Correct? YES//".
- 6. Press the Return key to accept the displayed bill number. The system displays the message, Uploading 43510B-ASU-223344 ...Done, then prompts for another 3P Bill Number to upload.
- 7. Type the caret (^) and press the Return key to quit. This completes the process.

# **15.0 EISS Capability**

The Executive Information Support System (EISS) is a web-based system that allows authorized users to access specific information regarding financial data that is retrieved from the AR package. This feature will allow information from the ASM and PSR reports to pass to EISS when the reports are run under certain criteria. The system deletes EISS files from local drive after successful submission to the central location.

## 15.1 Site Parameters

In order for the EISS functionality to operate correctly, you must set up four new site parameters through the Site Parameters Edit (SPE) option. The first three items will be automatically populated with data when the Site manager installs the patch. On the EISS (local) path, you will have to find out what path name your local Site manager defined during the installation of this patch. It is recommended that you do not use a public drive to store these files. Once this is defined, follow the instructions in this field.

**EISS System:** Type the IP address used for sending PSR and ASM Summary data to the Web.

**EISS Username:** Type the user name needed to access the remote system receiving the ASM and PSR data.

**EISS Password:** Type the password needed to access the remote system receiving the ASM and PSR data.

**EISS (local) path:** Type the directory (path name) on the local system that will hold the ASM and PSR summary data. Since this file holds financial data Do Not use a public drive to store this file.

#### **To access the Site Parameters option, follow these steps:**

- 1. Type SPE at the "Select Manager Option:" prompt that is located in the Manager menu.
- 2. Type the name of your site at the "Select A/R Site Parameter/IHS RPMS Site:" prompt.
- 3. Type Y or N at the "OK?" prompt to confirm or replace your selection.
- 4. Follow the prompts as they appear on your screen. Type new parameters at each of the prompts or press the Return key to accept the default response.

```
Select Manager Option: SPE Site Parameter Edit
```

```
 +-+-+-+-+-+-+-+-+-+-+-+-+-+-+-+-+-+-+-+-+-+-+-+-+-+-+-+-+-+ 
           ACCOUNTS RECEIVABLE SYSTEM - VER 1.8
```

```
Site Parameter Edit
                            | UNSPECIFIED SERVICE UNIT |
           +-+-+-+-+-+-+-+-+-+-+-+-+-+-+-+-+-+-+-+-+-+-+-+-+-+-+-+-+-+ 
     User: USER,DEMO BUSINESS OFFICE 20-AUG-2003 11:20 AM
Select A/R SITE PARAMETER/IHS RPMS SITE: UNSPECIFIED SERVICE UNIT
 NM
          ...OK? Yes// [RET] (Yes)
MULTIPLE 3P EOB LOCATIONS: YES// [RET]
MULTIPLE FISCAL EOB LOCATIONS: YES//[RET]
USABLE: USABLE//[RET]
ACCEPT 3P BILLS: ACCEPT//[RET]
ROLL OVER DURING POSTING: ASK//[RET]
SMALL BALANCE: 5.00//[RET]
Location Type For Reports: BILLING//[RET]
Default Path: /usrx/xxd/duser///[RET]
EISS System: xxx.xxx.xx.x
EISS Username: xxxxx
EISS Password: xxxxx
EISS (local) path: /usrx/xxd/duser
Select EDI PAYER: [RET]
Select A/R SITE PARAMETER/IHS RPMS SITE: 
                                               4 new site parameters
```
Figure 15-1: Setting the EISS parameters

# 15.2 PSR for the EISS

To pass PSR information to the EISS, you must run the report as described in the following procedure which uses

- Allowance Category/ALL
- Summarize by Allow Cat/Bill Entity/Ins Type
- First and last days of the month

#### **To run the PSR for the EISS, follow these steps:**

- 1. Type PSR at the "Select Financial Reports Menu Option:" prompt that is located in the Reports menu under Financial Reports.
- 2. Type the name of your location at the "Select Visit Location:" prompt.

```
Select Financial Reports Menu Option: PSR Period Summary Report 
            +-+-+-+-+-+-+-+-+-+-+-+-+-+-+-+-+-+-+-+-+-+-+-+-+-+-+-+-+-+ 
                    ACCOUNTS RECEIVABLE SYSTEM - VER 1.8
                          Period Summary Report
                          UNSPECIFIED SERVICE UNIT
           +-+-+-+-+-+-+-+-+-+-+-+-+-+-+-+-+-+-+-+-+-+-+-+-+-+-+-+-+-+ 
     User: USER,DEMO BUSINESS OFFICE 21-AUG-2003 9:23 AM 
NOTE: This report will contain data for VISIT location(s) regardless of 
       BILLING location.
```
Select Visit LOCATION: UNSPECIFIED SERVICE UNIT NO AN AMERICAN SERVICE ON A MERICAN SERVICE OF A MAGNITUDE OF A

Figure 15-2: Running the PSR for the EISS (steps 1 & 2)

- 3. Type 5 (Allowance Category) at the "Select Criteria for Sorting:" prompt.
- 4. Press the Return key at the blank "Select Type of Allowance Category to Display:" prompt to select ALL categories.
- 5. Type 1 (Summarize by Allow Cat/Bill Entity/Ins Type) at the "Select Report Type:" prompt.
- 6. Type the first day of the month at the "Select Beginning Date:" prompt.
- 7. Type the last day of the month at the "Select Ending Date:" prompt.
- 8. Run the report by responding to the "Output Device:" prompt as follows:
	- Type the name of the printer to print this report.
	- Press the Return key to view this report on your monitor.

While the system is creating the report, the following messages appear:

```
DOS File Being Created'
Please Standby - Copying Data to DOS File 
c:\inetpub\ftproot\pub\BARPSR113510200
411012004120120050830143644_000002.TXT
```

```
File was sent successfully
```
[Figure 15-3](#page-204-0) provides an example of this report.

```
 Select one of the following: 
1 A/R ACCOUNT
2 CLINIC TYPE
          3 VISIT TYPE<br>4 DISCHARGE 9
          4 DISCHARGE SERVICE<br>5 ALLOWANCE CATEGORY
          5 ALLOWANCE CATEGORY<br>6 BILLING ENTITY
          6 BILLING ENTITY<br>7 INSURER TYPE
                    7 INSURER TYPE 
Select criteria for sorting: 5 ALLOWANCE CATEGORY 
      Select one of the following: 
          1 MEDICARE<br>2 MEDICAID
          2 MEDICAID<br>3 PRIVATE
           3 PRIVATE INSURANCE (INS TYPES P H F M) 
          4 CHIP<br>5 OTHER
                                       (INS TYPES W C N I)
Select TYPE of ALLOWANCE CATEGORY to Display: [RET] ALL 
      Select one of the following:
```

```
1 Summarize by ALLOW CAT/BILL ENTITY/INS TYPE<br>2 Summarize by PAYER w/in ALLOW CAT/BILL ENTI
   2 Summarize by PAYER w/in ALLOW CAT/BILL ENTITY/INS TYPE<br>3 Summarize by BILL w/in PAYER w/in ALLOW CAT/BILL ENTIT
                 3 Summarize by BILL w/in PAYER w/in ALLOW CAT/BILL ENTITY/INS TYPE 
Select REPORT TYPE: 1// [RET] Summarize by ALLOW CAT/BILL ENTITY/INS TYPE 
  ============ Entry of TRANSACTION DATE Range ============= 
Select Beginning Date: 07/01/03 (JUL 01, 2003) 
Select Ending Date: 07/31/03 (JUL 31, 2003) 
Output DEVICE: HOME// [RET]
```
<span id="page-204-0"></span>Figure 15-3: Running the PSR for the EISS (steps 3-8)

The system is capable of printing a hard copy for your files as well as sending the electronic file to EISS. [Figure 15-4](#page-204-1) shows the visual display as well as the message indicating that the data has been passed to EISS.

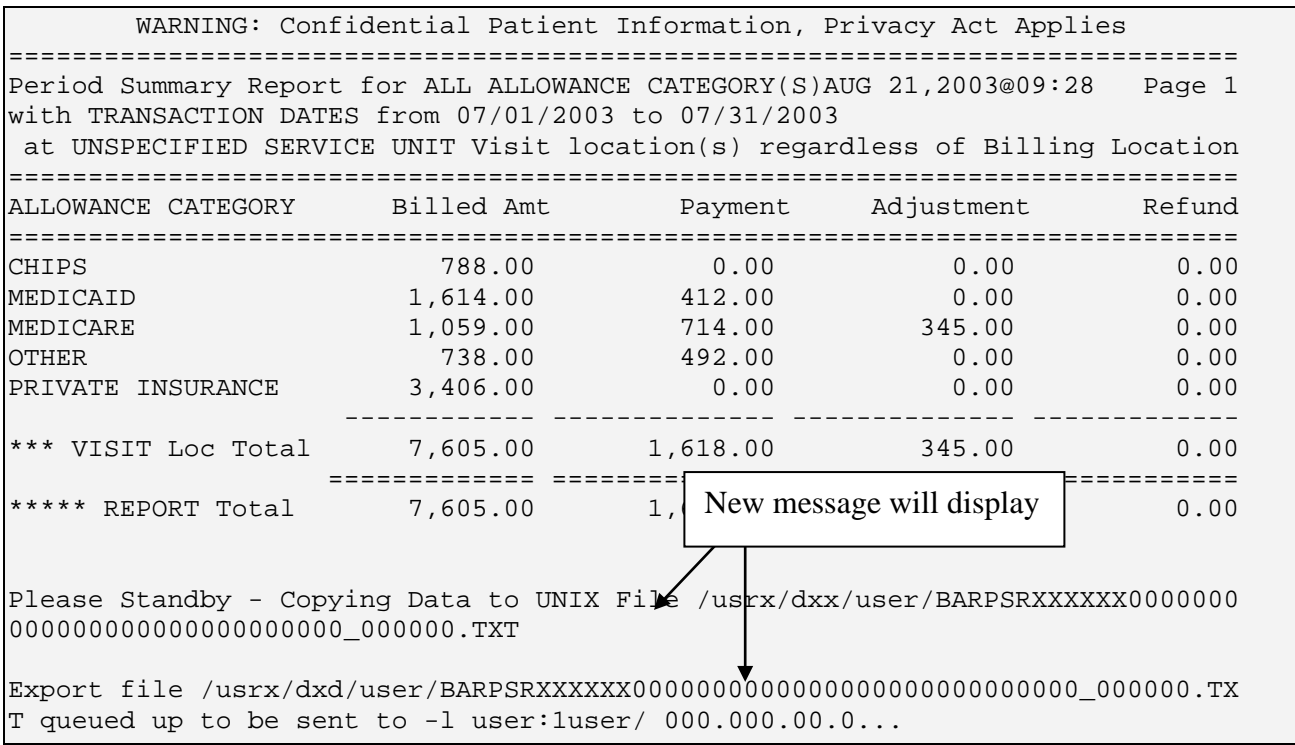

<span id="page-204-1"></span>Figure 15-4: Sample of the PSR for the EISS

# 15.3 ASM for the EISS

In order to have the ASM information pass to the EISS, the report must be run choosing specific parameters. The report MUST be run by all allowance categories and summarized by Allowance category.

#### **To run the ASM for the EISS, follow these steps:**

- 1. Type ASM at the "Select Aging Reports Menu Option:" prompt that is located in the Reports menu under Aging reports.
- 2. Type the name of your location at the "Select Visit Location:" prompt.

```
Select Aging Reports Menu Option: ASM Age Summary Report 
           +-+-+-+-+-+-+-+-+-+-+-+-+-+-+-+-+-+-+-+-+-+-+-+-+-+-+-+-+-+ 
                   ACCOUNTS RECEIVABLE SYSTEM - VER 1.8
                     Age Summary Report
                         UNSPECIFIED SERVICE UNIT
     +-+-+-+-+-+-+-+-+-+-+-+-+-+-+-+-+-+-+-+-+-+-+-+-+-+-+-+-+-+ 
                             BUSINESS OFFICE
NOTE: This report will contain data for the BILLING location you are logged 
       into. Selecting a Visit Location will allow you to run the report for 
       a specific VISIT location under this BILLING location. 
Select Visit LOCATION: UNSPECIFIED SERVICE UNIT NO AN AM
```
Figure 15-5: Running the ASM for the EISS (steps 1 & 2)

- 3. Type 5 (Allowance Category) at the "Select Criteria for Sorting:" prompt.
- 4. Press the Return key at the blank "Select Type of Allowance Category to Display:" prompt to select ALL categories.
- 5. Type 1 (Summarize by Allow Cat/Bill Entity/Ins Type) at the "Select Report Type:" prompt.
- 6. Run the report by responding to the "Output Device:" prompt as follows:
	- Type the name of the printer to print this report.
	- Press the Return key to view this report on your monitor.

While the system is creating the report, the following messages appear:

```
DOS File Being Created'
Please Standby - Copying Data to DOS File 
c:\inetpub\ftproot\pub\BARPSR113510200
411012004120120050830143644_000002.TXT
```
File was sent successfully

[Figure 15-6](#page-206-0) provides an example of this report.

```
 Select one of the following: 
        1 A/R ACCOUNT<br>2 CLINIC TYPE
       2 CLINIC TYPE<br>3 VISIT TYPE
        3 VISIT TYPE<br>4 DISCHARGE S
        4 DISCHARGE SERVICE<br>5 ALLOWANCE CATEGOR
        5 ALLOWANCE CATEGORY<br>6 BILLING ENTITY
                    6 BILLING ENTITY
```
User Manual **EISS** Capability

 7 INSURER TYPE Select criteria for sorting: 5 ALLOWANCE CATEGORY Select one of the following: 1 MEDICARE<br>2 MEDICAID 2 MEDICAID<br>3 PRIVATE 3 PRIVATE INSURANCE (INS TYPES P H F M)<br>4 CHIP 4 CHIP<br>5 OTHER (INS TYPES W C N I) Select TYPE of ALLOWANCE CATEGORY to Display: [RET] ALL Select one of the following: 1 Summarize by ALLOW CAT/BILL ENTITY/INS TYPE<br>2 Summarize by PAVER w/in ALLOW CAT/BILL ENTIT 2 Summarize by PAYER w/in ALLOW CAT/BILL ENTITY/INS TYPE<br>3 Summarize by BILL w/in PAYER w/in ALLOW CAT/BILL ENTITY 3 Summarize by BILL w/in PAYER w/in ALLOW CAT/BILL ENTITY/INS TYPE Select REPORT TYPE: 1// 1 Summarize by ALLOW CAT/BILL ENTITY/INS TYPE Output DEVICE: HOME// [RET]

<span id="page-206-0"></span>Figure 15-6: Running the ASM for the EISS (steps 3-8)

The system is capable of printing a hard copy for your files as well as sending the electronic file to EISS. [Figure 15-6](#page-206-0) shows the visual display as well as the message indicating that the data has been passed to EISS.

Age Summary Report for ALL ALLOWANCE CATEGORY(S) AUG 21,2003@09:48 Page 1 at UNSPECIFIED SERVICE UNIT Visit location(s) under UNSPECIFIED SERVICE UNIT Billing Location ============================================================================= ALLOWANCE CATEGORY CURRENT  $31-60$   $61-90$   $91-120$   $120+$ ============================================================================= CHIPS 0.00 0.00 0.00 0.00 14525.83 14525.83 MEDICAID 399.00 0.00 374.00 187.60 -41936.05 -40975.45 MEDICARE 0.00 158.00 0.00 0.00 13137.71 13295.71 OTHER 623836.00 0.00 0.00 -184.00 24702.57 648354.57 PRIVATE INSURANCE 1577.68 0.00 0.00 2186.75 49932.38 53696.81 ======== ========= ========= ========= ========= ========== 625812.68 158.00 374.00 2190.35 60362.44 688897.47 Please Standby - Copying Data to UNIX File /usrx/dxd/user/BARASMXXXXXX0000000000000000000000000000000\_000000.TXT Export file /usr3/dsd/llehman/BARASMXXXXXX000000000000000000000000000000\_000005. TXT queued up to be sent to -l user:1user/ 000.000.00.0...

Figure 15-7: Sample of the ASM for the EISS

## 15.4 EISS File Naming Conventions

[Table 15-1](#page-207-0) describes the EISS file naming convention

BARPSRXXXXXX2003070120030731200308210928\_000005.TXT

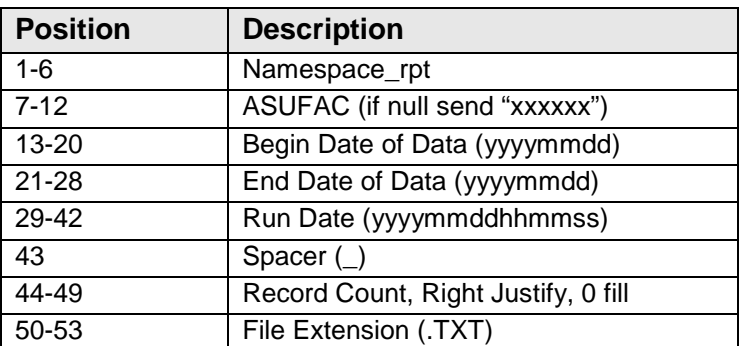

<span id="page-207-0"></span>Table 15-1: EISS file naming convention

# **16.0 Glossary**

The following list of terms and their definitions can also be accessed online by selecting the User Assistance option from the A/R Master Menu.

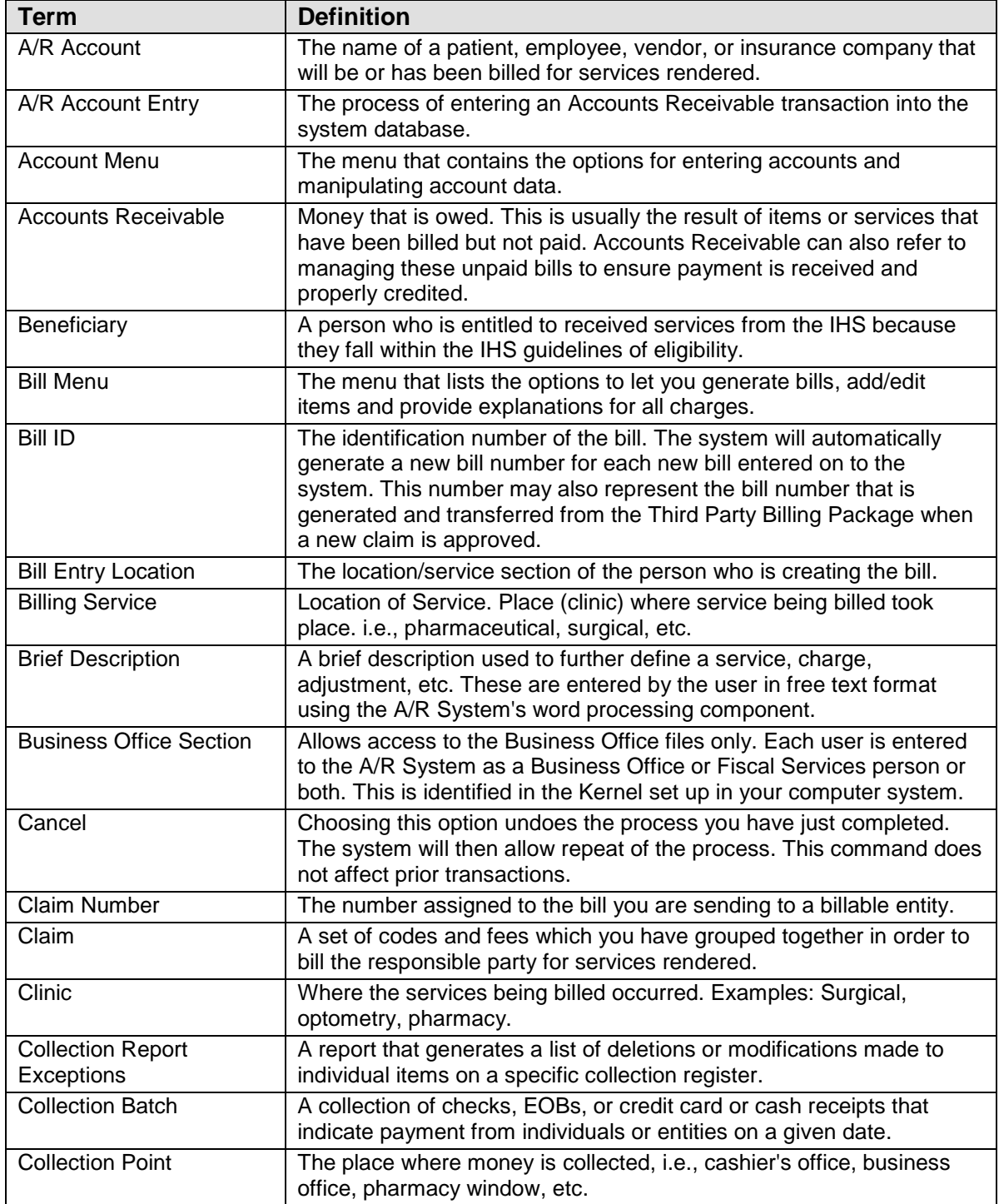

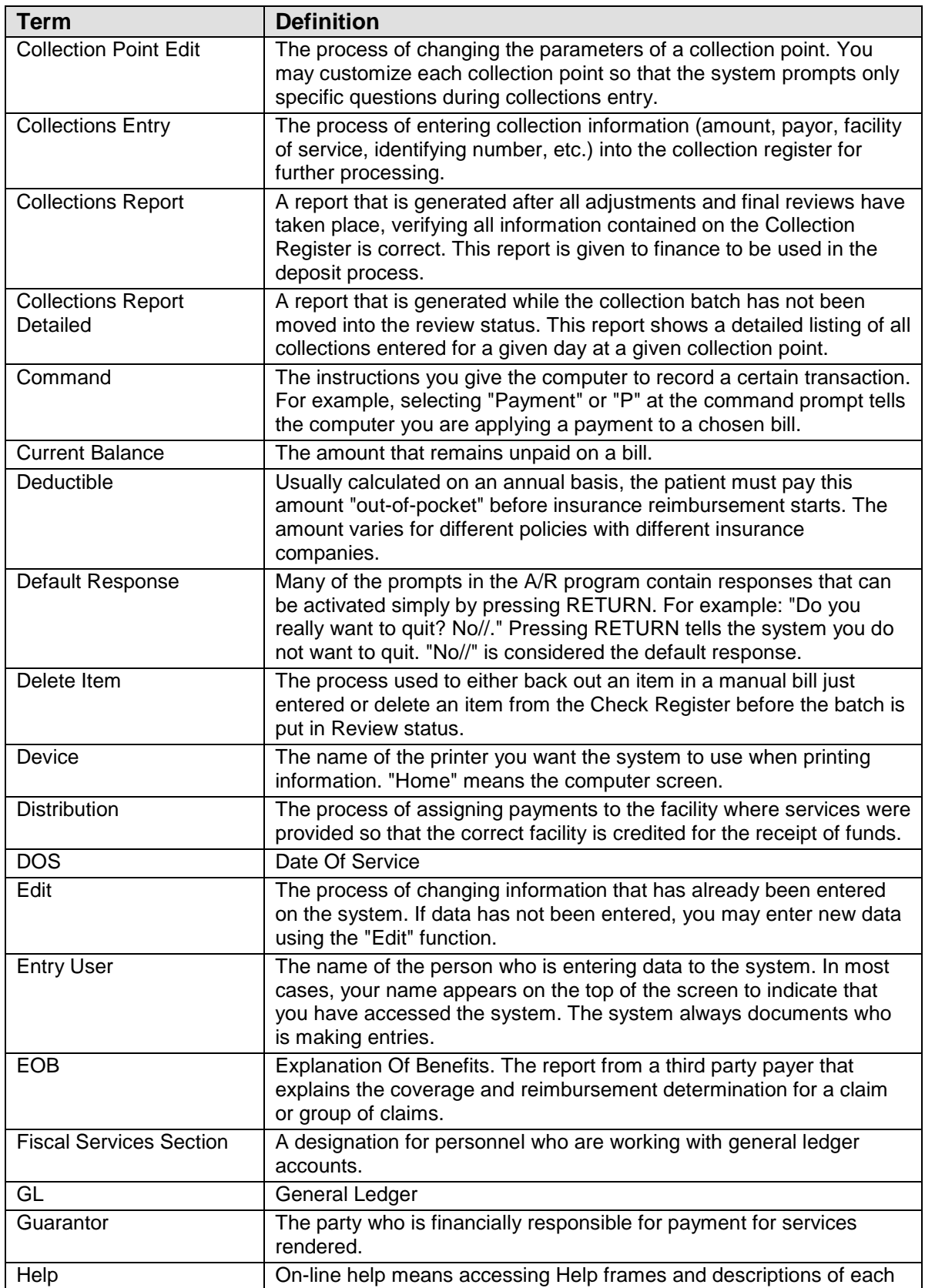

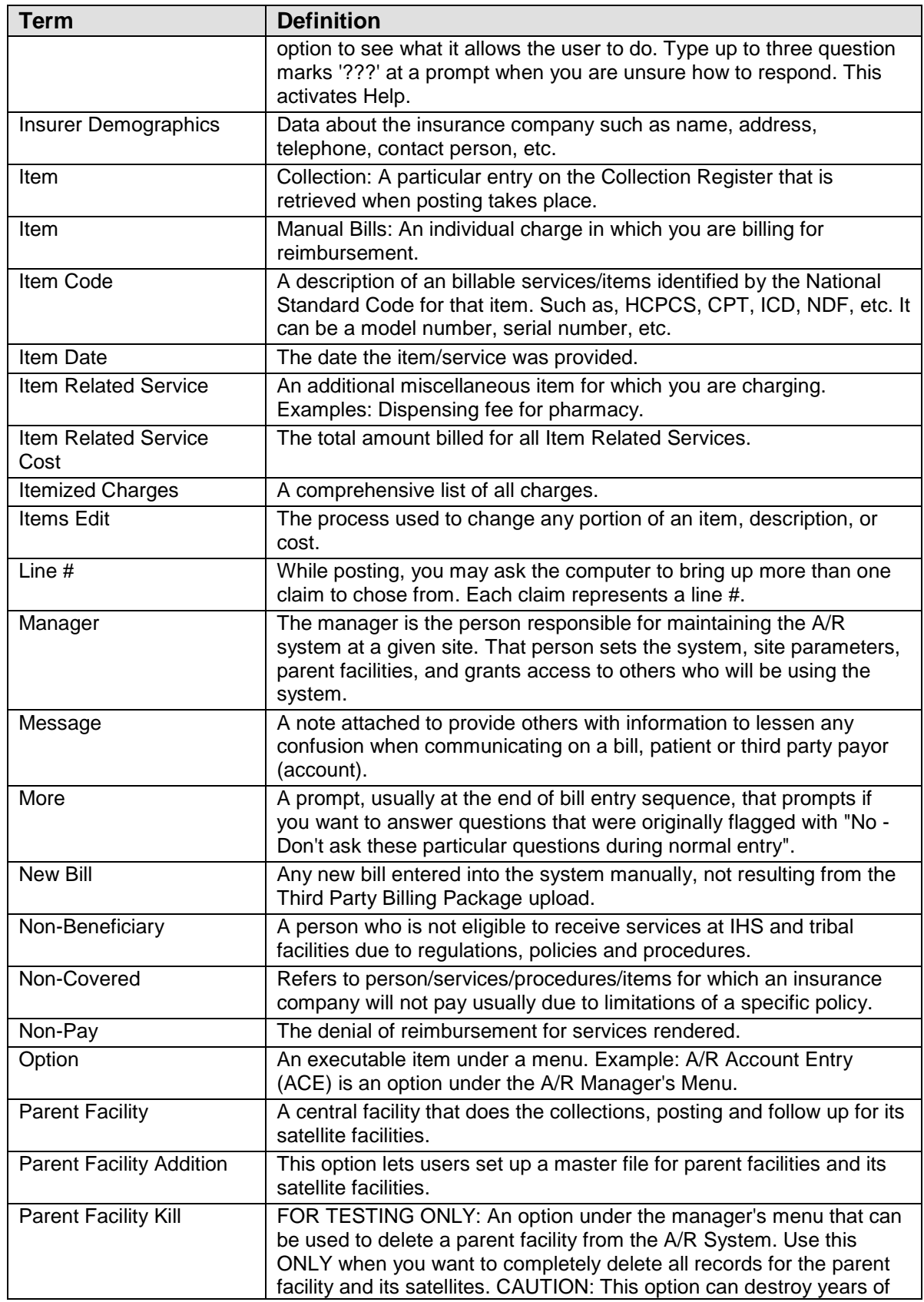

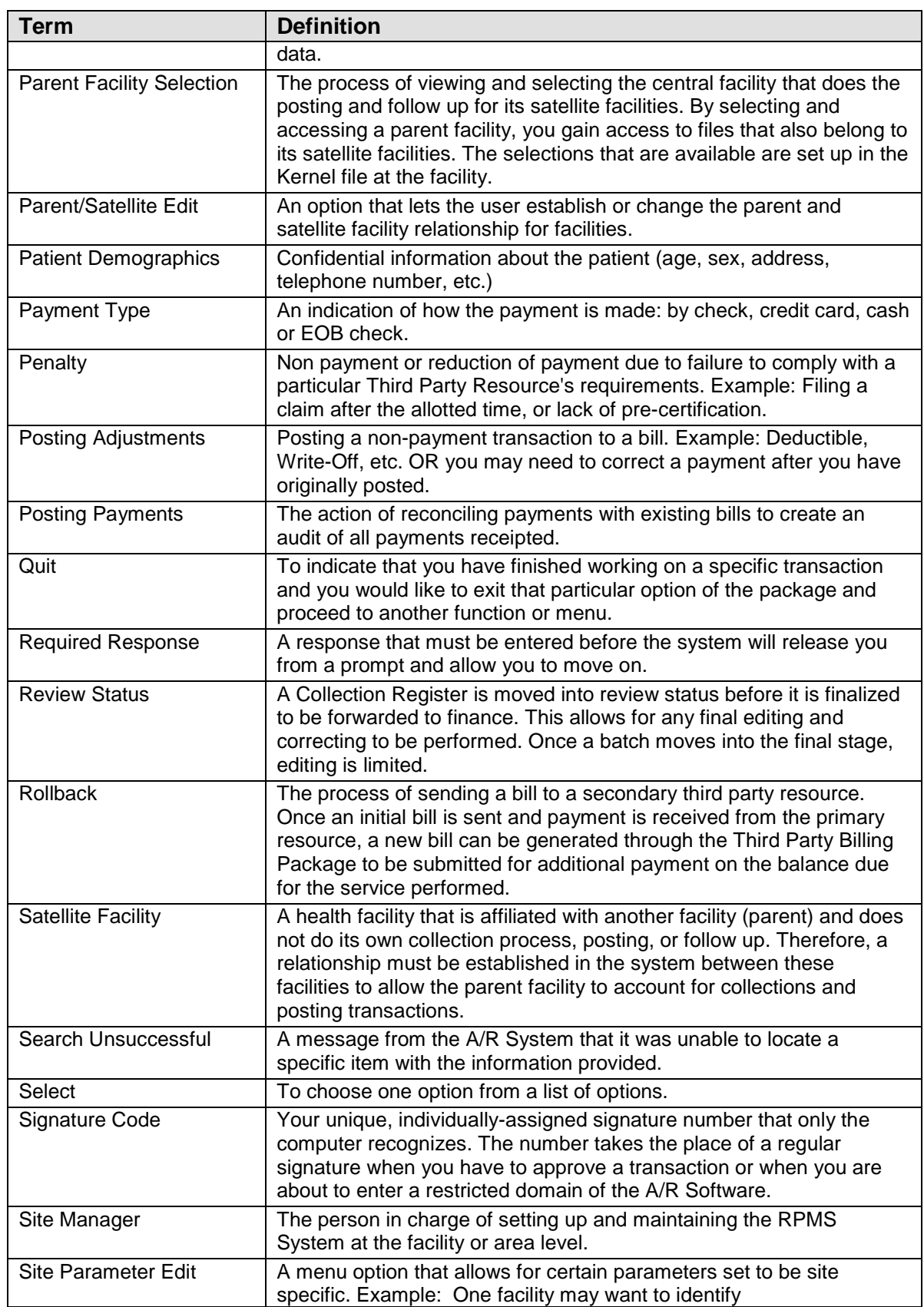

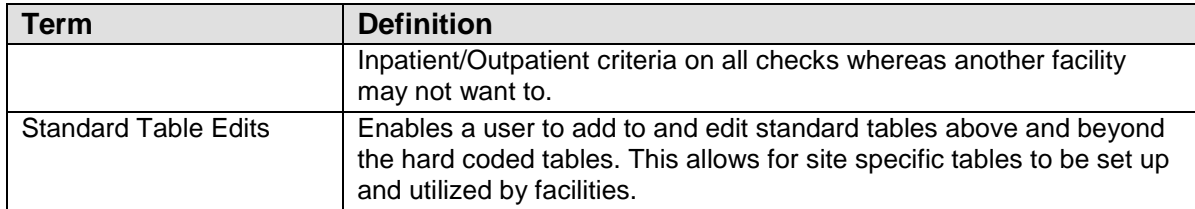

# **17.0 Appendix A**

## 17.1 Procedure for Establishing the Capability to Download ERAs

Using the following information, fill in the Medicare Part A Electronic Remittance Advice Request Form (provided after these instructions) and submit it to Jana White at the address on the form.

- ERA Transmission: GPNET rEDI-link Blue
- ANSI X12 835 Version: 3051.4A01
- Will you be using TX-ACE for ERA: No
- Will you be using the PC-Print for the ERA: Yes

It will take 5-7 days to process your request. Jana will give the Contact Person listed on the form a login and password to gain access to the system.

Once you have been set up as an Electronic Provider, your remittance advices will be set up on the bulletin board.

You will use the same transmission software that you currently use for transmitting your claims electronically to BC/BS of South Carolina (Medicare).

- ProComm Plus
- Modem Line

You will receive a hardcopy of the Remittance Advice (or two) if you currently do so. It usually takes up to 6 months/year for the hardcopies to stop coming. You will receive a letter from Medicare, informing you that you will receive hardcopies for another 30 days.

**Suggestion:** Keep a manual log of this process until you are comfortable that all steps have been completed. See an example of a Log Sheet following these instructions.

Your Collection process remains the same. Checks MUST be entered into the Accounts Receivable Collection Point, establishing a Collection Batch and Item #. You will tie this remittance advice to a Collection Batch. Log this information.

Adjustment Tables have been set up, matching Medicare Reason Codes with A/R Adjustment Codes.

# 17.2 Procedure to Download and Process your ERAs

### **Step 1: Download Files onto your PC (Area or Service Unit)**

- 1. Dial into Trailblazers EDI System Bulletin Board. Use the same method you use to send your claims electronically. The phone number is the same -- (803)788- 9860.
- 2. Type your Login and Password**.** (Not the same as when you are sending files.)
- 3. Select the LIST option.
- 4. Review the list of files to be downloaded. Make sure you stay in sequential order. If you are missing one, contact Jana White via email.
- 5. Select the DOWNLOAD option.
- 6. Select the Z MODEM.
- 7. At the "Do you wish to download all the files in the mailbox? (Y/N)" question, answer Yes. Files are downloaded one at a time. They are named "ERN00001.ERN, ERN00002.ERN, etc. "Transfer COMPLETED SUCCESSFULLY."
- 8. Exit Trailblazers (hang up).
- 9. Check to make sure the files reside on your PC. Check the same place you check for Confirmation of Electronic File Submission (Prowin, Download Folder).

### **Step 2: Download file into the Public Directory of the Service Unit**

- 1. Using File Transfer Protocol (FTP), bring up the location you want to send the file to.
- 2. Transfer the File from your PC (C: Drive, Prowin, Download Folder) to the Location (left to right). Set the File Structure to ASCII (not binary) and file it in the location's public directory.
- 3. Make sure the name of the file remains in Capital Letters (including the .extension). (For some reason, it is changing on my machine). If it has changed in the public directory of the location, rename the file to ERN0000#.ERN.
- 4. Exit FTP.

**Note**: Electronic signatures e required throughout all functions of the era process.

### **Step 3: Download ERN File to the RPMS Accounts Receivable System**

1. Go in A/R, PST (Posting Menu), ERA (ERA Posting)

- 2. Menu options will be:
	- Load New Import
	- View Import Header
	- Review Postable Claims
	- Post ERA Claims
	- Report ERA Claims
- 3. Select ERA Posting Option: NEW Load New Import. This allows you to load the file you have received from Medicare into the proper format for the A/R to read it.
- 4. Select A/R EDI Transport Name: ? Medicare 835 3041.4A
- 5. Type the directory path for the transport file: /usr/spool/uucppublic (If it's correct, do not change it.) This directory path references where are you pulling the file from/ where you stored it when you transferred the file from your PC. The system will default to the public directory as listed above.
- 6. File Name: ERN\* or ERN0000#.ERN if you know the file name. (By typing ERN\*, you get a list of all Electronic Remittance Advice files you have in the public directory).
- 7. Review the File Name and make sure it is correct.
- 8. Do you want to proceed N// Yes.
- 9. The system renames the file for reference purposes. Format: 1001 ERA 07/04/00. You can access the file using either name. Files are renamed in numerical order depending on when you load them into A/R.
- 10. The system now loads the file into the A/R system.
	- a. Stage 1: Extracting data from transport to segments. Splitting Image into Segments.
	- b. Stage 2: Parse segments into elements and values. Processing Segments into Values.
	- c. Stage 3: Build Postable Claims. Processing Record Values into Postable Claims.
	- d. Stage 4: Matching E-Claims to A/R Bills and Reason Codes.
		- $B(M) =$ Matched
		- $X = Claim & Reason Unmatched$
		- $C = Claim Un \times C$  (cannot find a claim in A/R to match the claim in E File)
- $R =$  Reason Unmatched (reason code from Medicare is not listed in established tables)
- 11. All 4 stages have completed processing.

### **Step 4: View Import Header**

This step allows you to track specifics about the Electronic Remittance Advice. Some of the information may not be useful immediately, but it is important to know where to look for important data.

- 1. Select ERA Posting Option: **VIEW** View Import Header
- 2. See Attachment for the important fields.

Use this information to verify that you have received everything that you should have.

### **Step 5: Review Postable Claims**

Use this step to review all the claims before you actually post them to the  $A/R$ Accounts. Remember, what you are viewing, are only those claims that had a claim and reason code match within the A/R System.

- 1. Select ERA Posting Option: **REV** Review Postable Claims
- 2. Select File: **1001** ERA 07/04/2000 ERN00001 CHK: 003241952
- 3. Matched claims are listed in the following format:

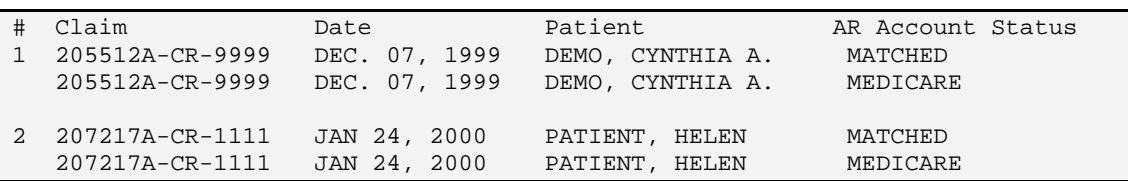

Figure 17-1: Matched claims format

This *first* line is the data from the *ERA File*. The *second* line is the data found in *A/R*.

- 4. Quickly review all of the claims and make sure you want to POST them to A/R.
- 5. If for some reason, you chose not to post certain claims, you can flag them as  $N =$ Not To Post. This removes them from the "Postable" status, and you can research and post them manually.
	- Select Action: 1 Edit Status.
	- Select Line # of Claim: 2
	- Change the Matched Status to "Not to Post". Claim will have to be posted manually.

### **Step 6: Report ERA Claims**

In this step, you look at all of the ERA Claims and their statuses before posting. If any Claims are Unmatched, you are able to print a report, research the information, and then manually post these claims.

- 1. Select ERA Posting Option: **RPT** Report ERA Claims
- 2. Select File: **1001** ERA 07/04/2000 ERN00001.ERN CHK: 0032419542
- 3. Enter the list of Claim Status(s) you desire to print: **A**. (You can print more than one status by putting them in the order you wish to see them printed. Example: CMNRX)
	- $\bullet$  C = Claims Unmatched
	- M =Matched
	- $A = All$  Categories
	- R = Reason Unmatched
	- $\bullet$  P = Posted
	- $N = Not to Post$
	- $X = Claim & Reason Unmatched.$
- 4. Select the type of Report: D.
	- D = Detailed Show both ERA and  $A/R$  Bill Files. Detailed information including payment, deductibles, co-pays, reason codes, outstanding balance, billed amount, etc.
	- B =Brief Shows only the payment amount and bill information from the ERA file.
	- $S =$ Summary Totals Only.

Detail reports show you the balances on you A/R Claims allowing you to see if there are any duplicate payments.

### **Step 7: Post ERA Claims**

### **Step 8: Roll Back to Third Party Billing**

This *MUST* be done using the ROL method of Rolling Back after the completion of the Posting.

### **Step 9: Delete ERA Import**

In this step you delete an import ERN File from A/R so it does not have to be viewed after the Posting is completed. If you delete a file by mistake, you can import it again if you have NOT deleted it from your Public Directory.

- 1. Go to you A/R Main Menu: MAN Manager…
- 2. Select: ERAD ERA Import Delete.

### **MEDICARE PART A ELECTRONIC REMITTANCE ADVICE REQUEST FORM**

Provider Name:

Provider Address:

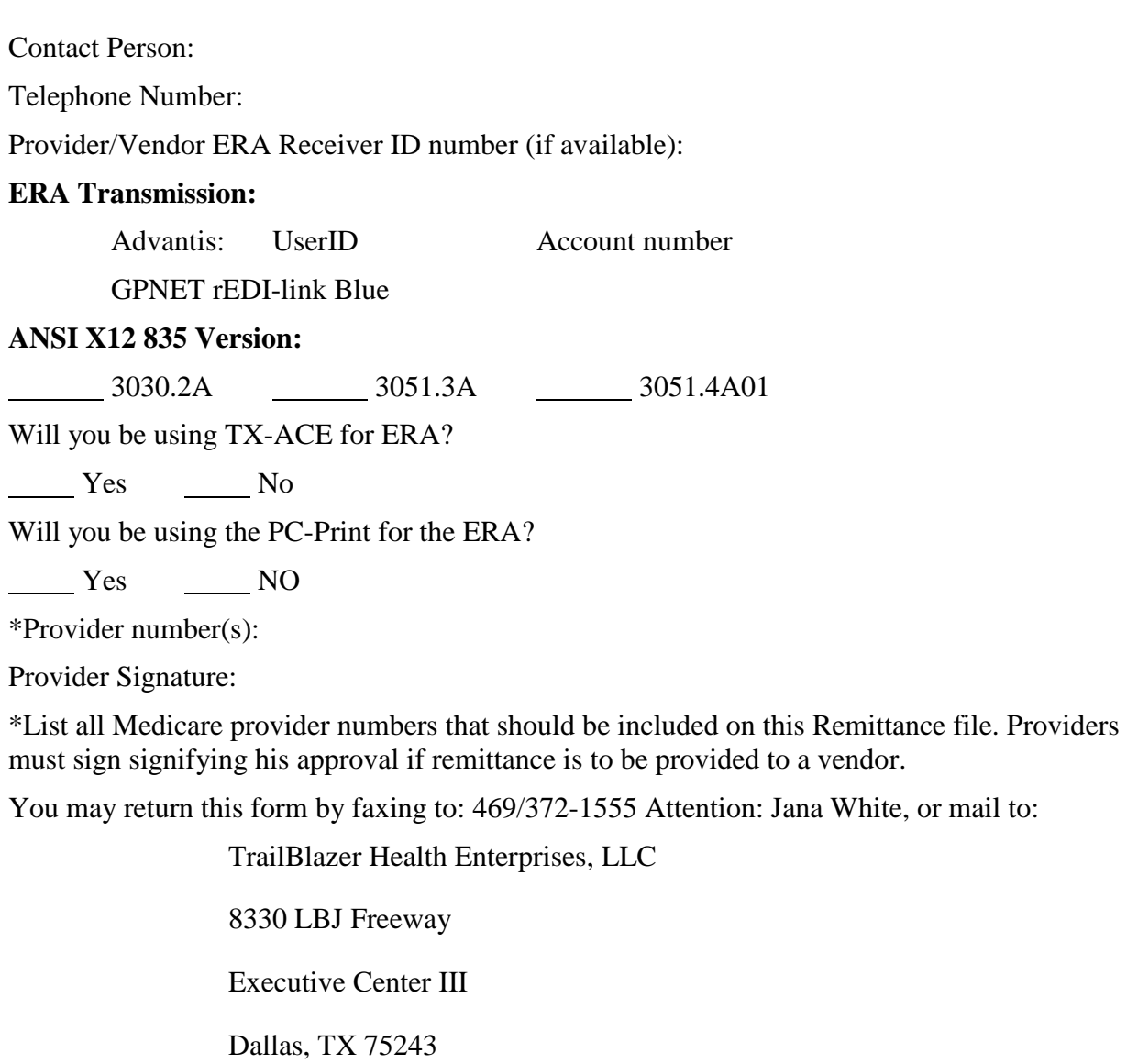

Attention: Jana White, 09-1905

#### Medicare - Electronic Remittance Advice

#### SAMPLE

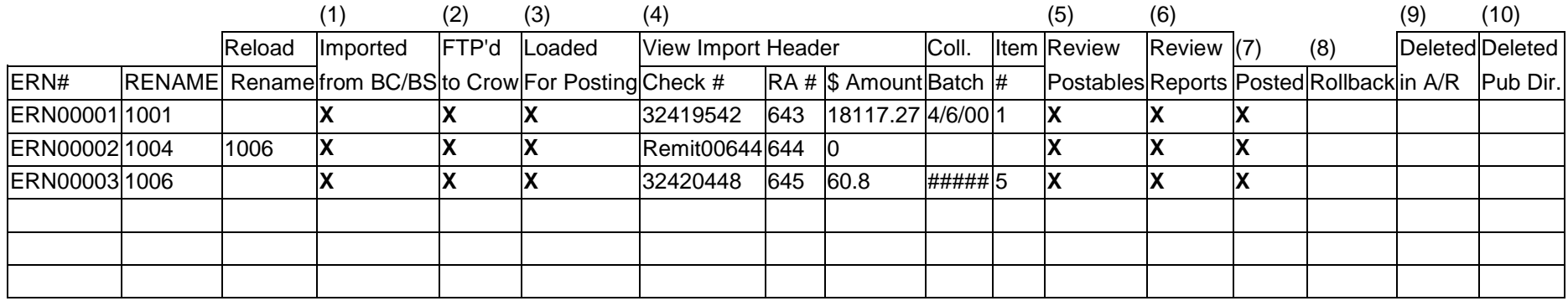

# **18.0 Appendix B**

## 18.1 Summary of Flat Rate Posting (FRP) Process

The FRP allows you to post *like* payments and adjustments in a more efficient and timesaving manner. This tool can be used especially for Medicare, Medicaid, and Beneficiary Medical Program Posting. This will allow you to enter one payment amount and one adjustment amount (or multiple if deductible and co-payments exist), and apply those transactions to various bills, posting them all at once. Saving time, money, and hands from Carpel tunnel Syndrome.

From the PST- Posting Menu in A/R, you can access two options to use for Flat Rate Posting:

- **FRP: Flat Rate Posting:** Allows you to post transactions to the individual A/R bills.
- **FBL: View Flat Rate Bills:** Allows you to review any flat rate batches that have already been posted to the individual accounts.

**Note**: Your collection process remains the same. You need to enter your checks into a collection batch/item as you currently do.

Here are the steps in posting transactions via Flat Rate Posting. (Notice that your electronic signature is necessary throughout the process.)

- 1. Establish the connection
- 2. Set up transactions
- 3. Create the FRP batch
- 4. Review your work
- 5. Post to the accounts

### **Step 1: Establish a Connection to a Collection Batch/Item**

- 1. Select FRP Flat Rate Posting from the Posting Menu.
- 2. Select previously opened FRP batch.

FRP Batch = This is a batch of bills that have been entered for posting, usually grouped by Collection Batch/Item. If you type a question mark, the system will display those batches that you have currently started to enter but did not finish posting for some reason. This allows you to continue with that particular batch or "Create a New Entry." If you do not want to finish an existing FRP Batch, press <**Return**> at the FRP Batch prompt.

3. Create New Entry? Yes// YES

This will allow you to select a Collection Batch and Item number to tie the posting transactions. You can post "Zero Pay" batches as well. Press <Return> at the Select Batch prompt and the system will allow you to enter Adjustments Only.

```
Select Batch: 062700 
    Partial match to: Jun 27, 2000!13:54:46 Medicare FY00-06/27/2000-1 
Total Posted: $1128.80 Remaining Balance: $69561.99 
Select Item: 1<br>Item Total Posted: $0.00
                                 Item Remaining Balance: $21303.19
```
#### **Step 2. Establish the Payment/Adjustment Amounts You Want to Post to Every Bill Entered**

1. Select Command (P/A/Q): P

**P** = Payment Amount

 $A =$  Adjustment Amount

**Q** = Quit (Entering Payment and Adjustment Amounts). Q will also allow you to review what you have entered for Payment and Adjustment Amounts.

- 2. Payment Amount: **110.40**
- 3. Select Command (P/A/Q): **A**
- 4. Adjustment Amount: **27.60**
- 5. Adjustment Category: **14** Co-Pay
- 6. Repeat "P" or "A" Command until all of your transactions are entered.
- 7. Select Command (P?A?Q): **Q**

**Q** will allow you to review what you have entered for transactions. It will show the Transaction Type, Dollar Amount, Adjustment Category, and Adjustment Reason.

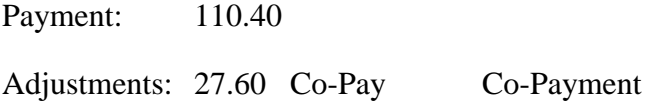

### **Step 3: Create a "Flat Rate Posting Batch" That Will Be Posted**

- 1. The system will display the:
- **Amount to Post:** Payment amount you have identified as getting ready to POST to individual accounts.
- **Remaining Balance:** The dollar amount you have left to account for, for this particular Collection Batch/Item. The system automatically keeps track of all the entries into the FRP Batch and keeps the balances on screen so you know if you made an error. If you try to enter too many bills, the system will give you a warning.
- 2. Select A/R Bill/HIS Bill Number: **98369**
- Bill Look Ups can be done with patient Name and Date of Service as well as Bill Number. If you use this option, the Bill number will not be displayed at this time, but can be seen during the Review Process.
- The Bill must exist in the A/R System.
- The system automatically checks to see if this bill has been posted before, and also checks to see if the Billed Insurer is in fact the same as the Payer Insurer. For example, if the Payer on this Batch/Item is listed as Medicare, and the Bill entered was billed to GEHA, you will get the message: "The Payer (GEHA) on this bill does not match the Payer (Medicare) on the item. Continue? No//."
- The system automatically checks to see if a particular bill was already entered in this FRP Batch. For example, if you try to enter the same bill twice, you will get the message "98369-HA has already been entered" and the system will force you to enter another bill.
- The system will automatically check for Negative Balances on the FRP Batch (won't let you post more than the item amount) and checks for Negative Balances on an A/R Bill that has been entered.
- 3. Continue to Enter Bills until the Amount to Post equals the amount of the Item AND the Remaining Balance  $= $0$ .
- 4. If you make a mistake, you can REVIEW by pressing <Return> at the A/R Bill Prompt.

### **Step 4: Review/Edit Your Work Before Final Posting**

1. Reviewing the Batch will allow you to visualize the specifics of the FRP Batch before posting. You can review the: Batch Name, Item Number, Check Number, Payer, payment amount, Adjustment amount(s) (Category and Reason), Starting Balance, Ending Balance, # of Bills to Post, and the Bills Numbers and Specifics. You MUST review before you can post. If you make ANY changes to the FRP Batch, you have to REVIEW again before you can continue.

- 2. Select Command (P/R/E/C/Q): R
	- **P** Post (Post Transactions to individual accounts)
	- **R** Review the FRP Transactions
	- **E** Edit (Delete or Add to the FRP Batch prior to Posting)
	- **C** Cancel (Everything that has been entered into the A/R Flat Rate Posting file will be deleted. Used if you want to start over before posting.
	- **Q** Quit (Quit the current process of entering transactions, but the transactions will remain in the Flat Rate Posting File, but not Posted).
- 3. If you see a Bill that should not be a part of the Batch, you can Edit/Delete the Bill.
	- a. Select Command (P/R/E/C/Q): E
	- b. Select Flat Rate Post Bill: 98369 (This is the Bill that you want to remove, not a new bill that has not been entered.)
- 4. If you don't see a bill that should be part of the Batch, you can Add the Bill.
	- a. Select Command (P/R/E/C/Q): **E**
	- b. Select Flat Rate Post Bill: Press <Return>
	- c. Select A/R Bill/IHS Bill Number: Enter New Bill Number 99845
	- d. System will utilize the same edits as before, displaying the Amount to Post and Remaining Balance to Post.
- 5. If you want to Cancel the Entire Flat Rate Posting File,
	- Select Command (P/R/E/C/Q): **C**

**Remember**: If you make any changes (Edits/Deletes/Additions) to a flat rate posting batch, you must review the file before you can post.

#### **Step 5: Post Your Transactions to the Individual A/R Accounts**

Select Command (P/R/E/C/Q): **P** 

The system will take some time posting to the individual accounts, but the user may minimize the screen and move on to something else if a large amount of transactions have been entered. The system will also display the number of Bills that Payments and Adjustments were made to.

### **Step 6: Delete Flat Rate Posting Batch (Optional)**

This will allow you to delete the Flat Rate Posting Batches from the system. Once this is done, the batches will no longer be displayed in the FBL option.

- a. Main A/R Menu, Select: **MAN Manager…**
- b. Select: **FRD** Delete Flat Rate Posting Batch
- c. Enter: Batch Name or ?? for a list of Batches

# **19.0 Appendix C**

### 19.1 Remittance Advice Remark Codes

## **Indian Health Service Remittance Advice Remark Codes A/R v1.8 (Includes February 2004 Code List Updates)**

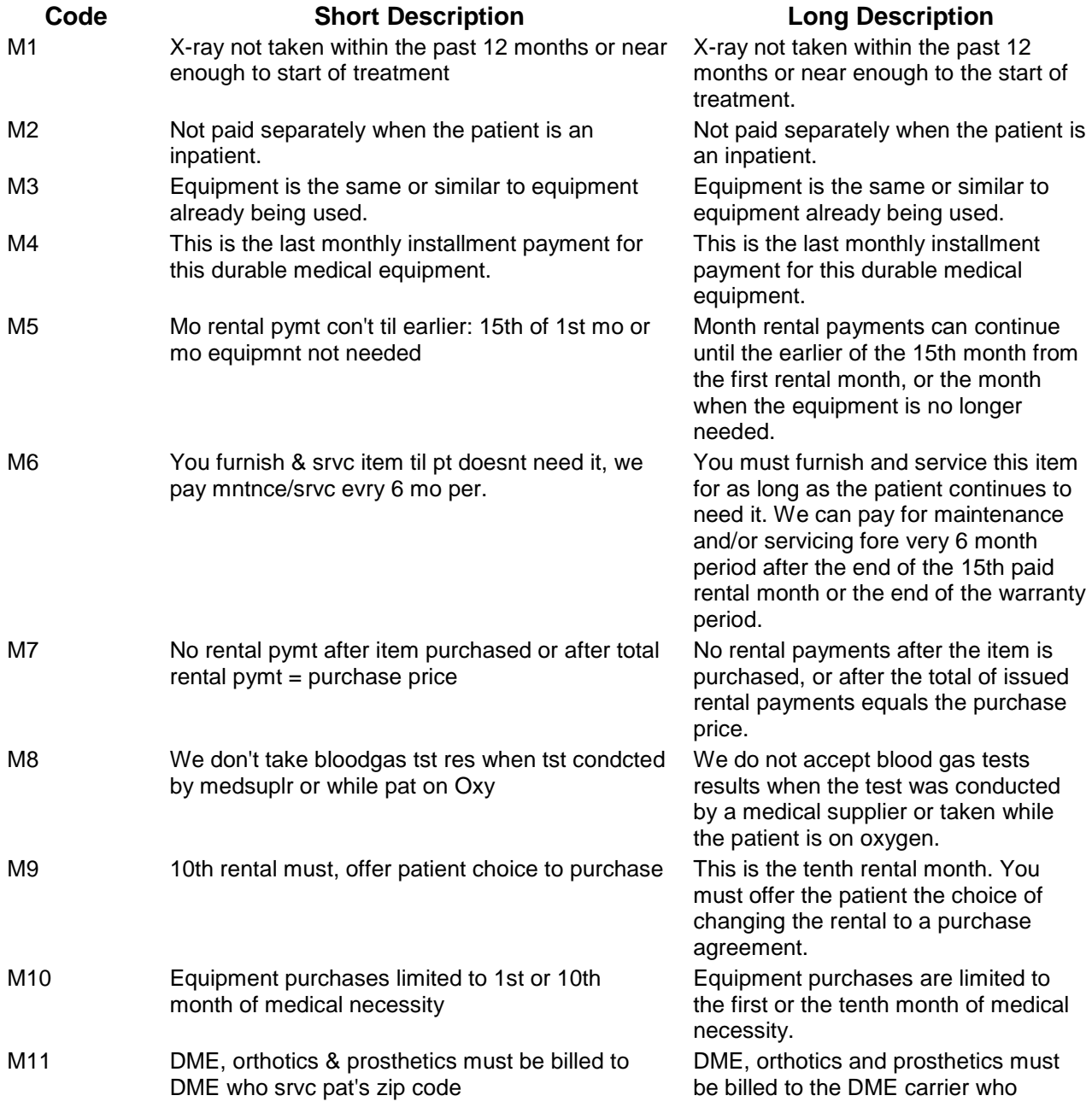

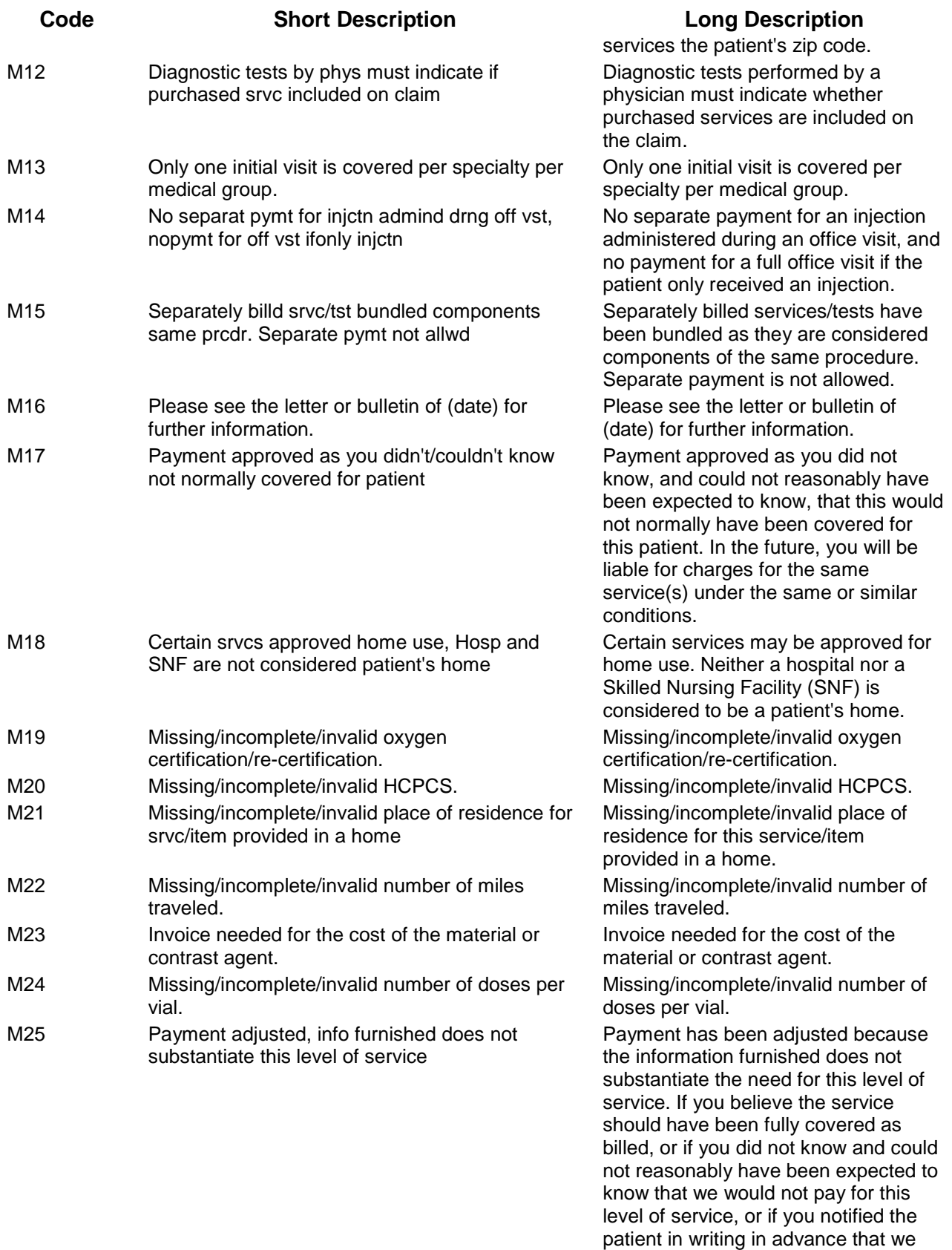

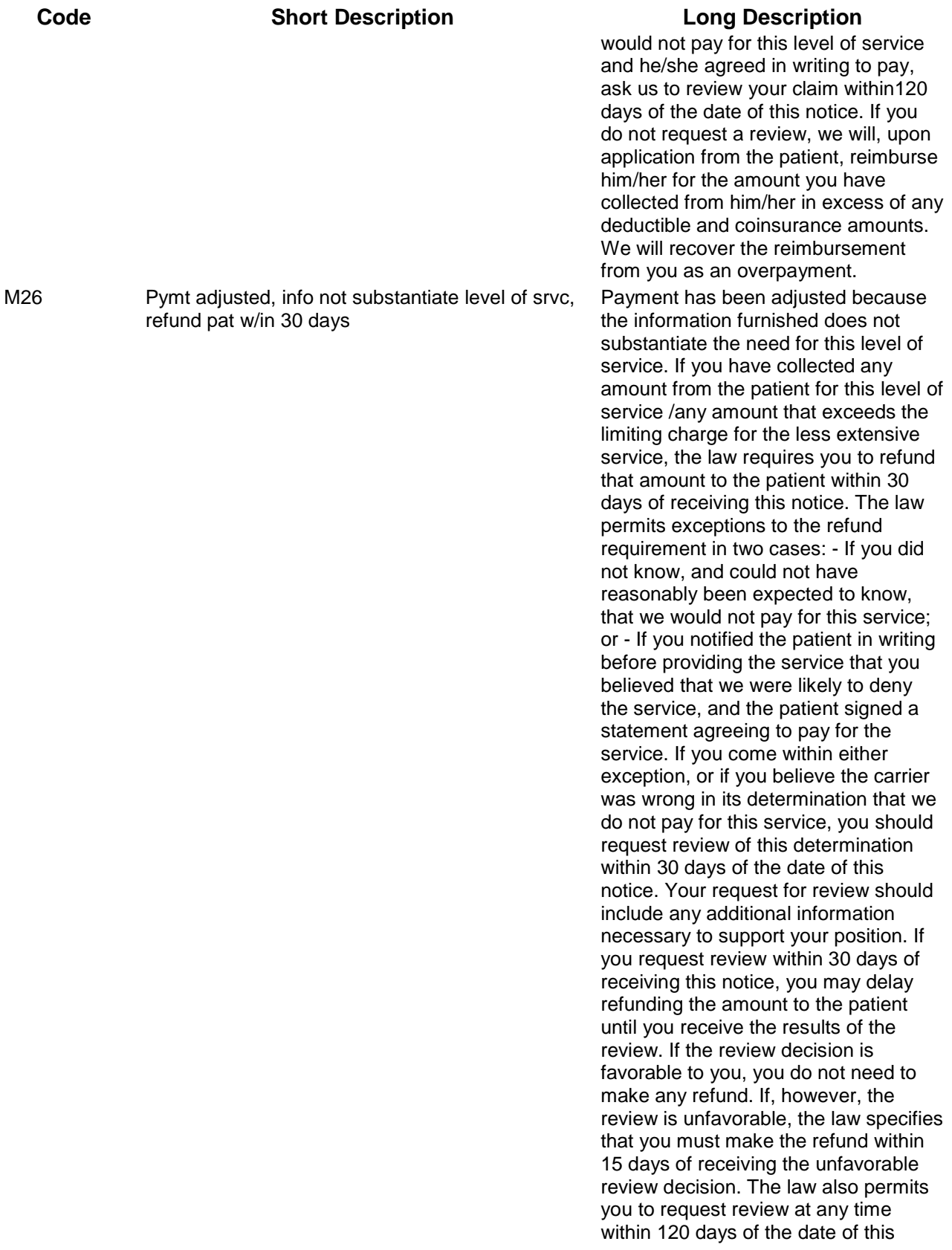

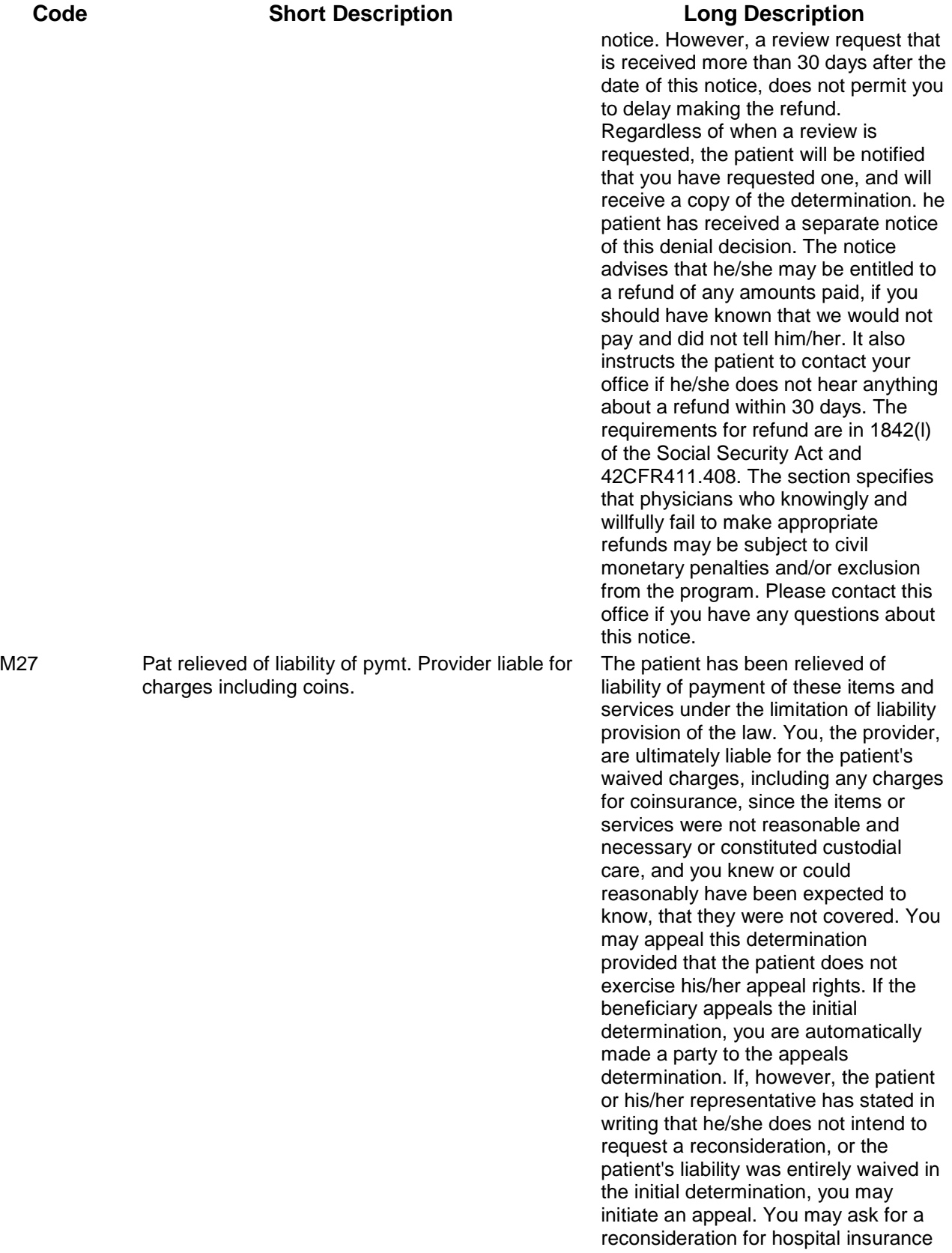

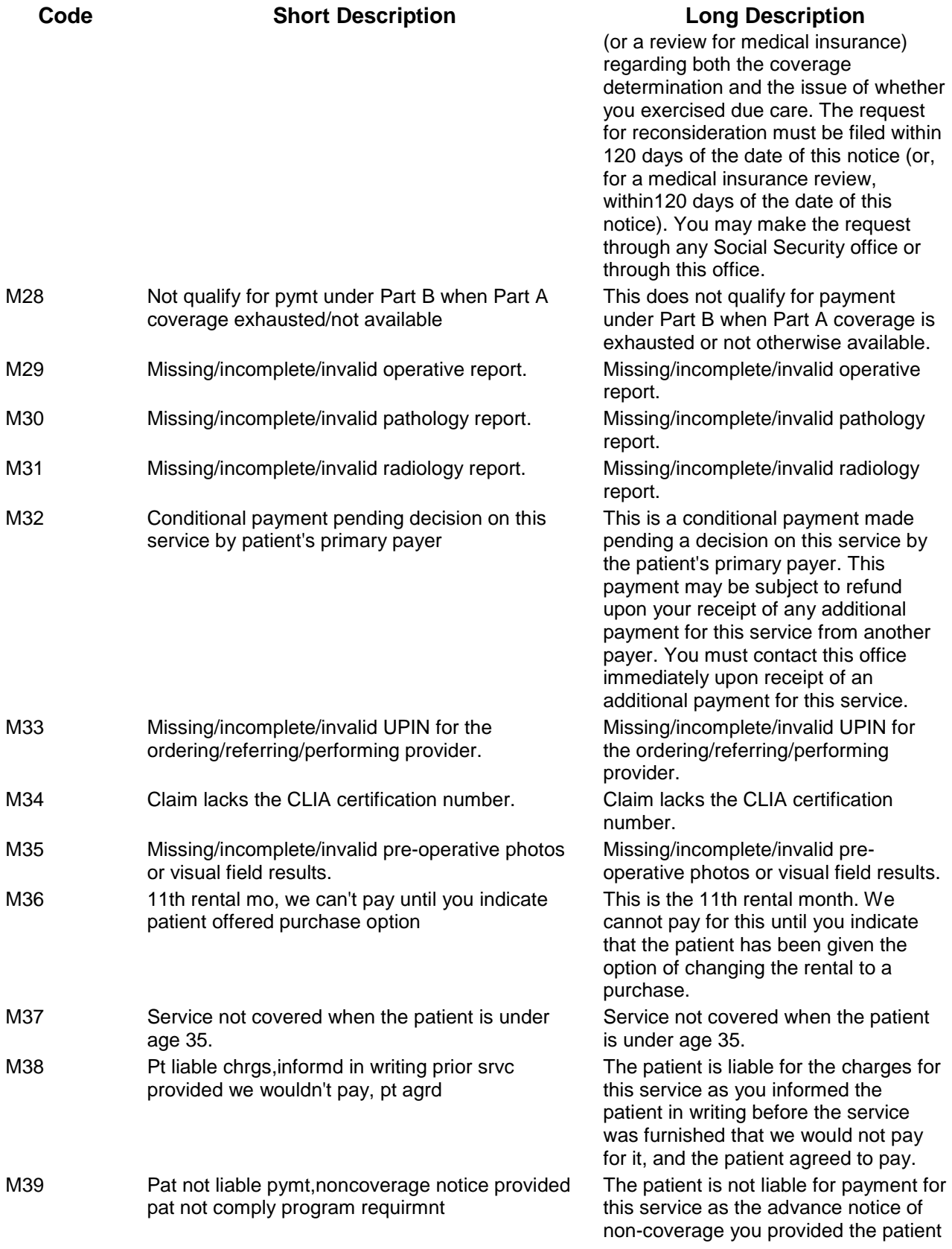

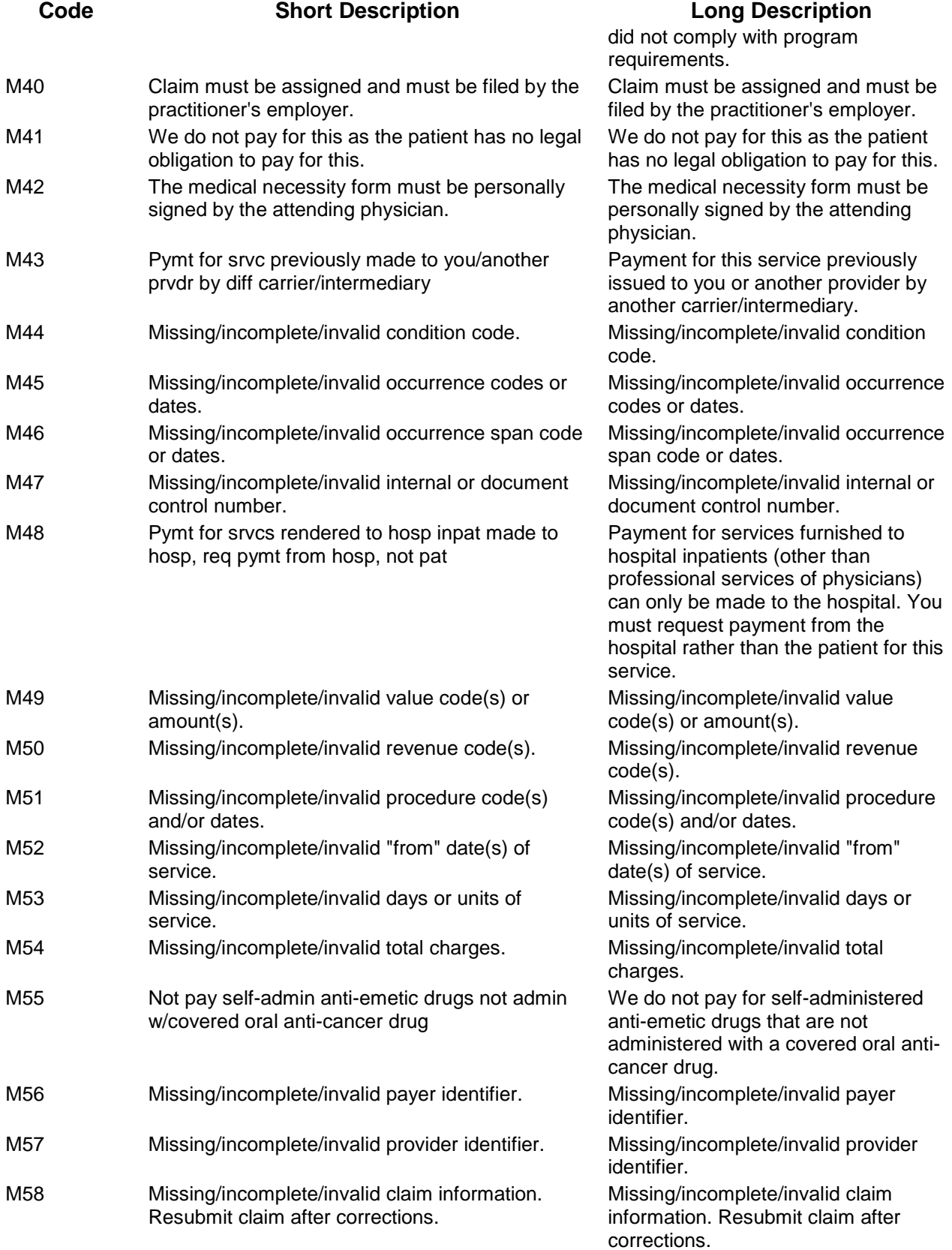

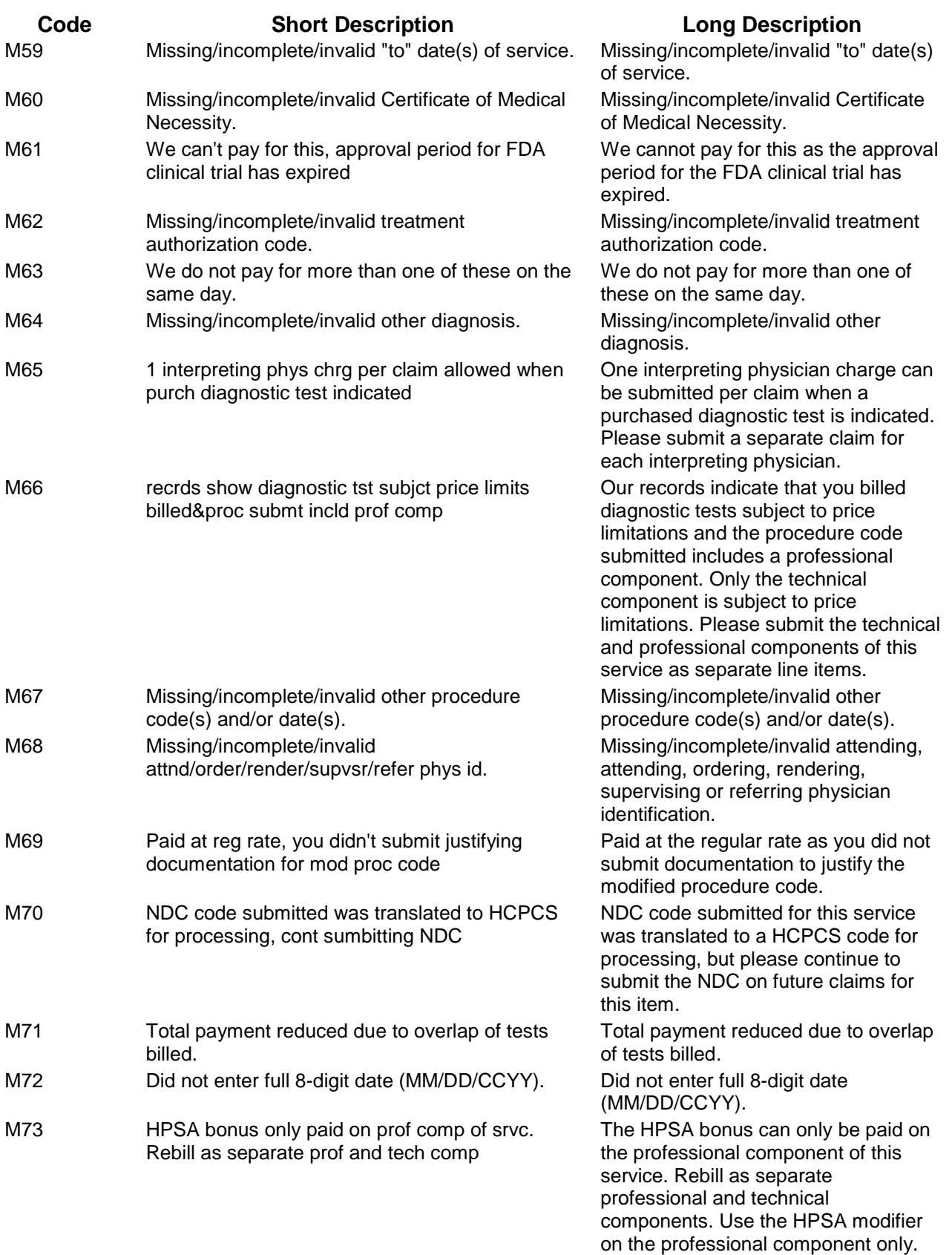

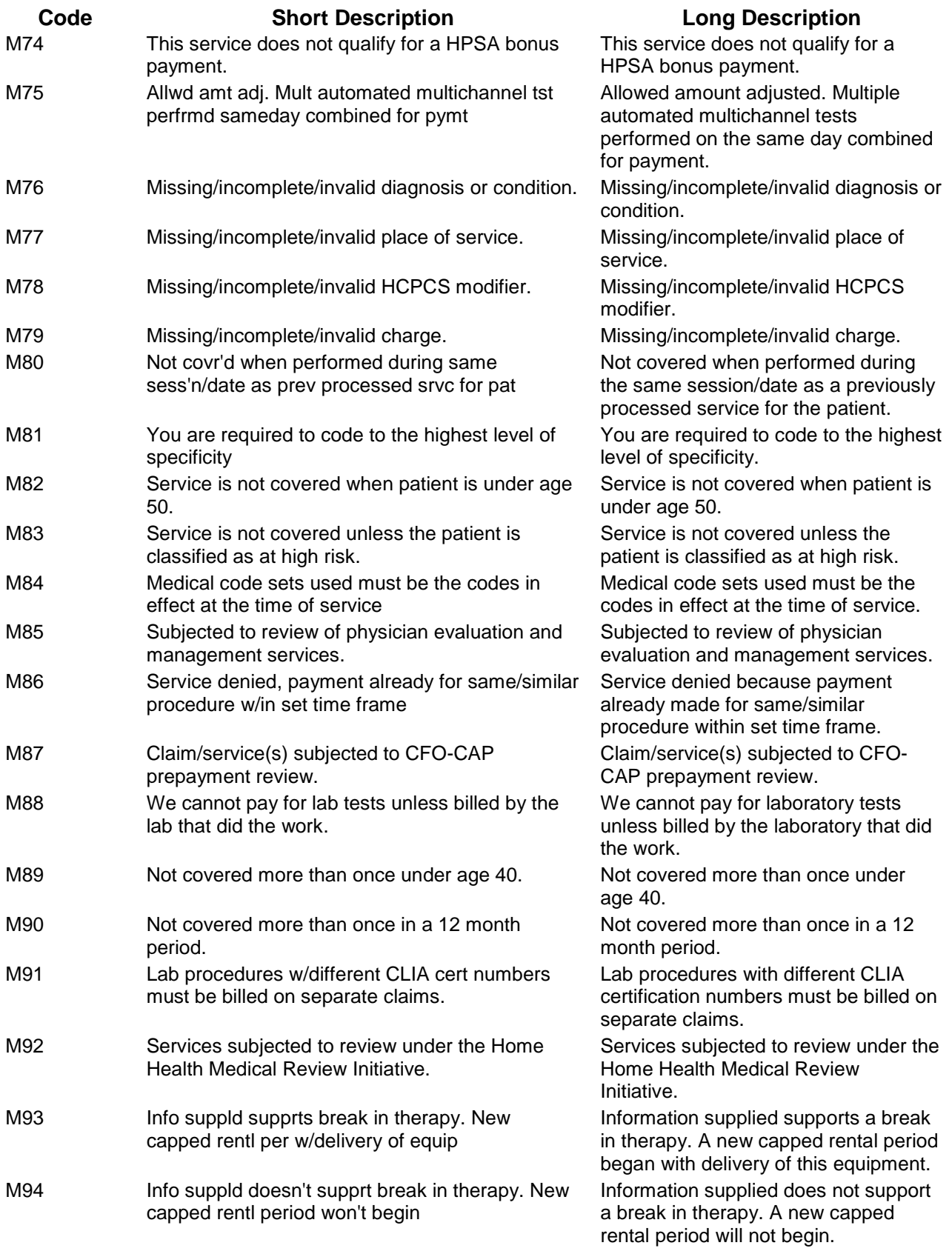

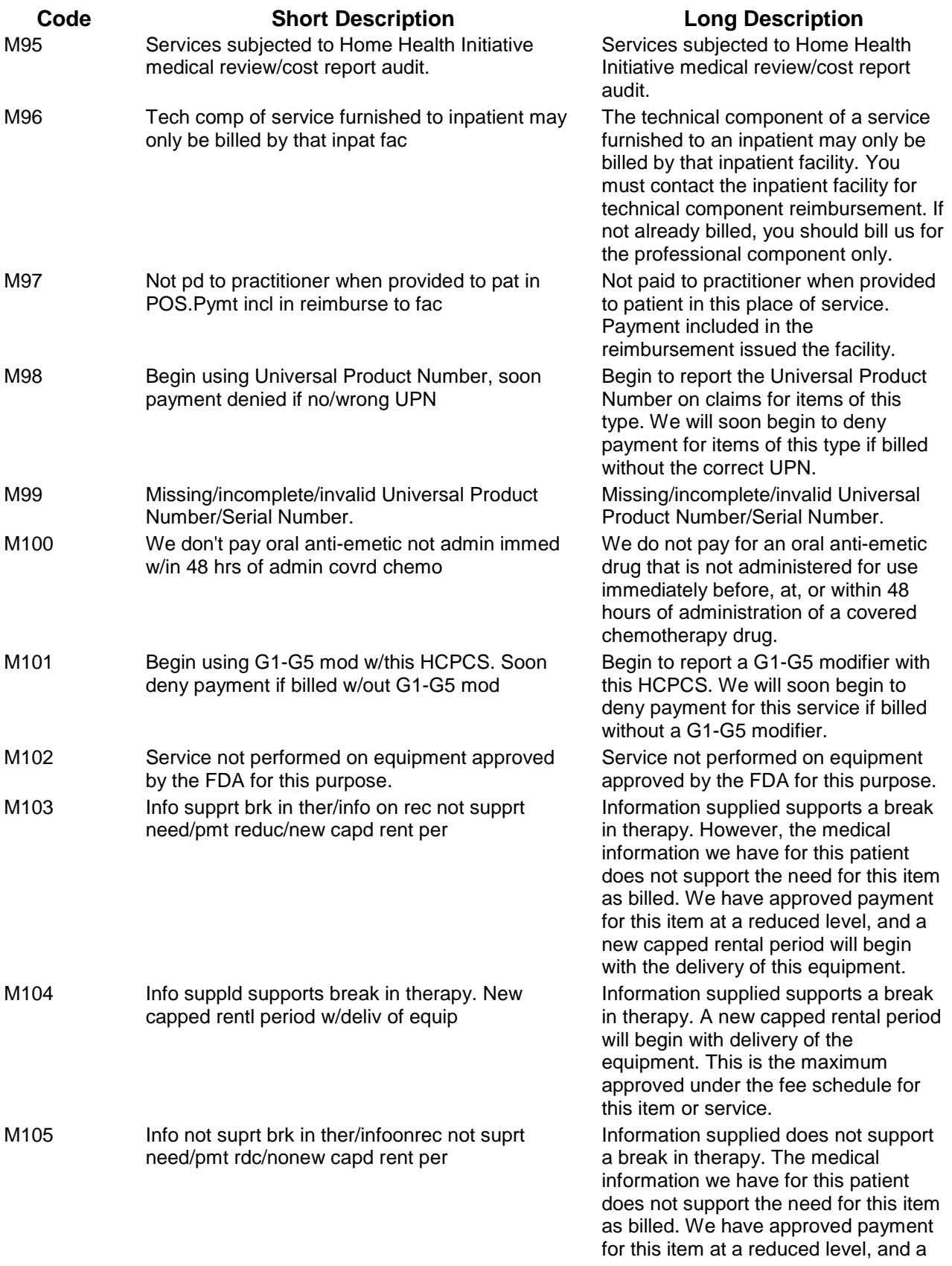

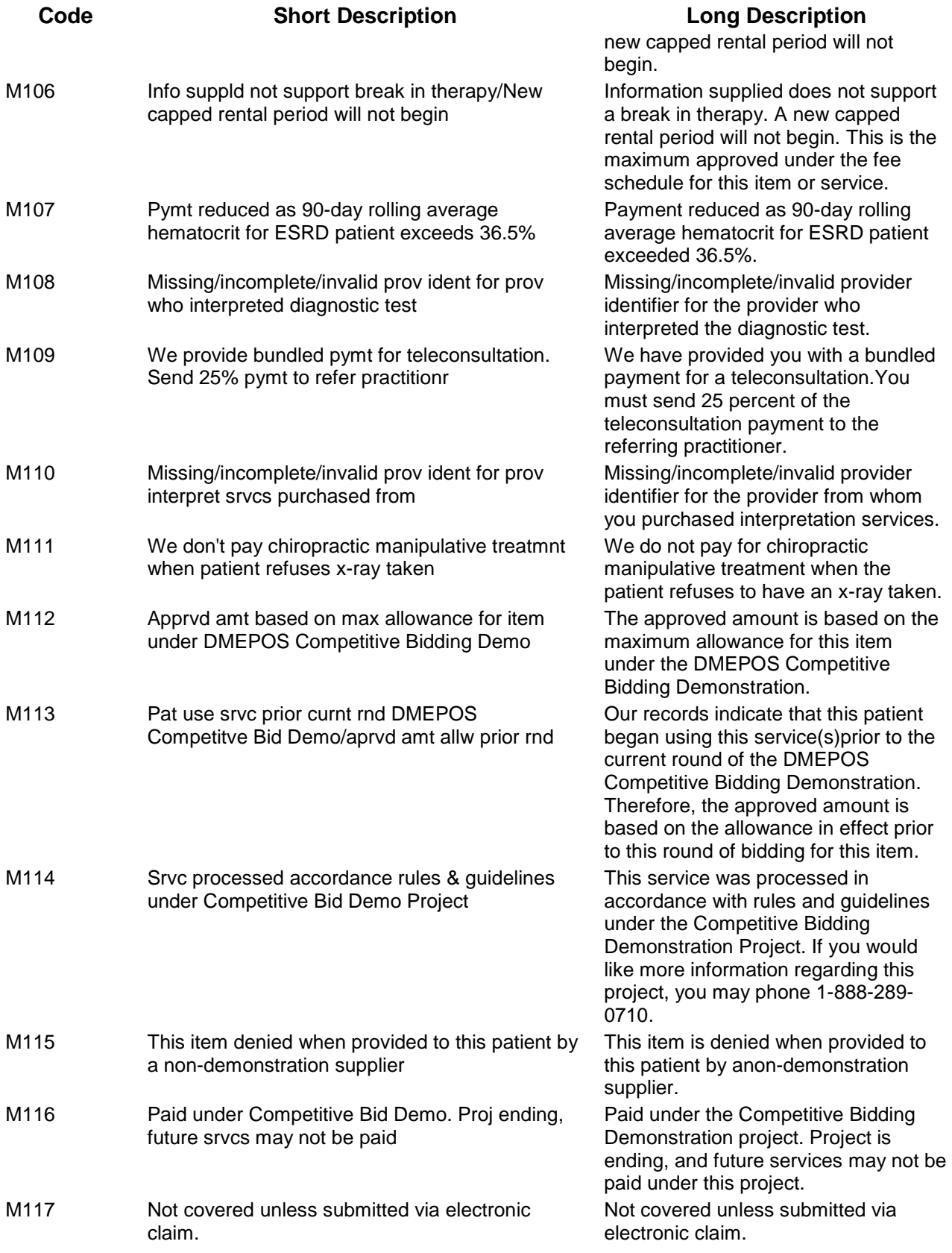

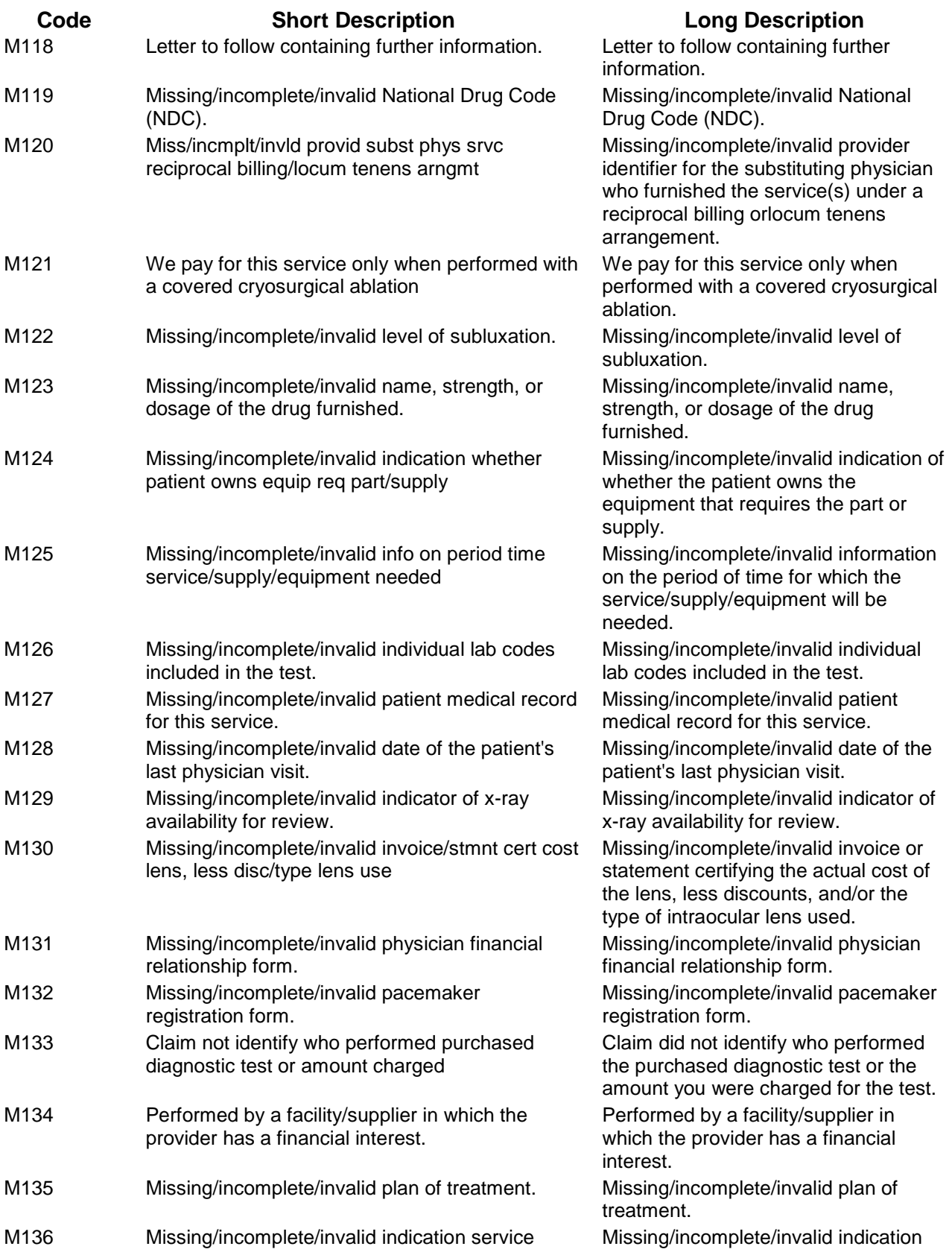

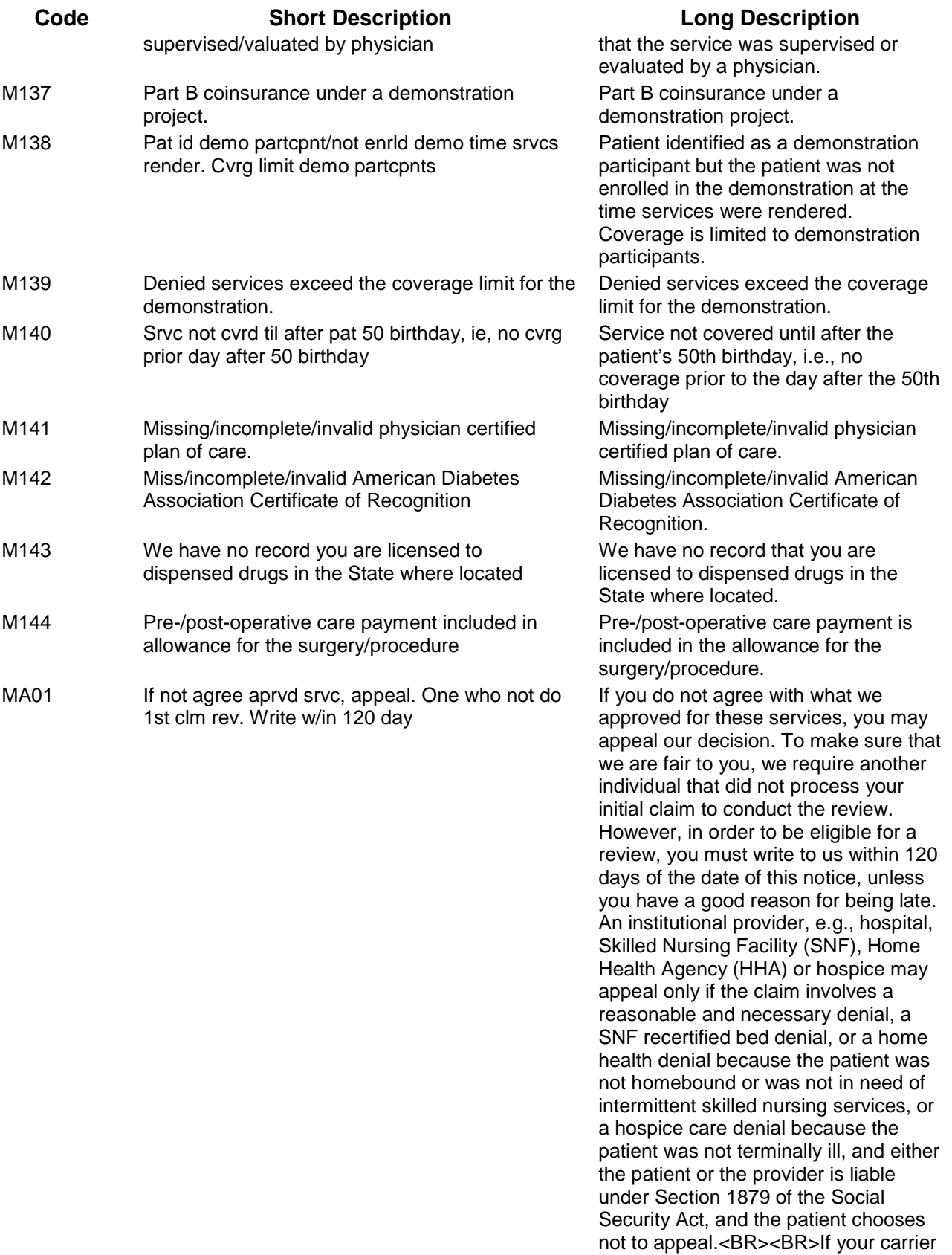

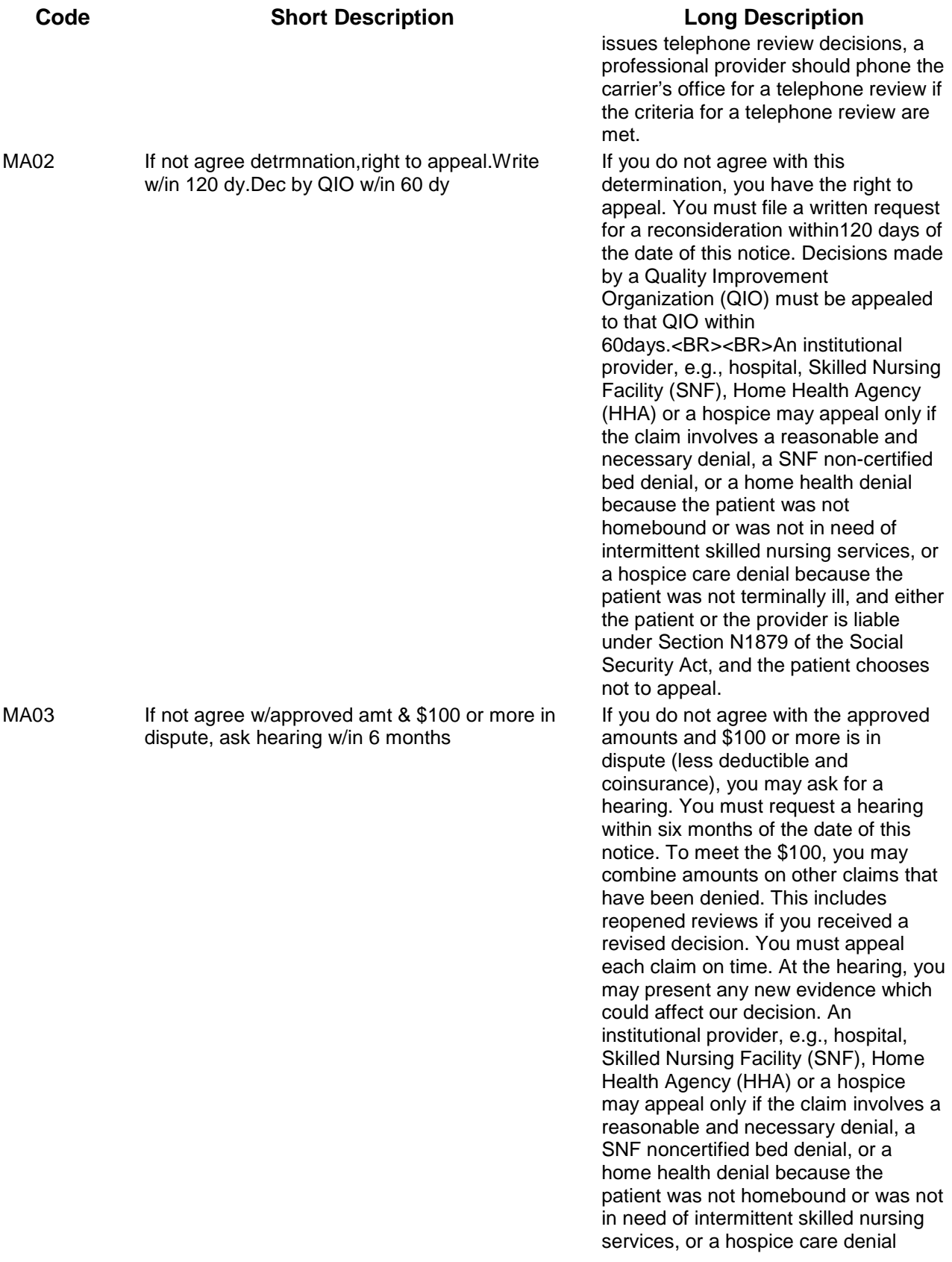

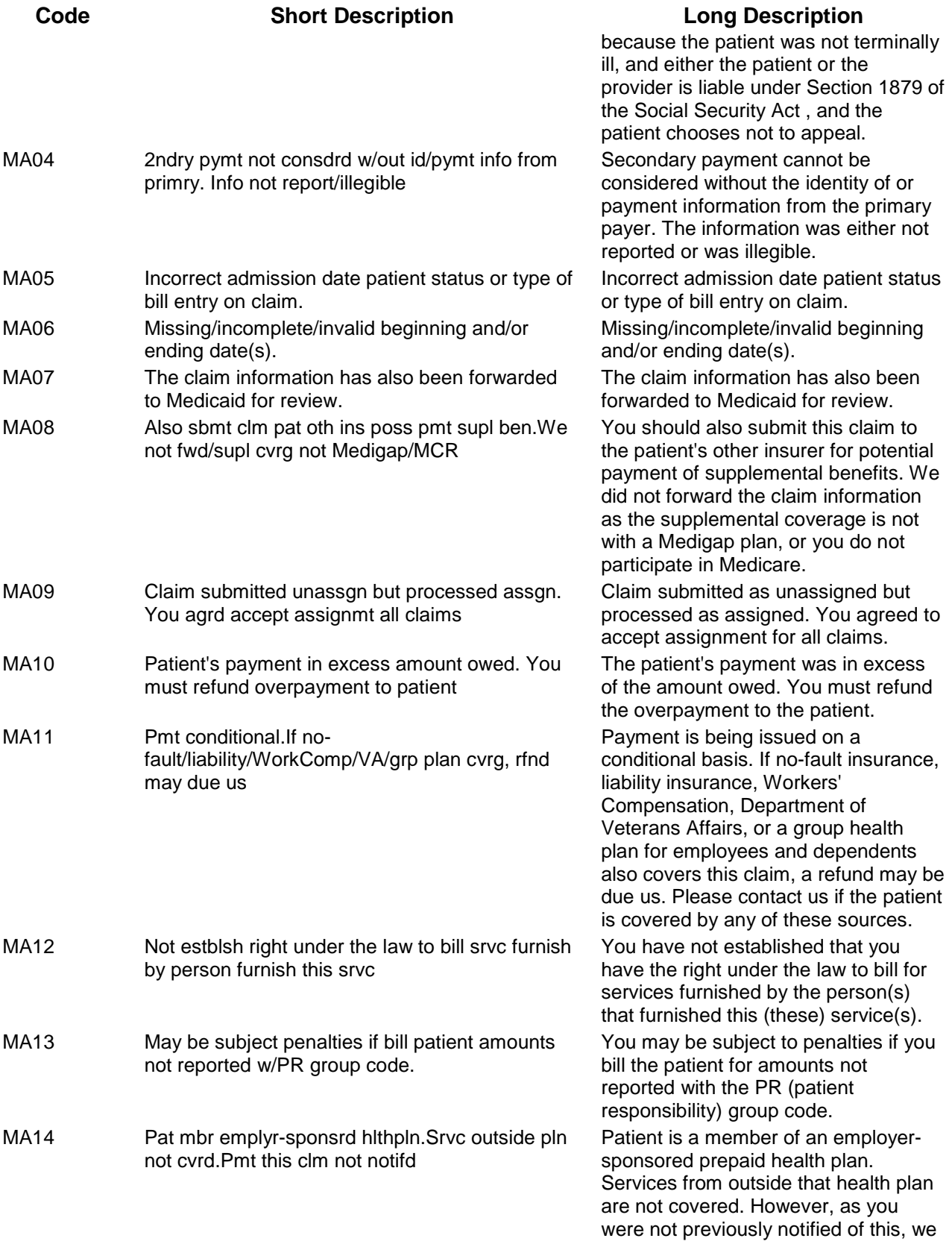

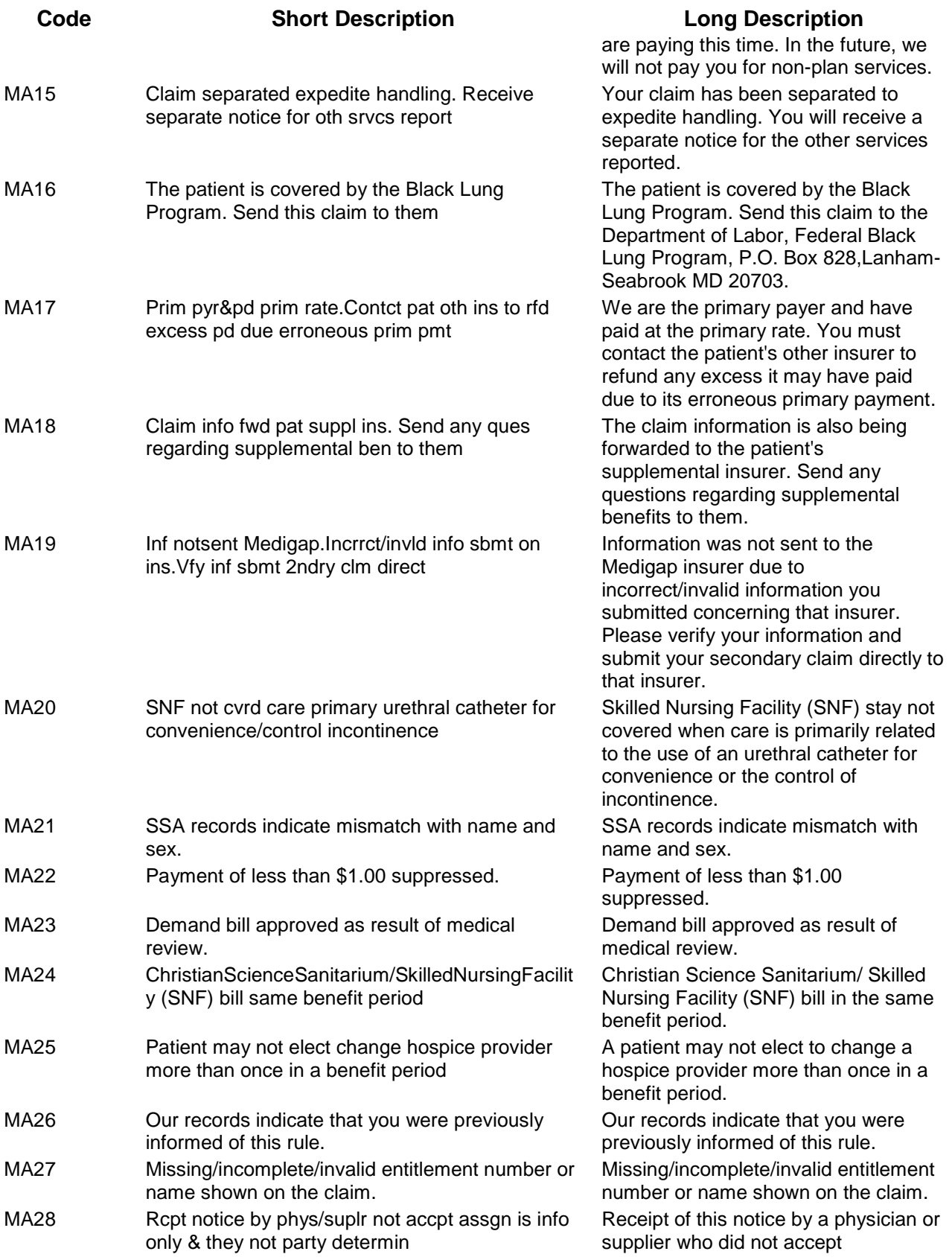

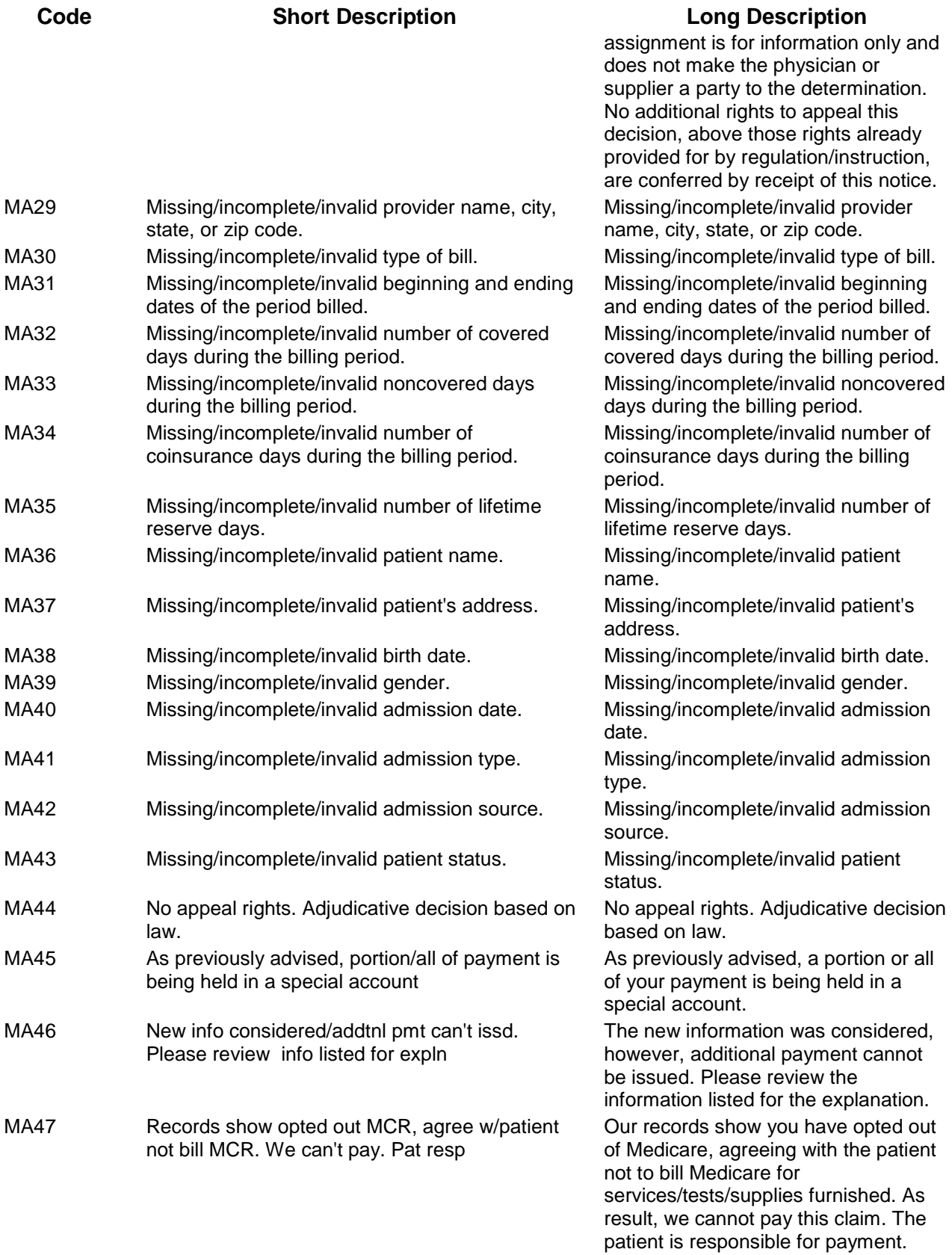

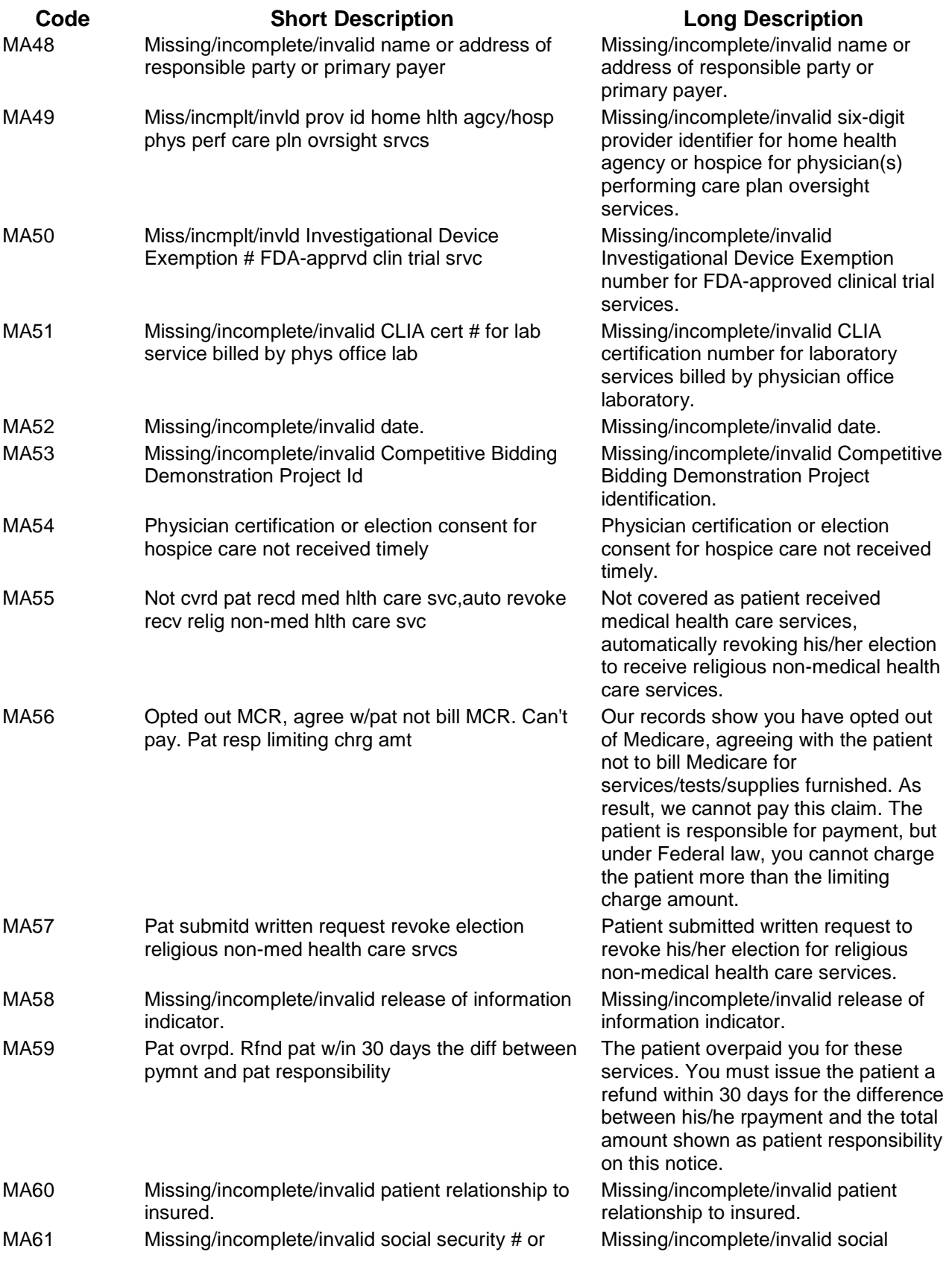

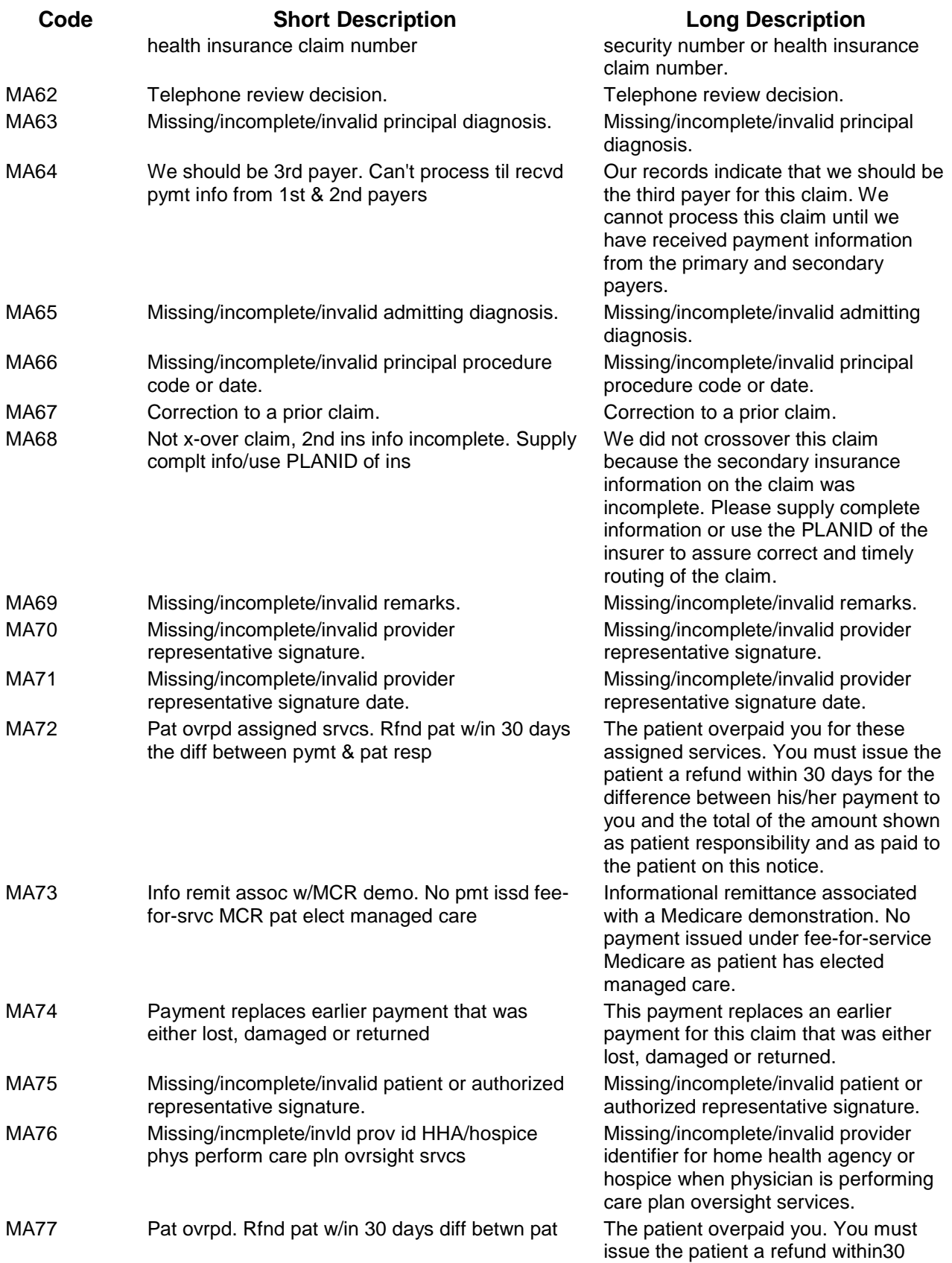

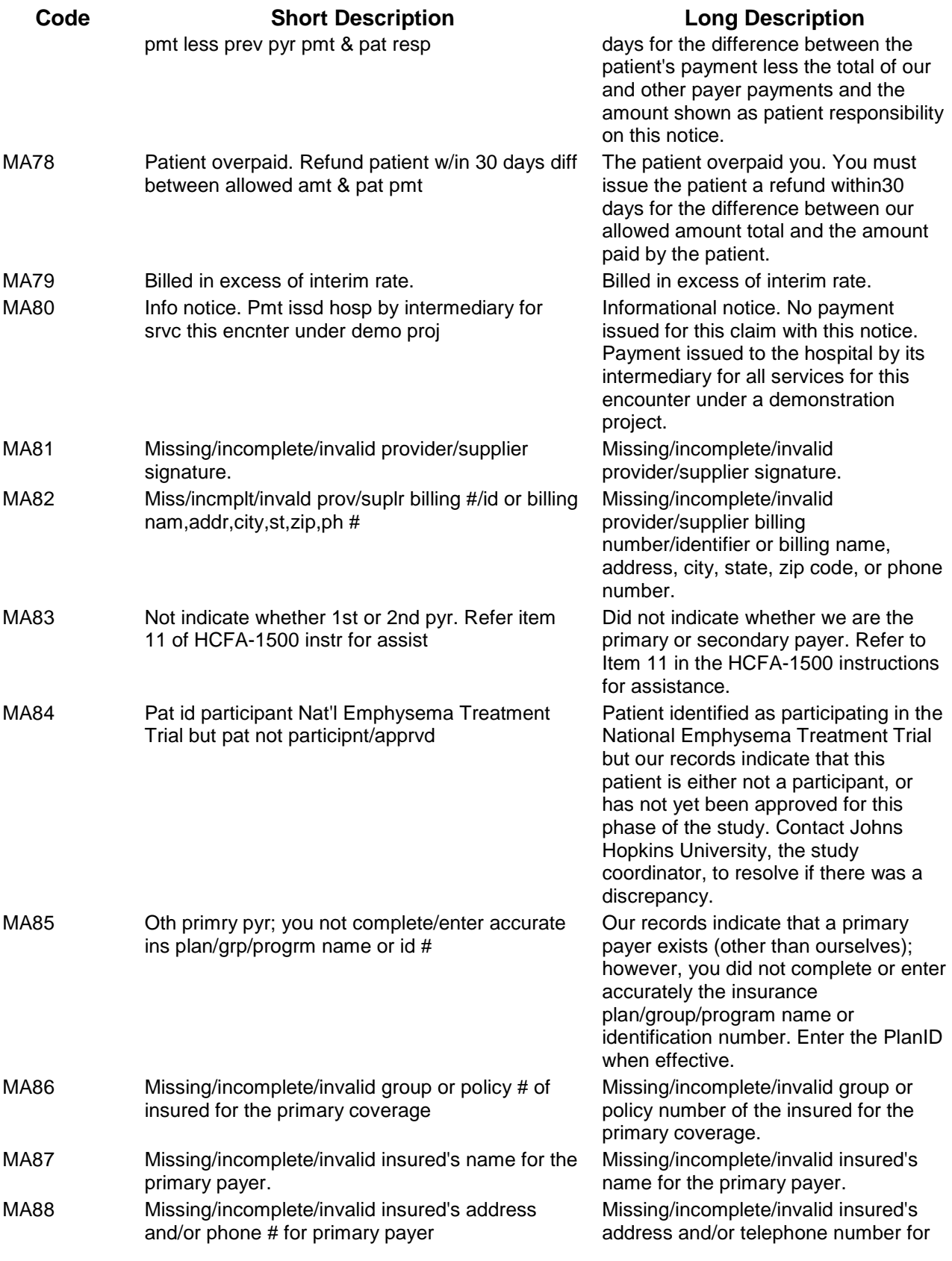

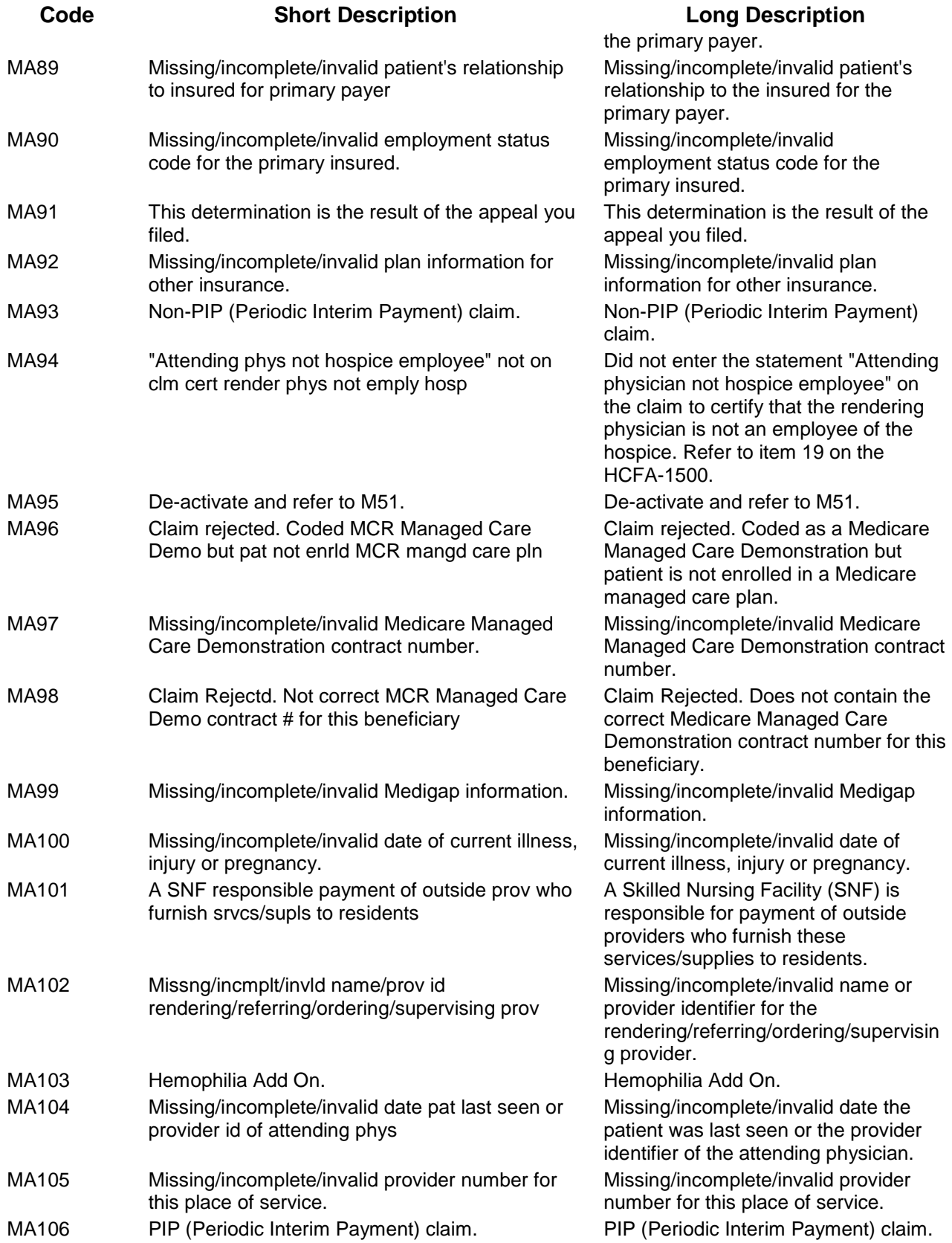

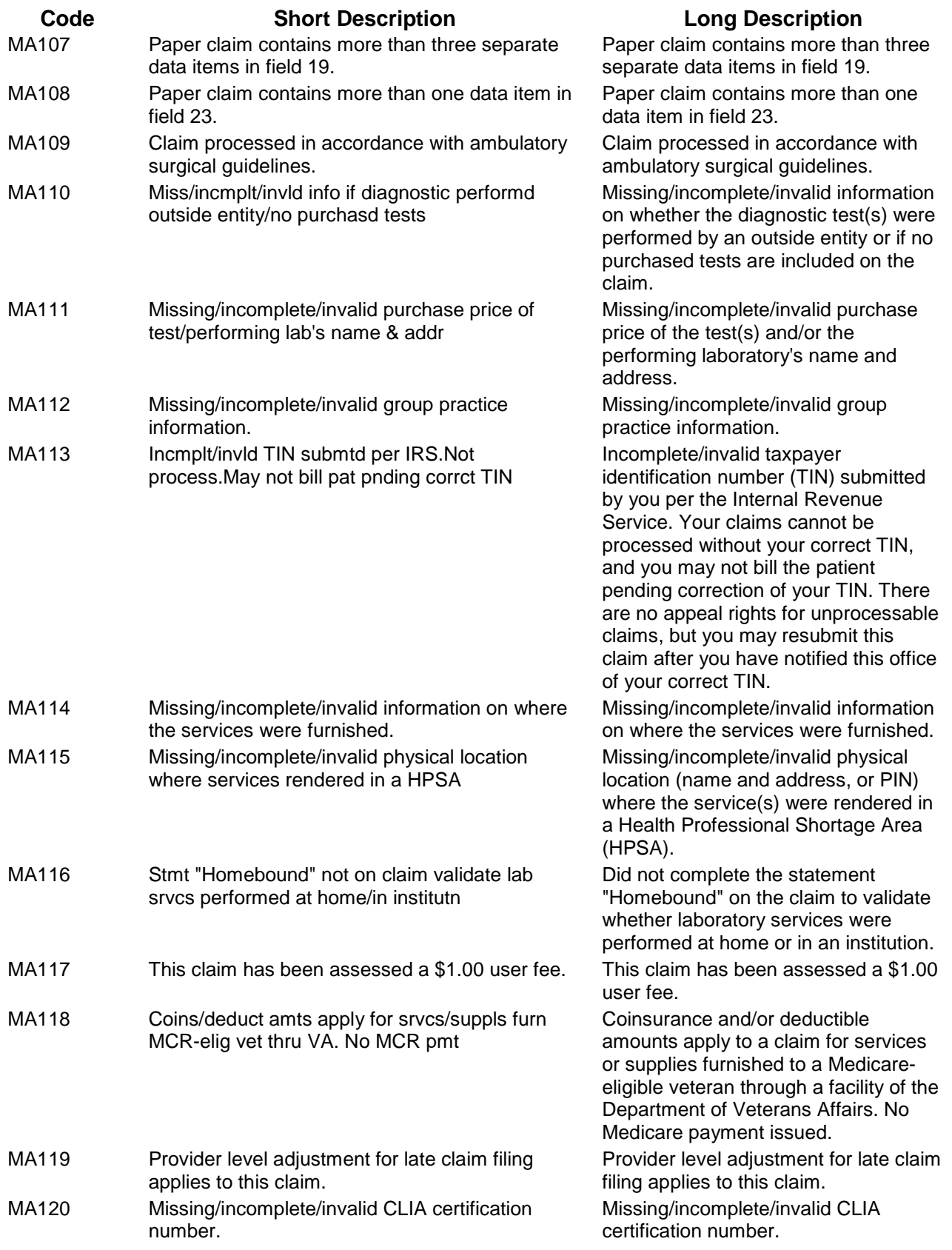

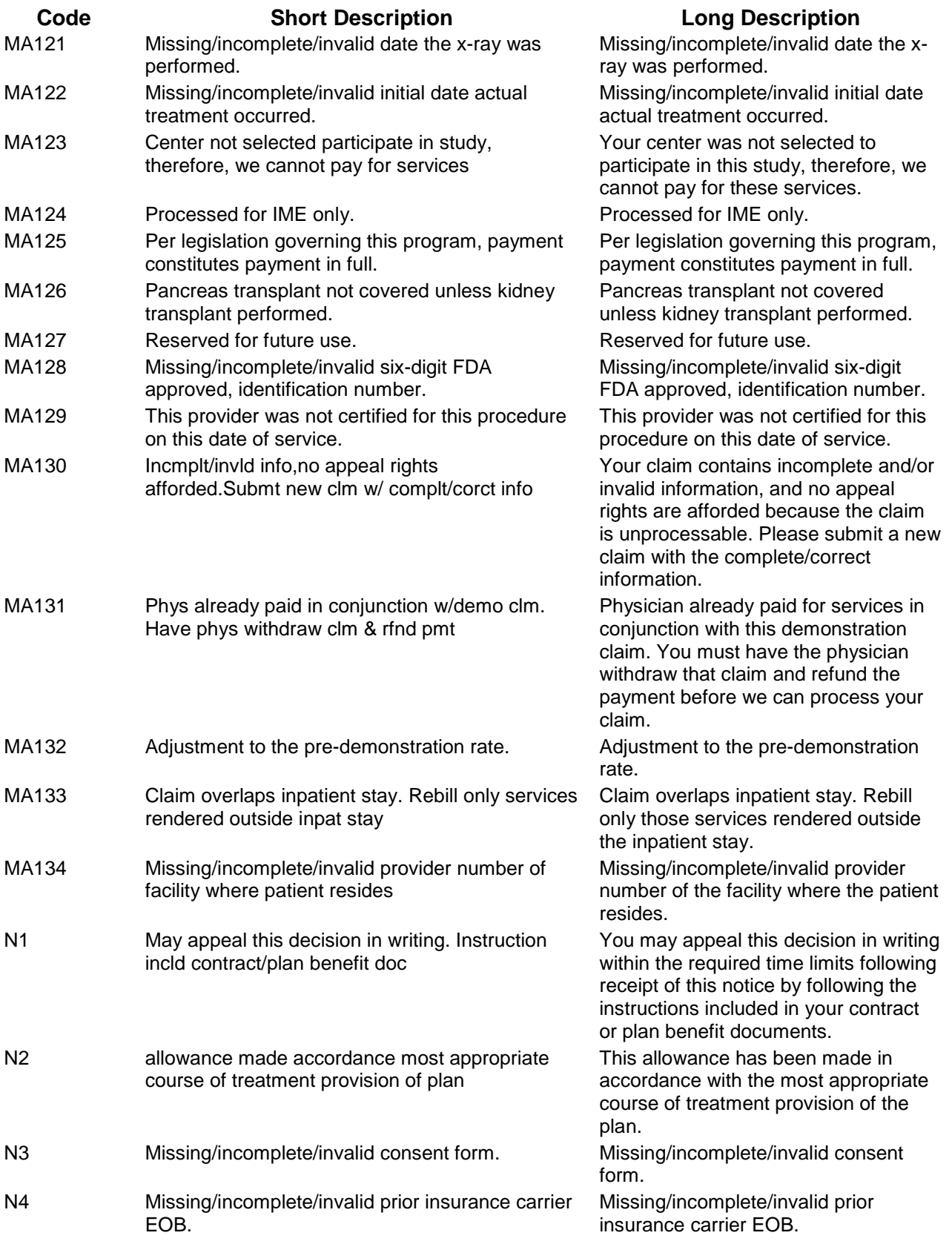

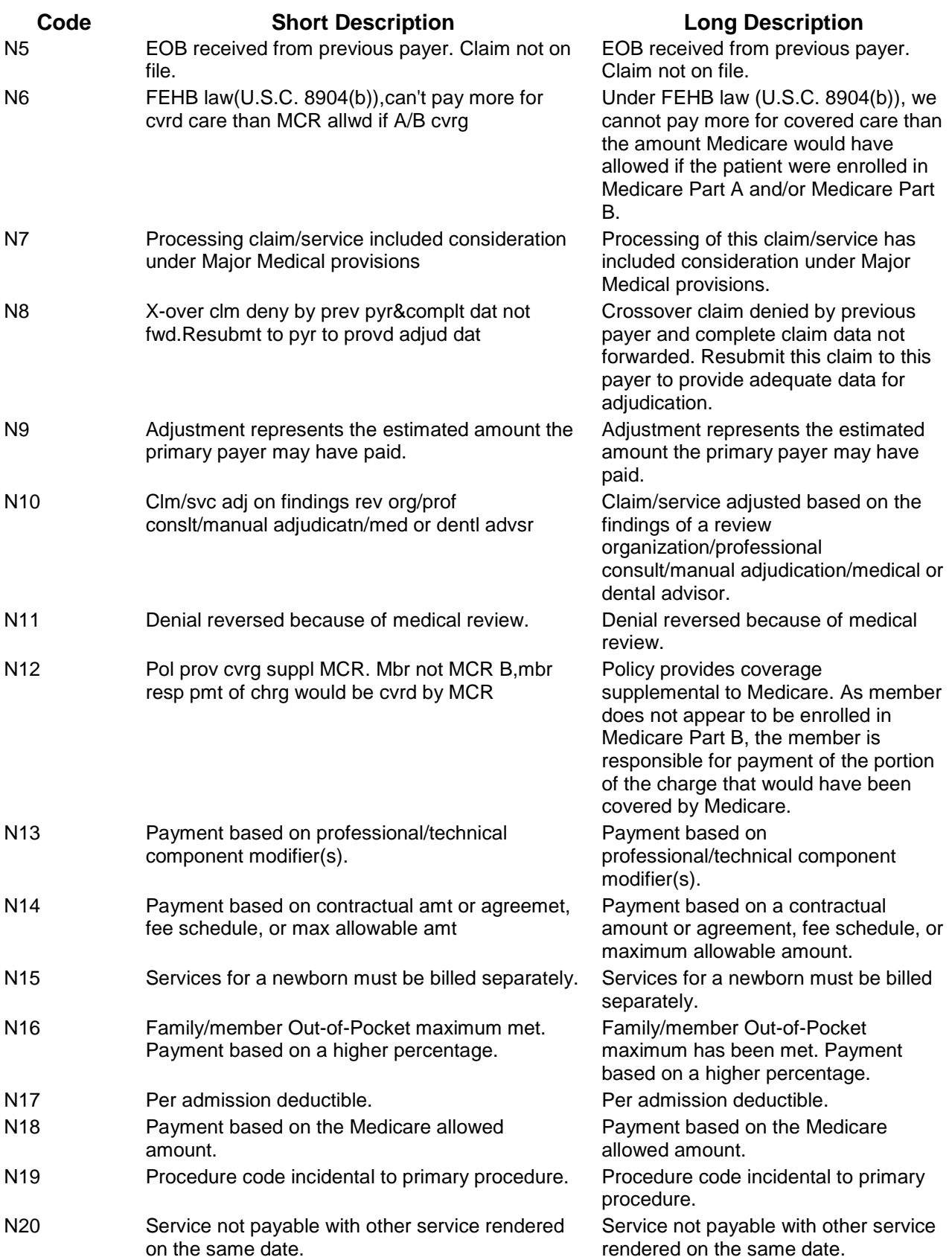

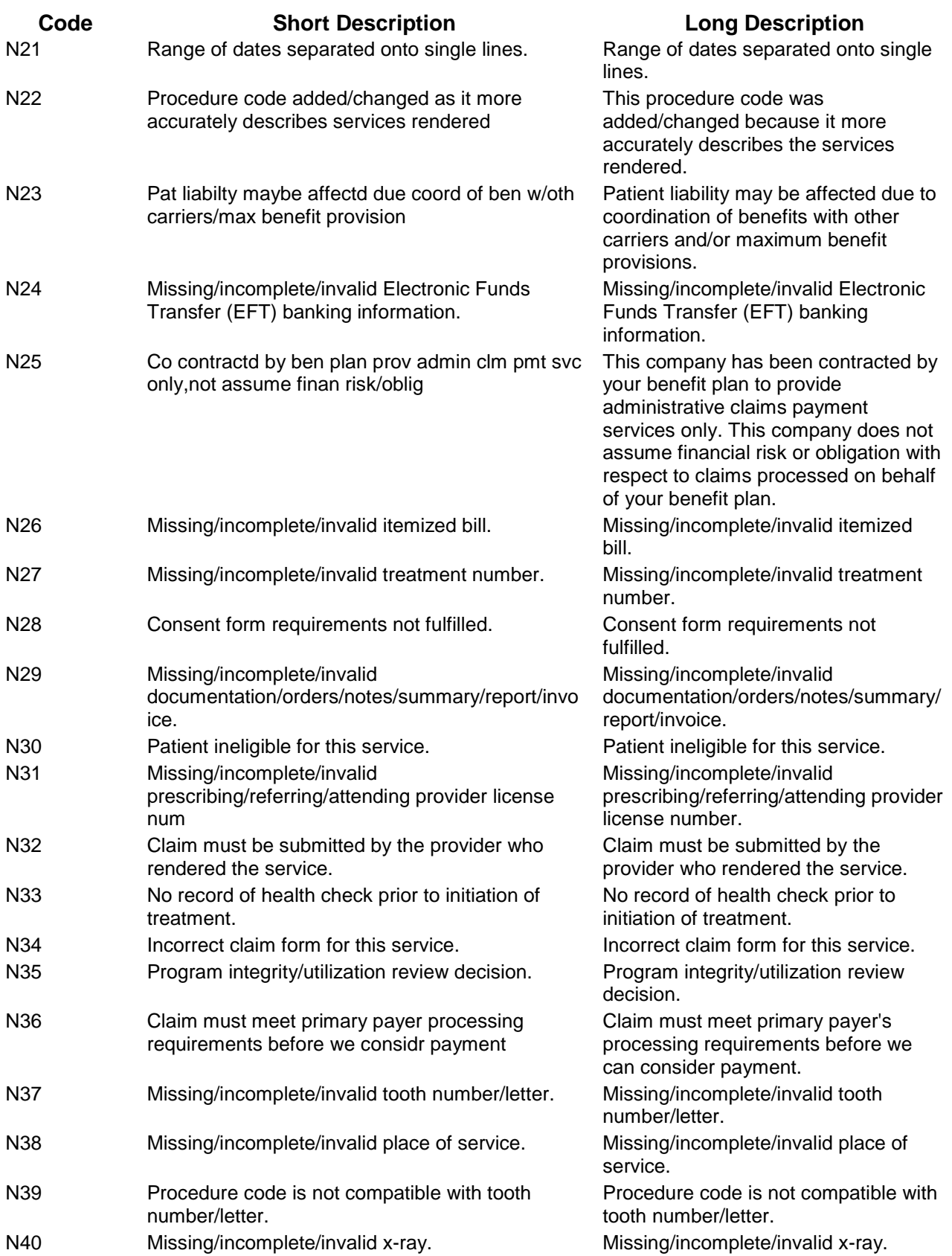

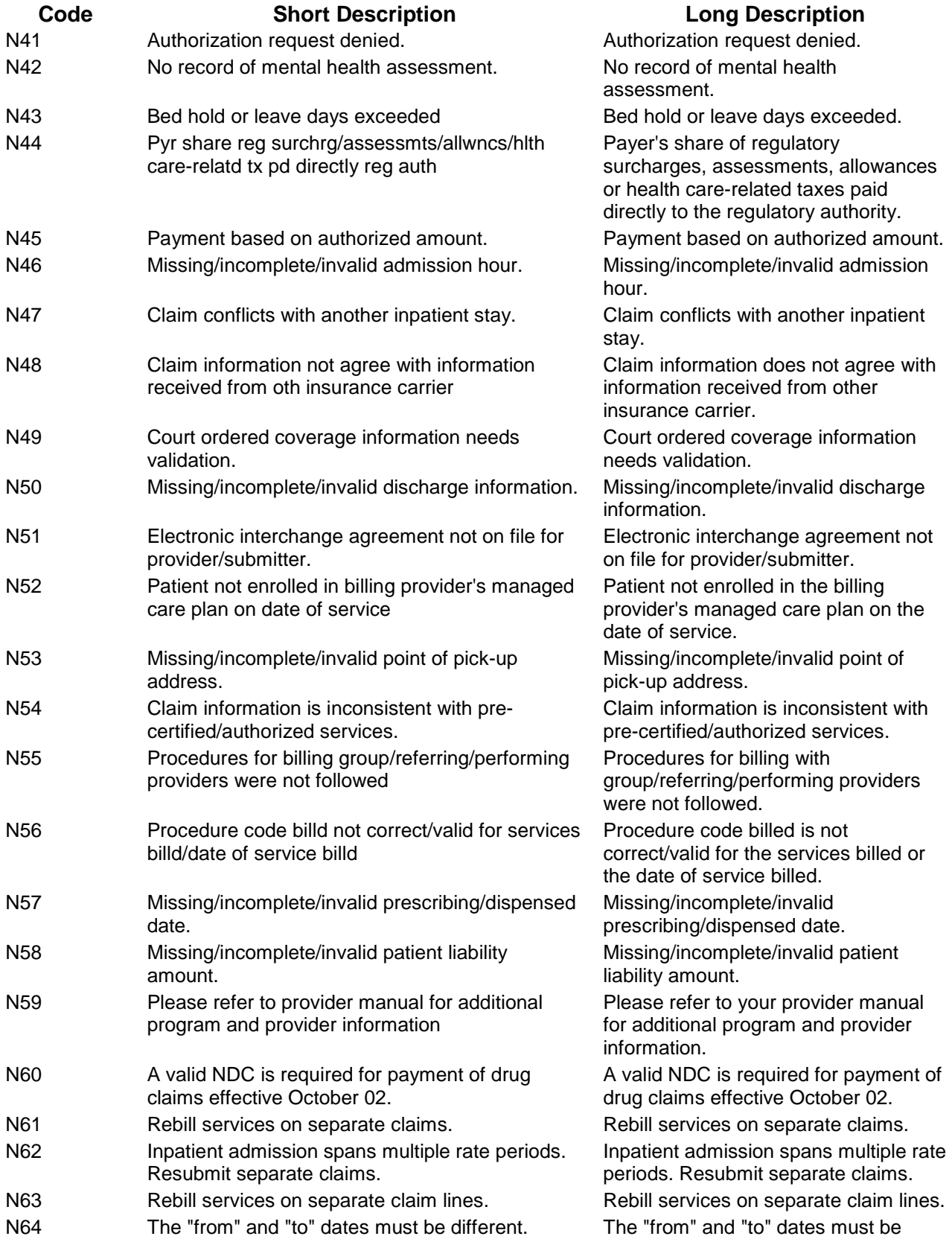

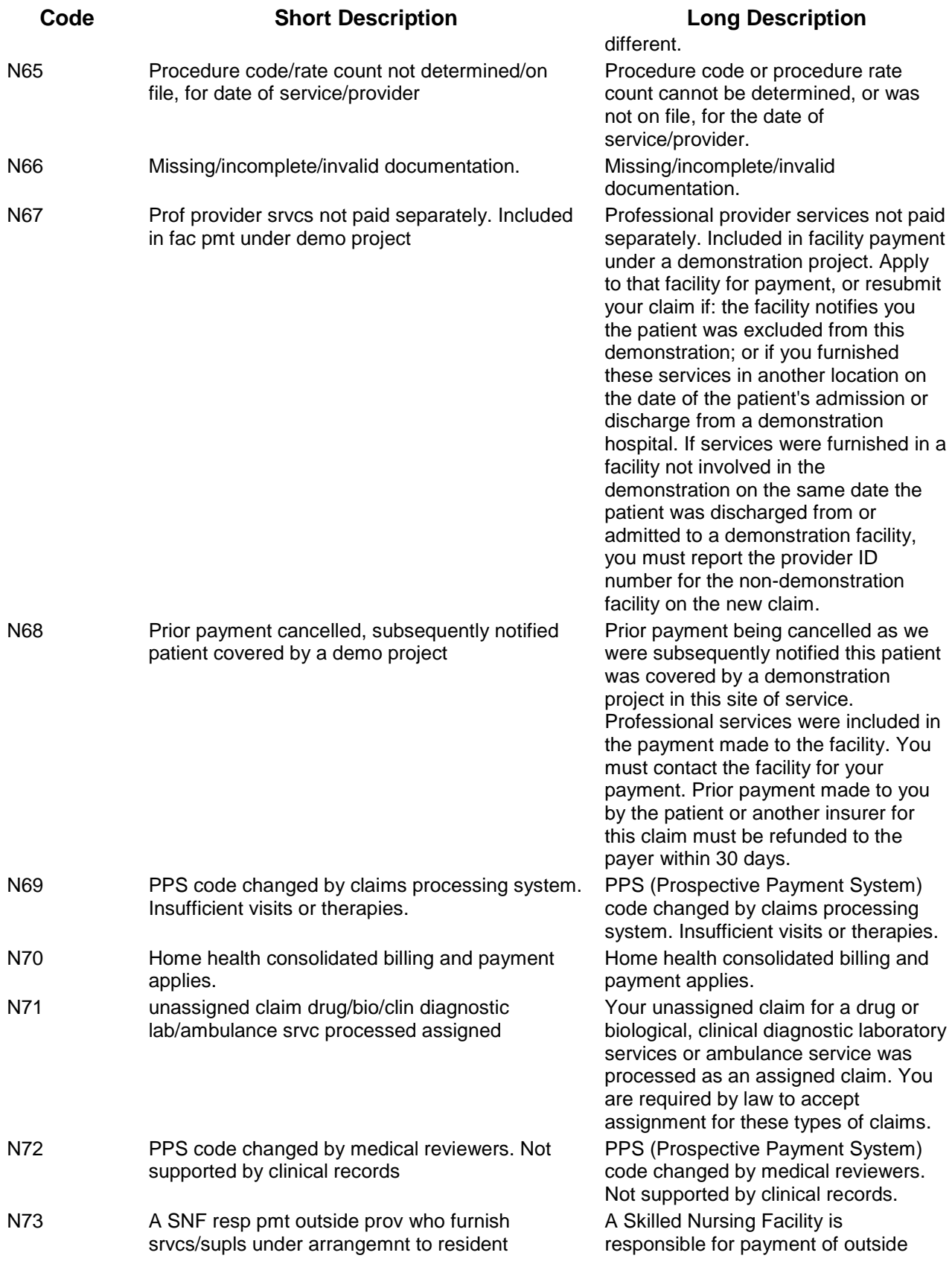
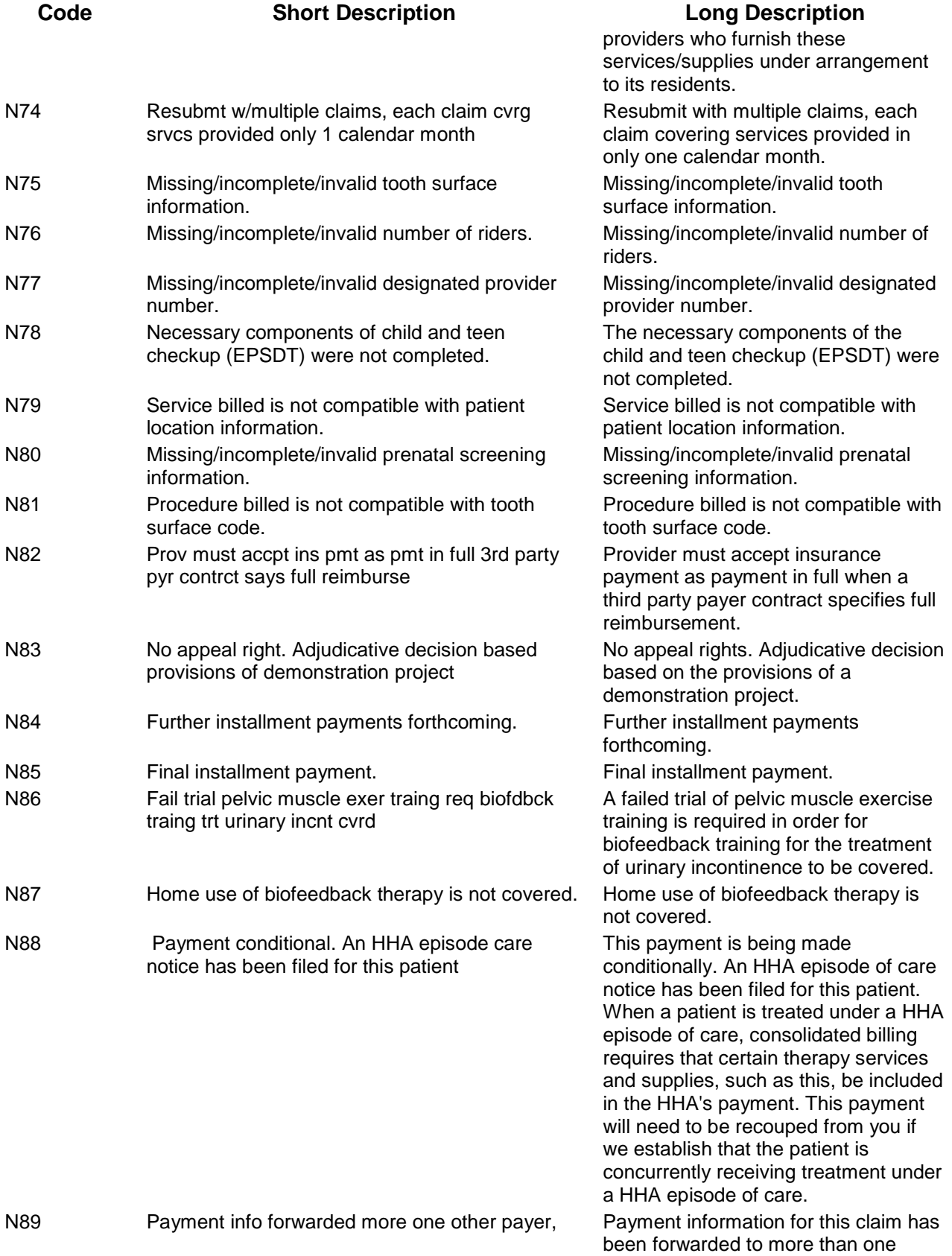

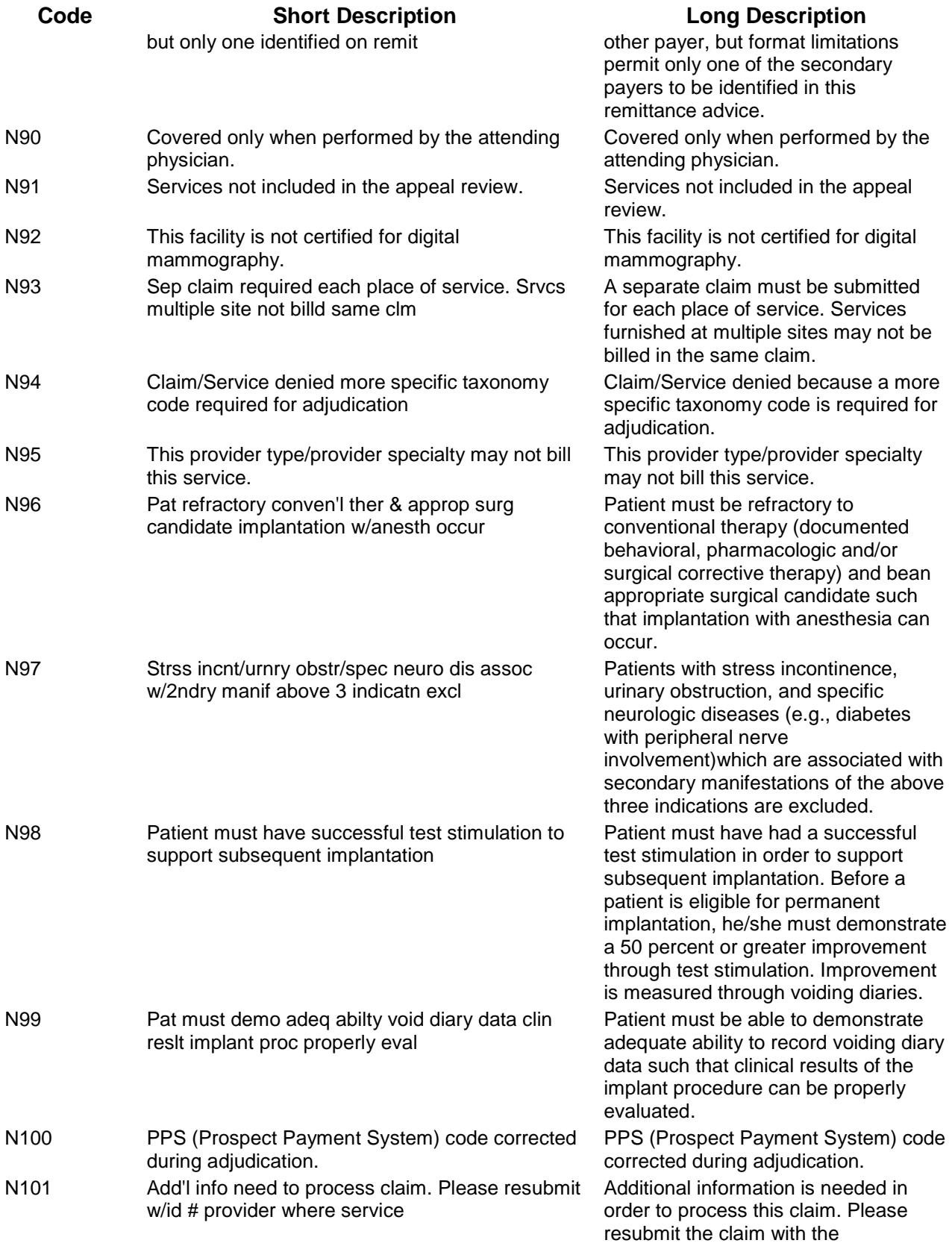

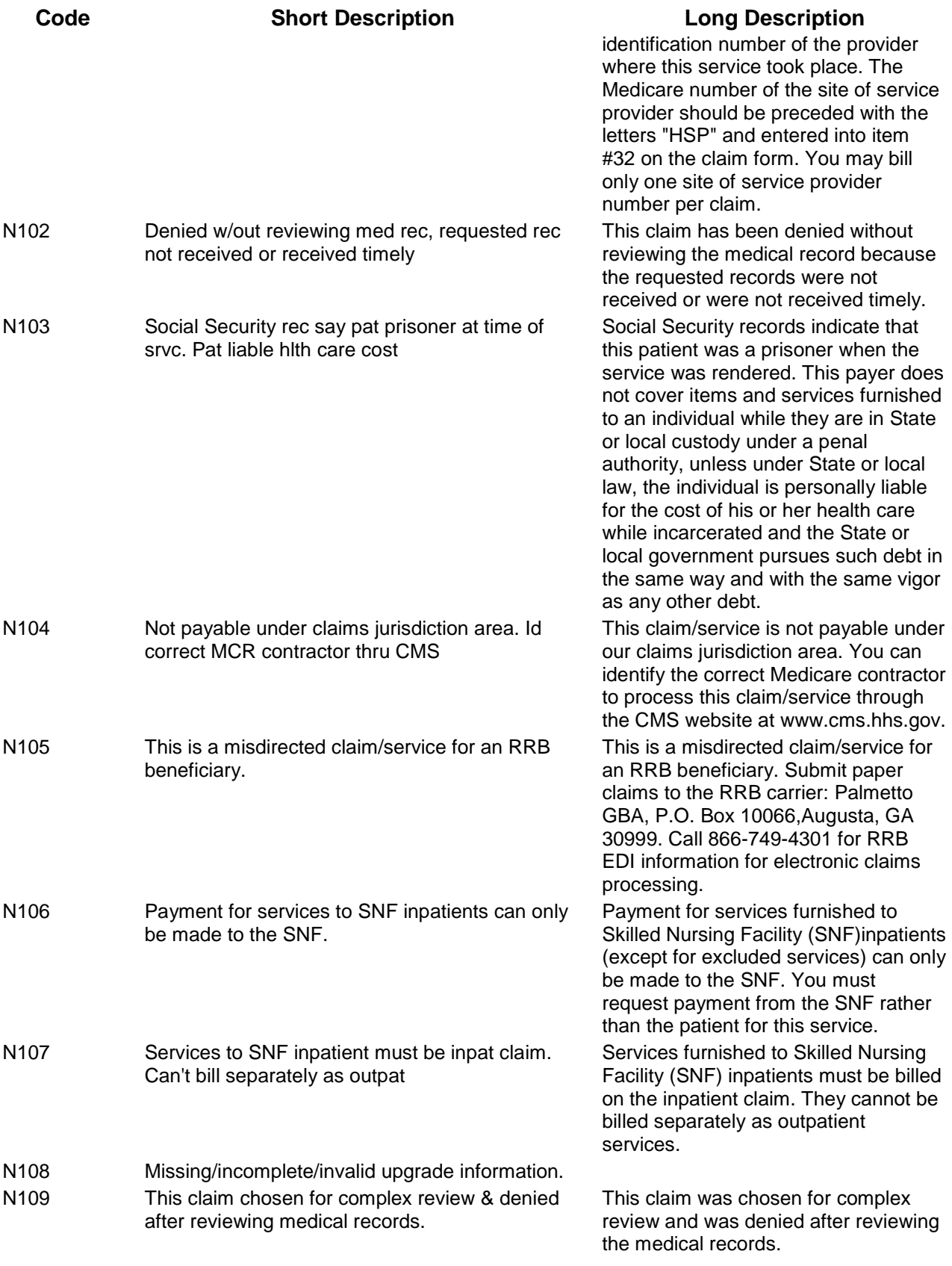

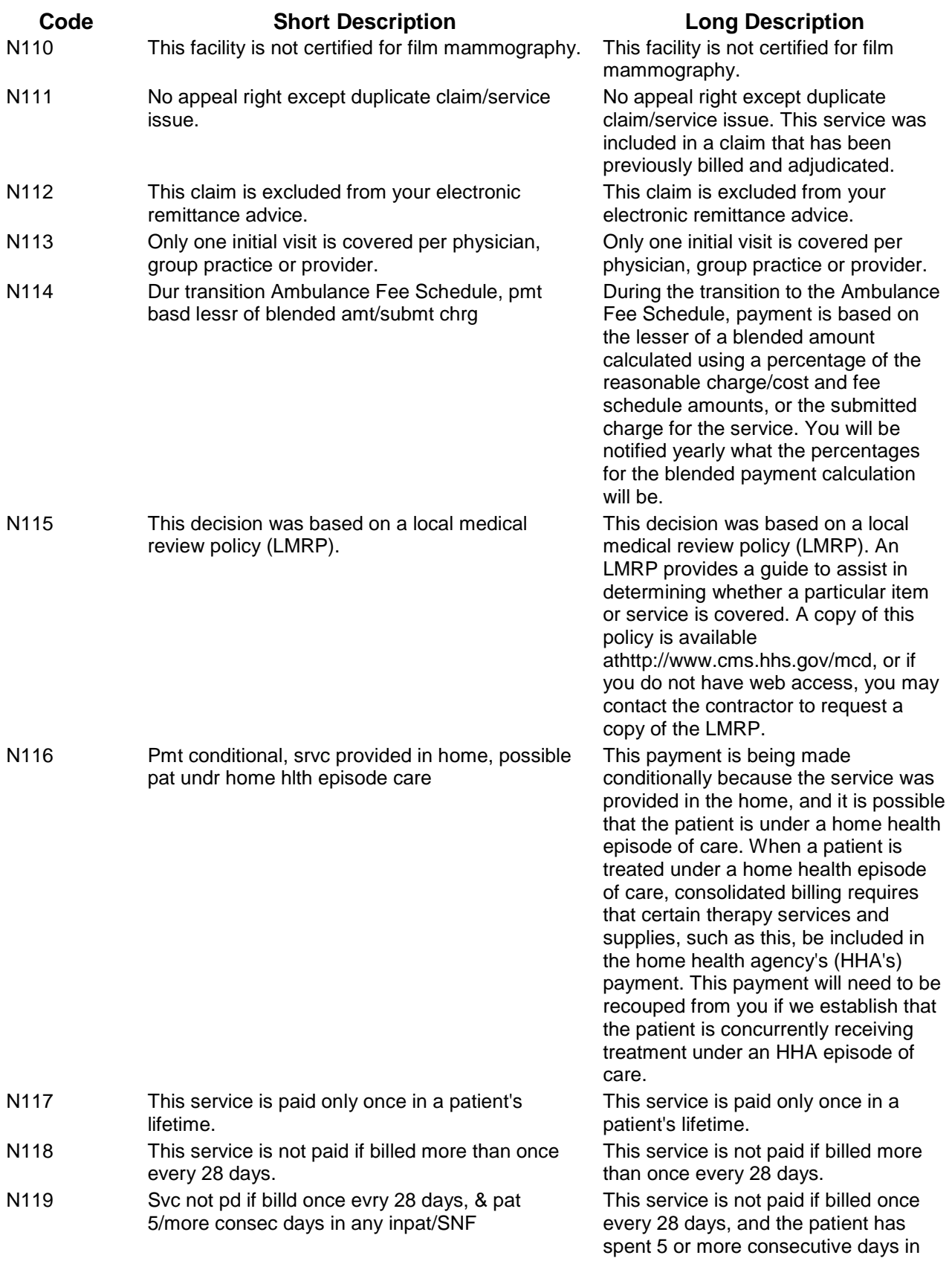

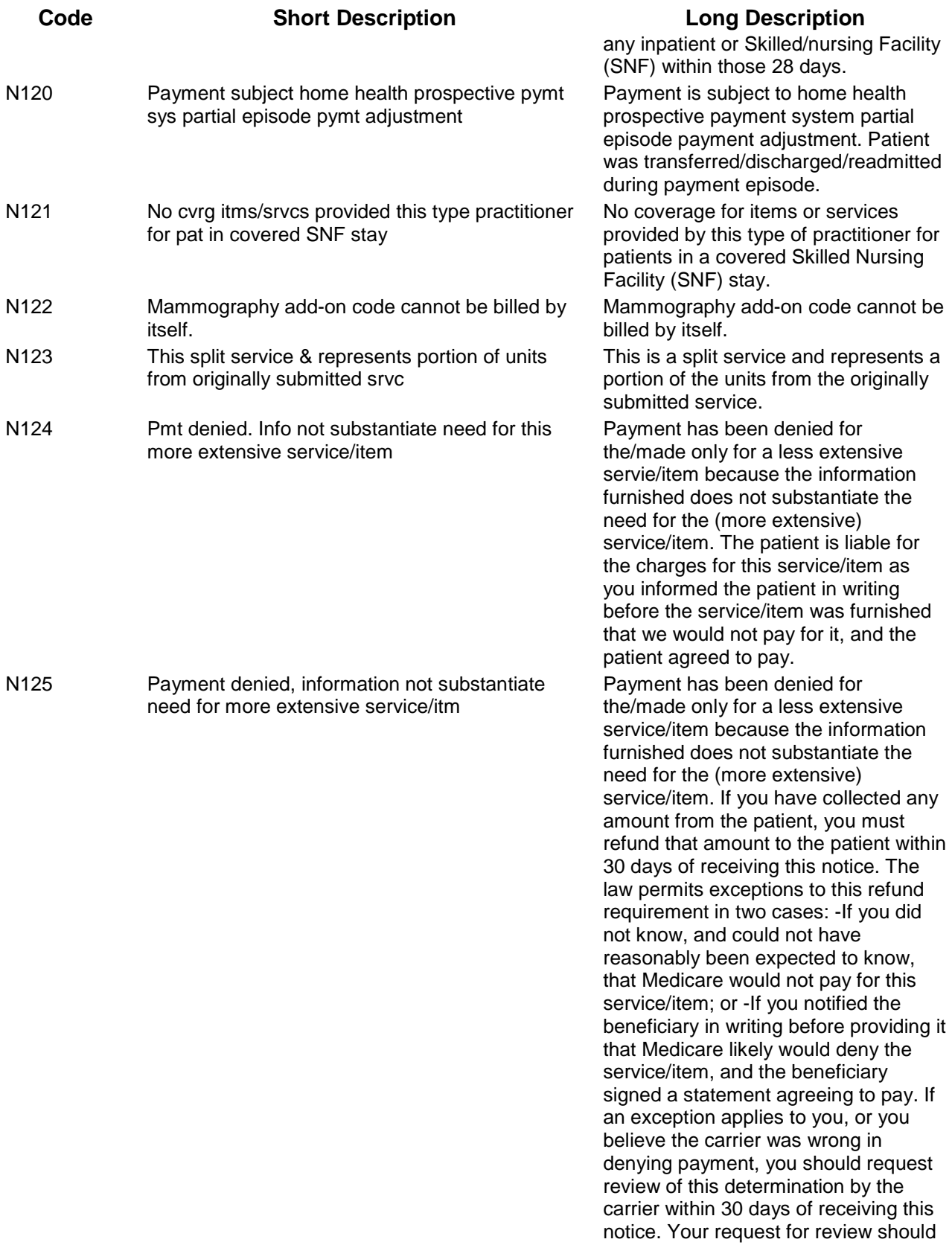

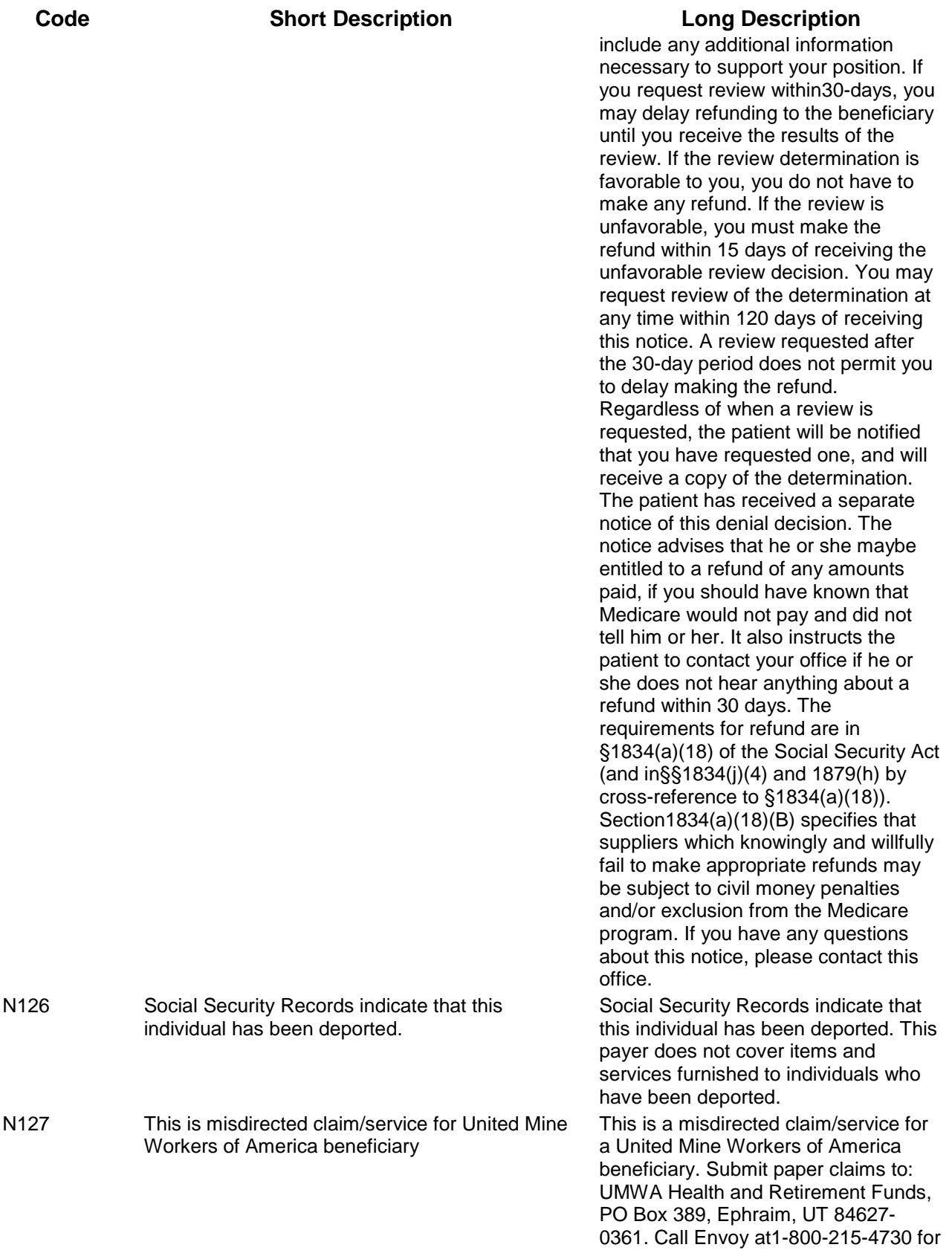

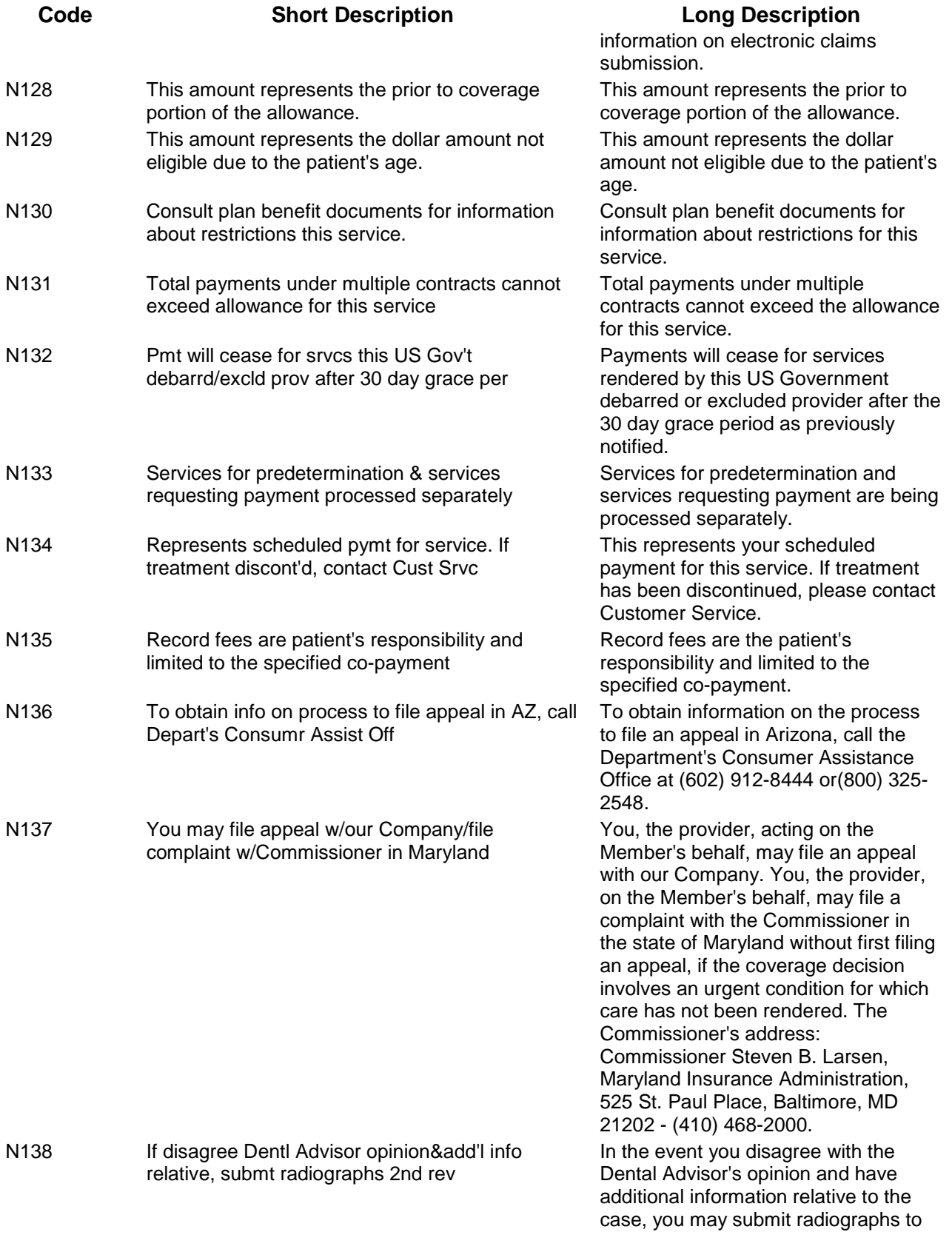

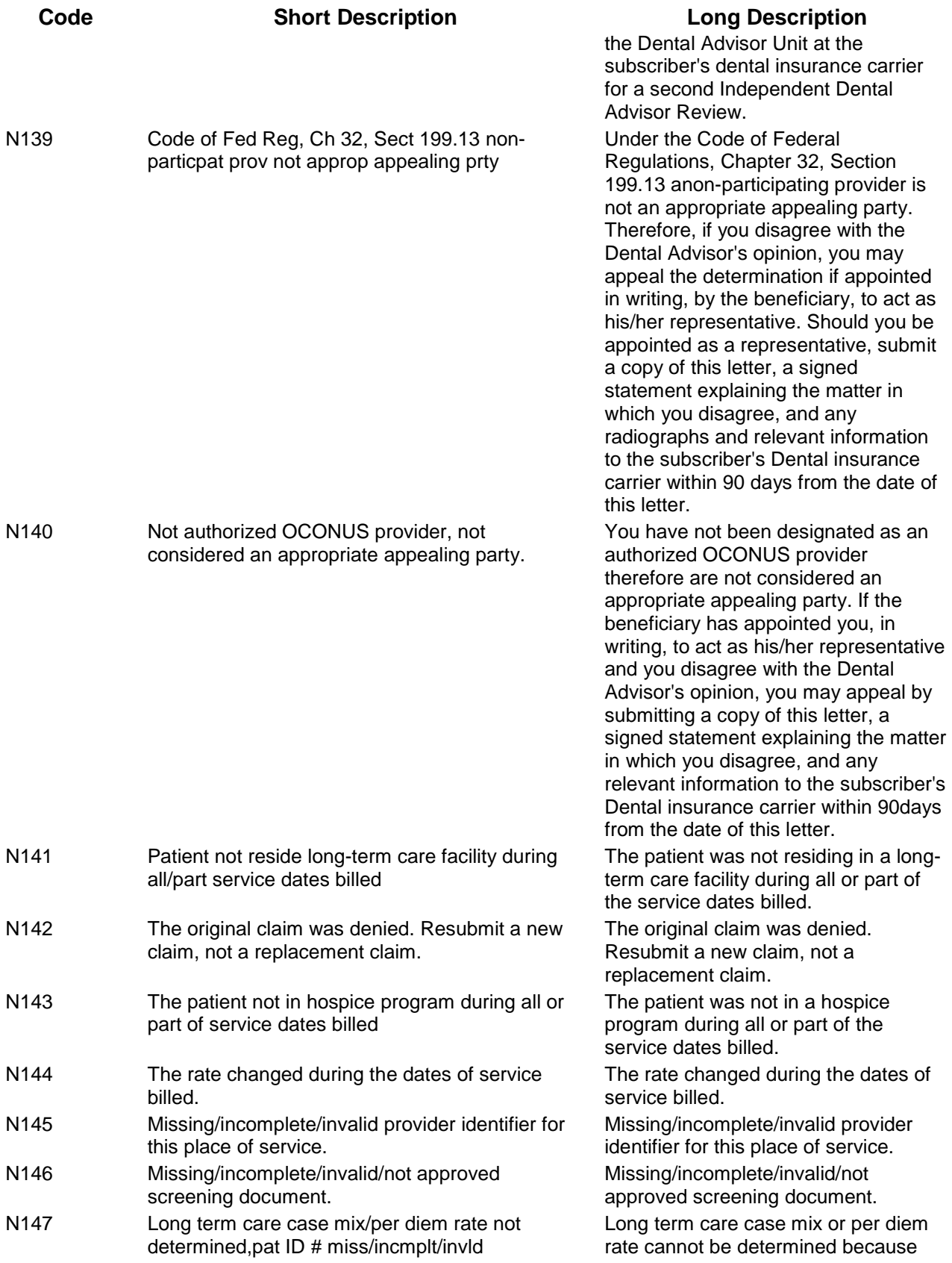

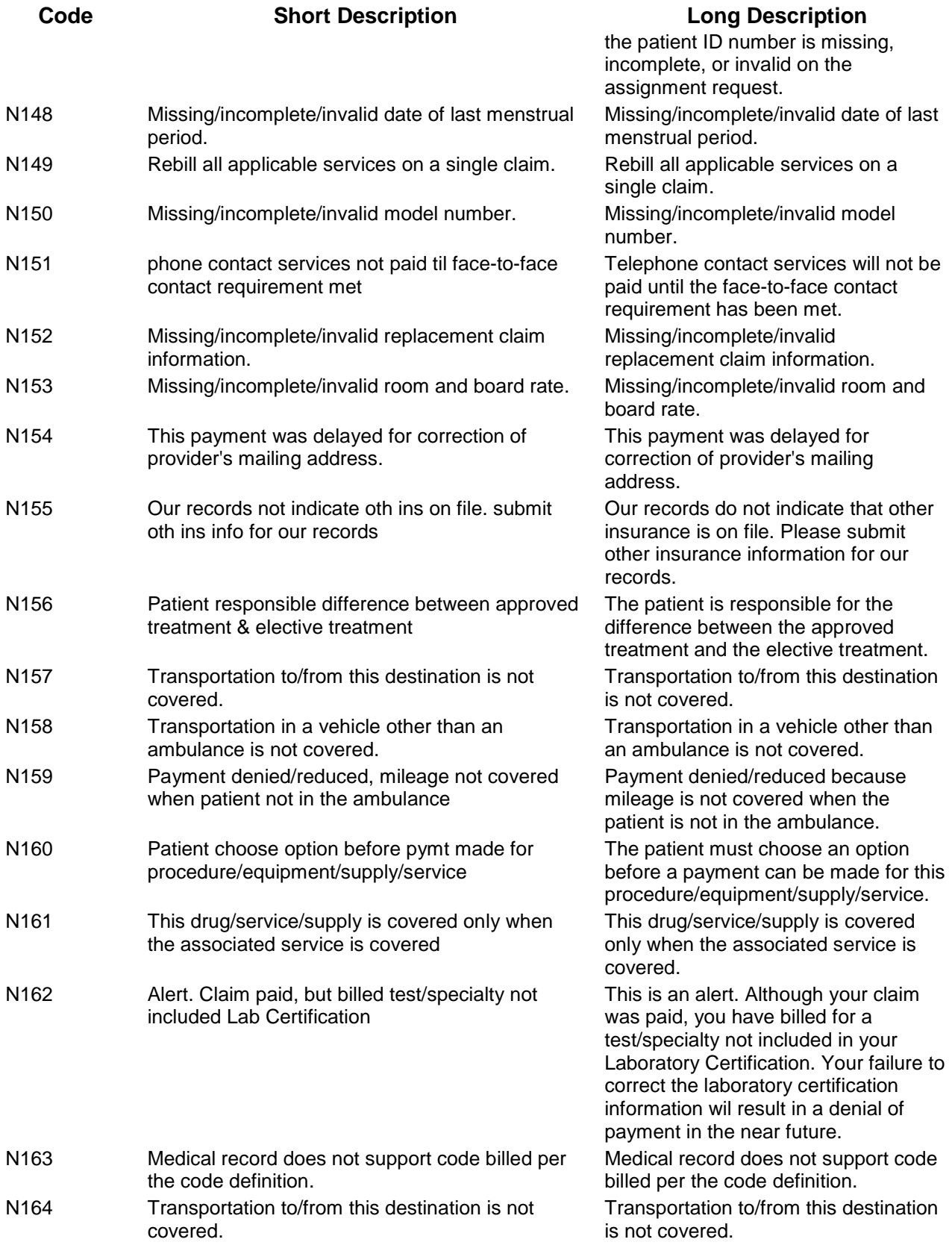

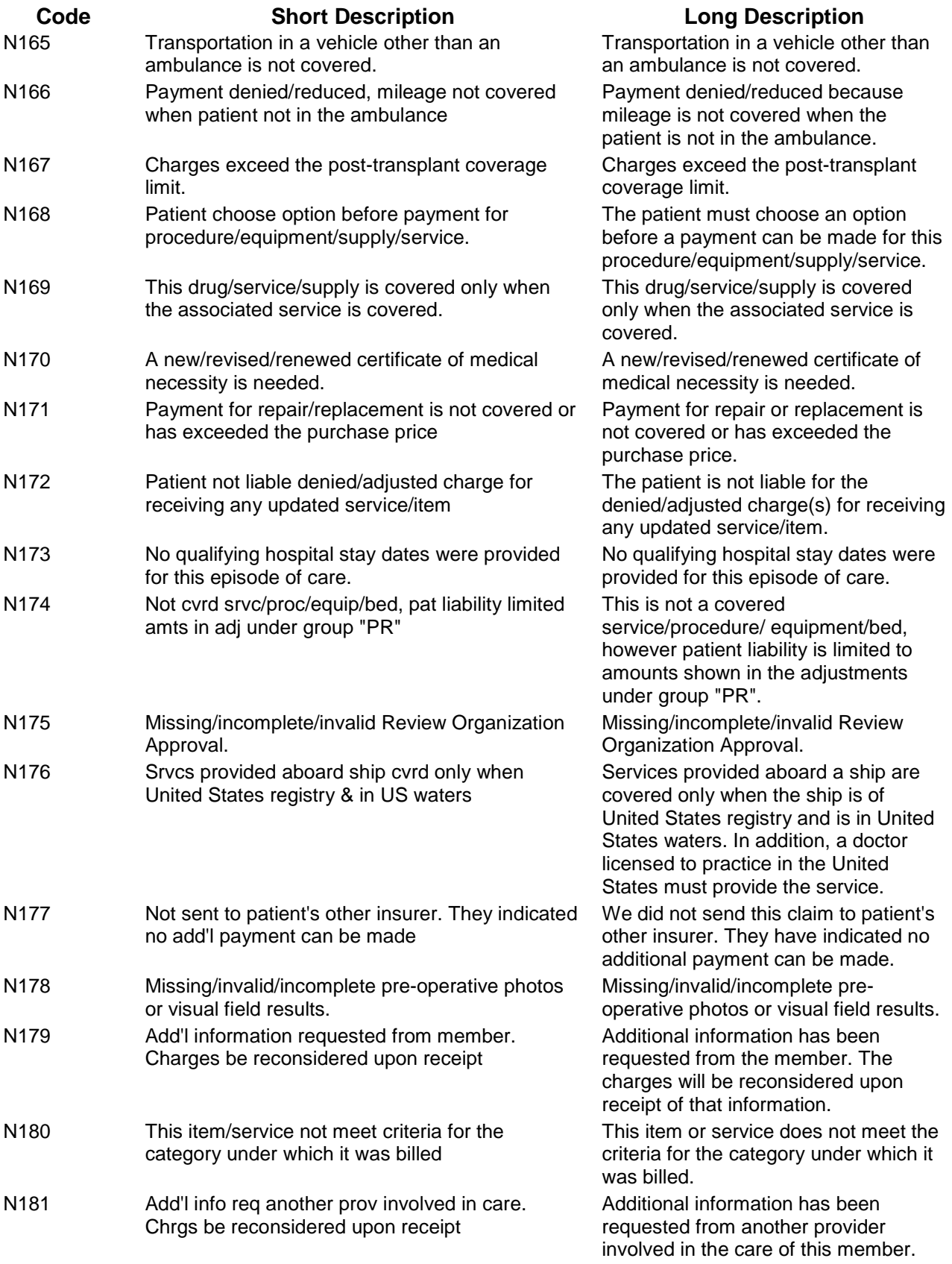

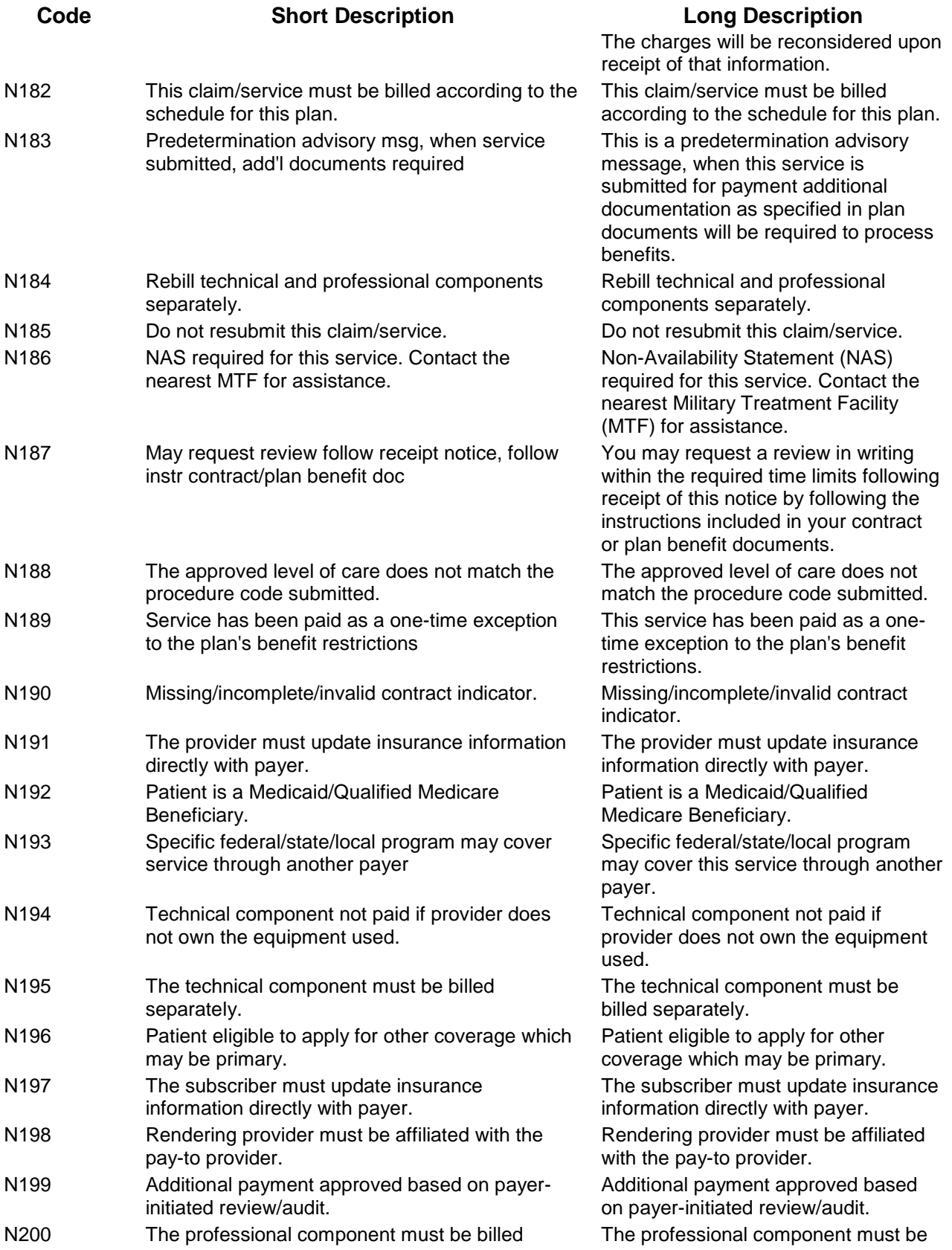

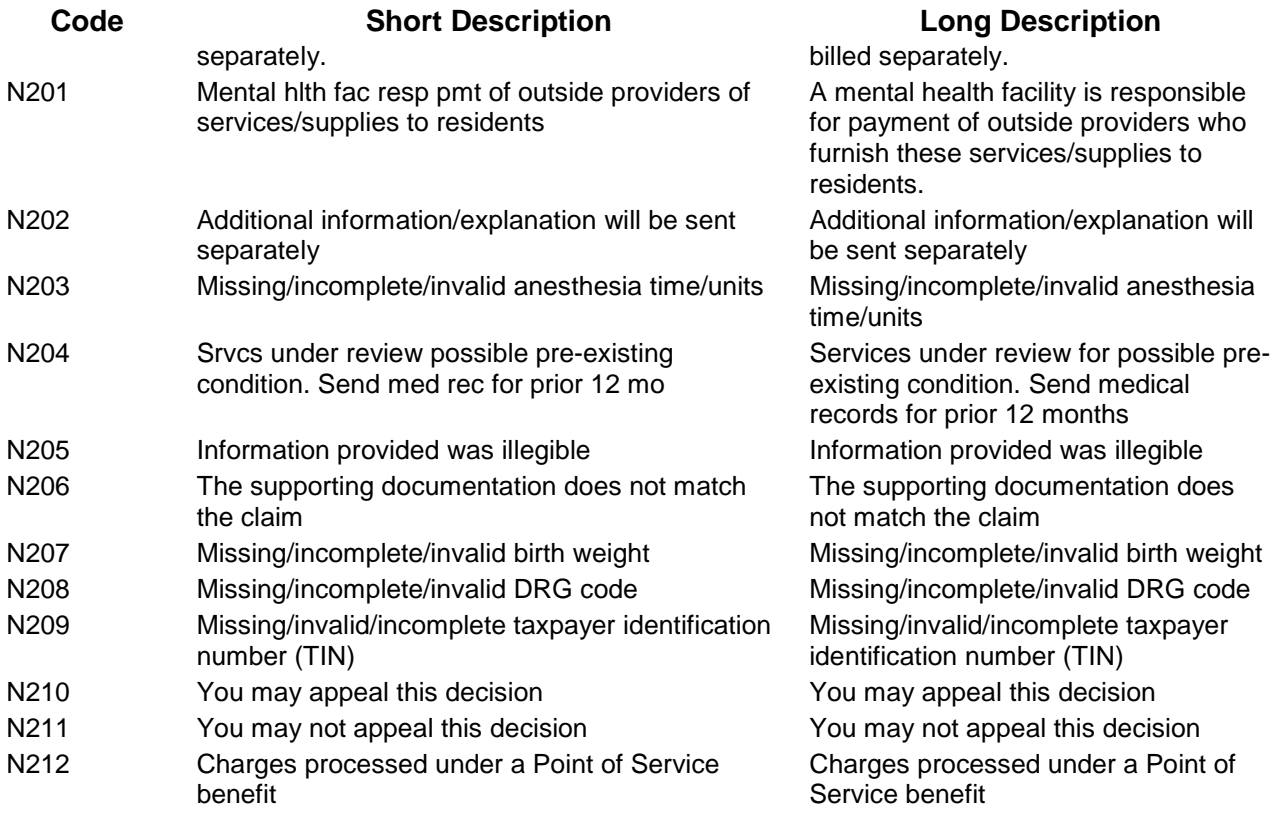

## **20.0 Appendix D**

## 20.1 NCPDP Rej/Pay Codes

**Indian Health Service NCPDP Reject/Payment Codes (from Pharmacy POS) 24-Feb-04**

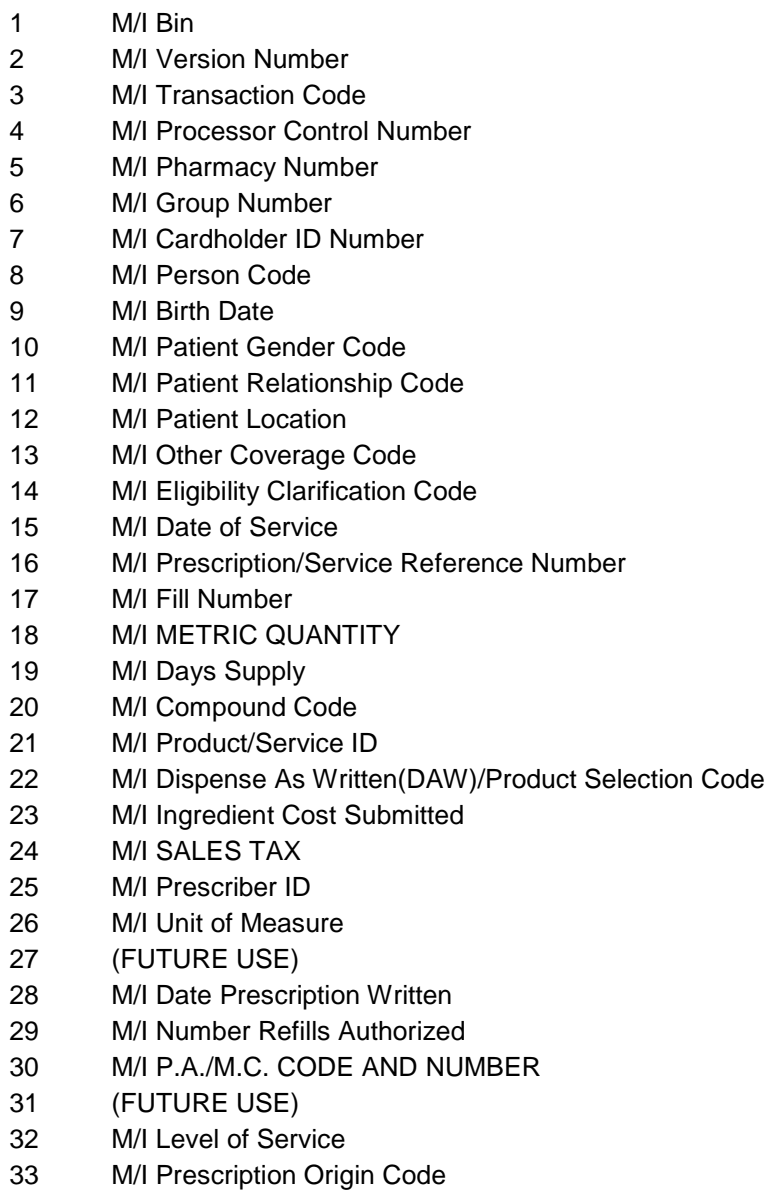

- M/I Submission Clarification Code
- M/I Primary Care Provider ID
- M/I CLINIC ID
- (FUTURE USE)
- M/I Basis of Cost
- M/I Diagnosis Code
- Pharmacy Not Contracted With Plan on Date of Service
- Submit Bill To Other Processor Or Primary Payer
- (FUTURE USE)
- (FUTURE USE)
- (FUTURE USE)
- (FUTURE USE)
- (FUTURE USE)
- (FUTURE USE)
- (FUTURE USE)
- (FUTURE USE)
- Non-Matched Pharmacy Number
- Non-Matched Group ID
- Non-Matched Cardholder ID
- Non-Matched Person Code
- Non-Matched Product/Service ID Number
- Non-Matched Product Package Size
- Non-Matched Prescriber ID
- NON-MATCHED P.A./M.C. NUMBER
- Non-Matched Primary Prescriber
- NON-MATCHED CLINIC ID
- Product/Service Not Covered For Patient Age
- Product/Service Not Covered For Patient Gender
- Patient/Card Holder ID Name Mismatch
- Institutionalized Patient Product/Service ID Not Covered
- Claim Submitted Does Not Match Prior Authorization
- Patient Is Not Covered
- Patient Age Exceeds Maximum Age
- Filled Before Coverage Effective
- Filled After Coverage Expired
- Filled After Coverage Terminated
- Product/Service Not Covered
- Prescriber Is Not Covered
- Primary Prescriber Is Not Covered
- Refills Are Not Covered

- 74 Other Carrier Payment Meets Or Exceeds Payable
- 75 Prior Authorization Required
- 76 Plan Limitations Exceeded
- 77 Discontinued Product/Service ID Number
- 78 Cost Exceeds Maximum
- 79 Refill Too Soon
- 80 Drug-Diagnosis Mismatch
- 81 Claim Too Old
- 82 Claim Is Post-Dated
- 83 Duplicate Paid/Captured Claim
- 84 Claim Has Not Been Paid/Captured
- 85 Claim Not Processed
- 86 Submit Manual Reversal
- 87 Reversal Not Processed
- 88 DUR Reject Error
- 89 Rejected Claim Fees Paid
- 90 Host Hung Up
- 91 Host Response Error
- 92 System Unavailable/Host Unavailable
- 93 PLANNED UNAVAILABLE
- 94 INVALID MESSAGE
- 95 Time Out
- 96 Scheduled Downtime
- 97 Payor Unavailable
- 98 Connection To Payer Is Down
- 99 Host Processing Error
- CA M/I Patient First Name
- CB M/I Patient Last Name
- CC M/I Cardholder First Name
- CD M/I Cardholder Last Name
- CE M/I Home Plan
- CF M/I Employer Name
- CG M/I Employer Street Address
- CH M/I Employer City Address
- CI M/I Employer State/Province Address
- CJ M/I Employer Zip Postal Zone
- CK M/I Employer Phone Number
- CL M/I Employer Contact Name
- CM M/I Patient Street Address
- CN M/I Patient City Address

- M/I Patient State/Province Address
- CP M/I Patient Zip/Postal Zone
- CQ M/I Patient Phone Number
- CR M/I Carrier ID
- CT PATIENT SOCIAL SECURITY NUMBER
- DP M/I DRUG TYPE OVERRIDE
- DR M/I Prescriber Last Name
- DQ M/I Usual and Customary Charge
- DS M/I POSTAGE AMOUNT CLAIMED
- DT M/I Unit Dost Indicator
- DU M/I Gross Amount Due
- DV M/I Other Payer Amount Paid
- DW M/I BASIS OF DAYS SUPPLY DETERMINATION
- DX M/I Patient Paid Amount Submitted
- DY M/I Date of Injury
- DZ M/I Claim/Reference ID
- E1 M/I Product/Service ID Qualifier
- E2 ALTERNATE PRODUCT CODE
- E3 M/I Incentive Amount Submitted
- E4 M/I Reason For Service Code
- E5 M/I Professional Service Code
- E6 M/I Result of Service Code
- E7 M/I Quantity Dispensed
- E8 M/I Other Payer Date
- M1 Patient Not Covered In This Aid Category
- M2 Recipient Locked In
- M3 Host PA/MC Error
- M4 Prescription/Service Reference Number/Time Limit Exceeded
- M5 Requires Manual Claim
- M6 Host Eligibility Error
- M7 Host Drug File Error
- M8 Host Provider File Error
- MZ Error Overflow
- 1C M/I Smoker/Non-Smoker Code
- 1E M/I Prescriber Location Code
- 2C M/I Pregnancy Indicator
- 2E M/I Primary Care Provider ID Qualifier
- 3A M/I Request Type
- 3B M/I Request Period Date-Begin
- 3C M/I Request Period Date-End

- 3D M/I Basis of Request
- 3E M/I Authorized Representative First Name
- 3F M/I Authorized Representative Last Name
- 3G M/I Authorized Representative Street Address
- 3H M/I Authorized Representative City Address
- 3J M/I Authorized Representative State/Province Address
- 3K M/I Authorized Representative Zip/Postal Zone
- 3M M/I Prescriber Phone Number
- 3N M/I Prior Authorized Number Assigned
- 3P M/I Authorization Number
- 3R Prior Authorization Not Required
- 3S M/I Prior Authorization Supporting Documentation
- 3T Active Prior Auth Exists Resubmit At Expiration of Prior Auth
- 3W Prior Authorization in Process
- 3X Authorization Number Not Found
- 3Y Prior Authorization Denied
- 4C M/I Coordination of Benefits/Other Payments Count
- 4E M/I Primary Care Provider Last Name
- 5C M/I Other Payer Coverage Type
- 5E M/I Other Payer Reject Count
- 6C M/I Other Payer ID Qualifier
- 6E M/I Other Payer Reject Code
- 7C M/I Other Payer ID
- 7E M/I DUR/PPS Code Counter
- 8C M/I Facility ID
- 8E M/I DUR/PPS Level of Effort
- AA Patient Spenddown Not Met
- AB Date Written Is After Date Filled
- AC Product Not Covered Non-Participating Manufacturer
- AD Billing Provider Not Eligible To Bill This Claim Type
- AE QMB (Qualified Medicare Beneficiary)-Bill Medicare
- AF Patient Enrolled Under Managed Care
- AG Days Supply Limitation For Product/Service
- AH Unit Dose Packaging Only Payable For Nursing Home Recipients
- AJ Generic Drug Required
- AK M/I Software Vendor/Certification ID
- AM M/I Seament Identification
- A9 M/I Transaction Count
- BE M/I Professional Service Fee Submitted
- B2 M/I Service Provider ID Qualifier

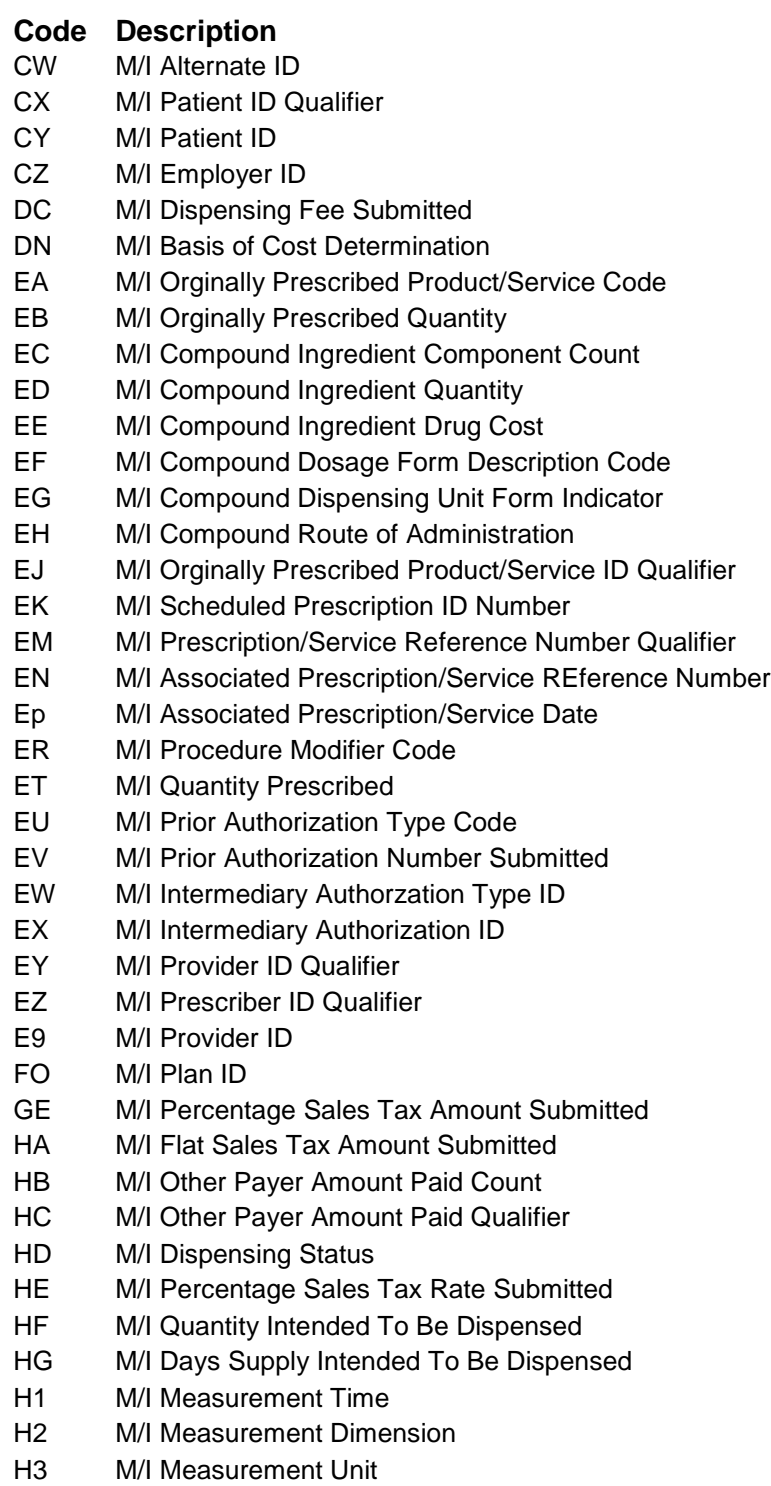

- H4 M/I Measurement Value
- H5 M/I Primary Care Provider Location Code
- H6 M/I DUR Co-Agent Id
- H7 M/I Other Amount Claimed Submitted Count
- H8 M/I Other Amount Claimed Submtited Qualifier
- H9 M/I Other Amount Claimed Submitted
- JE M/I Percentage Sales TAx Basis Submitted
- J9 M/I DUR Co-Agent ID Qualifier
- KE M/I Coupon Type
- ME M/I Coupon Number
- NE M/I Coupon Value Amount
- NN Transaction Rejected At Switch Or Intermediary
- PA PA Exhausted/Not Renewable
- PB Invalid Transaction Count For This Transaction Code
- PC M/I Claim Segment
- PD M/I Clinical Segment
- PE M/I COB/Other Payments Segment
- PF M/I Compound Segment
- PG M/I Coupon Segment
- PH M/I DUR/PPS Segment
- PJ M/I Insurance Segment
- PK M/I Patient Segment
- PM M/I Pharmacy Provider Segment
- PN M/I Prescriber Segment
- PP M/I Pricing Segment
- PR M/I Prior Authorization Segment
- PS M/I Transaction Header Segment
- PT M/I Workers' Compensation Segment
- PV Non-Matched Associated Prescription/Service Date
- PW Non-Matched Employer ID
- PX Non-Matched Other Payer ID
- PY Non-Matched Unit Form/Route of Administration
- PZ Non-Matched Unit Of Measure To Product/Service ID
- P1 Associated Prescription/Service Reference Number Not Found
- P2 Clinical Information Counter Out Of Sequence
- P3 Compound Ingred Component Count Does Not Match Number of Repetitions
- P4 COB/Other Payments Count Does Not Match Number of Repetitions
- P5 Coupon Expired
- P6 Date of Service Prior To Date Of Birth
- P7 Diagnosis Code Count Does Not Match Number Of Repetitions

- DUR/PPS Code Counter Out of Sequence
- P9 Field Is Non-Repeatable
- RA PA Reversal Out Of Order
- RB Multiple Partials Not Allowed
- RC Different Drug Entity Between Partial & Completion
- RD Mismatched Cardholder/Group ID-Partial To Completion
- RE M/I Compound Product ID Qualifier
- RF Improper Order of 'Dispensing Status' Code on Partial Fill Transaction
- RG M/I Associated Prescription/Service Ref Num on Completion Transaction
- RH M/I Associated Prescription/Service Date on Completion Transaction
- RJ Associated Partial Fill Transaction Not on File
- RK Partial Fill Transaction Not Supported
- RM Completion Trans Not Permitted W/ Same 'Date of Service' Partl Trans
- RN Plan Limits Exceeded On Intended Partial Fill Values
- RP Out Of Sequence 'P' Reversal on Partial Fill Transaction
- RS M/I Associated Prescription/Service Date on Partial Transaction
- RT M/I Associated Prescription/Service Ref Number on Partial Trans
- RU Mandatory Elements Must Occur Befr Optional Data Elements In Segment
- R1 Other Amount Claimed Submitted Count Does Not Match # of Repetitions
- R2 Other Payer Reject Count Does Not Match Number Of Repetitions
- R3 Procedure Modifier Code Count Does Match Number Of Repetitions
- R4 Procedure Modifier Code Invalid For Product/Service ID
- R5 Product/Service ID Must Be Zero When Product/Service ID Qual Equals 06
- R6 Product/Service Not Appropriate For This Location
- R7 Repeating Segment Not Allowed In Same Transaction
- R8 Syntax Error
- R9 Value In Gross Amount Due Does Not Follow Pricing Formulae
- SE M/I Procedure Modifier Code Count
- TE M/I Compound Product ID
- UE M/I Compound Ingredient Basis Of Cost Determination
- VE M/I Diagnosis Code Count
- WE M/I Diagnosis Code Qualifier
- XE M/I Clinical Information Counter
- ZE M/I Measurement Date

## **21.0 Contact Information**

If you have any questions or comments regarding this distribution, please contact the ITSC Help Desk by:

**Phone**: (505) 248-4371 or (888) 830-7280

**Fax**: (505) 248-4363

**Web**: <http://www.ihs.gov/GeneralWeb/HelpCenter/Helpdesk/index.cfm>

**E-mail**: [support@ihs.gov](mailto:support@ihs.gov)